BA01185D/06/EN/02.21 71505947 2021-01-01 Valid as of version 01.02.zz (Device firmware)

# Operating Instructions Proline Promass O 100

Coriolis flowmeter EtherNet/IP

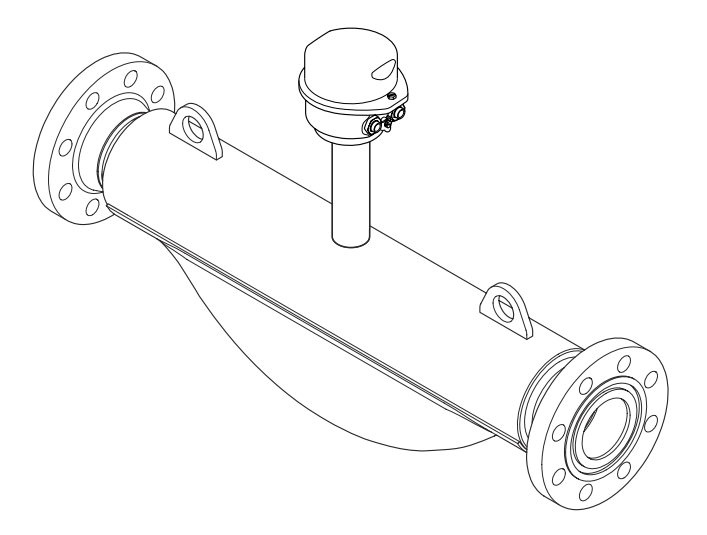

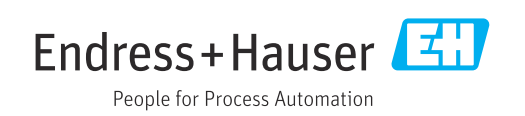

- Make sure the document is stored in a safe place such that it is always available when working on or with the device.
- To avoid danger to individuals or the facility, read the "Basic safety instructions" section carefully, as well as all other safety instructions in the document that are specific to working procedures.
- The manufacturer reserves the right to modify technical data without prior notice. Your Endress+Hauser Sales Center will supply you with current information and updates to these Instructions.

# Table of contents

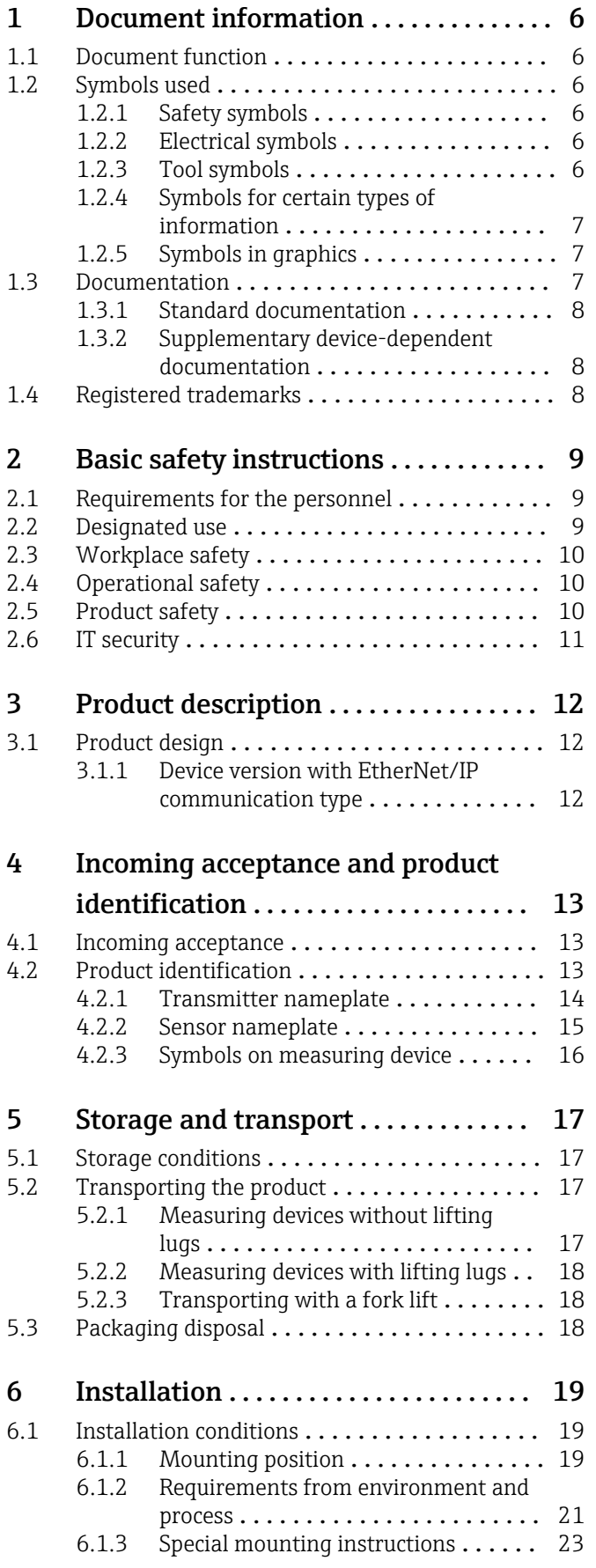

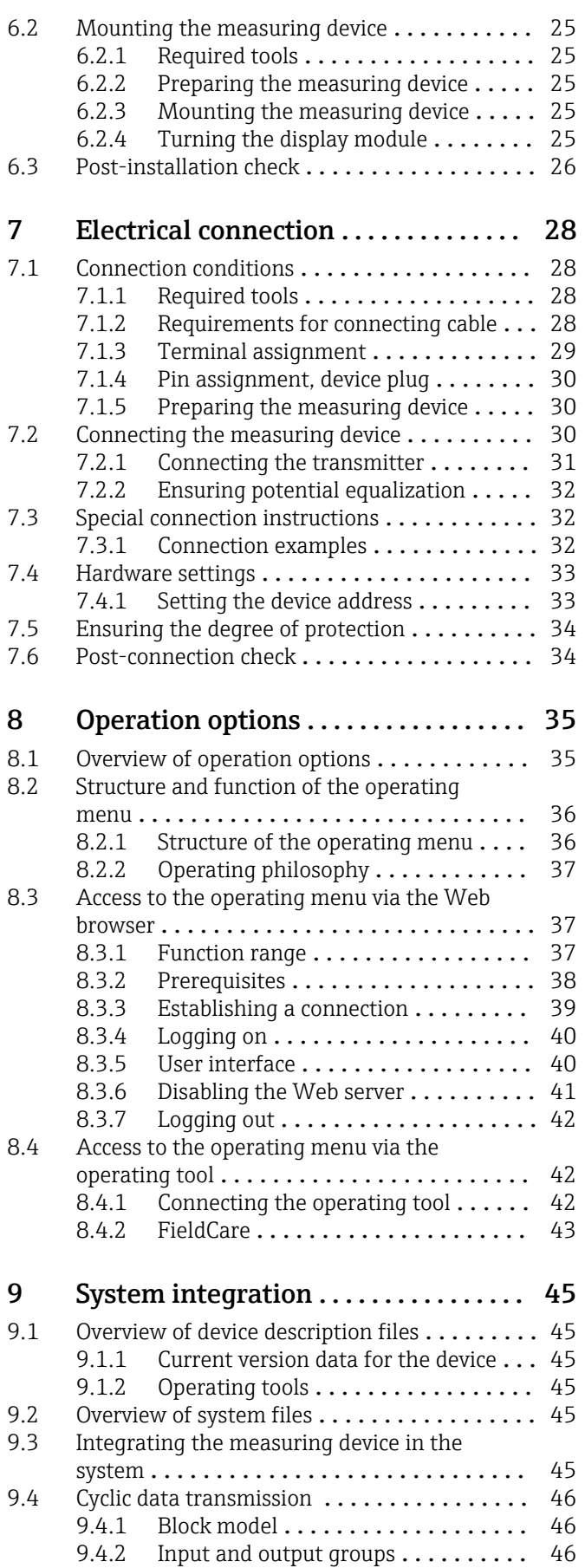

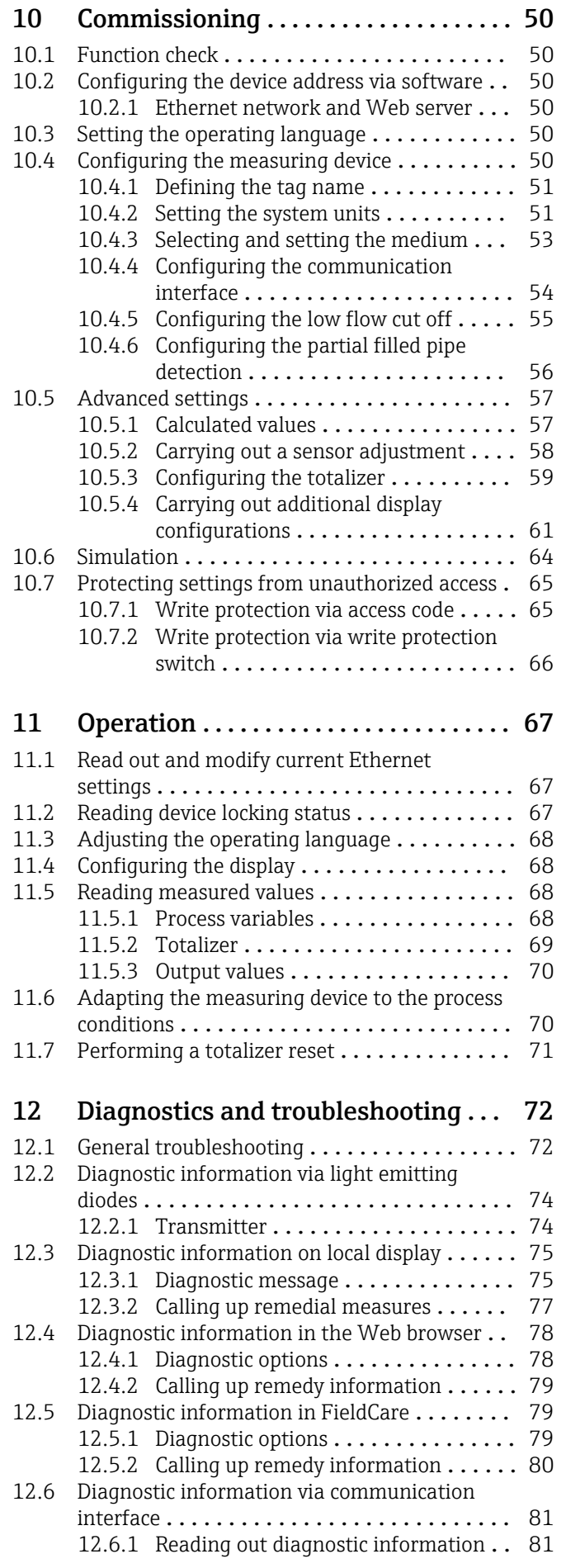

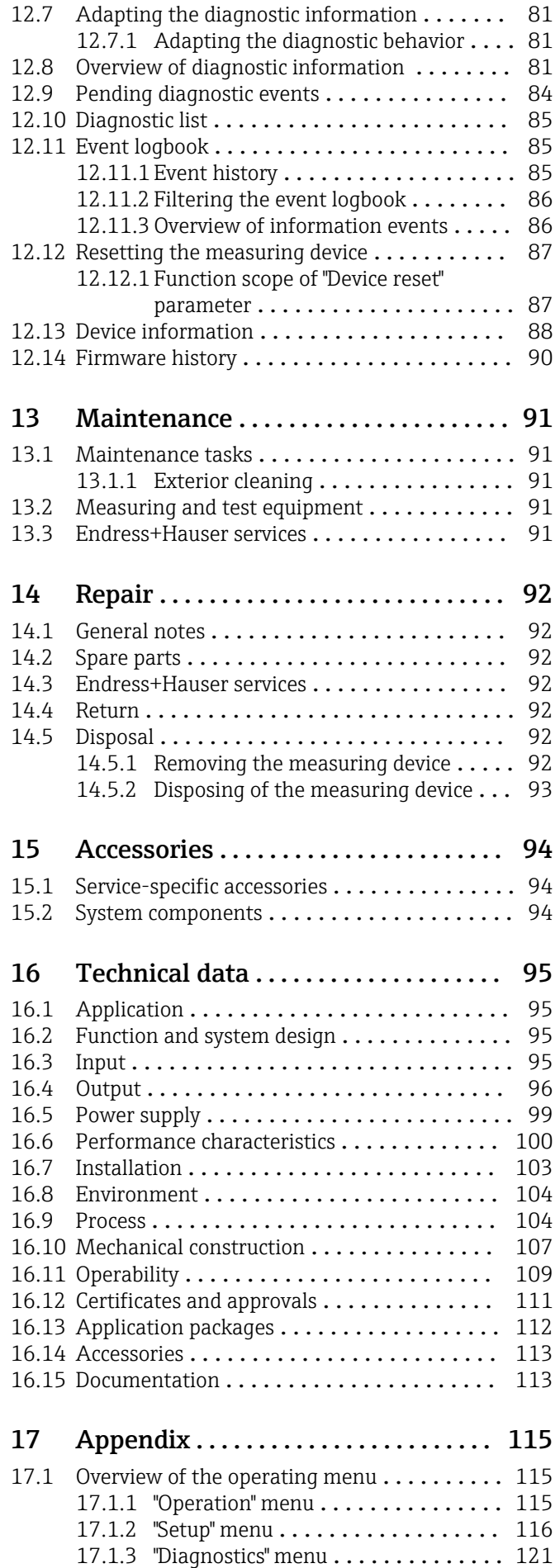

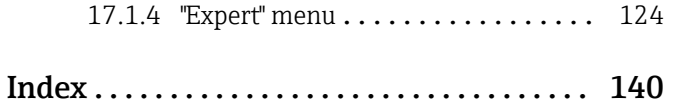

# <span id="page-5-0"></span>1 Document information

## 1.1 Document function

These Operating Instructions contain all the information that is required in various phases of the life cycle of the device: from product identification, incoming acceptance and storage, to mounting, connection, operation and commissioning through to troubleshooting, maintenance and disposal.

## 1.2 Symbols used

## 1.2.1 Safety symbols

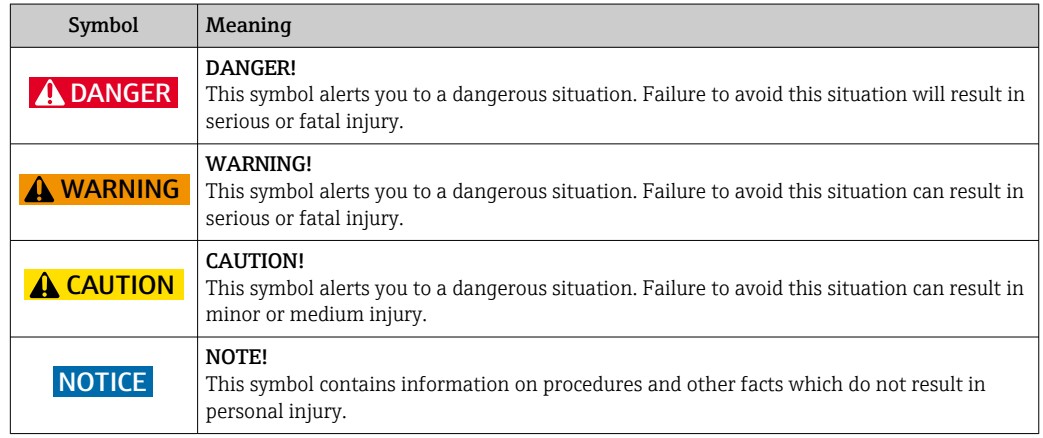

## 1.2.2 Electrical symbols

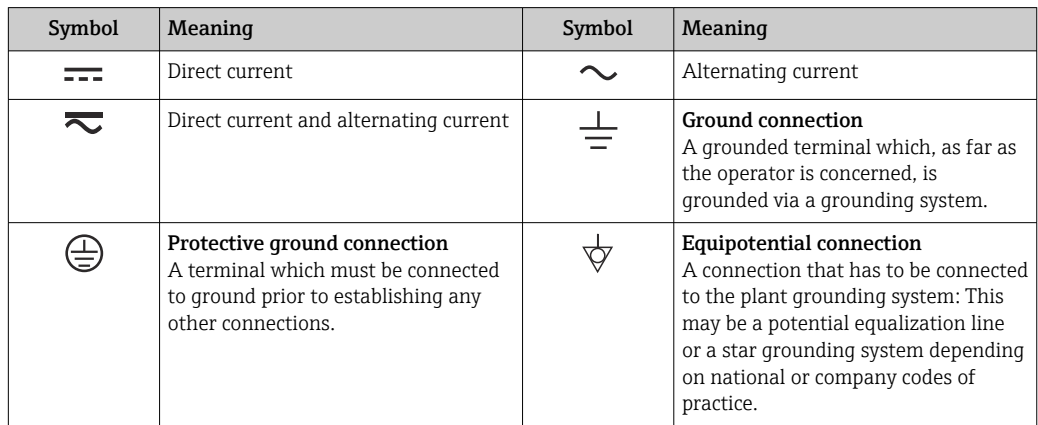

## 1.2.3 Tool symbols

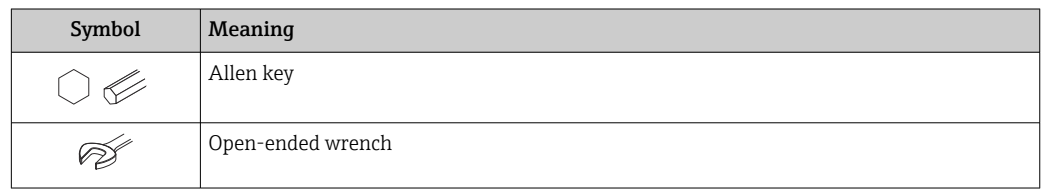

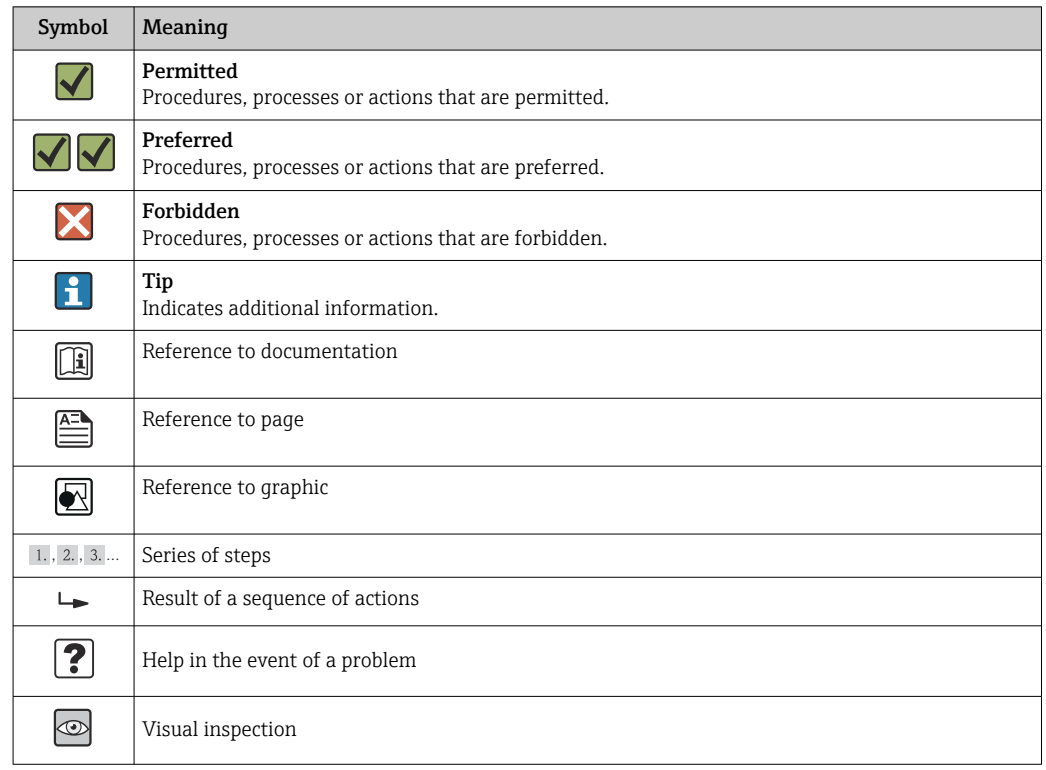

## <span id="page-6-0"></span>1.2.4 Symbols for certain types of information

### 1.2.5 Symbols in graphics

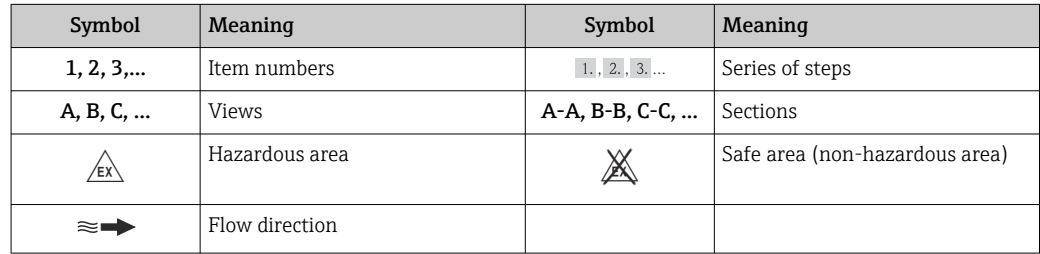

## 1.3 Documentation

For an overview of the scope of the associated Technical Documentation, refer to the following:

- The *W@M Device Viewer* : Enter the serial number from the nameplate [\(www.endress.com/deviceviewer](http://www.endress.com/deviceviewer))
- The *Endress+Hauser Operations App*: Enter the serial number from the nameplate or scan the 2-D matrix code (QR code) on the nameplate.

For a detailed list of the individual documents along with the documentation code

<span id="page-7-0"></span>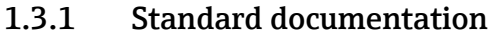

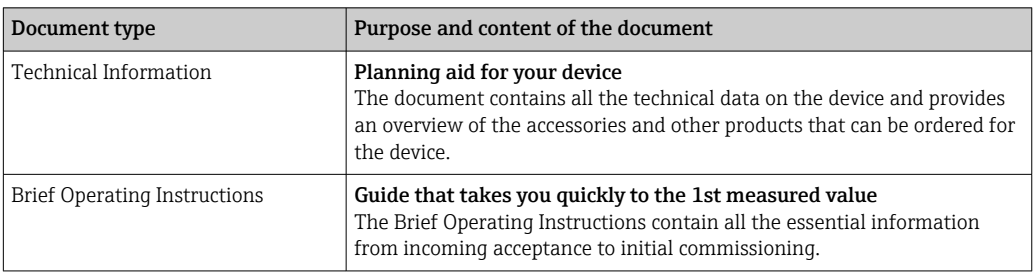

## 1.3.2 Supplementary device-dependent documentation

Additional documents are supplied depending on the device version ordered: Always comply strictly with the instructions in the supplementary documentation. The supplementary documentation is an integral part of the device documentation.

## 1.4 Registered trademarks

### EtherNet/IPTM

Trademark of ODVA, Inc.

#### Microsoft®

Registered trademark of the Microsoft Corporation, Redmond, Washington, USA

Applicator®, FieldCare®, Field Xpert<sup>TM</sup>, HistoROM®, Heartbeat Technology<sup>TM</sup> Registered or registration-pending trademarks of the Endress+Hauser Group

# <span id="page-8-0"></span>2 Basic safety instructions

## 2.1 Requirements for the personnel

The personnel for installation, commissioning, diagnostics and maintenance must fulfill the following requirements:

- $\blacktriangleright$  Trained, qualified specialists must have a relevant qualification for this specific function and task
- $\blacktriangleright$  Are authorized by the plant owner/operator
- $\blacktriangleright$  Are familiar with federal/national regulations
- ‣ Before beginning work, the specialist staff must have read and understood the instructions in the Operating Instructions and supplementary documentation as well as in the certificates (depending on the application)
- $\blacktriangleright$  Following instructions and basic conditions

The operating personnel must fulfill the following requirements:

- ‣ Being instructed and authorized according to the requirements of the task by the facility's owner-operator
- ‣ Following the instructions in these Operating Instructions

## 2.2 Designated use

#### Application and media

The measuring device described in these Instructions is intended only for flow measurement of liquids and gases.

Depending on the version ordered, the measuring device can also measure potentially explosive, flammable, poisonous and oxidizing media.

Measuring devices for use in hazardous areas, in hygienic applications or in applications where there is an increased risk due to process pressure, are labeled accordingly on the nameplate.

To ensure that the measuring device remains in proper condition for the operation time:

- $\triangleright$  Only use the measuring device in full compliance with the data on the nameplate and the general conditions listed in the Operating Instructions and supplementary documentation.
- ‣ Based on the nameplate, check whether the ordered device is permitted for the intended use in the hazardous area (e.g. explosion protection, pressure vessel safety).
- $\triangleright$  Use the measuring device only for media against which the process-wetted materials are adequately resistant.
- $\blacktriangleright$  If the measuring device is not operated at atmospheric temperature, compliance with the relevant basic conditions specified in the associated device documentation is absolutely essential: "Documentation" section  $\rightarrow \Box$  7.

#### Incorrect use

Non-designated use can compromise safety. The manufacturer is not liable for damage caused by improper or non-designated use.

### **A** WARNING

#### Danger of breakage of the measuring tube due to corrosive or abrasive fluids.

Housing breakage due to mechanical overload possible!

- ‣ Verify the compatibility of the process fluid with the measuring tube material.
- ‣ Ensure the resistance of all fluid-wetted materials in the process.
- ‣ Observe the specified pressure and temperature range.

Verification for borderline cases:

‣ For special fluids and fluids for cleaning, Endress+Hauser is glad to provide assistance in verifying the corrosion resistance of fluid-wetted materials, but does not accept any <span id="page-9-0"></span>warranty or liability as minute changes in the temperature, concentration or level of contamination in the process can alter the corrosion resistance properties.

#### Residual risks

#### **A**WARNING

#### Danger of housing breaking due to measuring tube breakage!

 $\triangleright$  In the event of a measuring tube breakage for a device version without rupture disk it is possible for the pressure loading capacity of the sensor housing to be exceeded. This can lead to rupture or failure of the sensor housing.

The external surface temperature of the housing can increase by max. 20 K due to the power consumption of the electronic components. Hot process fluids passing through the measuring device will further increase the surface temperature of the housing. The surface of the sensor, in particular, can reach temperatures which are close to the fluid temperature.

Possible burn hazard due to fluid temperatures!

‣ For elevated fluid temperature, ensure protection against contact to prevent burns.

## 2.3 Workplace safety

For work on and with the device:

‣ Wear the required personal protective equipment according to federal/national regulations.

For welding work on the piping:

 $\triangleright$  Do not ground the welding unit via the measuring device.

If working on and with the device with wet hands:

It is recommended to wear gloves on account of the higher risk of electric shock.

## 2.4 Operational safety

Risk of injury.

- ‣ Operate the device in proper technical condition and fail-safe condition only.
- ‣ The operator is responsible for interference-free operation of the device.

#### Conversions to the device

Unauthorized modifications to the device are not permitted and can lead to unforeseeable dangers.

‣ If, despite this, modifications are required, consult with Endress+Hauser.

#### Repair

To ensure continued operational safety and reliability,

- $\triangleright$  Carry out repairs on the device only if they are expressly permitted.
- $\triangleright$  Observe federal/national regulations pertaining to repair of an electrical device.
- ► Use original spare parts and accessories from Endress+Hauser only.

## 2.5 Product safety

This measuring device is designed in accordance with good engineering practice to meet state-of-the-art safety requirements, has been tested, and left the factory in a condition in which it is safe to operate.

It meets general safety standards and legal requirements. It also complies with the EC directives listed in the device-specific EC Declaration of Conformity. Endress+Hauser confirms this by affixing the CE mark to the device.

## <span id="page-10-0"></span>2.6 IT security

We only provide a warranty if the device is installed and used as described in the Operating Instructions. The device is equipped with security mechanisms to protect it against any inadvertent changes to the device settings.

IT security measures in line with operators' security standards and designed to provide additional protection for the device and device data transfer must be implemented by the operators themselves.

# <span id="page-11-0"></span>3 Product description

The device consists of a transmitter and a sensor.

One device version is available: compact version - transmitter and sensor form a mechanical unit.

## 3.1 Product design

## 3.1.1 Device version with EtherNet/IP communication type

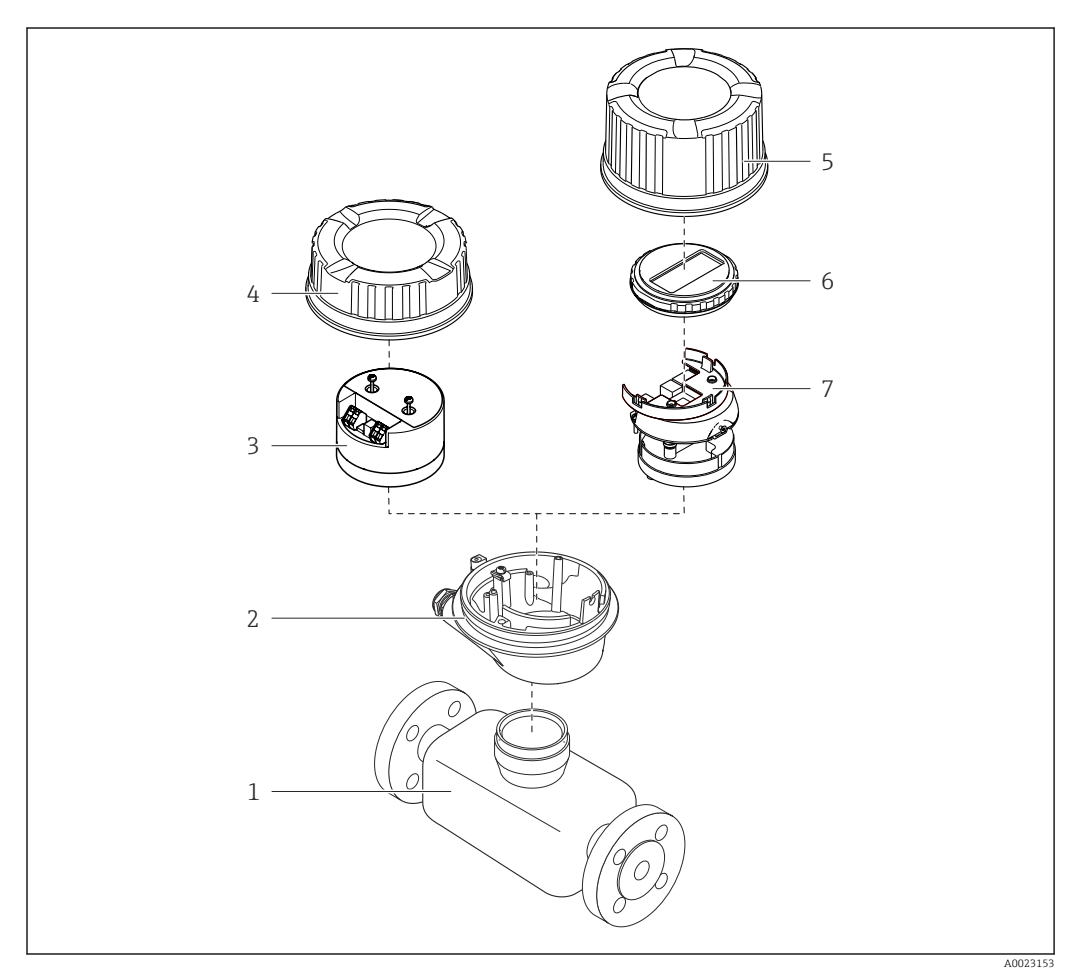

 *1 Important components of a measuring device*

- *Sensor*
- *Transmitter housing*
- *Main electronics module*
- 
- *Transmitter housing cover Transmitter housing cover (version for optional onsite display)*
- *Onsite display (optional)*
- *Main electronics module (with bracket for optional onsite display)*

# <span id="page-12-0"></span>4 Incoming acceptance and product identification

4.1 Incoming acceptance

- Are the order codes on the  $\circledcirc$  $\blacktriangledown$ delivery note (1) and the product sticker (2) 1 1 identical?  $+$  $+$ 2 2 Are the goods undamaged? X  $\circledcirc$ Do the nameplate data  $\circledcirc$ match the ordering information on the delivery note? Is the CD-ROM with the  $\circledcirc$  $\blacktriangledown$ Technical Documentation (depends on device version) and documents present?
	- If one of the conditions is not satisfied, contact your Endress+Hauser Sales Center. • Depending on the device version, the CD-ROM might not be part of the delivery! The Technical Documentation is available via the Internet or via the *Endress+Hauser Operations App*, see the "Product identification" section  $\rightarrow \Box$  14.

## 4.2 Product identification

- The following options are available for identification of the measuring device:
- Nameplate specifications
- Order code with breakdown of the device features on the delivery note
- Enter serial numbers from nameplates in *W@M Device Viewer* [\(www.endress.com/deviceviewer](http://www.endress.com/deviceviewer)): All information about the measuring device is displayed.
- Enter the serial number from the nameplates into the *Endress+Hauser Operations App* or scan the 2-D matrix code (QR code) on the nameplate with the *Endress+Hauser Operations App*: all the information for the measuring device is displayed.

<span id="page-13-0"></span>For an overview of the scope of the associated Technical Documentation, refer to the following:

- The chapters "Additional standard documentation on the device"  $\rightarrow$   $\blacksquare$  8 and "Supplementary device-dependent documentation"  $\rightarrow \Box$  8
- The *W@M Device Viewer*: Enter the serial number from the nameplate [\(www.endress.com/deviceviewer](http://www.endress.com/deviceviewer))
- The *Endress+Hauser Operations App*: Enter the serial number from the nameplate or scan the 2-D matrix code (QR code) on the nameplate.

### 4.2.1 Transmitter nameplate

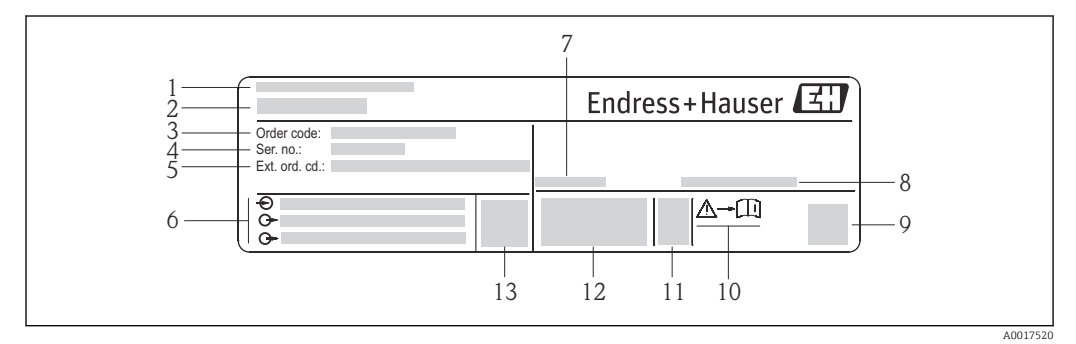

 *2 Example of a transmitter nameplate*

- 
- *Manufacturing location Name of the transmitter*
- *Order code*
- *Serial number (Ser. no.)*
- *Extended order code (Ext. ord. cd.)*
- *Electrical connection data, e.g. available inputs and outputs, supply voltage*
- *Permitted ambient temperature (T<sup>a</sup> )*
- *Degree of protection*
- *2-D matrix code*
- *Document number of safety-related supplementary documentation*
- *Manufacturing date: year-month*
- *CE mark, C-Tick*
- *Firmware version (FW)*

### 4.2.2 Sensor nameplate

<span id="page-14-0"></span>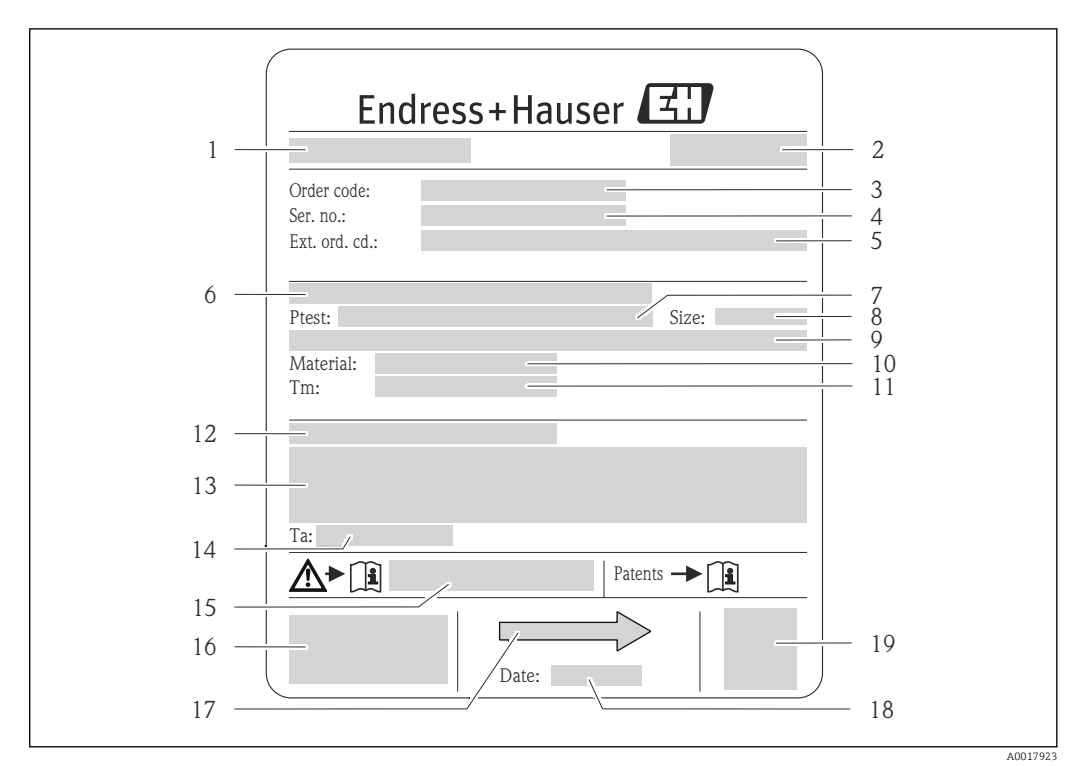

- *3 Example of a sensor nameplate*
- *1 Name of the sensor*
- *2 Manufacturing location*
- *3 Order code*
- *4 Serial number (ser. no.)*
- *5 Extended order code (ext. ord. cd.) 6 Flange nominal diameter/nominal pressure*
- 
- *7 Test pressure of the sensor 8 Nominal diameter of sensor*
- *9 Sensor-specific data: e.g. pressure range of secondary containment, wide-range density specification (special density calibration)*
- *10 Material of measuring tube and manifold*
- *11 Medium temperature range*
- *12 Degree of protection*
- *13 Approval information for explosion protection and Pressure Equipment Directive*
- *14 Permitted ambient temperature (T<sup>a</sup> )*
- *15 Document number of safety-related supplementary documentation*
- *16 CE mark, C-Tick*
- *17 Flow direction*
- *18 Manufacturing date: year-month*
- *19 2-D matrix code*

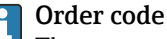

The measuring device is reordered using the order code.

#### Extended order code

- The device type (product root) and basic specifications (mandatory features) are always listed.
- Of the optional specifications (optional features), only the safety and approvalrelated specifications are listed (e.g. LA). If other optional specifications are also ordered, these are indicated collectively using the # placeholder symbol (e.g. #LA#).
- If the ordered optional specifications do not include any safety and approval-related specifications, they are indicated by the + placeholder symbol (e.g. XXXXXX-ABCDE  $+$ ).

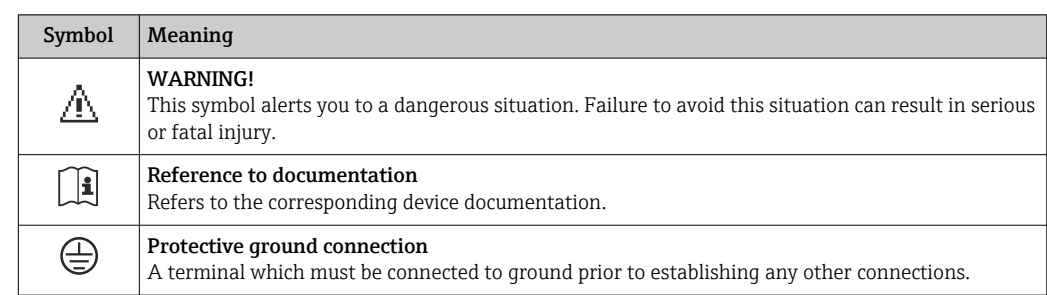

## <span id="page-15-0"></span>4.2.3 Symbols on measuring device

# <span id="page-16-0"></span>5 Storage and transport

## 5.1 Storage conditions

Observe the following notes for storage:

- Store in the original packaging to ensure protection from shock.
- Do not remove protective covers or protective caps installed on process connections. They prevent mechanical damage to the sealing surfaces and contamination in the measuring tube.
- Protect from direct sunlight to avoid unacceptably high surface temperatures.
- Storage temperature:  $-40$  to  $+80$  °C ( $-40$  to  $+176$  °F), Order Code "Test, Certificate", Option JM: –50 to +60 °C (–58 to +140 °F),
- preferably at  $+20$  °C ( $+68$  °F) • Store in a dry and dust-free place.
- Do not store outdoors.

## 5.2 Transporting the product

Transport the measuring device to the measuring point in the original packaging.

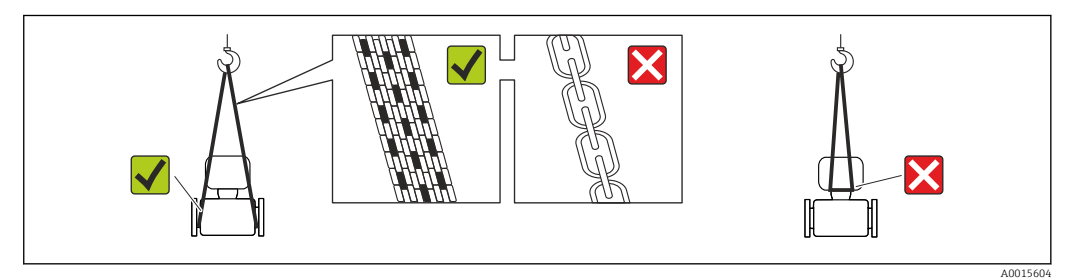

Do not remove protective covers or caps installed on process connections. They prevent mechanical damage to the sealing surfaces and contamination in the measuring tube.

## 5.2.1 Measuring devices without lifting lugs

## **A**WARNING

#### Center of gravity of the measuring device is higher than the suspension points of the webbing slings.

Risk of injury if the measuring device slips.

- $\blacktriangleright$  Secure the measuring device against slipping or turning.
- ‣ Observe the weight specified on the packaging (stick-on label).

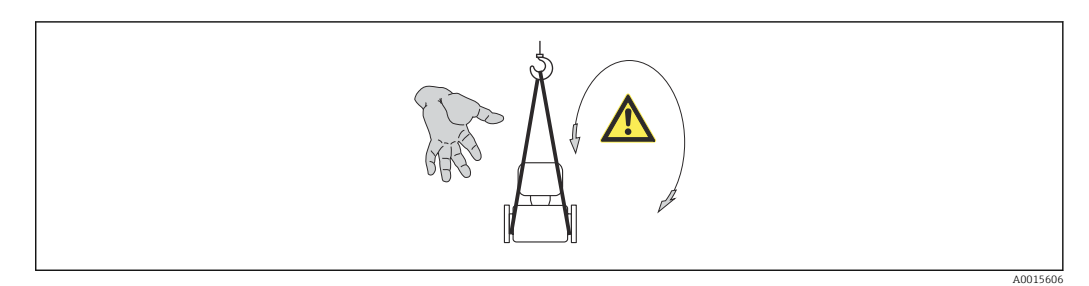

### <span id="page-17-0"></span>5.2.2 Measuring devices with lifting lugs

### **A** CAUTION

#### Special transportation instructions for devices with lifting lugs

- ‣ Only use the lifting lugs fitted on the device or flanges to transport the device.
- ‣ The device must always be secured at two lifting lugs at least.

## 5.2.3 Transporting with a fork lift

If transporting in wood crates, the floor structure enables the crates to be lifted lengthwise or at both sides using a forklift.

## 5.3 Packaging disposal

All packaging materials are environmentally friendly and 100% recyclable:

- Measuring device secondary packaging: polymer stretch film that conforms to EC Directive 2002/95/EC (RoHS).
- Packaging:
	- Wood crate, treated in accordance with ISPM 15 standard, which is confirmed by the affixed IPPC logo.

or

- Carton in accordance with European Packaging Directive 94/62EC; recyclability is confirmed by the affixed RESY symbol.
- Seaworthy packaging (optional): Wood crate, treated in accordance with ISPM 15 standard, which is confirmed by the affixed IPPC logo.
- Carrying and mounting hardware:
	- Disposable plastic pallet
	- Plastic straps
	- Plastic adhesive strips
- Dunnage: Paper cushion

# <span id="page-18-0"></span>6 Installation

## 6.1 Installation conditions

No special measures such as supports are necessary. External forces are absorbed by the construction of the device.

## 6.1.1 Mounting position

### Mounting location

To prevent measuring errors arising from accumulation of gas bubbles in the measuring tube, avoid the following mounting locations in the pipe:

- Highest point of a pipeline.
- Directly upstream of a free pipe outlet in a down pipe.

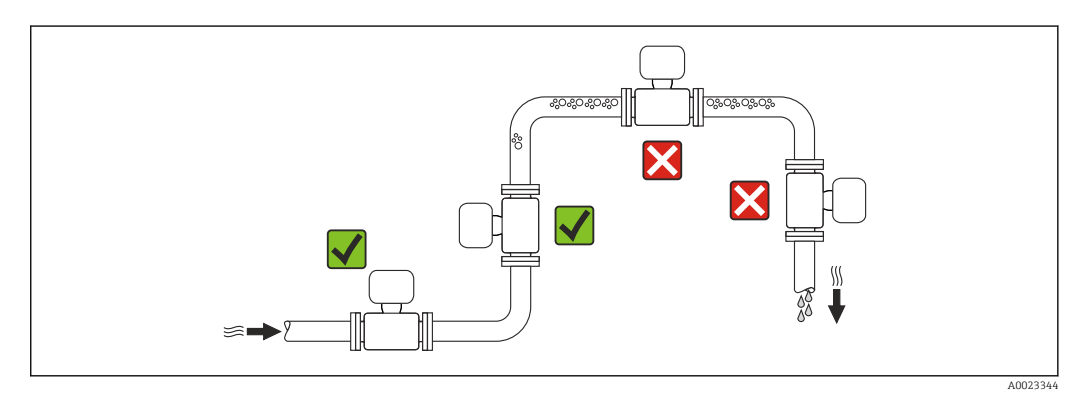

### *Installation in down pipes*

However, the following installation suggestion allows for installation in an open vertical pipeline. Pipe restrictions or the use of an orifice with a smaller cross-section than the nominal diameter prevent the sensor running empty while measurement is in progress.

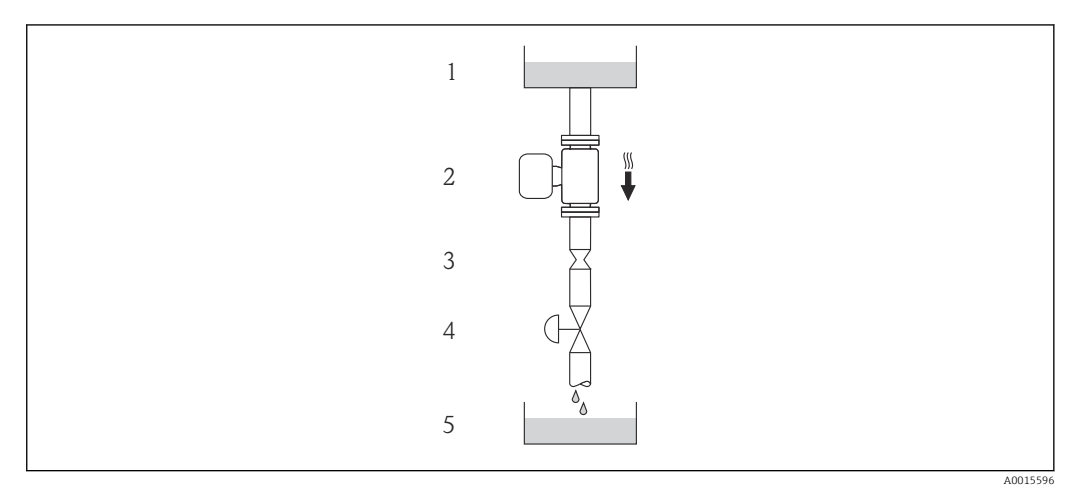

- *4 Installation in a down pipe (e.g. for batching applications)*
- *1 Supply tank*
- *2 Sensor*
- *3 Orifice plate, pipe restriction*
- *4 Valve*
- *5 Batching tank*

<span id="page-19-0"></span>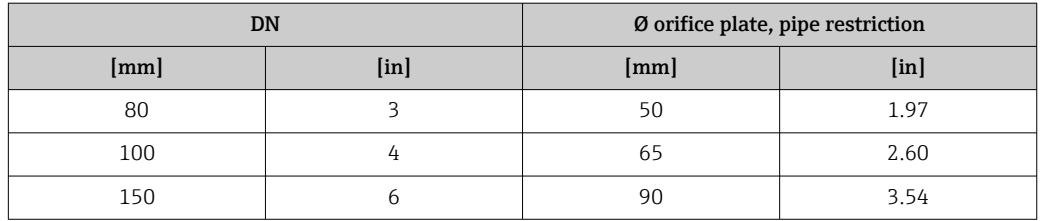

#### **Orientation**

The direction of the arrow on the sensor nameplate helps you to install the sensor according to the flow direction (direction of medium flow through the piping).

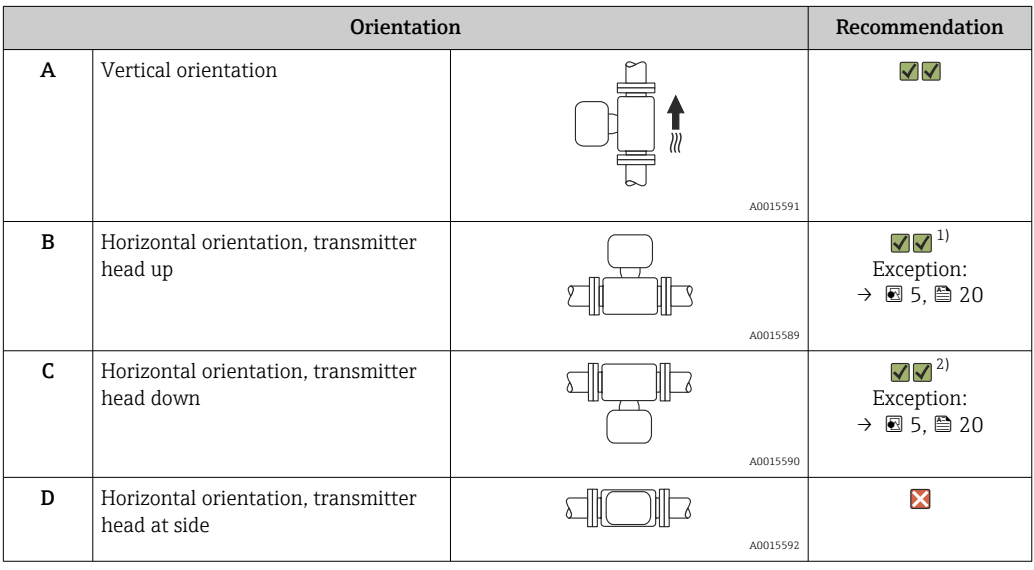

1) Applications with low process temperatures may reduce the ambient temperature. To maintain the minimum ambient temperature for the transmitter, this orientation is recommended.

2) Applications with high process temperatures may increase the ambient temperature. To maintain the maximum ambient temperature for the transmitter, this orientation is recommended.

If a sensor is installed horizontally with a curved measuring tube, match the position of the sensor to the fluid properties.

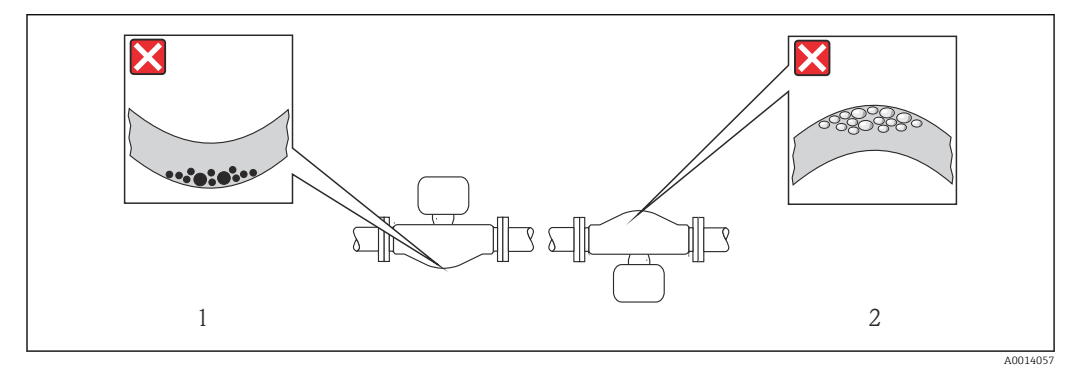

 *5 Orientation of sensor with curved measuring tube*

- *1 Avoid this orientation for fluids with entrained solids: Risk of solids accumulating.*
- *2 Avoid this orientation for outgassing fluids: Risk of gas accumulating.*

#### <span id="page-20-0"></span>Inlet and outlet runs

No special precautions need to be taken for fittings which create turbulence, such as valves, elbows or T-pieces, as long as no cavitation occurs  $\rightarrow$  ■ 21.

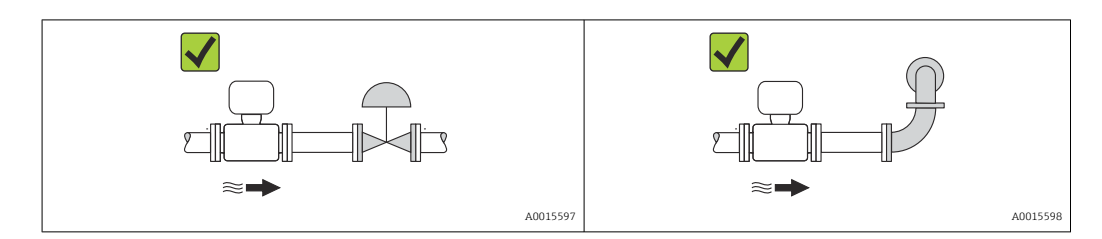

*Installation dimensions*

For the dimensions and installation lengths of the device, see the "Technical Information" document, "Mechanical construction" section

## 6.1.2 Requirements from environment and process

#### Ambient temperature range

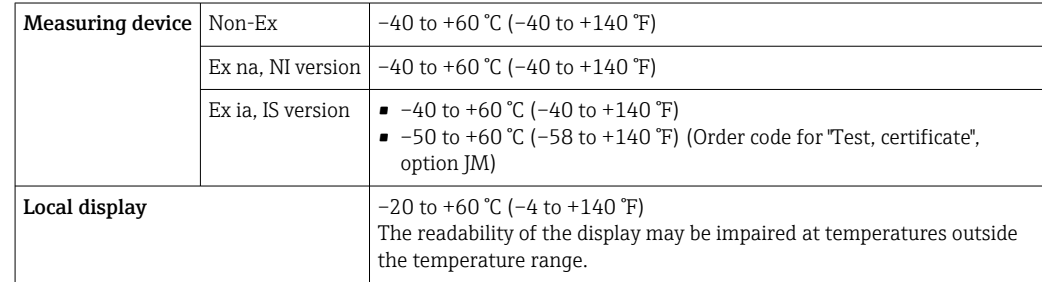

‣ If operating outdoors:

Avoid direct sunlight, particularly in warm climatic regions.

#### System pressure

It is important that cavitation does not occur, or that gases entrained in the liquids do not outgas.

Cavitation is caused if the pressure drops below the vapor pressure:

- In liquids that have a low boiling point (e.g. hydrocarbons, solvents, liquefied gases)
- In suction lines
- ‣ Ensure the system pressure is sufficiently high to prevent cavitation and outgassing.

For this reason, the following mounting locations are recommended:

- At the lowest point in a vertical pipe
- Downstream from pumps (no danger of vacuum)

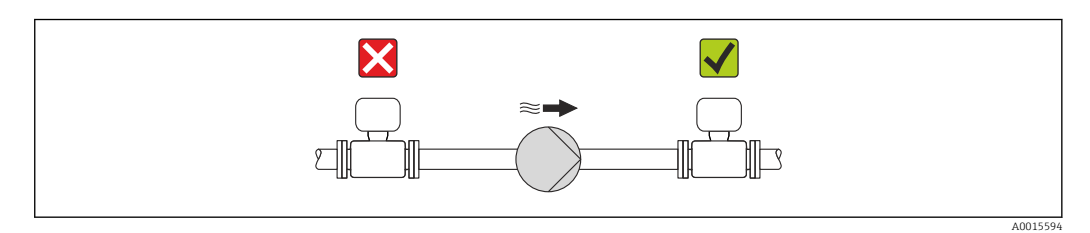

#### Thermal insulation

In the case of some fluids, it is important that the heat radiated from the sensor to the transmitter is kept to a minimum. A wide range of materials can be used for the required insulation.

### **NOTICE**

#### Electronics overheating on account of thermal insulation!

 $\triangleright$  Observe maximum permitted insulation height of the transmitter neck so that the transmitter head is completely free.

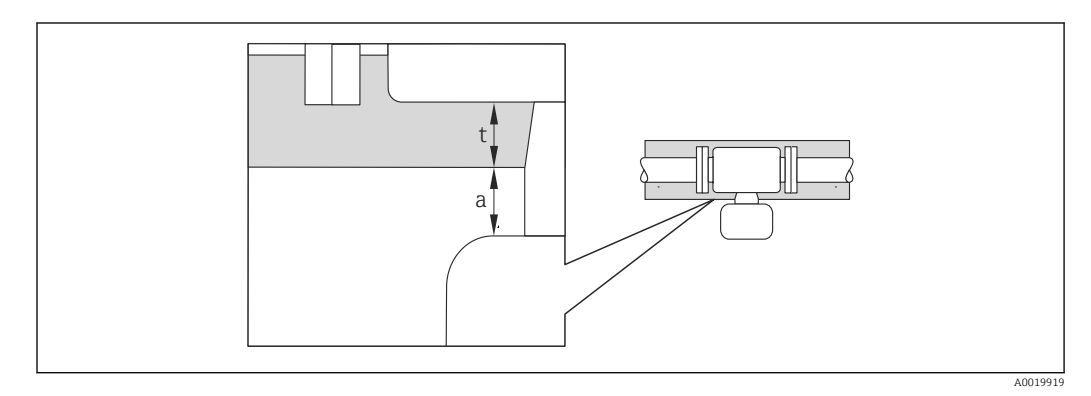

*a Minimum distance to insulation*

*t maximum Insulation thickness*

The minimum distance between the transmitter housing and the insulation is 10 mm (0.39 in) so that the transmitter head remains completely exposed.

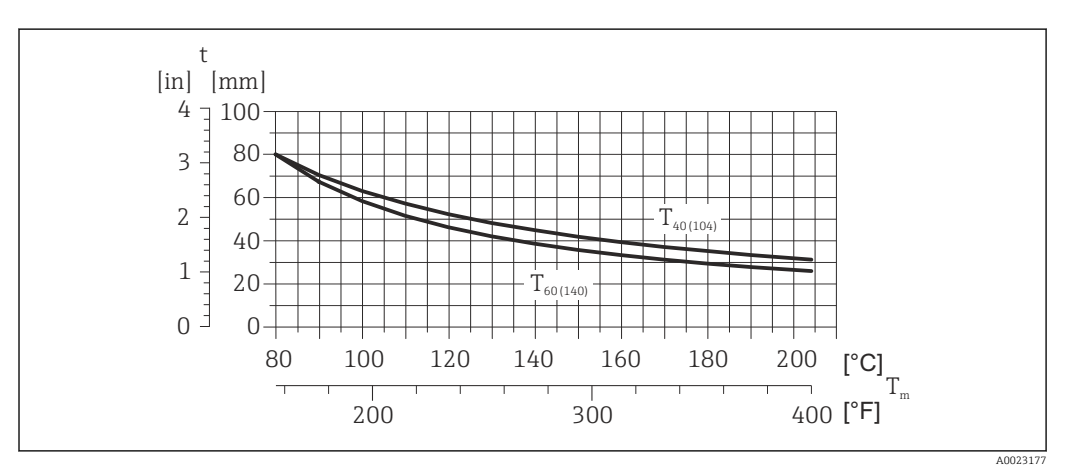

 *6 Maximum recommended insulation thickness depending on the temperature of the medium and the ambient temperature*

- t Insulation thickness
- $T_m$  Medium temperature
- $T_{40(104)}$  Maximum recommended insulation thickness at an ambient temperature of T<sub>a</sub> = 40 °C (104 °F)
- $T_{60(140)}$  Maximum recommended insulation thickness at an ambient temperature of T<sub>a</sub> = 60 °C (140 °F)

#### **NOTICE**

#### Danger of overheating with insulation

‣ Ensure that the temperature at the lower end of the transmitter housing does not exceed 80 °C (176 °F)

## <span id="page-22-0"></span>**NOTICE**

#### The insulation can also be thicker than the maximum recommended insulation thickness

Prerequisite:

- $\blacktriangleright$  Ensure that convection takes place on a sufficiently large scale at the transmitter neck.
- $\blacktriangleright$  Ensure that a sufficiently large area of the housing support remains exposed. The uncovered part serves as a radiator and protects the electronics from overheating and excessive cooling.

#### **Heating**

#### **NOTICE**

#### Electronics can overheat due to elevated ambient temperature!

- **►** Observe maximum permitted ambient temperature for the transmitter  $\rightarrow \blacksquare$  21.
- ‣ Depending on the fluid temperature, take the device orientation requirements into account .

### **NOTICE**

#### Danger of overheating when heating

- ‣ Ensure that the temperature at the lower end of the transmitter housing does not exceed 80 °C (176 °F)
- $\triangleright$  Ensure that convection takes place on a sufficiently large scale at the transmitter neck.
- $\triangleright$  Ensure that a sufficiently large area of the housing support remains exposed. The uncovered part serves as a radiator and protects the electronics from overheating and excessive cooling.

#### *Heating options*

If a fluid requires that no heat loss should occur at the sensor, users can avail of the following heating options:

- Electrical heating, e.g. with electric band heaters
- Via pipes carrying hot water or steam
- Via heating jackets

#### *Using an electrical trace heating system*

If heating is regulated via phase angle control or pulse packages, magnetic fields can affect the measured values (= for values that are greater than the values approved by the EN standard (sine 30 A/m)).

For this reason, the sensor must be magnetically shielded: the housing can be shielded with tin plates or electric sheets without a privileged direction (e.g. V330-35A).

The sheet must have the following properties:

- Relative magnetic permeability  $\mu$ r  $\geq$  300
- Plate thickness  $d \ge 0.35$  mm ( $d \ge 0.014$  in)

#### Vibrations

The high oscillation frequency of the measuring tubes ensures that the correct operation of the measuring system is not influenced by plant vibrations.

## 6.1.3 Special mounting instructions

#### Rupture disk

Make sure that the function and operation of the rupture disk is not impeded through the installation of the device. The position of the rupture disk is indicated on a sticker beside it. For additional information that is relevant to the process .

The existing connecting nozzles are not intended for the purpose of rinsing or pressure monitoring, but instead serve as the mounting location for the rupture disk.

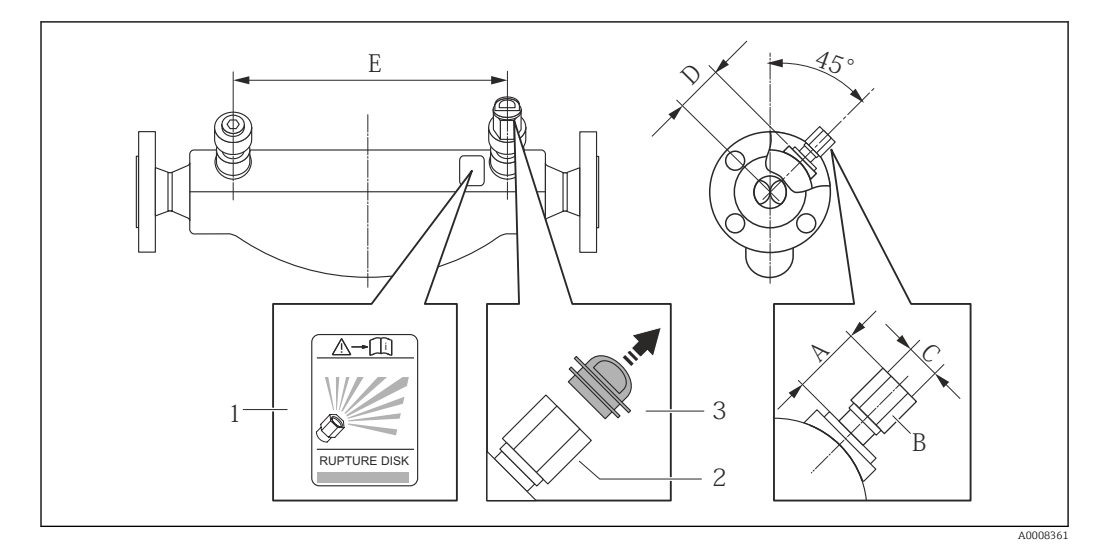

However, by means of the connection available on the rupture disk holder, the escaping fluid (in case of a disk rupture) can be collected by connecting a suitable relief system.

- *1 Rupture disk label*
- *2 Rupture disk with 1/2" NPT internal thread with 1" width across flat*
- *3 Transport protection*

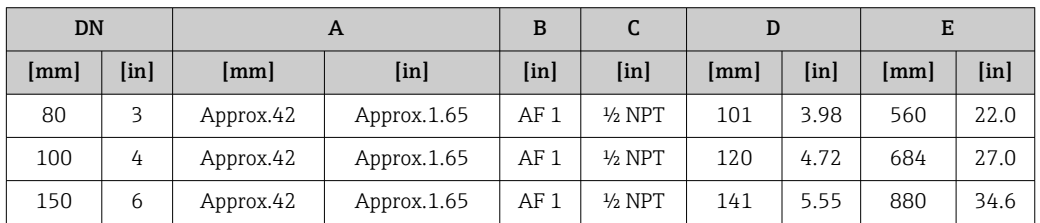

#### **A**WARNING

#### Limited functional reliability of the rupture disk.

Danger to persons from escaping fluids!

- ▶ Do not remove the rupture disk.
- $\blacktriangleright$  When using a rupture disk, do not use a heating jacket.
- $\triangleright$  Make sure that the function and operation of the rupture disk is not impeded through the installation of the device.
- ‣ Take precautions to prevent damage and danger to persons if the rupture disk is actuated.
- ‣ Observe information on the rupture disk sticker.

#### Zero point adjustment

All measuring devices are calibrated in accordance with state-of-the-art technology. Calibration takes place under reference conditions  $\rightarrow \Box$  100. Therefore, a zero point adjustment in the field is generally not required.

Experience shows that zero point adjustment is advisable only in special cases:

- To achieve maximum measuring accuracy even with low flow rates
- Under extreme process or operating conditions (e.g. very high process temperatures or very high-viscosity fluids).

Zero point adjustment is performed via the Zero point adjustment control parameter H  $(\rightarrow \triangleq 59)$ .

## <span id="page-24-0"></span>6.2 Mounting the measuring device

## 6.2.1 Required tools

#### For sensor

For flanges and other process connections: Corresponding mounting tools

## 6.2.2 Preparing the measuring device

- 1. Remove all remaining transport packaging.
- 2. Remove any protective covers or protective caps present from the sensor.
- 3. Remove stick-on label on the electronics compartment cover.

## 6.2.3 Mounting the measuring device

### **AWARNING**

Danger due to improper process sealing!

- ‣ Ensure that the inside diameters of the gaskets are greater than or equal to that of the process connections and piping.
- ‣ Ensure that the gaskets are clean and undamaged.
- ‣ Install the gaskets correctly.

1. Ensure that the direction of the arrow on the nameplate of the sensor matches the flow direction of the fluid.

2. Install the measuring device or turn the transmitter housing so that the cable entries do not point upwards.

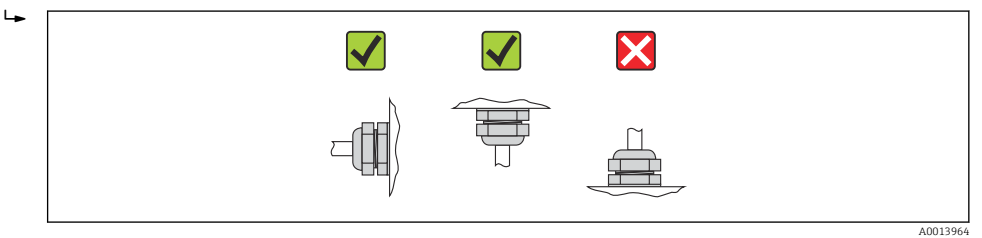

## 6.2.4 Turning the display module

The local display is only available with the following device version: Order code for "Display; Operation", option B: 4-line; lit, via communication

The display module can be turned to optimize display readability.

<span id="page-25-0"></span>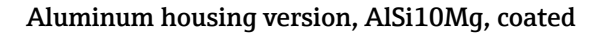

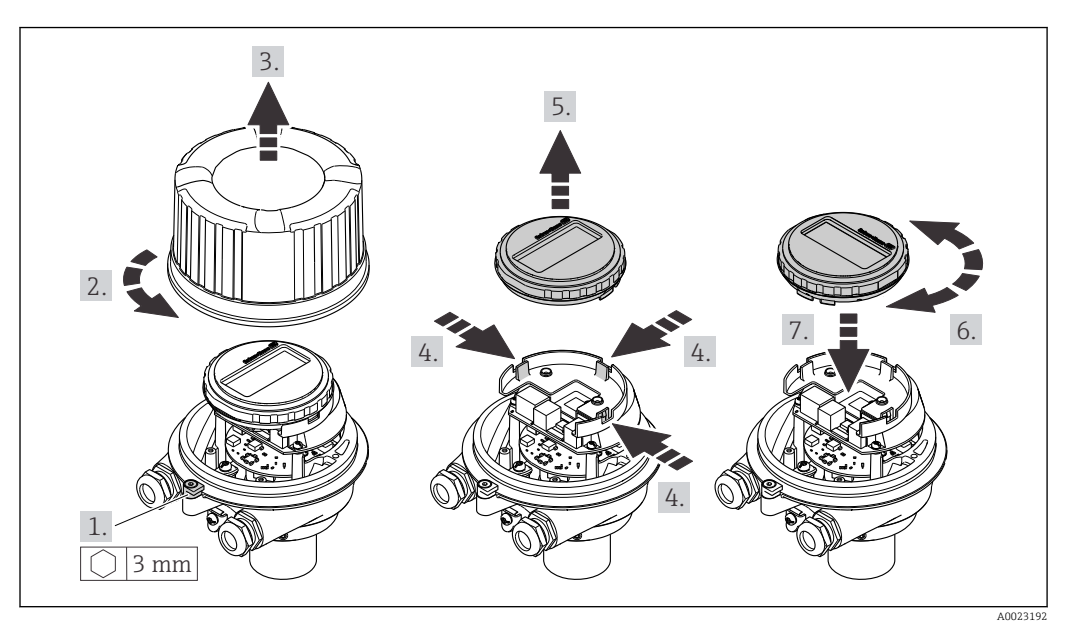

Compact and ultra-compact housing version, stainless

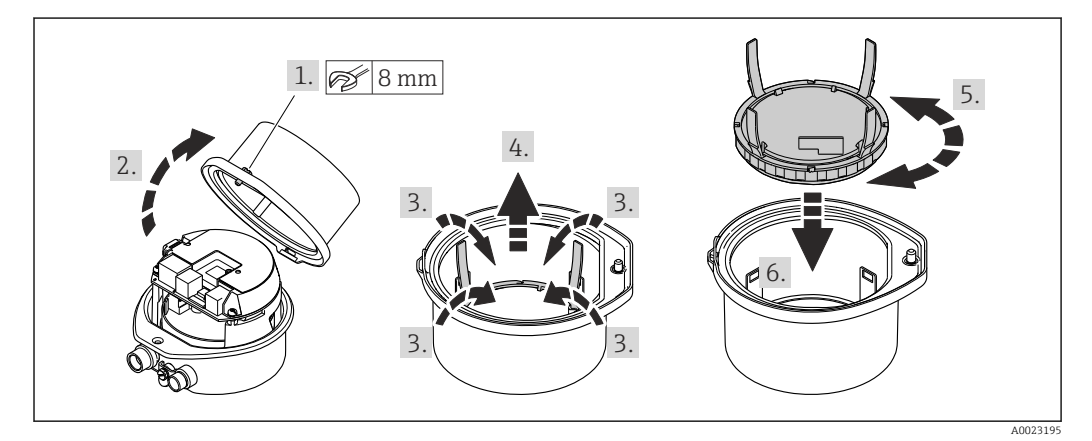

## 6.3 Post-installation check

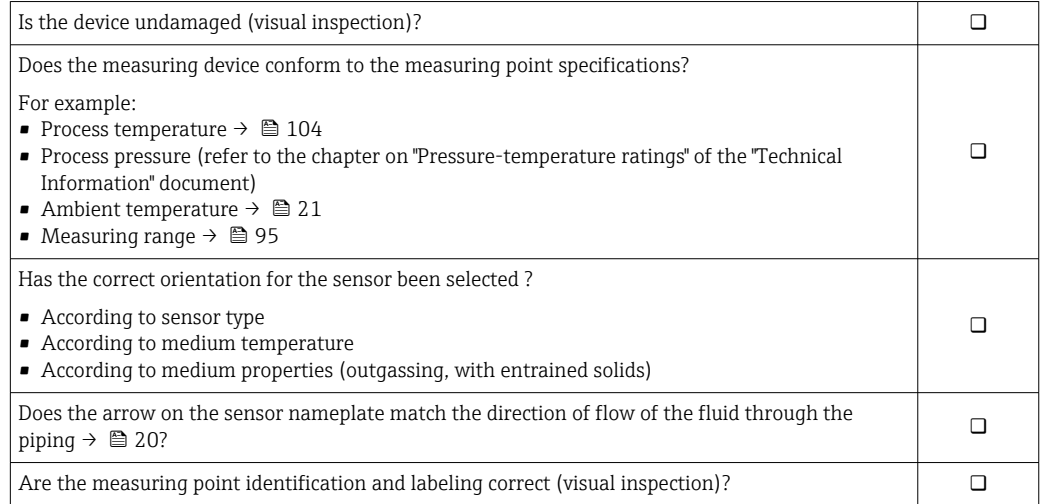

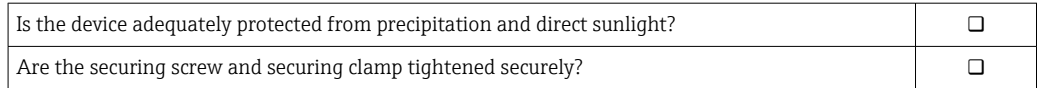

## <span id="page-27-0"></span>7 Electrical connection

The measuring device does not have an internal circuit breaker. For this reason,  $| \cdot |$ assign the measuring device a switch or power-circuit breaker so that the power supply line can be easily disconnected from the mains.

## 7.1 Connection conditions

## 7.1.1 Required tools

- For cable entries: Use corresponding tools
- For securing clamp (on aluminum housing): Allen screw3 mm
- For securing screw (for stainless steel housing): open-ended wrench 8 mm
- Wire stripper
- When using stranded cables: crimping tool for ferrule

## 7.1.2 Requirements for connecting cable

The connecting cables provided by the customer must fulfill the following requirements.

### Electrical safety

In accordance with applicable federal/national regulations.

### Permitted temperature range

- $-40$  °C (-40 °F) to +80 °C (+176 °F)
- Minimum requirement: cable temperature range ≥ ambient temperature +20 K

### Power supply cable

Standard installation cable is sufficient.

### Signal cable

*EtherNet/IP*

The standard ANSI/TIA/EIA-568-B.2 Annex specifies CAT 5 as the minimum category for a cable used for EtherNet/IP. CAT 5e and CAT 6 are recommended.

For more information on planning and installing EtherNet/IP networks, please refer to the "Media Planning and Installation Manual. EtherNet/IP" of ODVA Organization.

### Cable diameter

- Cable glands supplied:  $M20 \times 1.5$  with cable  $\phi$  6 to 12 mm (0.24 to 0.47 in)
- Spring terminals: Wire cross-sections 0.5 to 2.5 mm2 (20 to 14 AWG)

## <span id="page-28-0"></span>7.1.3 Terminal assignment

#### **Transmitter**

*EtherNet/IP connection version*

Order code for "Output", option N

Depending on the housing version, the transmitters can be ordered with terminals or device plugs.

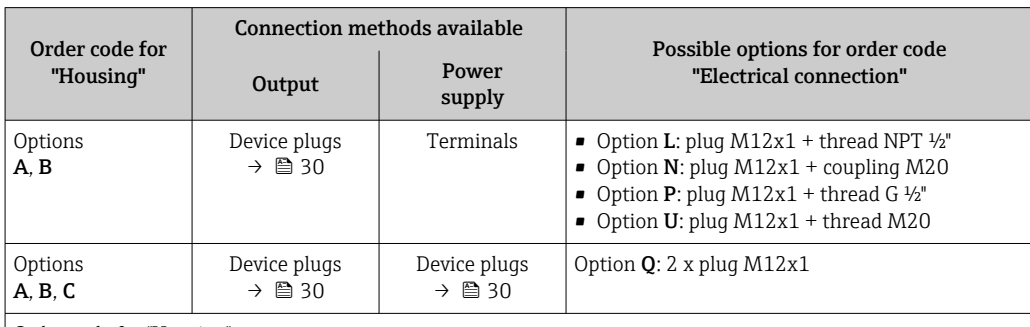

Order code for "Housing":

• Option A: compact, coated aluminum

• Option B: compact, stainless

• Option C: ultra-compact, stainless

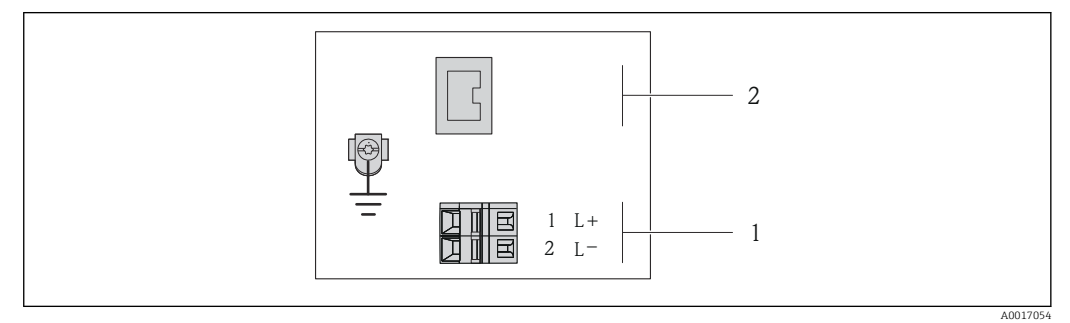

 *7 EtherNet/IP terminal assignment*

- *1 Power supply: DC 24 V*
- *2 EtherNet/IP*

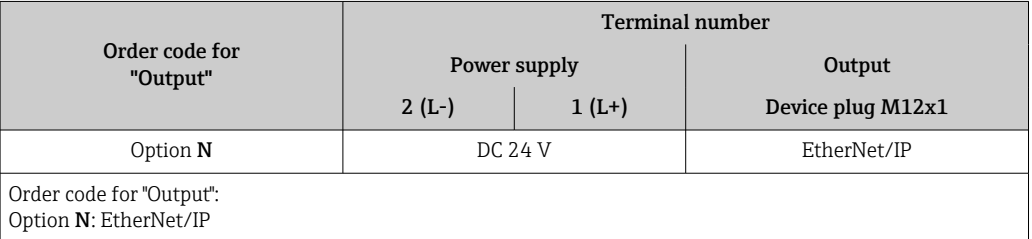

## <span id="page-29-0"></span>7.1.4 Pin assignment, device plug

### EtherNet/IP

*Device plug for supply voltage (device side)*

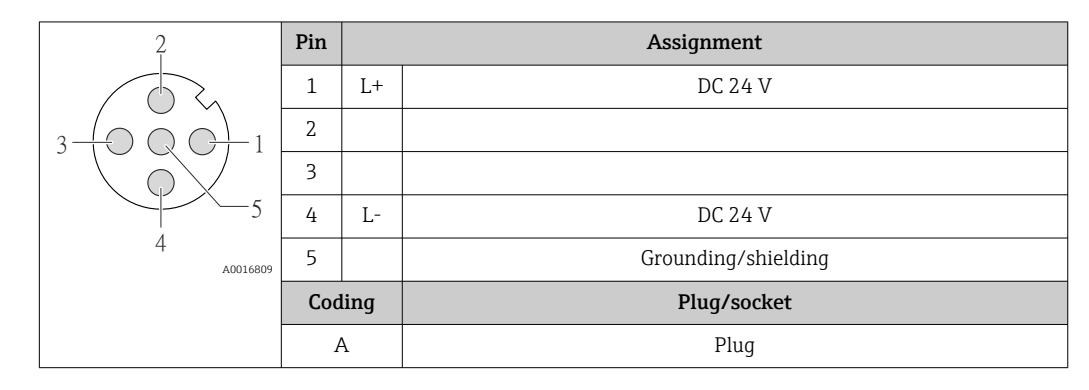

*Device plug for signal transmission (device side)*

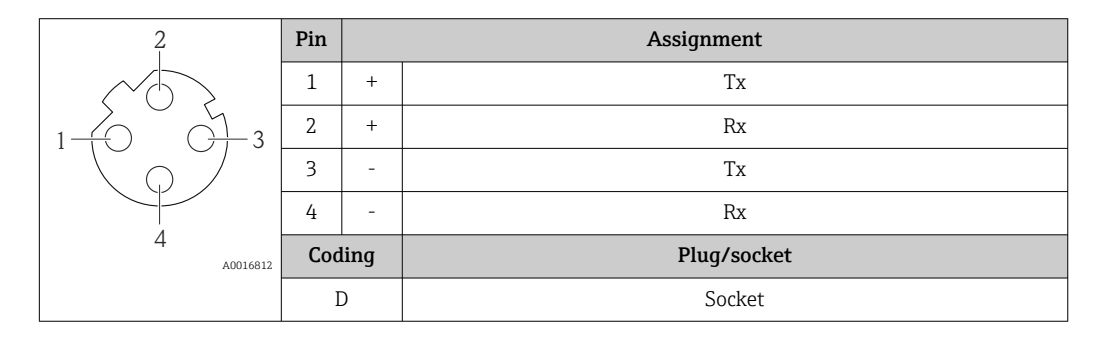

## 7.1.5 Preparing the measuring device

- 1. Remove dummy plug if present.
- 2. NOTICE

### Insufficient sealing of the housing!

Operational reliability of the measuring device could be compromised.

‣ Use suitable cable glands corresponding to the degree of protection.

If measuring device is delivered without cable glands:

Provide suitable cable gland for corresponding connecting cable  $\rightarrow$  ■ 28.

3. If measuring device is delivered with cable glands: Observe cable specification  $\rightarrow$   $\blacksquare$  28.

## 7.2 Connecting the measuring device

## **NOTICE**

### Limitation of electrical safety due to incorrect connection!

- ‣ Have electrical connection work carried out by correspondingly trained specialists only.
- ‣ Observe applicable federal/national installation codes and regulations.
- $\triangleright$  Comply with local workplace safety regulations.
- $\triangleright$  For use in potentially explosive atmospheres, observe the information in the devicespecific Ex documentation.

## <span id="page-30-0"></span>7.2.1 Connecting the transmitter

- The connection of the transmitter depends on the following order codes:
- Housing version: compact or ultra-compact
- Connection version: device plug or terminals

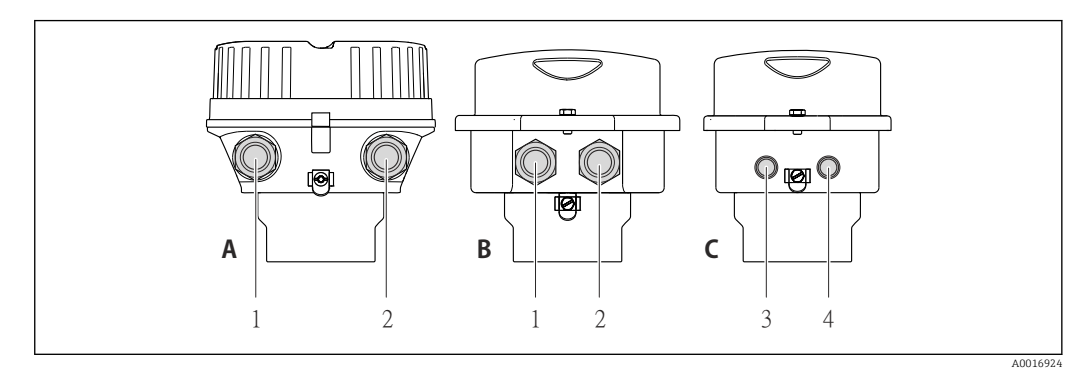

 *8 Housing versions and connection versions*

- *A Housing version: compact, aluminum coated*
- *B Housing version: compact, stainless*
- *1 Cable entry or device plug for signal transmission*
- *2 Cable entry or device plug for supply voltage*
- *C Housing version: ultra-compact, stainless*
- *3 Device plug for signal transmission*
- *4 Device plug for supply voltage*

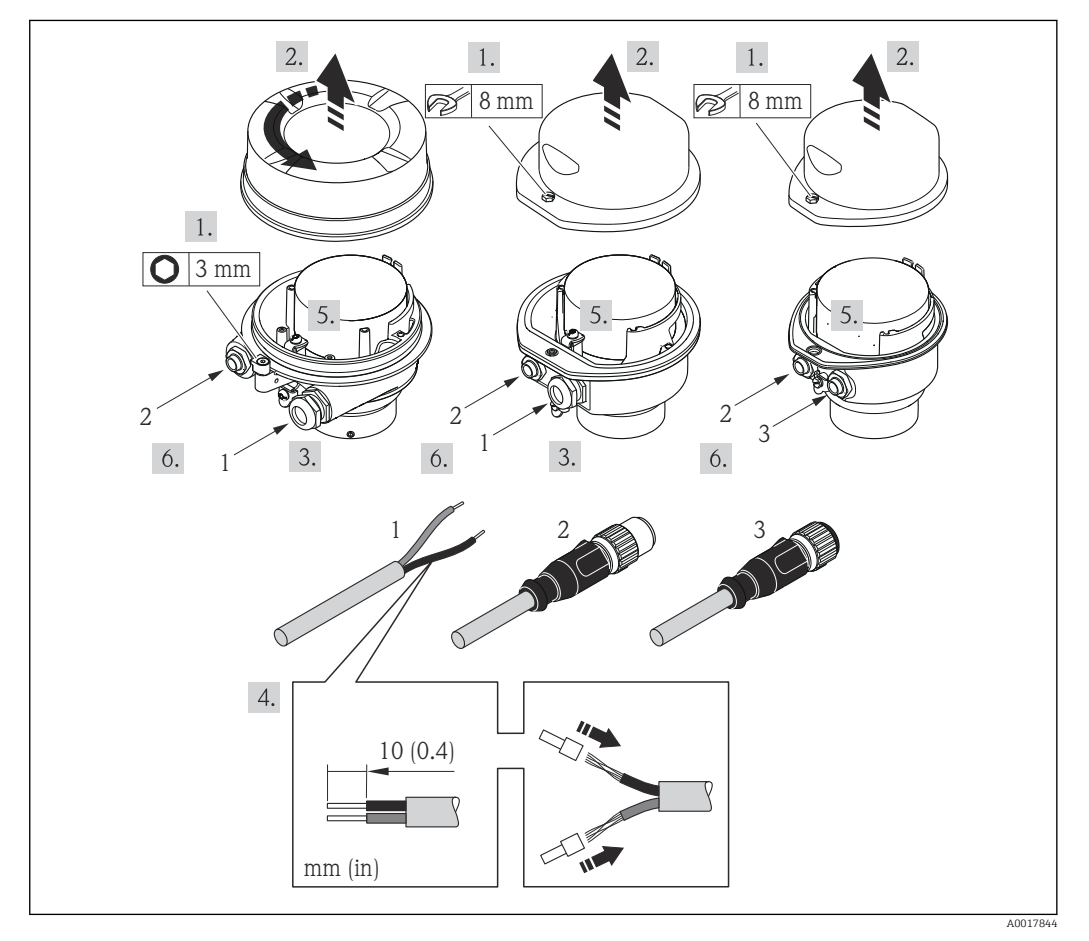

 *9 Device versions with connection examples*

- 
- *1 Cable 2 Device plug for signal transmission*
- *3 Device plug for supply voltage*

<span id="page-31-0"></span>For device version with device plug: follow step 6 only.

- 1. Depending on the housing version, loosen the securing clamp or fixing screw of the housing cover.
- 2. Depending on the housing version, unscrew or open the housing cover and disconnect the local display from the main electronics module where necessary  $\rightarrow$   $\blacksquare$  109.
- 3. Push the cable through the cable entry . To ensure tight sealing, do not remove the sealing ring from the cable entry.
- 4. Strip the cable and cable ends. In the case of stranded cables, also fit ferrules.
- 5. Connect the cable in accordance with the terminal assignment or the device plug pin assignment .
- 6. Depending on the device version, tighten the cable glands or plug in the device plug and tighten .

7. **AWARNING** 

#### Housing degree of protection may be voided due to insufficient sealing of the housing.

▶ Screw in the screw without using any lubricant. The threads on the cover are coated with a dry lubricant.

Reverse the removal procedure to reassemble the transmitter.

## 7.2.2 Ensuring potential equalization

#### Requirements

No special measures for potential equalization are required.

For devices intended for use in hazardous locations, please observe the guidelines in the Ex documentation (XA).

## 7.3 Special connection instructions

#### 7.3.1 Connection examples

#### EtherNet/IP

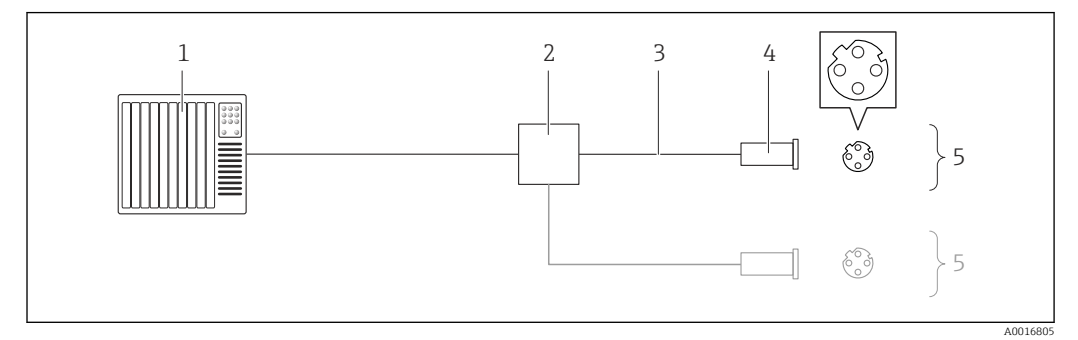

 *10 Connection example for EtherNet/IP*

- *1 Control system (e.g. PLC)*
- *2 Ethernet switch*
- *3 Observe cable specifications [→ 28](#page-27-0)*
- *4 Device plugs*
- *5 Transmitter*

## <span id="page-32-0"></span>7.4 Hardware settings

## 7.4.1 Setting the device address

#### EtherNet/IP

The IP address of the measuring device can be configured for the network via DIP switches.

*Addressing data*

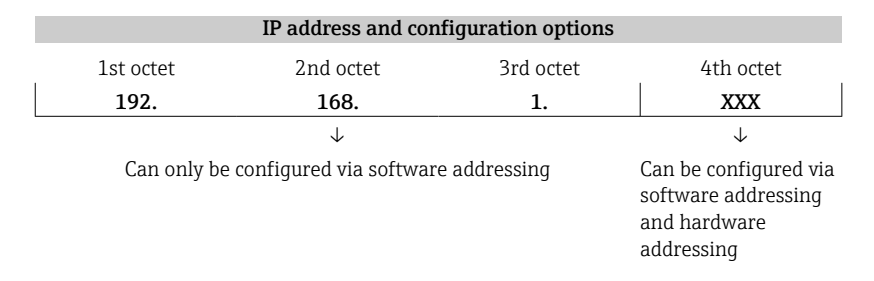

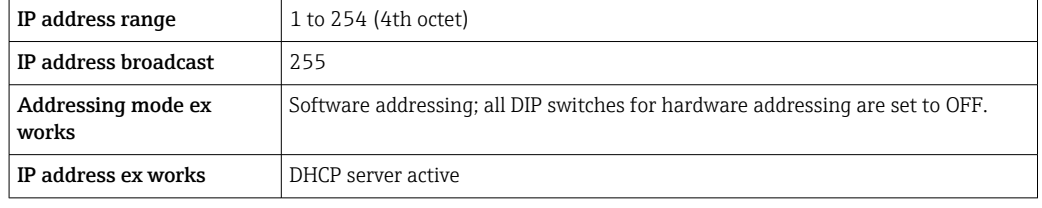

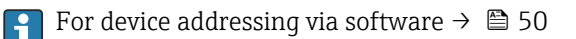

#### *Setting the address*

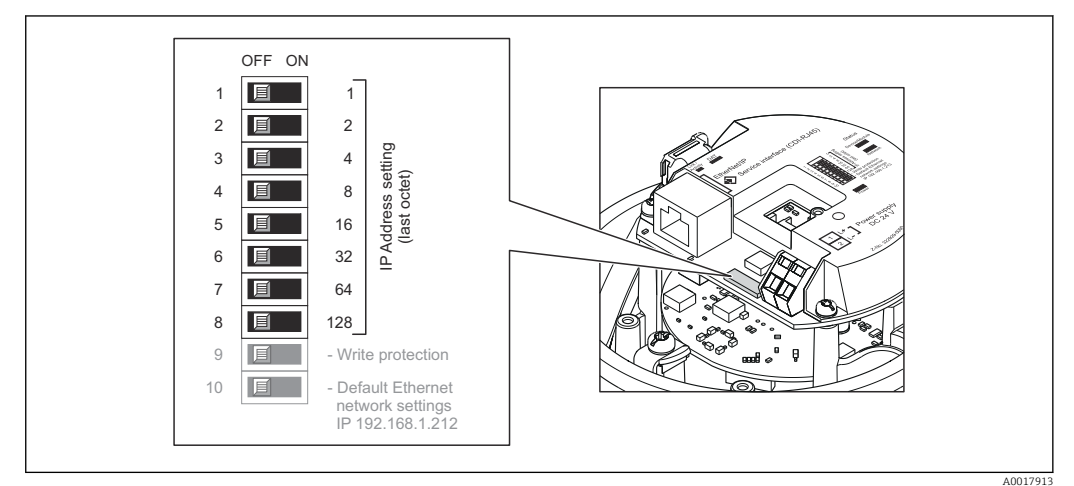

- 1. Depending on the housing version, loosen the securing clamp or fixing screw of the housing cover.
- 2. Depending on the housing version, unscrew or open the housing cover and disconnect the local display from the main electronics module where necessary  $\rightarrow$   $\blacksquare$  109.
- 3. Set the desired IP address using the corresponding DIP switches on the I/O electronics module.
	- $\rightarrow$  Hardware addressing with the configured IP address is enabled after 10 s.
- 4. Reverse the removal procedure to reassemble the transmitter.

## <span id="page-33-0"></span>7.5 Ensuring the degree of protection

The measuring device fulfills all the requirements for the IP66/67 degree of protection, Type 4X enclosure.

To guarantee IP66/67 degree of protection, Type 4X enclosure, carry out the following steps after the electrical connection:

- 1. Check that the housing seals are clean and fitted correctly. Dry, clean or replace the seals if necessary.
- 2. Tighten all housing screws and screw covers.
- 3. Firmly tighten the cable glands.
- 4. To ensure that moisture does not enter the cable entry, route the cable so that it loops down before the cable entry ("water trap").

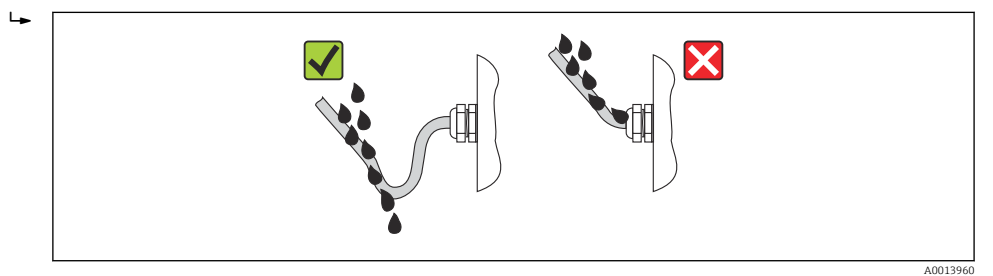

5. Insert dummy plugs into unused cable entries.

## 7.6 Post-connection check

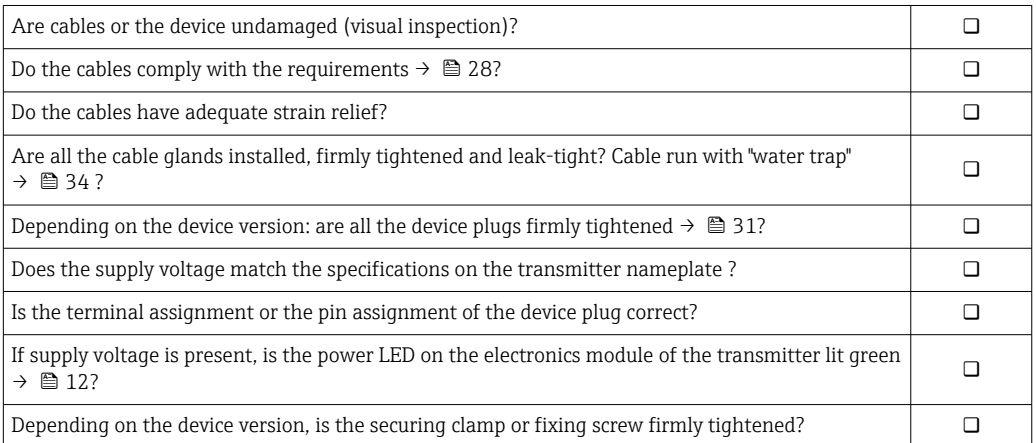

# <span id="page-34-0"></span>8 Operation options

## 8.1 Overview of operation options

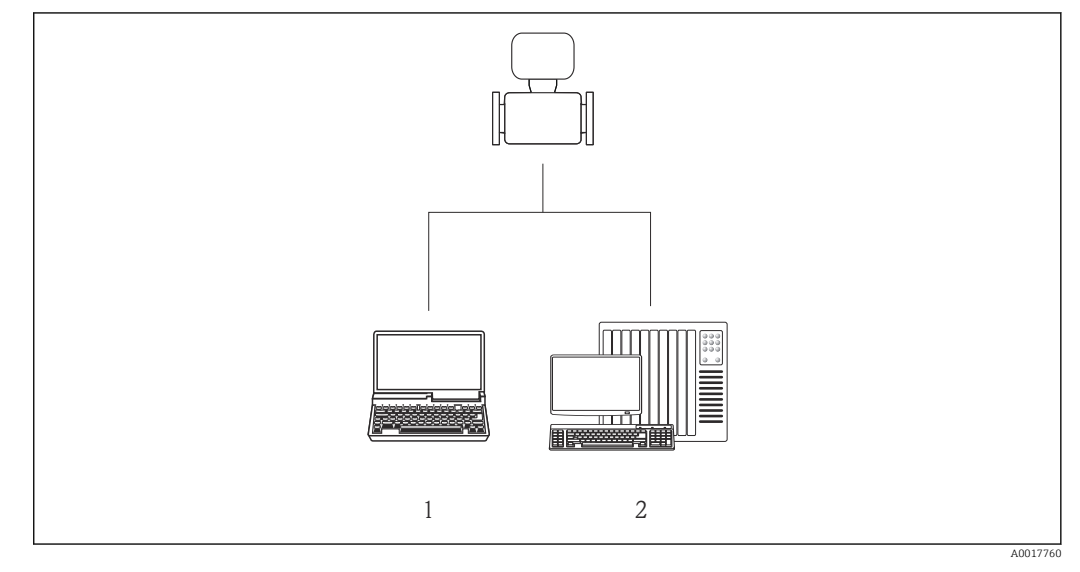

*1 Computer with Web browser (e.g. Internet Explorer) or with "FieldCare" operating tool*

*2 Automation system, e.g. "RSLogix" (Rockwell Automation) and work station for measuring device operation with Add-on Profile Level 3 for "RSLogix 5000" software (Rockwell Automation)*

## <span id="page-35-0"></span>8.2 Structure and function of the operating menu

## 8.2.1 Structure of the operating menu

For an overview of the operating menu with menus and parameters

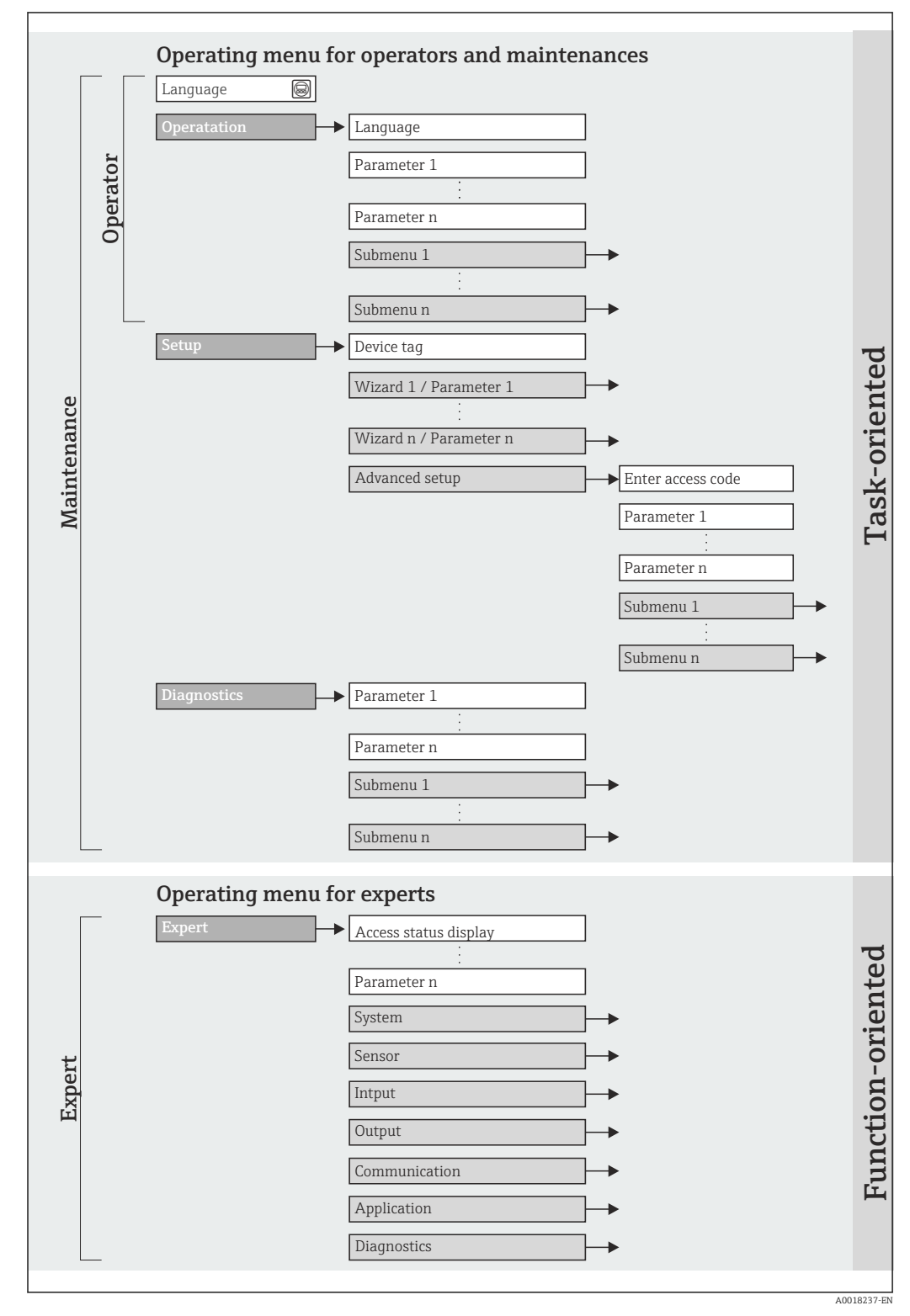

 *<sup>11</sup> Schematic structure of the operating menu*
### 8.2.2 Operating philosophy

The individual parts of the operating menu are assigned to certain user roles (operator, maintenance etc.). Each user role contains typical tasks within the device lifecycle.

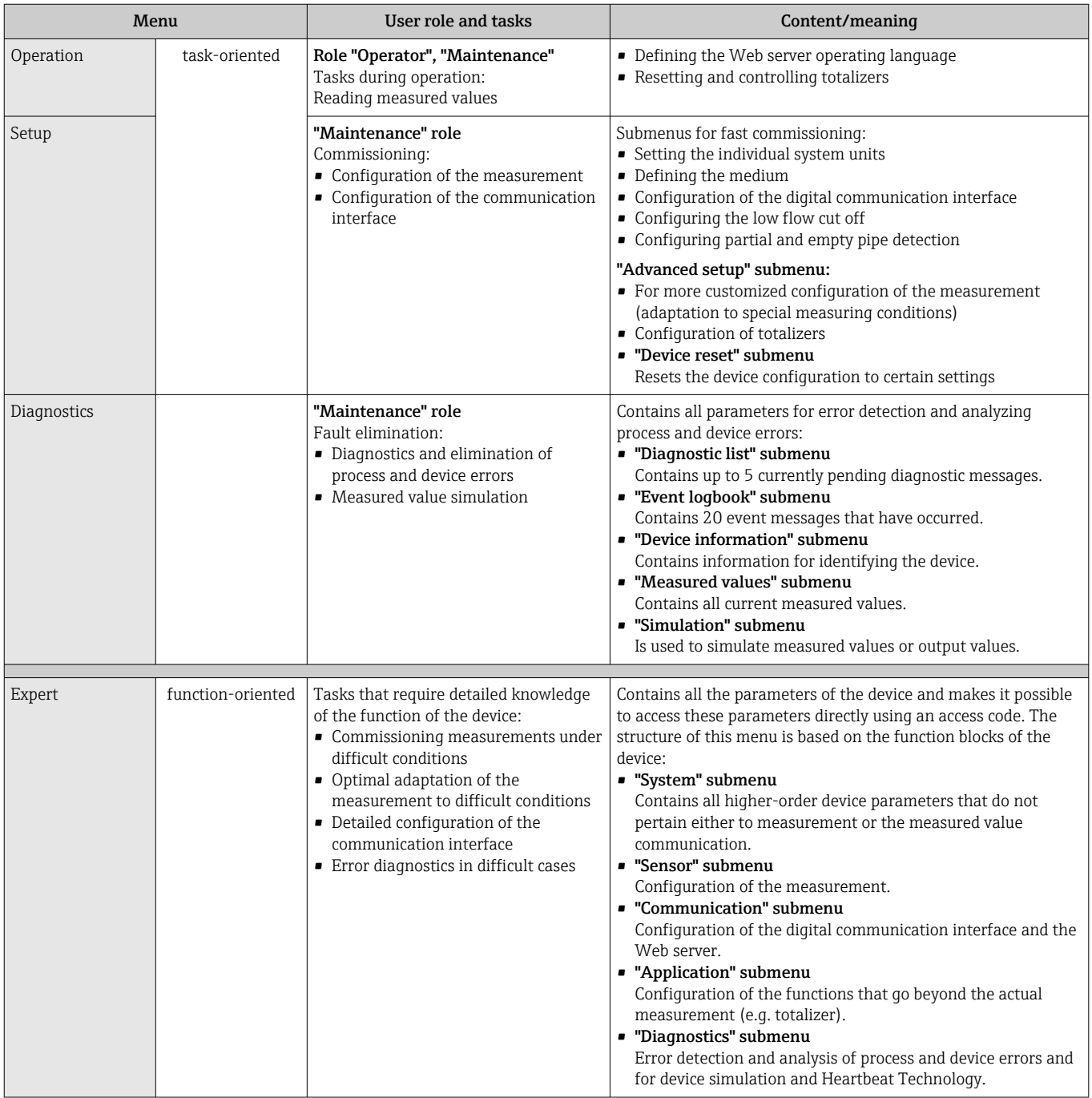

## 8.3 Access to the operating menu via the Web browser

### 8.3.1 Function range

Thanks to the integrated Web server the device can be operated and configured via a Web browser. In addition to the measured values, status information on the device is also displayed and allows the user to monitor the status of the device. Furthermore the device data can be managed and the network parameters can be configured.

## 8.3.2 Prerequisites

### *Computer hardware*

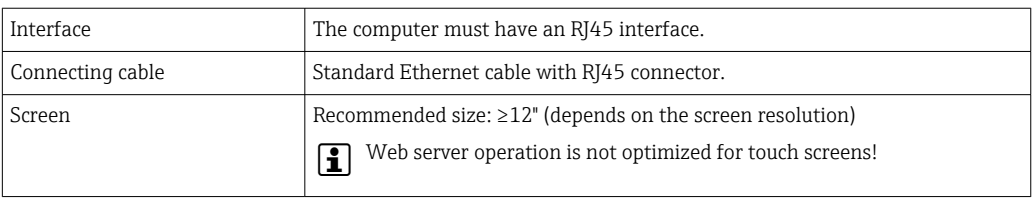

#### *Computer software*

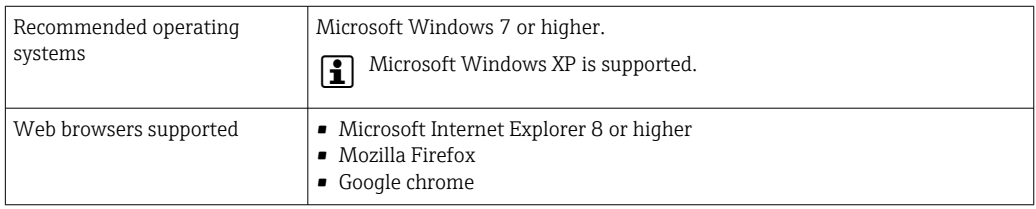

#### *Computer settings*

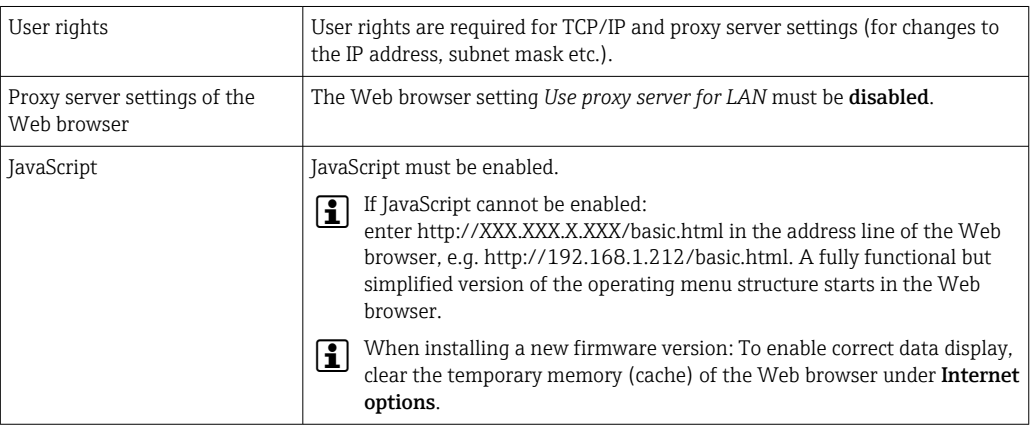

#### *Measuring device*

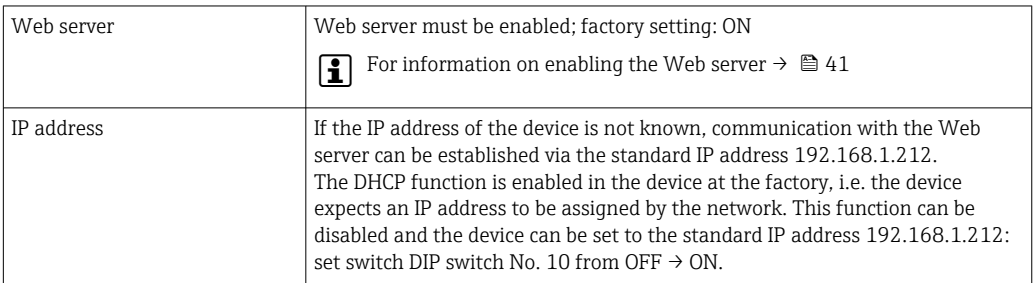

<span id="page-38-0"></span>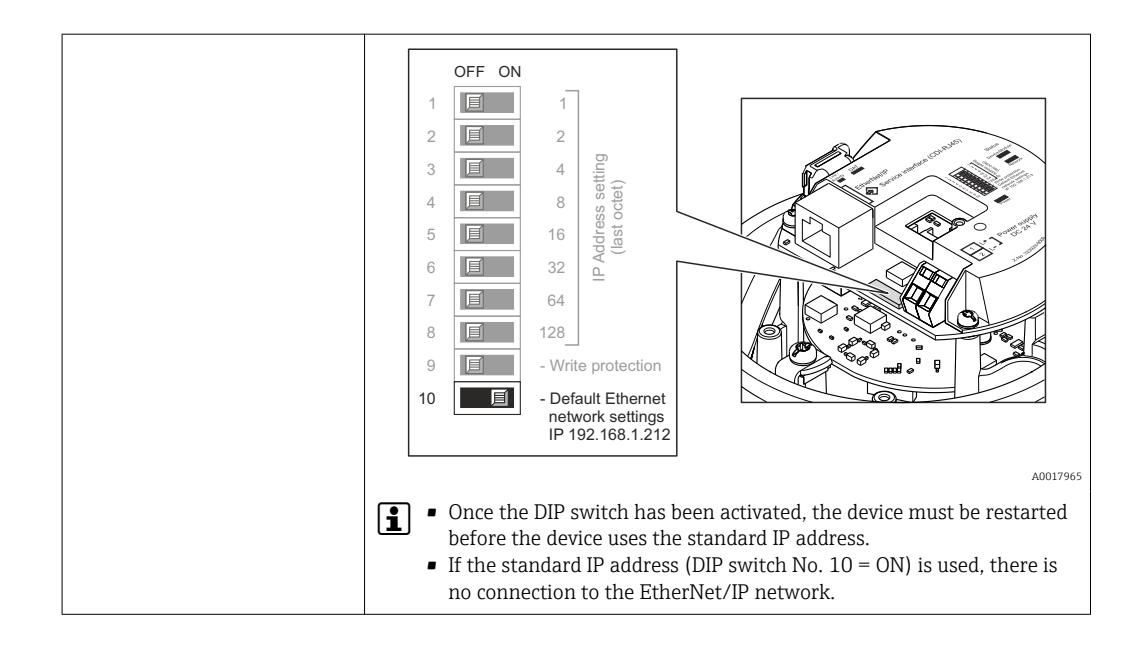

### 8.3.3 Establishing a connection

#### Configuring the Internet protocol of the computer

The following information refers to the default Ethernet settings of the device.

IP address of the device: 192.168.1.212 (factory setting)

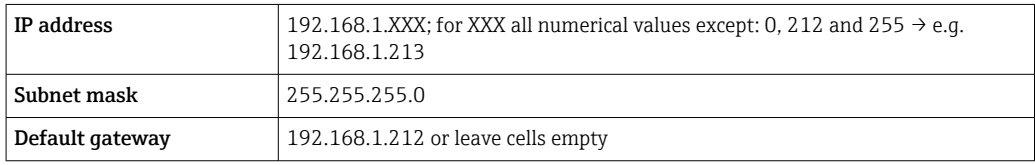

- 1. Switch on the measuring device and connect to the computer via the cable  $\rightarrow \Box$  43.
- 2. If a 2nd network card is not used: all the applications on the notebook should be closed, or all the applications that require the Internet or network, such as e-mail, SAP applications, Internet or Windows Explorer, i.e. close all open Internet browsers.
- 3. Configure the properties of the Internet protocol (TCP/IP) as defined in the table above.

#### Starting the Web browser

- 1. Start the Web browser on the computer.
- 2. If the IP address of the measuring device is known, enter the defined device address in the address line of the Web browser. If it is unknown, set DIP switch No. 10 to ON, restart the device and enter the standard IP address: 192.168.1.212 →  $\triangleq$  39.

The login page appears.

A0017362

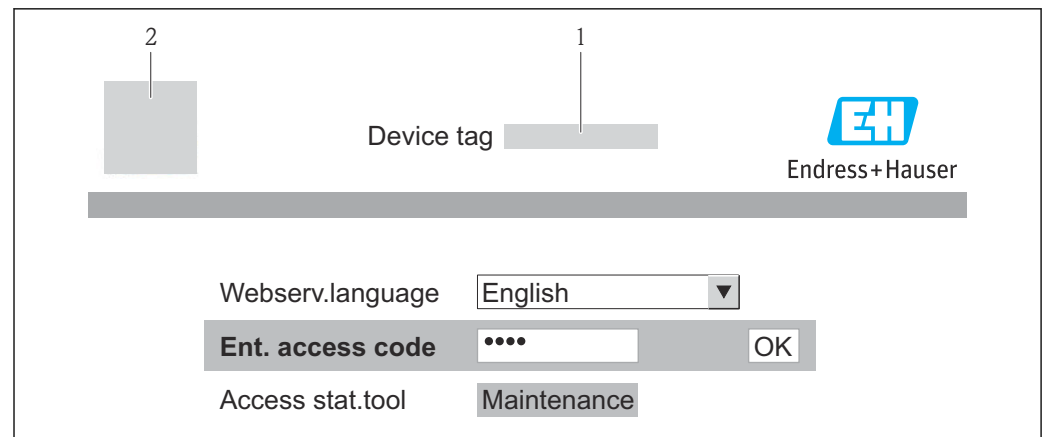

- *1 Device tag [→ 51](#page-50-0)*
- *2 Picture of device*
- If a login page does not appear, or if the page is incomplete  $\rightarrow \blacksquare$  72  $| \cdot |$

### 8.3.4 Logging on

- 1. Select the preferred operating language for the Web browser.
- 2. Enter the access code.
- 3. Press OK to confirm your entry.

**Access code**  $\vert$  0000 (factory setting); can be changed by customer  $\rightarrow$   $\blacksquare$  65

If no action is performed for 10 minutes, the Web browser automatically returns to H the login page.

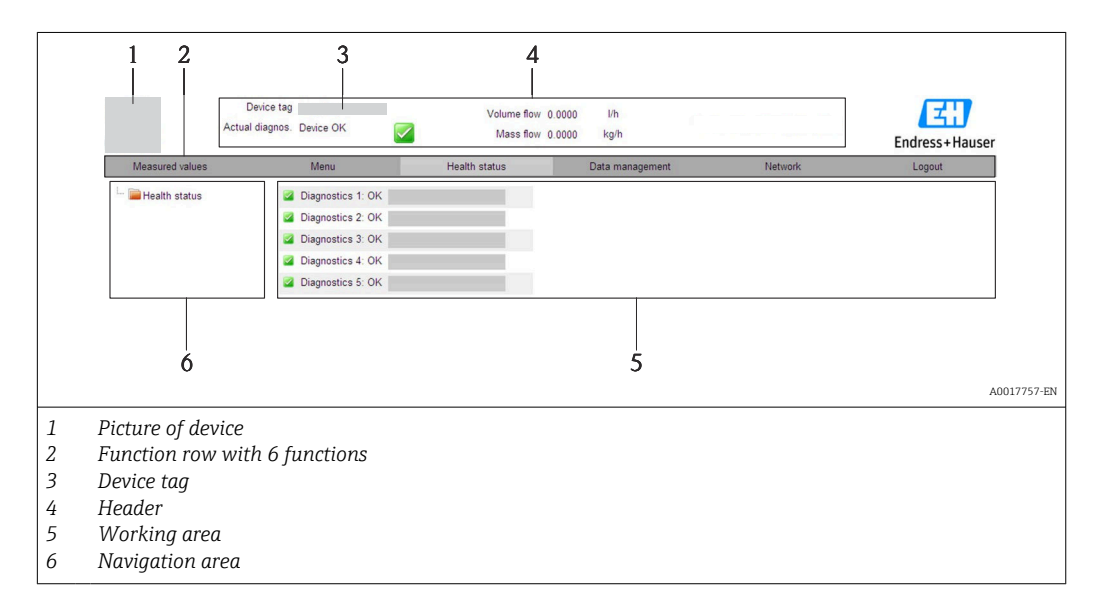

### 8.3.5 User interface

#### Header

The following information appears in the header:

- Device tag  $\rightarrow$   $\blacksquare$  51
- Device status with status signal  $\rightarrow \blacksquare$  78
- Current measured values

#### <span id="page-40-0"></span>Function row

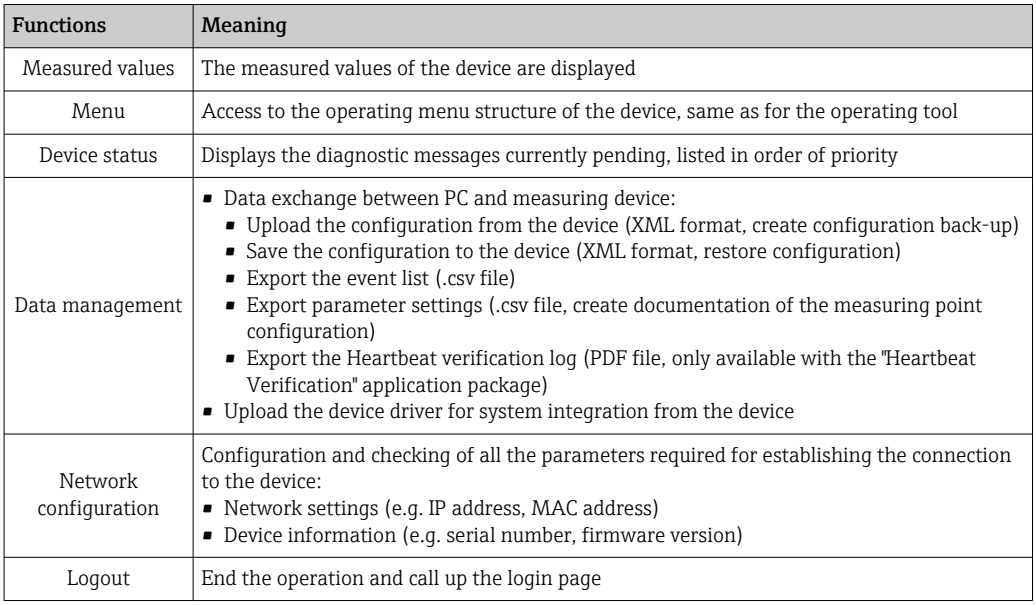

#### Navigation area

If a function is selected in the function bar, the submenus of the function open in the navigation area. The user can now navigate through the menu structure.

#### Working area

Depending on the selected function and the related submenus, various actions can be performed in this area:

- Configuring parameters
- Reading measured values
- Calling up help text
- Starting an upload/download

### 8.3.6 Disabling the Web server

The Web server for the measuring device can enabled and disabled as required via the Web server functionality parameter.

#### Navigation

"Expert" menu → Communication → Web server

#### Parameter overview with brief description

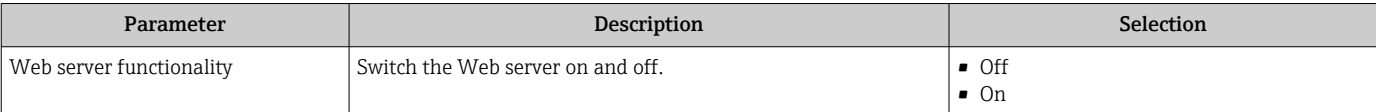

#### Enabling the Web server

If the Web server is disabled it can only be re-enabled with the Web server functionality parameter via the following operating options: Via "FieldCare" operating tool

### 8.3.7 Logging out

Before logging out, perform a data backup via the Data management function (upload configuration from device) if necessary.

- 1. Select the **Logout** entry in the function row.
	- $\rightarrow$  The home page with the Login box appears.
- 2. Close the Web browser.
- 3. Reset the modified properties of the Internet protocol (TCP/IP) if they are no longer needed  $\rightarrow$   $\blacksquare$  39.
- If communication with the Web server was established via the standard IP address 192.168.1.212, DIP switch No. 10 must be reset (from  $ON \rightarrow OFF$ ) and the IP address of the device is active again for network communication.

## 8.4 Access to the operating menu via the operating tool

### 8.4.1 Connecting the operating tool

#### Via Ethernet-based fieldbus

This communication interface is available in device versions with EtherNet/IP.

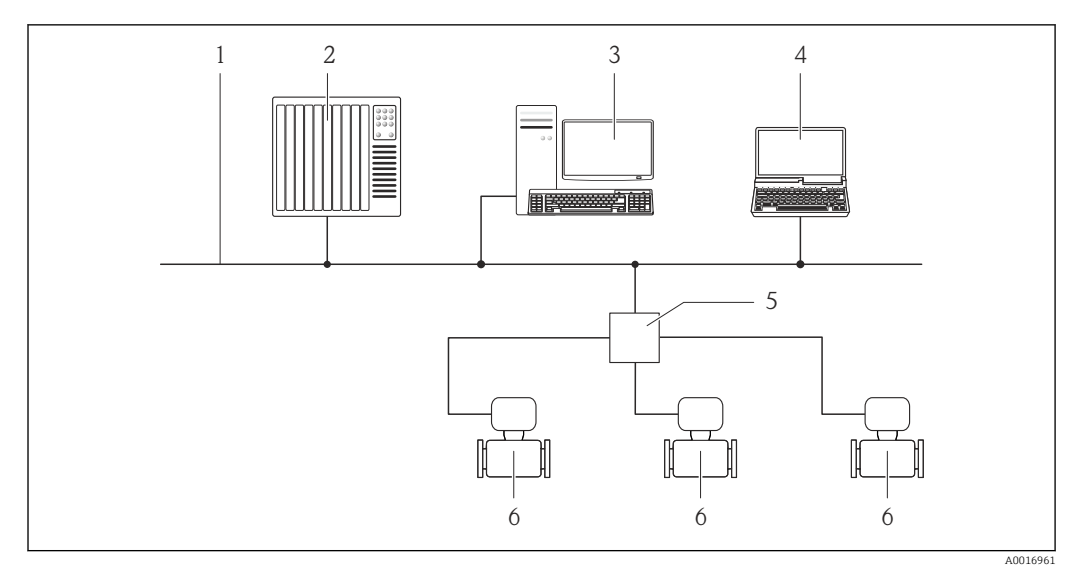

 *12 Options for remote operation via Ethernet-based fieldbus*

- *1 Ethernet network*
- *2 Automation system, e.g. "RSLogix" (Rockwell Automation)*
- *3 Workstation for measuring device operation: with Add-on Profile Level 3 for "RSLogix 5000" (Rockwell Automation) or with Electronic Data Sheet (EDS)*
- *4 Computer with Web browser (e.g. Internet Explorer) for accessing the integrated device Web server or with "FieldCare" operating tool with COM DTM "CDI Communication TCP/IP"*
- *5 Ethernet switch*
- *6 Measuring device*

#### Via service interface (CDI-RJ45)

<span id="page-42-0"></span>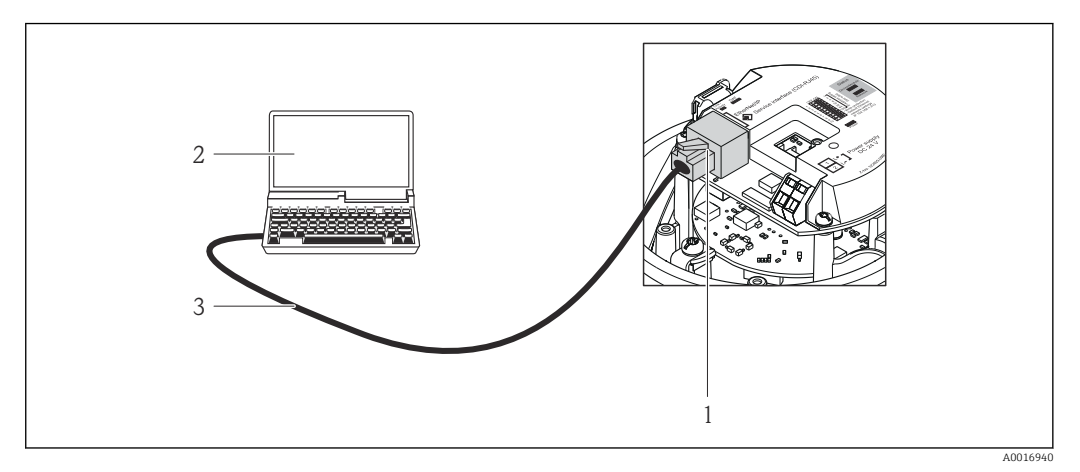

 *13 Connection for order code for "Output", option N: EtherNet/IP*

- *1 Service interface (CDI -RJ45) and EtherNet/IP interface of the measuring device with access to the integrated Web server*
- *2 Computer with Web browser (e.g. Internet Explorer) for accessing the integrated device Web server or with "FieldCare" operating tool with COM DTM "CDI Communication TCP/IP"*
- *3 Standard Ethernet connecting cable with RJ45 plug*

### 8.4.2 FieldCare

#### Function scope

FDT-based plant asset management tool from Endress+Hauser. It can configure all smart field devices in a system and helps you manage them. By using the status information, it is also a simple but effective way of checking their status and condition.

Access takes place via: Service interface CDI-RJ45 → ■ 43

Typical functions:

- Configuring parameters of transmitters
- Loading and saving device data (upload/download)
- Documentation of the measuring point
- Visualization of the measured value memory (line recorder) and event logbook

For details, see Operating Instructions BA00027S and BA00059S m

#### Source for device description files

See data  $\rightarrow$   $\blacksquare$  45

#### Establishing a connection

Via service interface (CDI-RJ45)

- 1. Start FieldCare and launch the project.
- 2. In the network: Add a device.

 $ightharpoonup$  The **Add device** window opens.

- 3. Select the CDI Communication TCP/IP option from the list and press OK to confirm.
- 4. Right-click CDI Communication TCP/IP and select the Add device option in the context menu that opens.
- 5. Select the desired device from the list and press OK to confirm.
	- $\rightarrow$  The CDI Communication TCP/IP (Configuration) window opens.

<span id="page-43-0"></span>6. Enter the device address in the IP address field and press Enter to confirm: 192.168.1.212 (factory setting); if the IP address is not known  $\rightarrow \blacksquare$  67.

7. Establish the online connection to the device.

For details, see Operating Instructions BA00027S and BA00059S  $|\mathbb{T}$ 

#### User interface

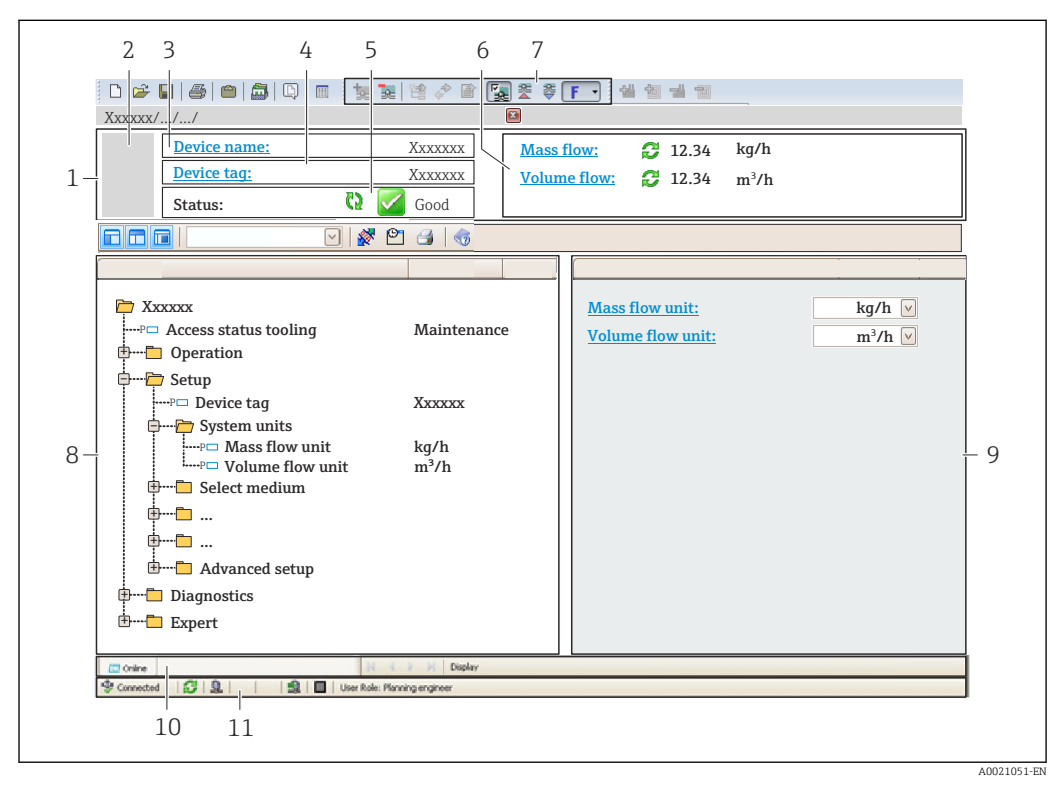

- *1 Header*
- *2 Picture of device*
- *3 Device name*
- *4 Device tag* → **△** 51<br>*5 Status area with sta*
- *Status area with status signal* → 78
- *6 Display area for current measured values [→ 68](#page-67-0)*
- *7 Event list with additional functions such as save/load, events list and document creation*
- *8 Navigation area with operating menu structure*
- *9 Operating range*
- *10 Range of action*
- *11 Status area*

# <span id="page-44-0"></span>9 System integration

## 9.1 Overview of device description files

## 9.1.1 Current version data for the device

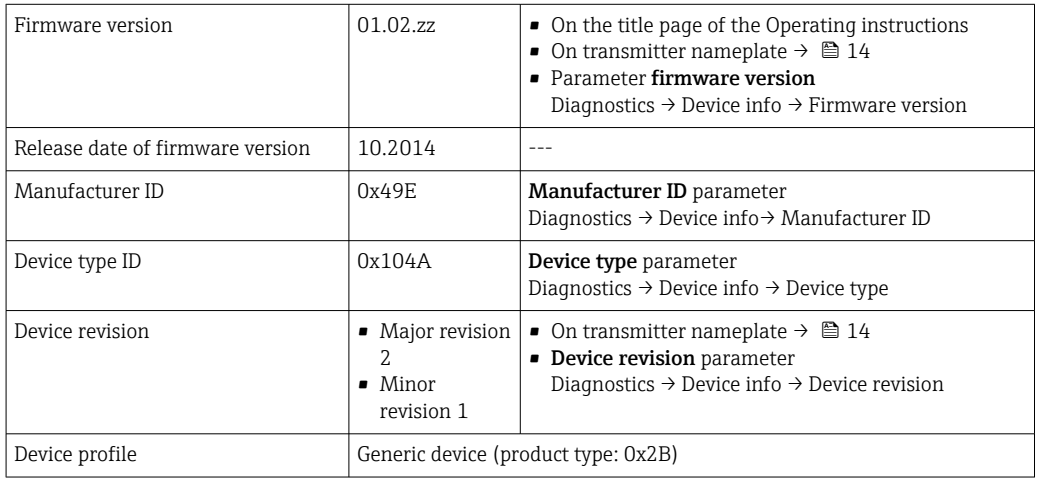

## 9.1.2 Operating tools

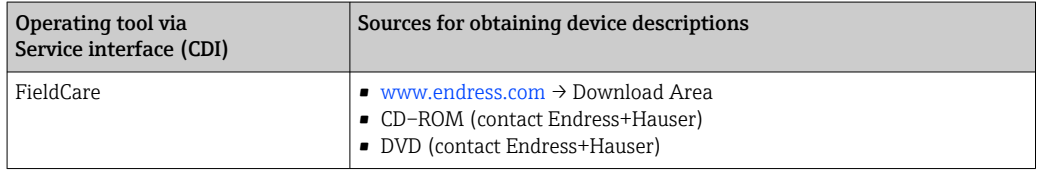

## 9.2 Overview of system files

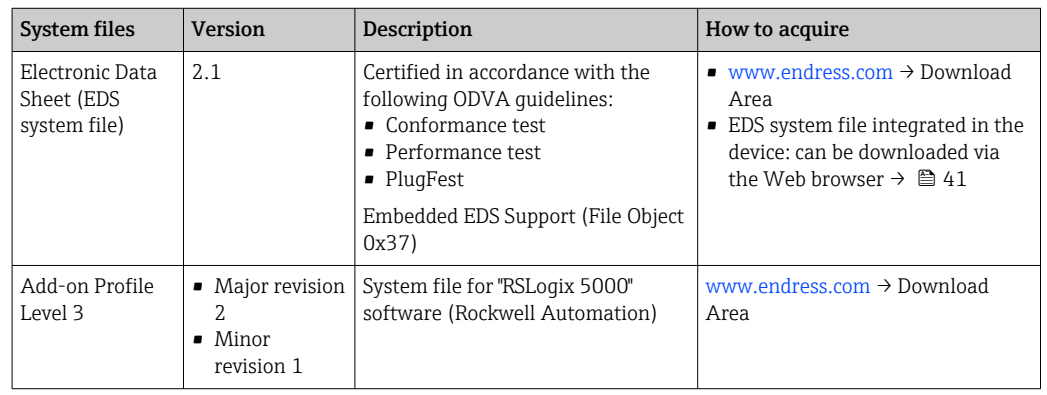

## 9.3 Integrating the measuring device in the system

A detailed description of how to integrate the device into an automation system (e.g. from Rockwell Automation) is available as a separate document: [www.endress.com](http://www.endress.com) → Select country → Automation → Digital Communication → Feldbus device  $internet/IP$ 

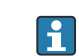

For information on the protocol-specific data of EtherNet/IP

## 9.4 Cyclic data transmission

Cyclic data transmission when using the device master file (GSD).

## 9.4.1 Block model

The block model shows which input and output data the measuring device makes available for implicit messaging. Cyclical data exchange is performed using an EtherNet/IP scanner, e.g. a distributed control system etc.

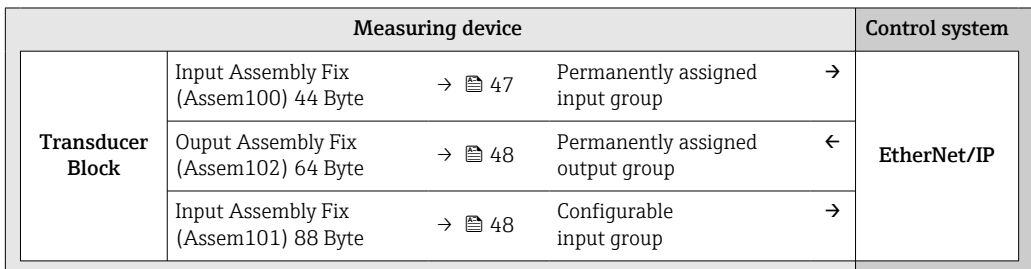

## 9.4.2 Input and output groups

### Possible configurations

*Configuration 1: Exclusive Owner Multicast*

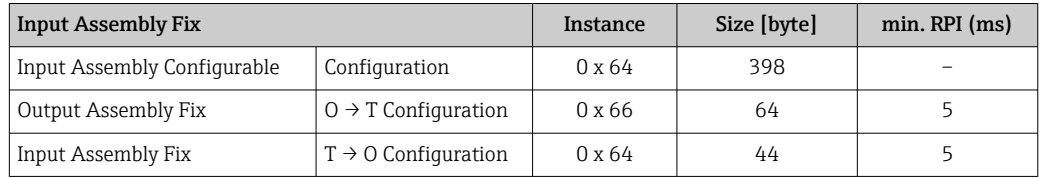

### *Configuration 2: Input Only Multicast*

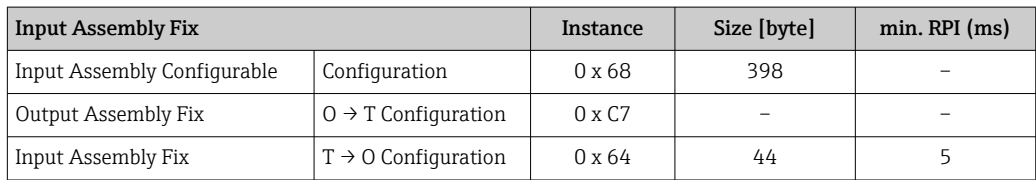

*Configuration 3: Exclusive Owner Multicast*

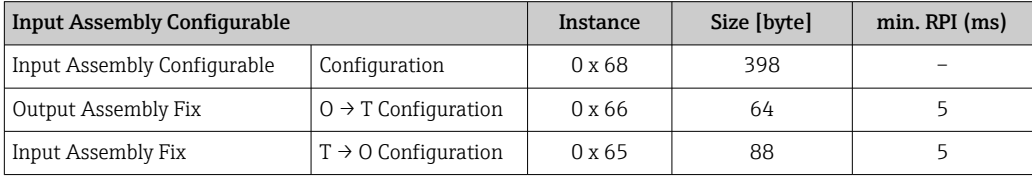

#### *Configuration 4: Input Only Multicast*

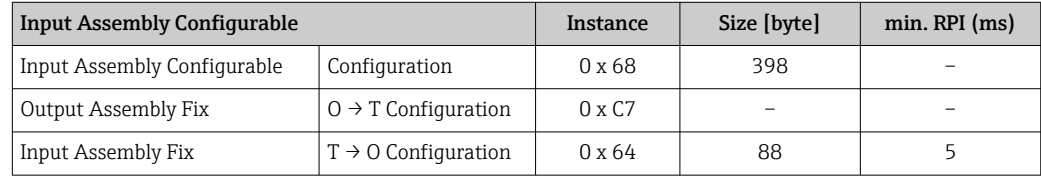

#### <span id="page-46-0"></span>*Configuration 5: Exclusive Owner Multicast*

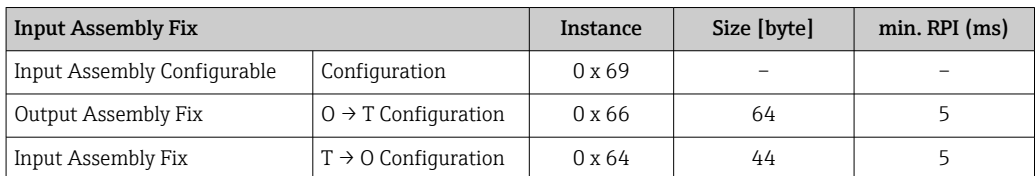

#### *Configuration 6: Input Only Multicast*

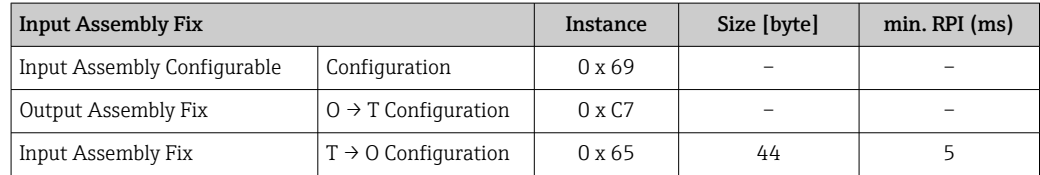

#### *Configuration 7: Exclusive Owner Multicast*

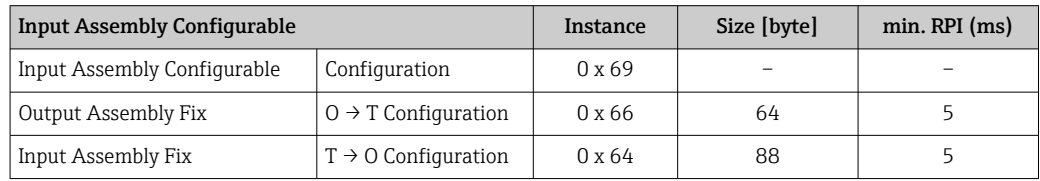

#### *Configuration 8: Input Only Multicast*

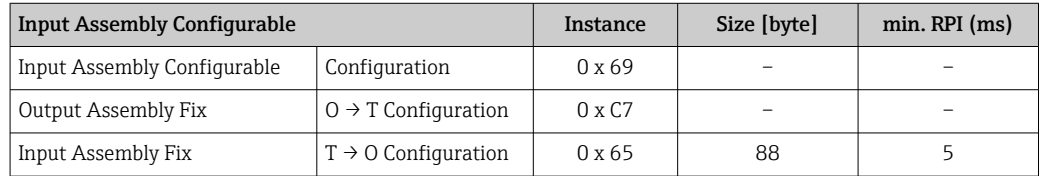

### Permanently assigned input group

Input Assembly Fix (Assem100) 44 Byte

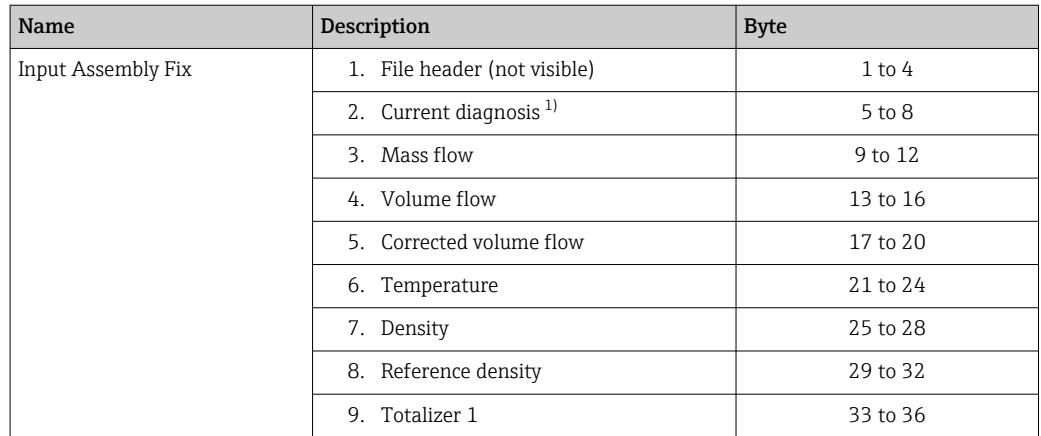

<span id="page-47-0"></span>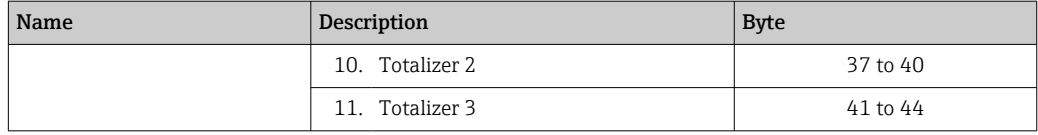

1) Structure: Code, number, description (e.g.: 16777265 F882 input signal)

#### Detailed description

- Diagnostic information  $\rightarrow \blacksquare 81$
- Information events  $\rightarrow \blacksquare$  86

#### Configurable input group

Input Assembly Configurable (Assem101) 88 byte

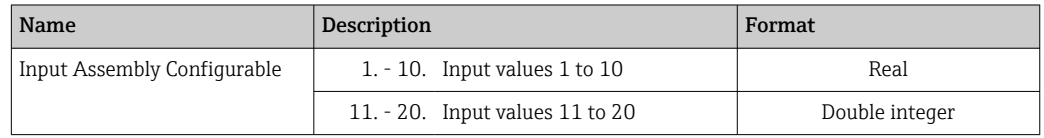

#### *Possible input values*

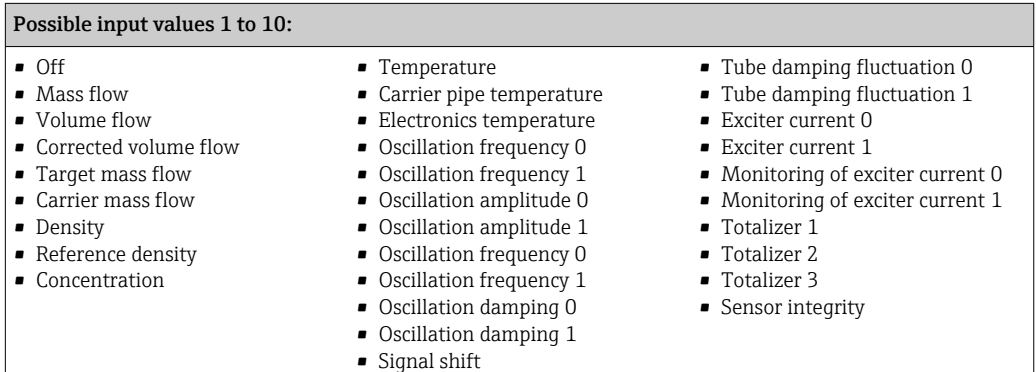

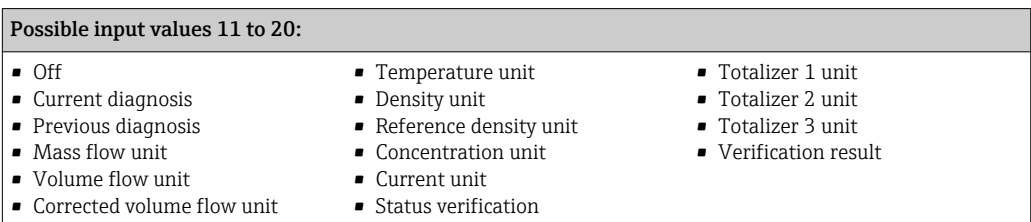

#### Permanently assigned output group

Output Assembly Fix (Assem102) 64 byte

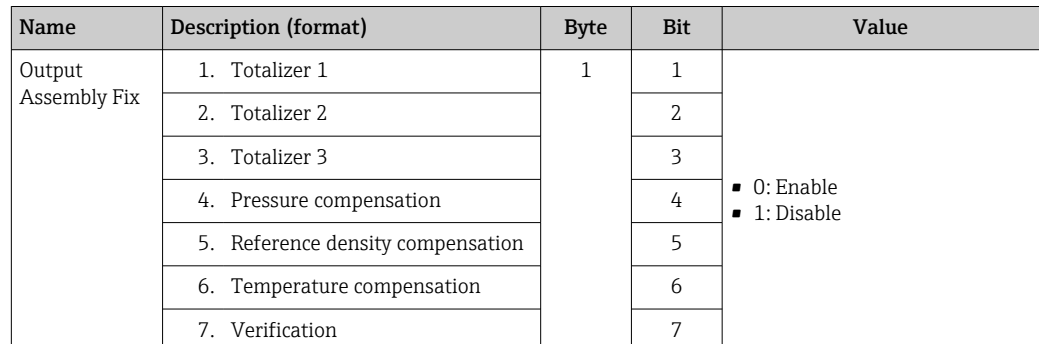

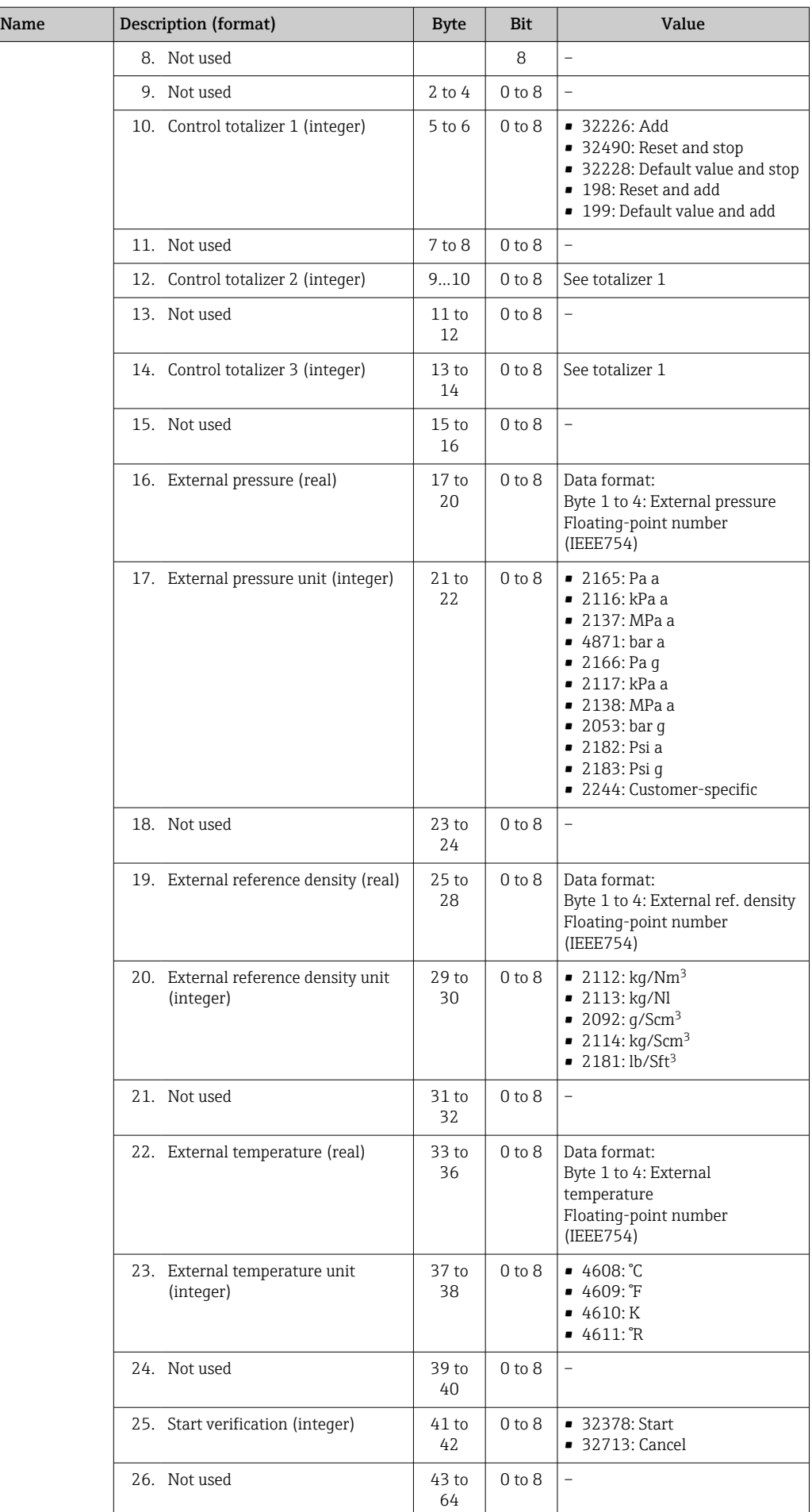

# <span id="page-49-0"></span>10 Commissioning

## 10.1 Function check

Before commissioning the measuring device:

- ‣ Make sure that the post-installation and post-connection checks have been performed.
- "Post-installation check" checklist  $\rightarrow$   $\blacksquare$  26
- "Post-connection check" checklist  $\rightarrow$   $\blacksquare$  34

## 10.2 Configuring the device address via software

In the "Communication" submenu the device address can be set.

#### Navigation

"Setup" menu  $\rightarrow$  Communication  $\rightarrow$  Device address

### 10.2.1 Ethernet network and Web server

When delivered, the measuring device has the following factory settings:

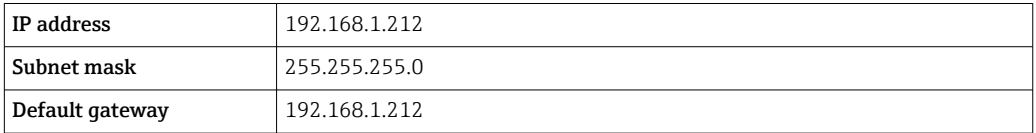

- If hardware addressing is active, software addressing is disabled.
	- If a switch is made to hardware addressing, the address configured via software addressing is retained for the first 9 places (the first three octets).
	- If the IP address of the device is not known, the device address currently configured can be read out  $\rightarrow \Box$  67.

## 10.3 Setting the operating language

Factory setting: English or ordered local language

The operating language of the local display can be set in FieldCare or via the Web server: Operation → Display language

## 10.4 Configuring the measuring device

The Setup menu with its submenus contains all the parameters needed for standard operation.

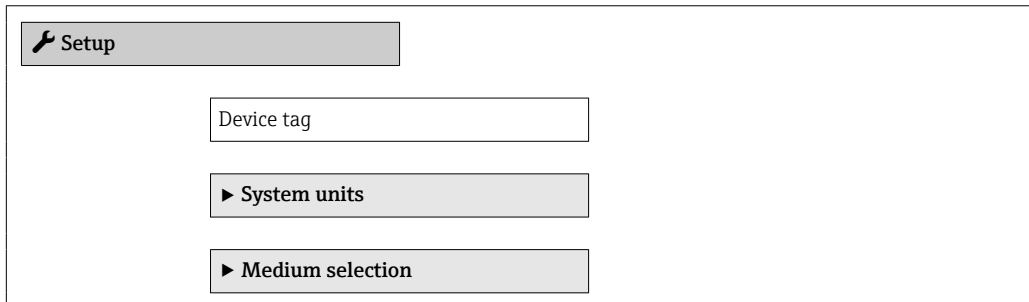

<span id="page-50-0"></span>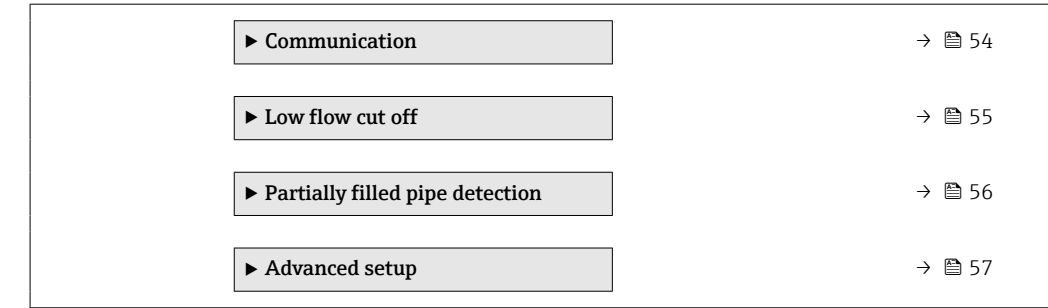

### 10.4.1 Defining the tag name

To enable fast identification of the measuring point within the system, you can enter a unique designation using the Device tag parameter and thus change the factory setting.

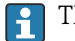

The number of characters displayed depends on the characters used.

For information on the tag name in the "FieldCare" operating tool  $\rightarrow$   $\blacksquare$  44 I - 1

### Navigation

"Setup" menu → Device tag

#### Parameter overview with brief description

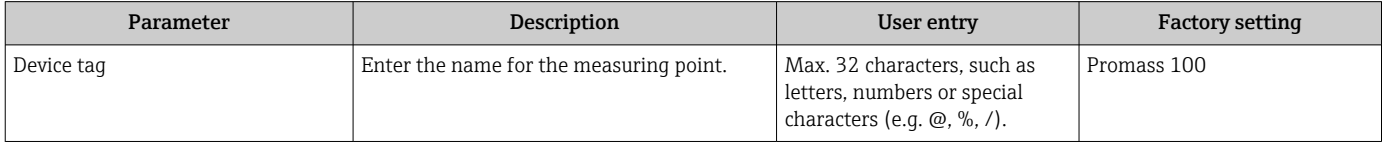

### 10.4.2 Setting the system units

In the System units submenu the units of all the measured values can be set.

**P** Depending on the device version, not all submenus and parameters are available in every device. The selection can vary depending on the order code.

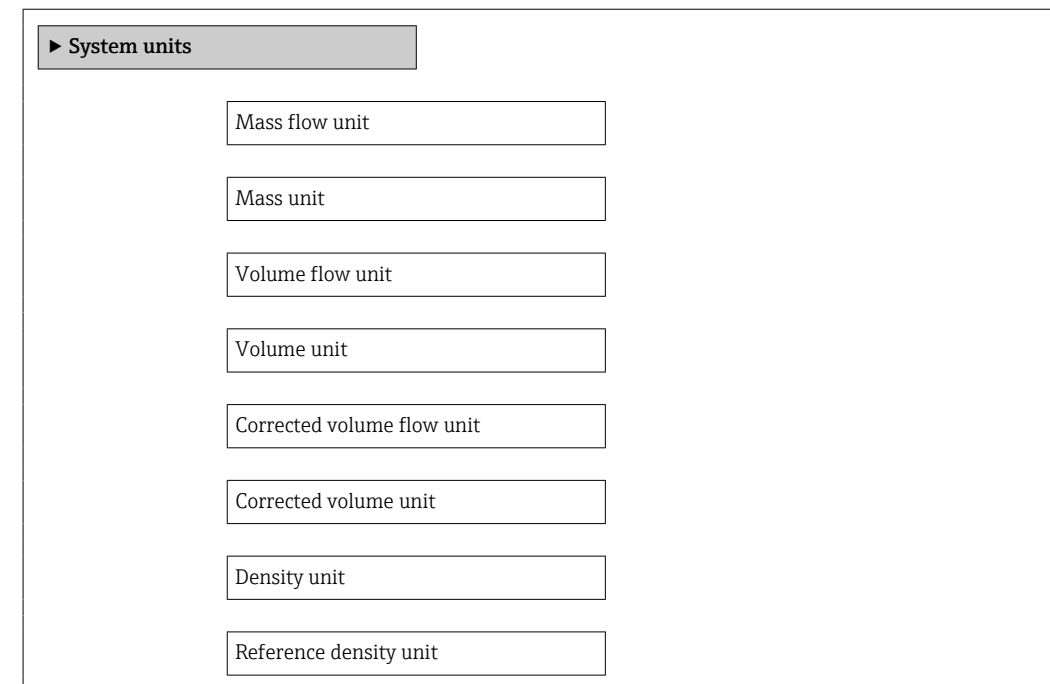

Temperature unit

Pressure unit

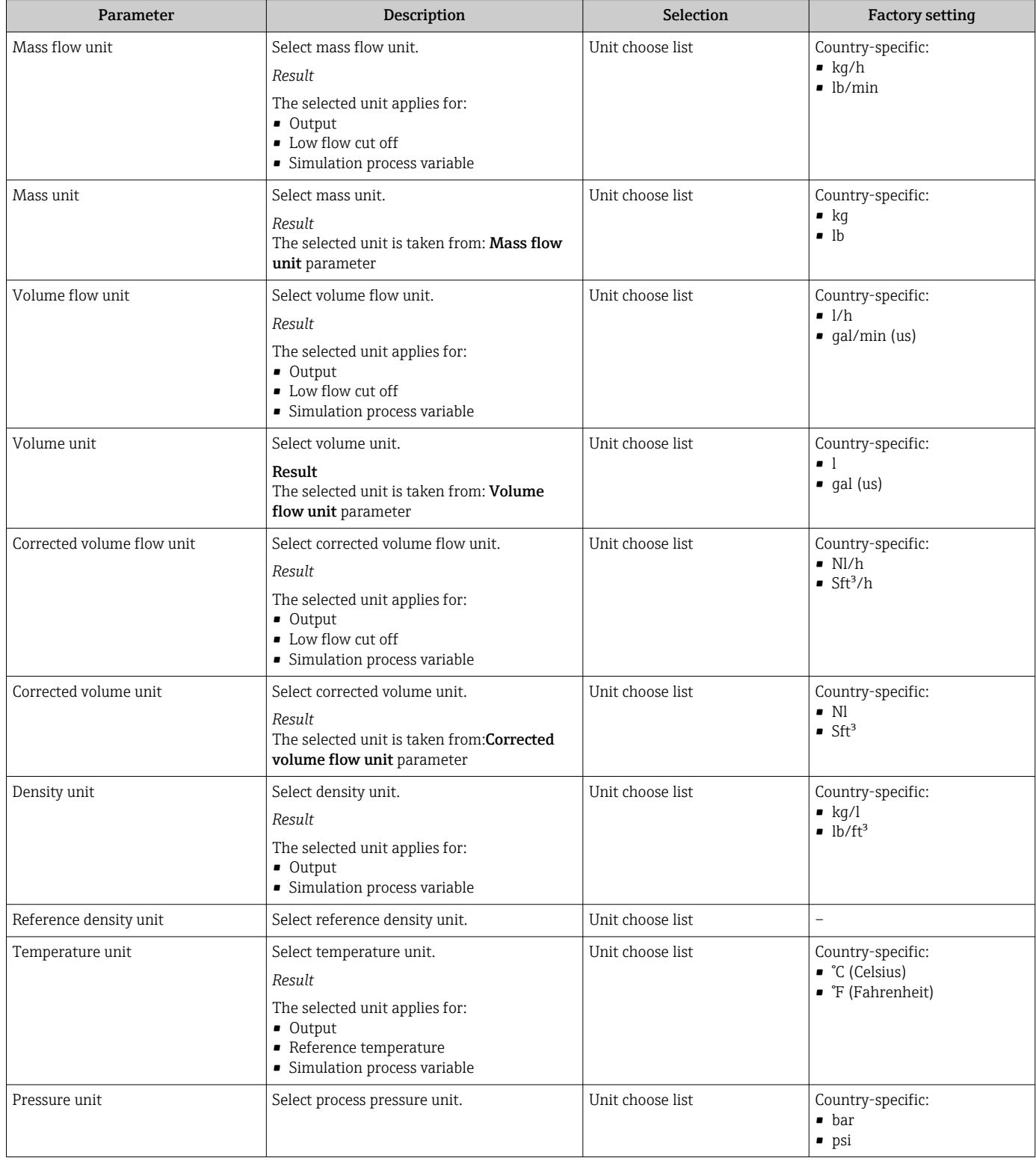

## 10.4.3 Selecting and setting the medium

The Medium selection submenu contains parameters that have to be configured for selecting and setting the medium.

#### Navigation

"Setup" menu → Select medium

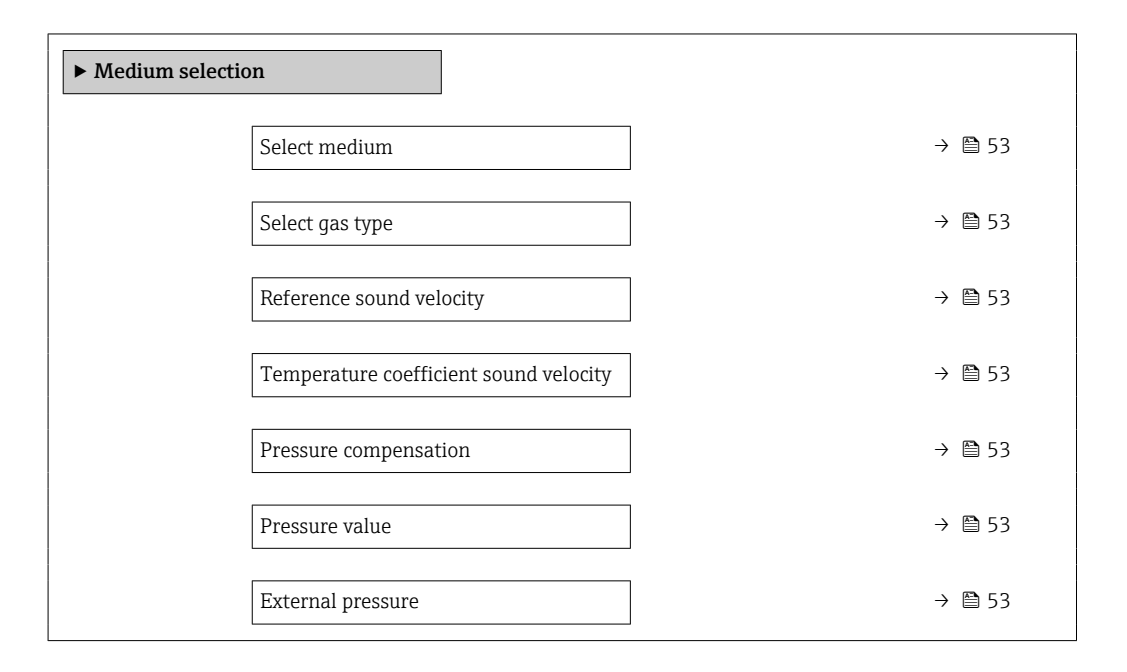

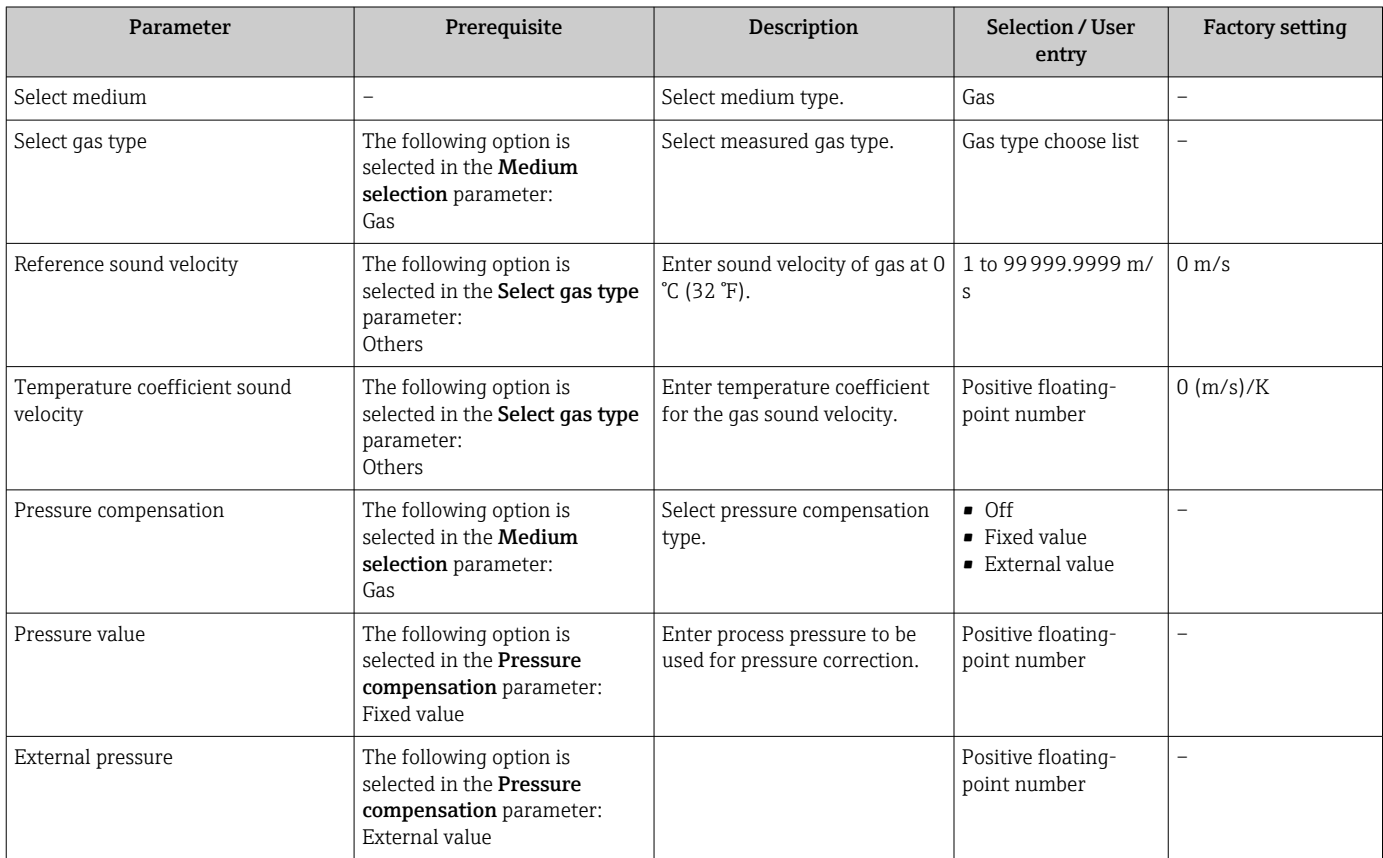

### <span id="page-53-0"></span>10.4.4 Configuring the communication interface

The "Communication" submenu guides you systematically through all the parameters that have to be configured for selecting and setting the communication interface.

#### Navigation

"Setup" menu → Communication

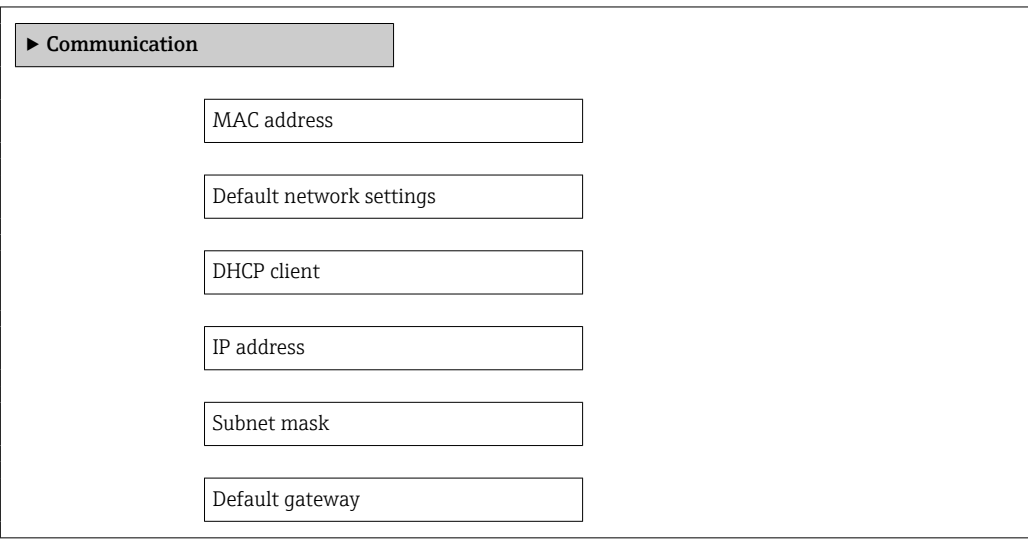

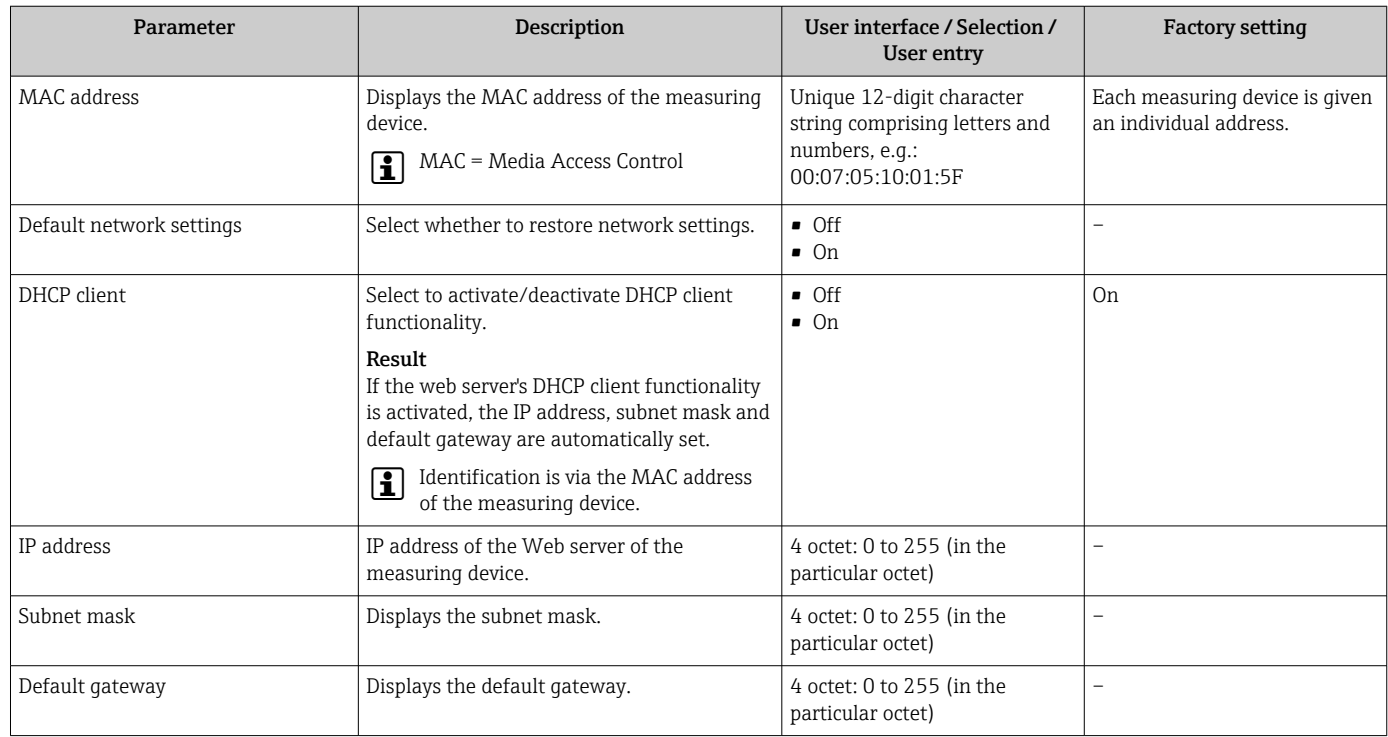

# <span id="page-54-0"></span>10.4.5 Configuring the low flow cut off

The Low flow cut off submenu contains parameters that must be configured for the configuration of low flow cut off.

#### Navigation

"Setup" menu → Low flow cut off

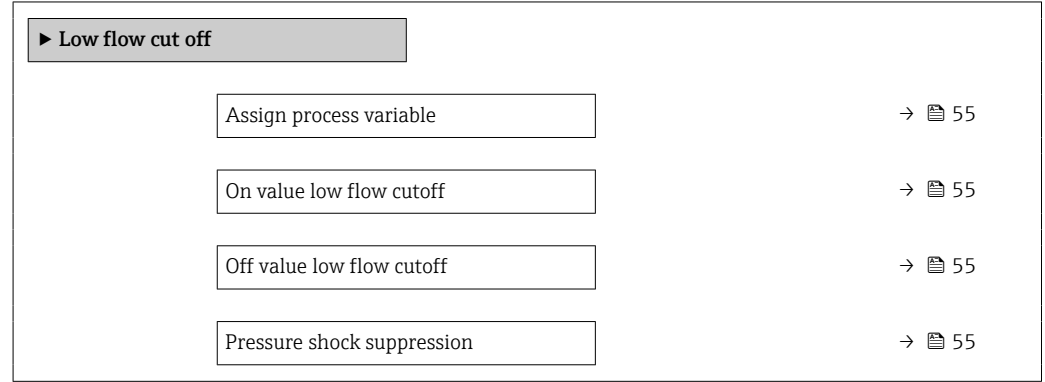

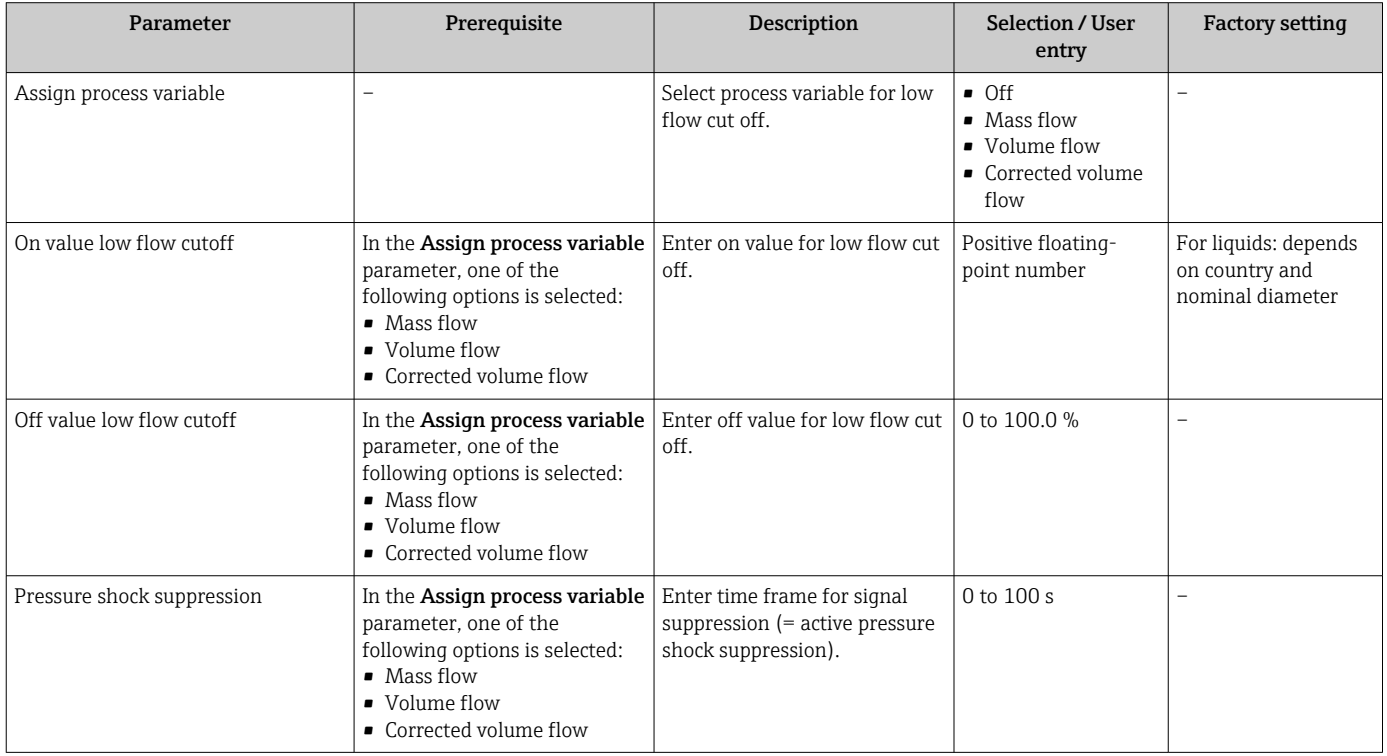

## <span id="page-55-0"></span>10.4.6 Configuring the partial filled pipe detection

The Partially filled pipe detection submenu contains parameters that have to be set for configuring empty pipe detection.

#### Navigation

"Setup" menu  $\rightarrow$  Partially filled pipe detection

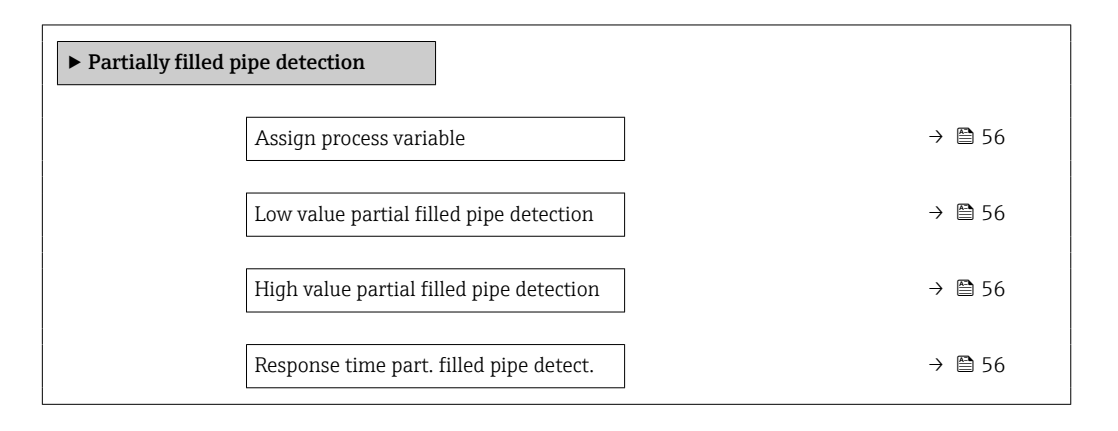

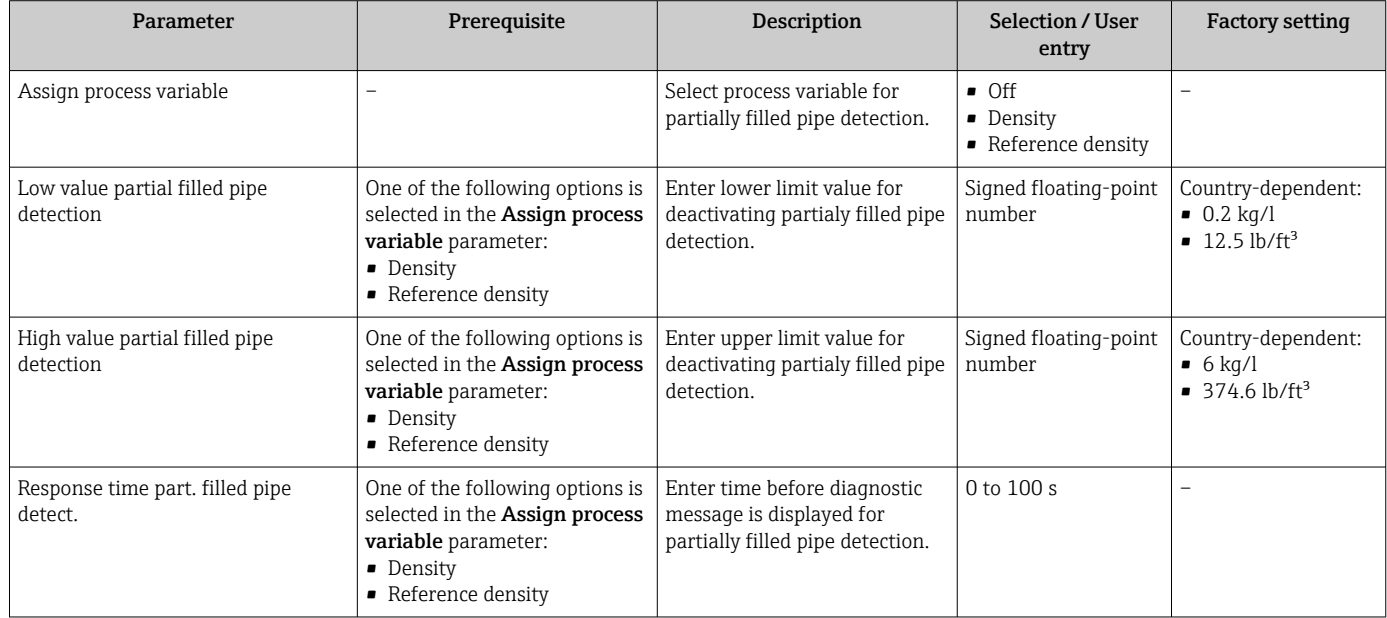

## <span id="page-56-0"></span>10.5 Advanced settings

The **Advanced setup** submenu with its submenus contains parameters for specific settings.

The number of submenus can vary depending on the device version, e.g. viscosity is available only with the Promass I.

#### Navigation

"Setup" menu → Advanced setup

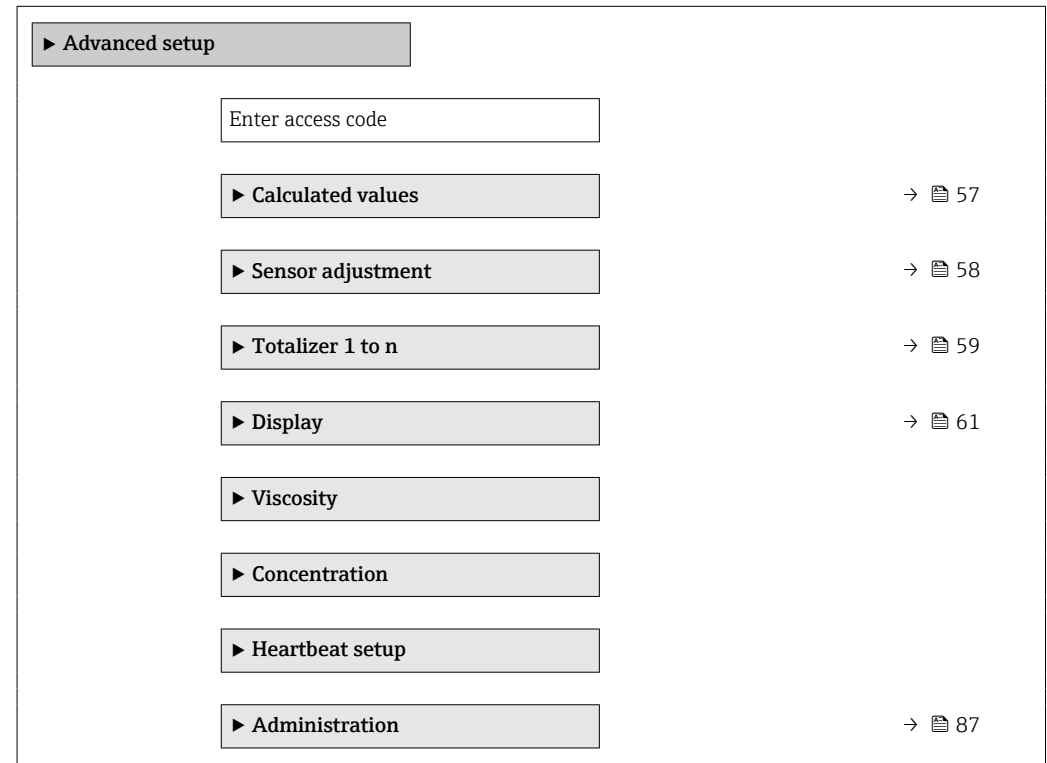

### 10.5.1 Calculated values

The Calculated values submenu contains parameters for calculating the corrected volume flow.

#### Navigation

"Setup" menu  $\rightarrow$  Advanced setup  $\rightarrow$  Calculated values

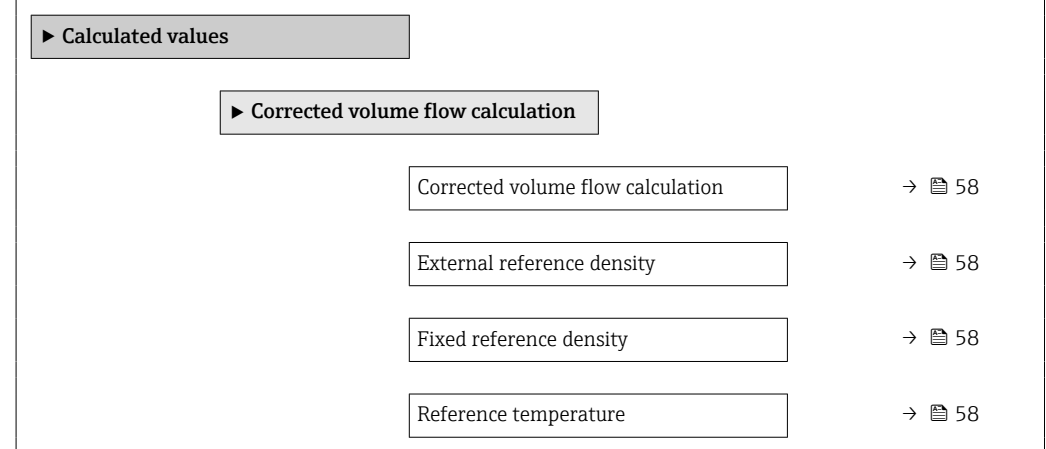

<span id="page-57-0"></span>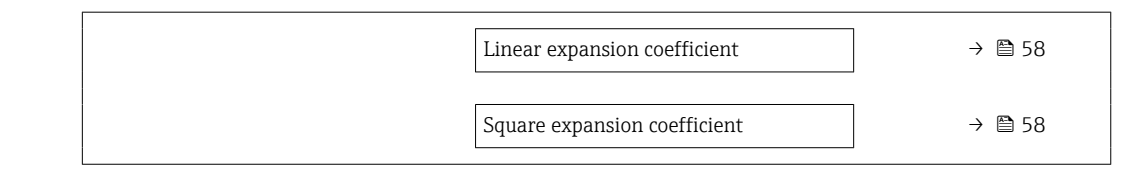

#### Parameter overview with brief description

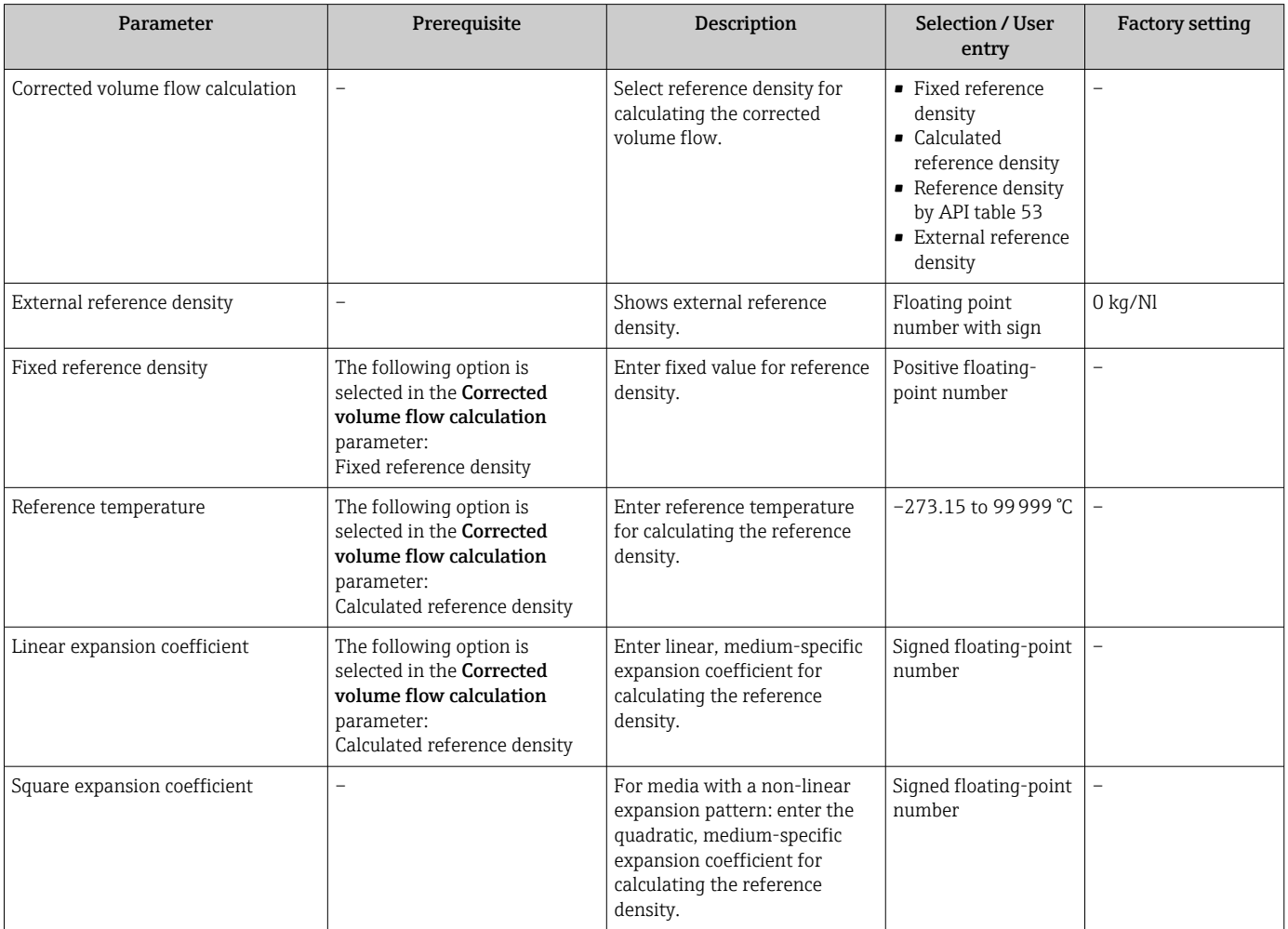

## 10.5.2 Carrying out a sensor adjustment

The Sensor adjustment submenu contains parameters that pertain to the functionality of the sensor.

#### <span id="page-58-0"></span>Navigation

"Setup" menu → Advanced setup → Sensor adjustment

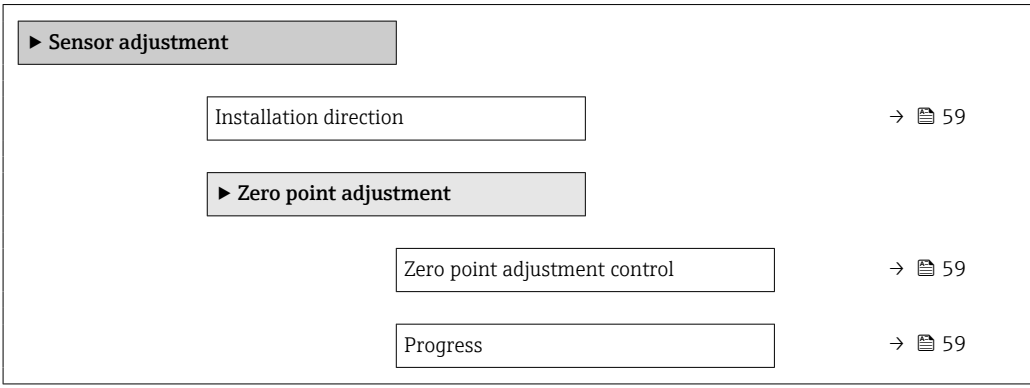

#### Parameter overview with brief description

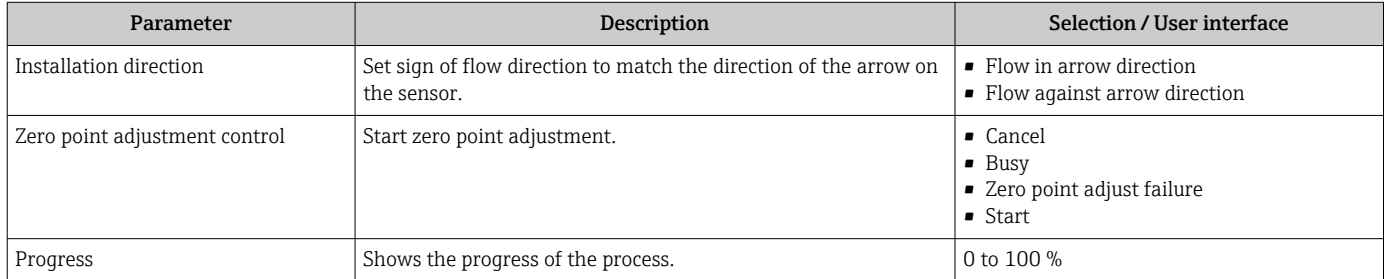

## 10.5.3 Configuring the totalizer

In the "Totalizer 1 to n" submenu the individual totalizer can be configured.

#### Navigation

"Setup" menu  $\rightarrow$  Advanced setup  $\rightarrow$  Totalizer 1 to n

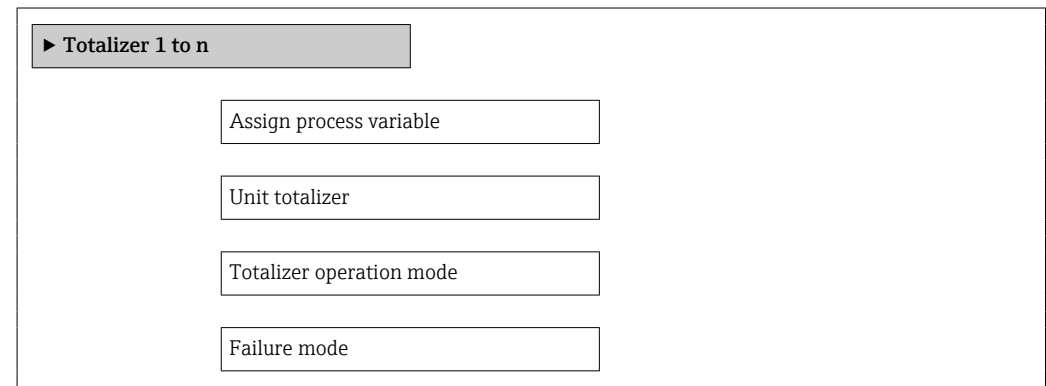

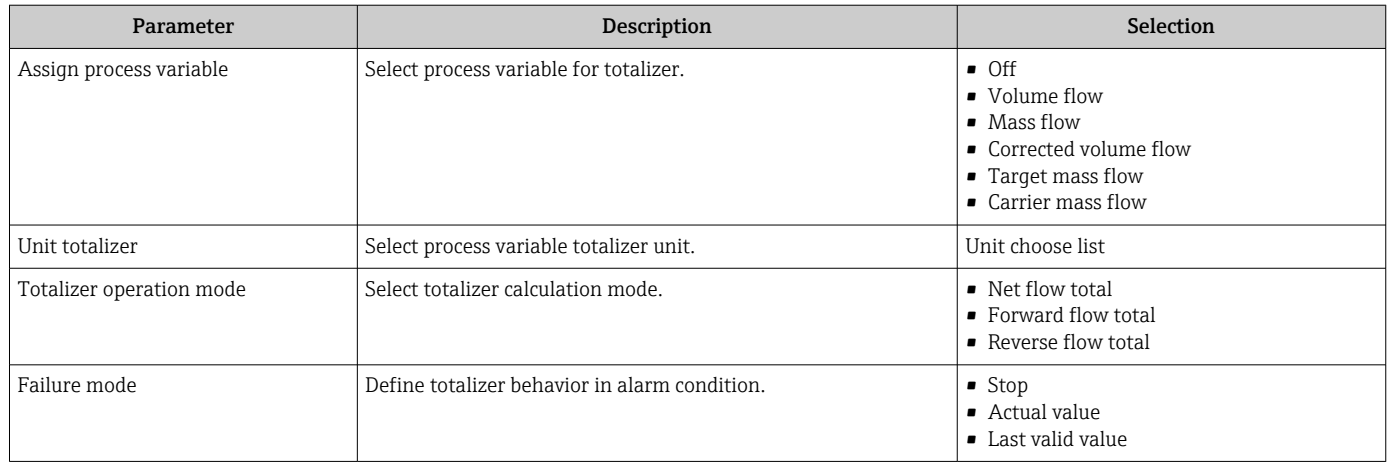

### <span id="page-60-0"></span>10.5.4 Carrying out additional display configurations

In the "Display" submenu you can set all the parameters involved in the configuration of the local display.

#### Navigation

"Setup" menu → Advanced setup → Display

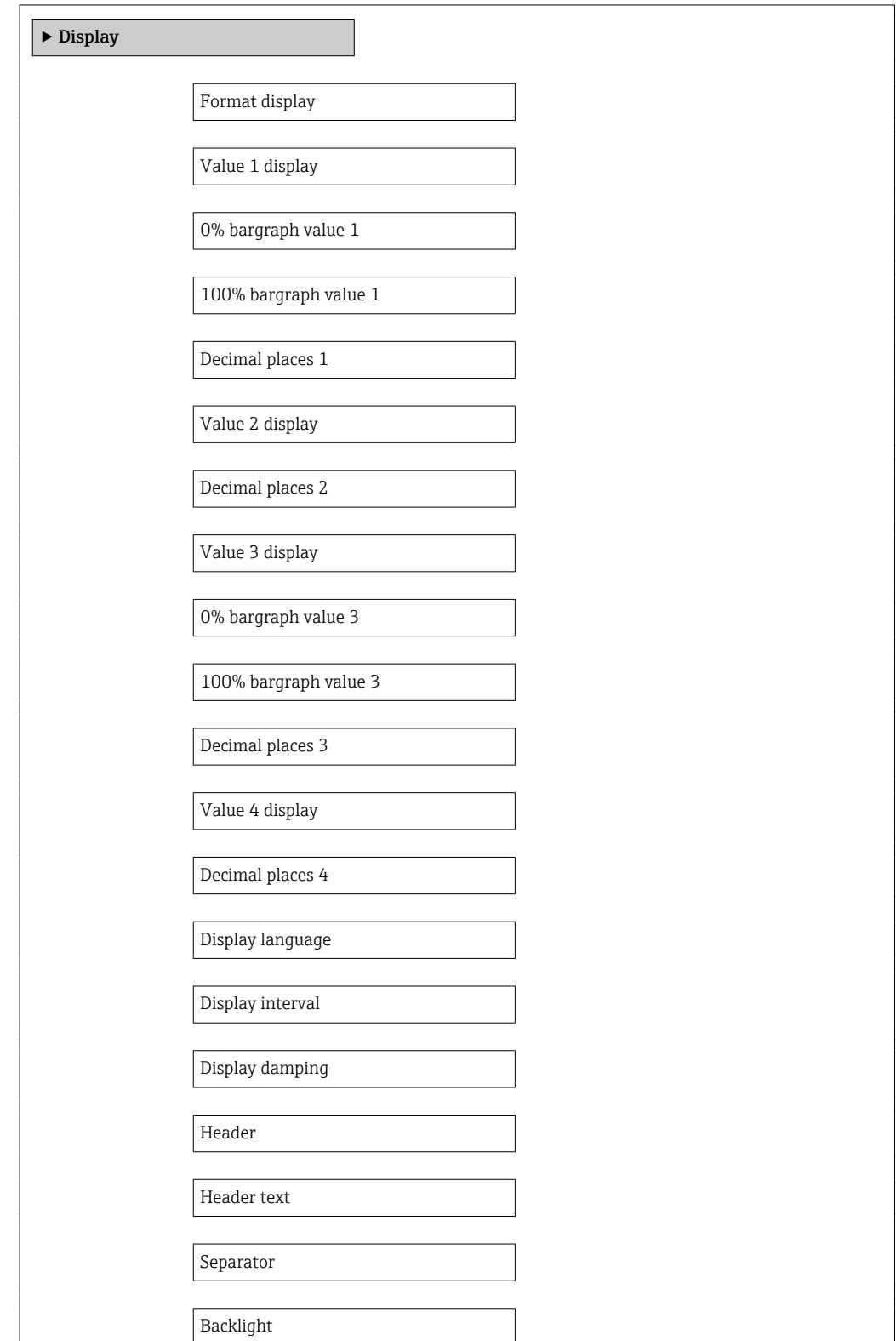

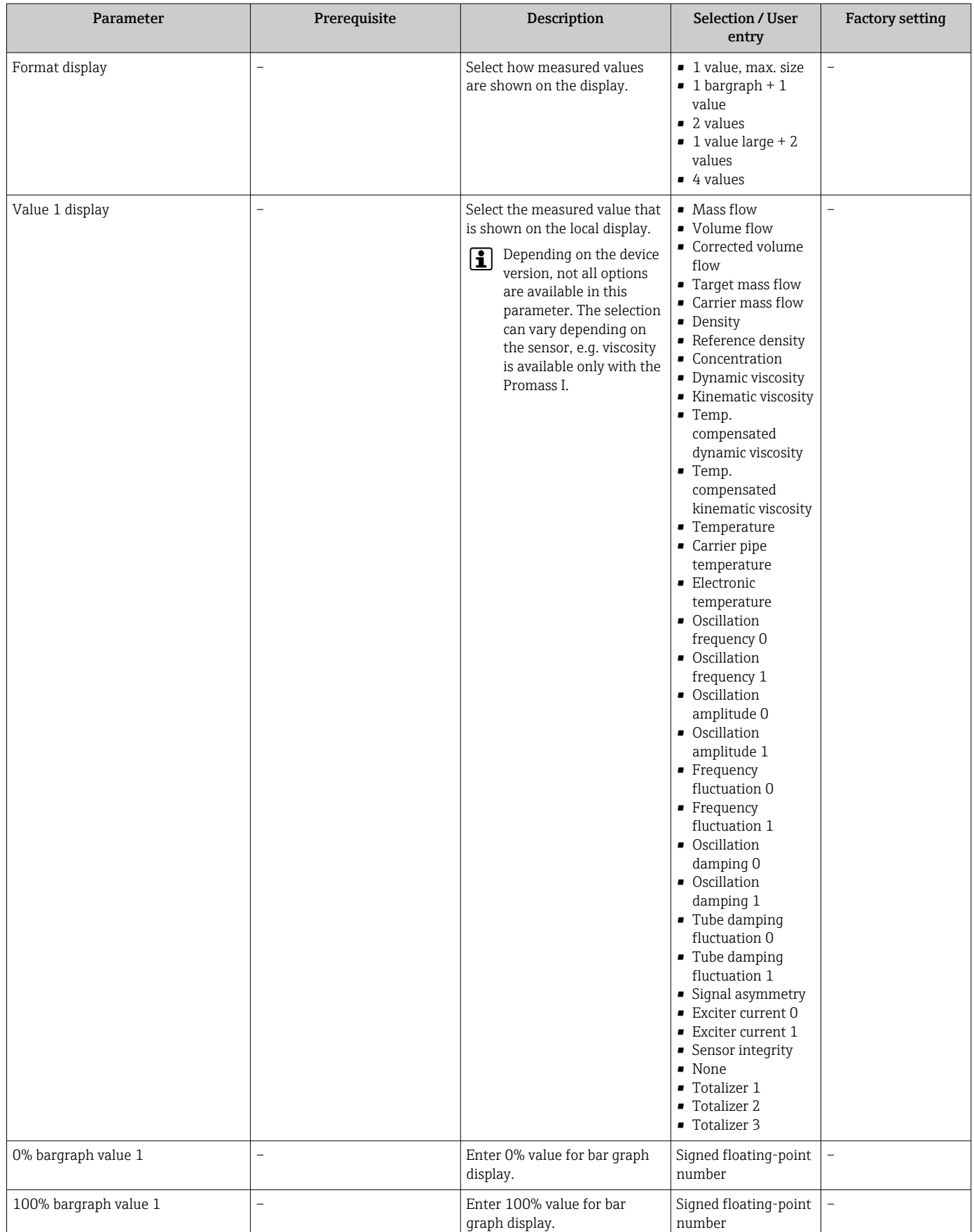

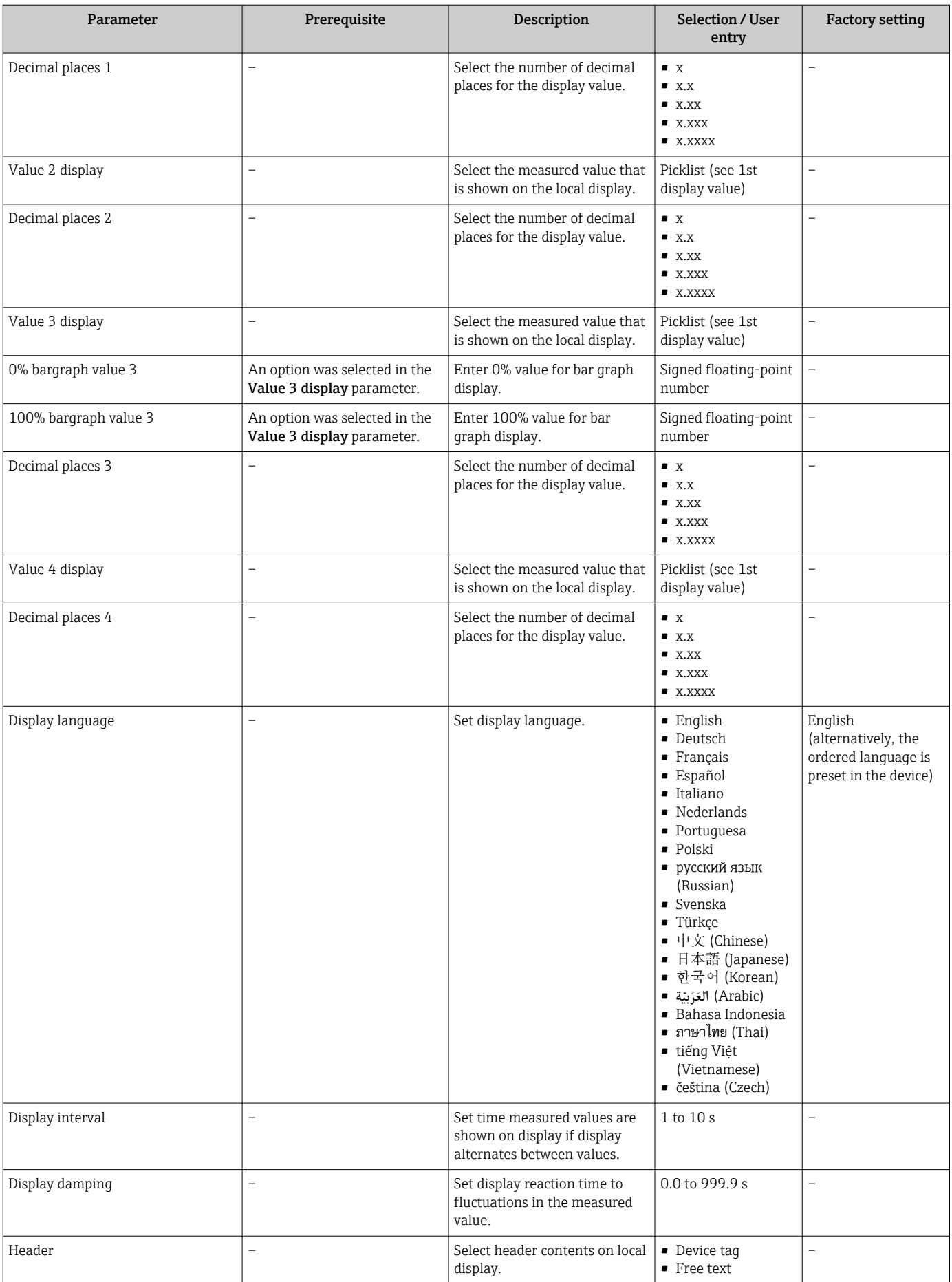

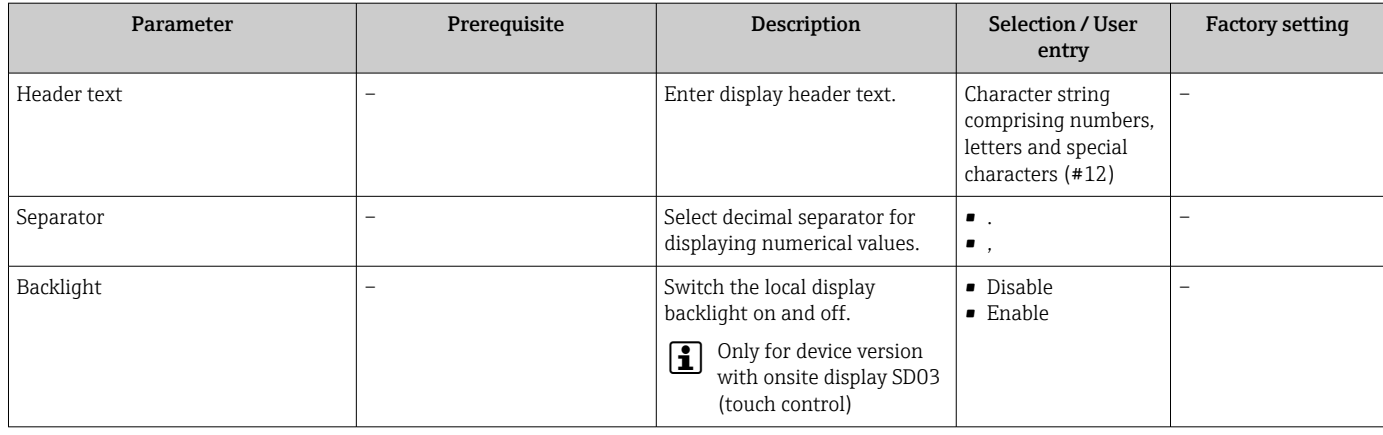

## 10.6 Simulation

The "Simulation" submenu enables you to simulate, without a real flow situation, various process variables in the process and the device alarm mode and to verify downstream signal chains (switching valves or closed-control loops).

#### Navigation

"Diagnostics" menu → Simulation

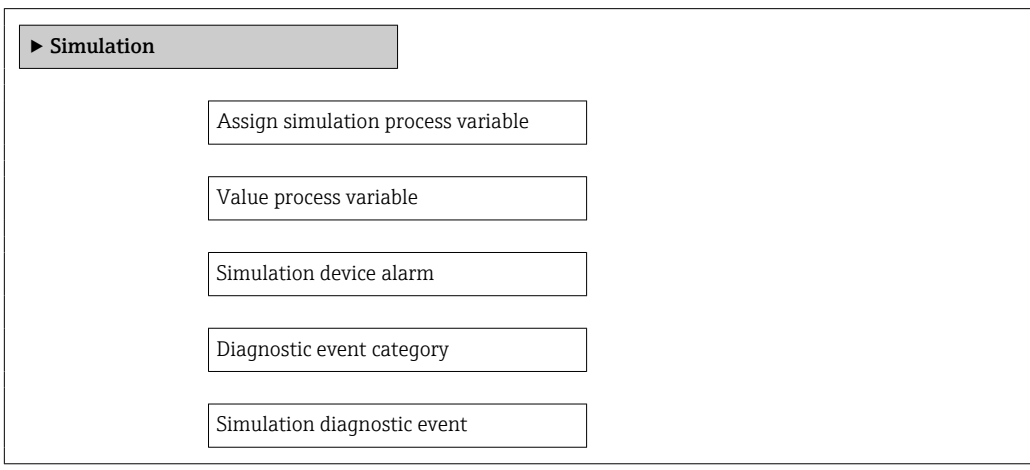

<span id="page-64-0"></span>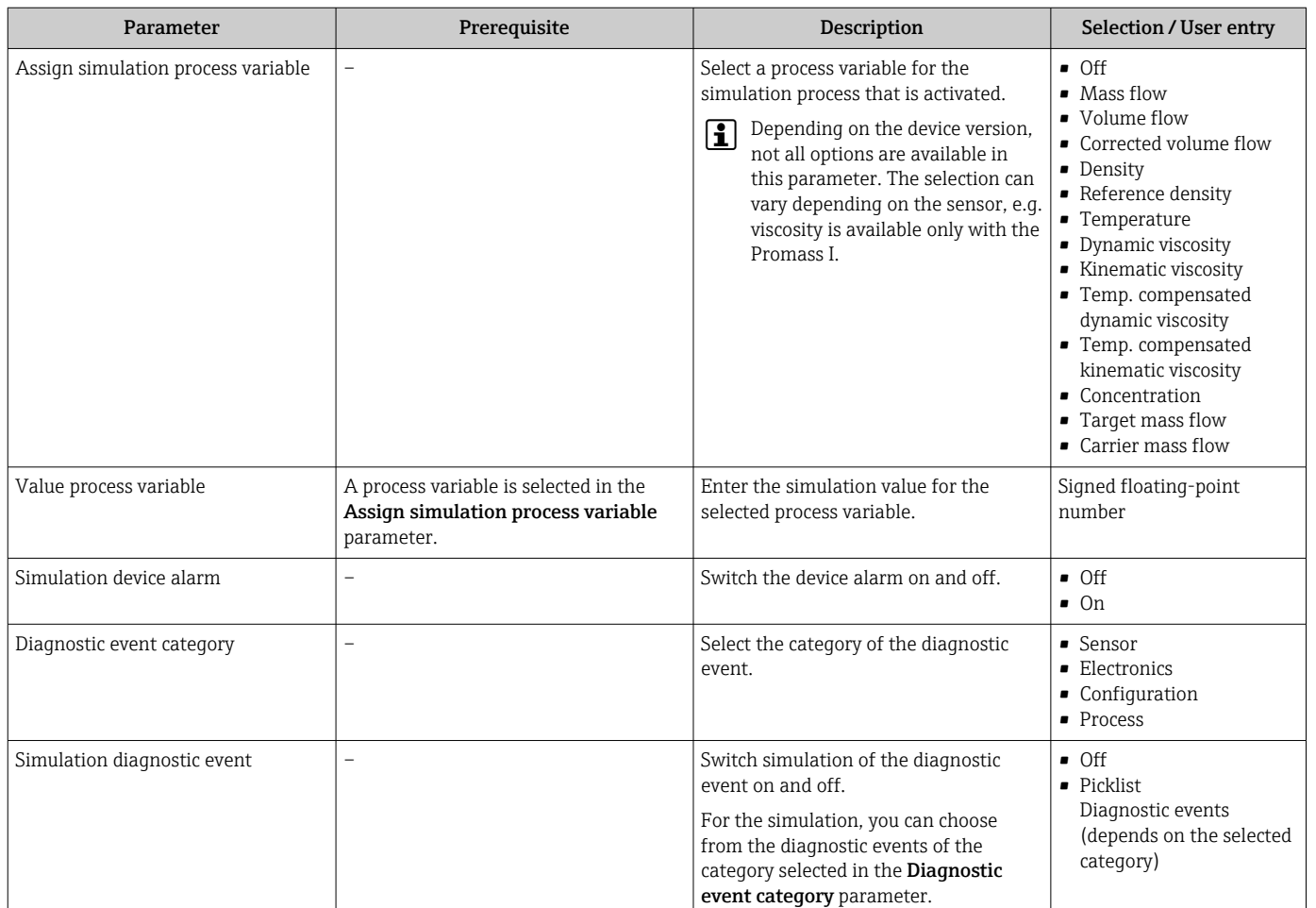

#### Parameter overview with brief description

## 10.7 Protecting settings from unauthorized access

The following options exist for protecting the configuration of the measuring device from unintentional modification after commissioning:

- Write protection via access code for Web browser  $\rightarrow$   $\blacksquare$  65
- Write protection via write protection switch  $\rightarrow$   $\blacksquare$  66

### 10.7.1 Write protection via access code

With the customer-specific access code, access to the measuring device via the Web browser is protected, as are the parameters for the measuring device configuration.

#### Navigation

"Setup" menu  $\rightarrow$  Advanced setup  $\rightarrow$  Administration  $\rightarrow$  Define access code

*Structure of the submenu*

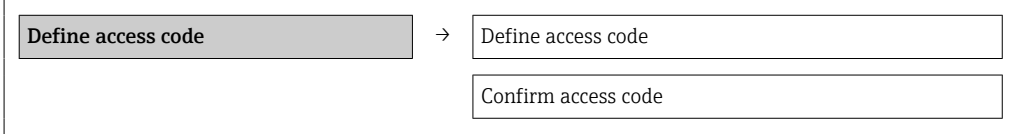

#### Defining the access code via the Web browser

1. Navigate to the **Enter access code** parameter.

- <span id="page-65-0"></span>2. Define a max. 4-digit numeric code as an access code.
- 3. Enter the access code again to confirm the code.
	- $\rightarrow$  The Web browser switches to the login page.

If no action is performed for 10 minutes, the Web browser automatically returns to  $| \cdot |$ the login page.

The user role with which the user is currently logged on via the Web browser is  $| \cdot |$ indicated by the **Access status tooling** parameter. Navigation path: Operation  $\rightarrow$ Access status tooling

#### 10.7.2 Write protection via write protection switch

The write protection switch makes it possible to block write access to the entire operating menu with the exception of the following parameters:

- External pressure
- External temperature
- Reference density

• All parameters for configuring the totalizer

The parameter values are now read only and cannot be edited any more:

- Via service interface (CDI-RJ45)
- Via Ethernet network

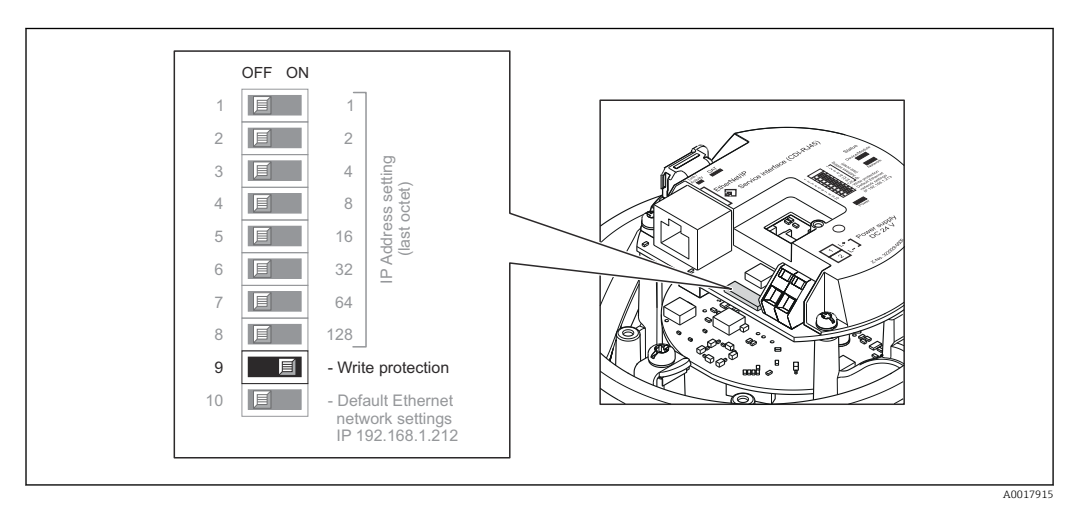

1. Depending on the housing version, loosen the securing clamp or fixing screw of the housing cover.

- 2. Depending on the housing version, unscrew or open the housing cover and disconnect the local display from the main electronics module where necessary  $\rightarrow \triangleq 109$ .
- 3. Setting the write protection switch on the I/O electronics module to the ON position enables the hardware write protection. Setting the write protection switch on the I/O electronics module to the OFF position (factory setting) disables the hardware write protection.
	- If hardware write protection is enabled, the Hardware locked option is displayed in the Locking status parameter  $\rightarrow \Box$  67; if disabled, no option is displayed in the Locking status parameter  $\rightarrow \blacksquare$  67
- 4. Reverse the removal procedure to reassemble the transmitter.

# <span id="page-66-0"></span>11 Operation

## 11.1 Read out and modify current Ethernet settings

If the Ethernet settings such as the IP address of the measuring device are unknown, they can be read out and modified as explained in the following example for an IP address.

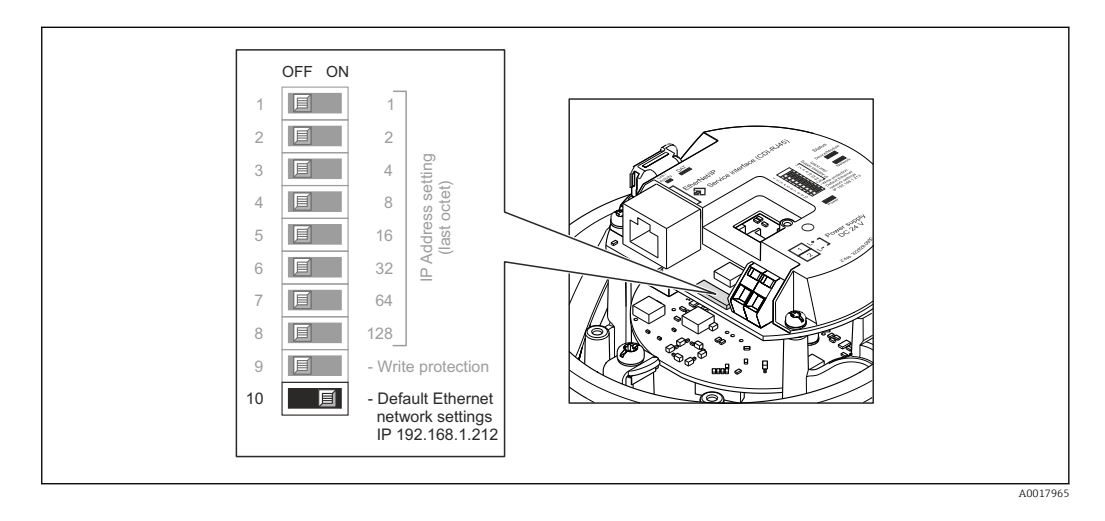

#### **Prerequisite**

- Software addressing is enabled: All the DIP switches for hardware addressing are set to OFF.  $\rightarrow$   $\blacksquare$  33
- Measuring device is switched on.
- 1. Set the DIP switch for "Default Ethernet network settings, IP 192.168.1.212" from  $OFF \rightarrow ON$ .
- 2. Restart the device.
	- The device's Ethernet settings are reset to their factory settings: IP address: 192.168.1.212; Subnet mask: 255.255.255.0; Default gateway: 192.168.1.212
- 3. Enter the default setting for the IP address in the address line of the Web browser.
- 4. In the operating menu navigate to the IP address parameter: "Setup" menu  $\rightarrow$ Communication → IP address
	- $\rightarrow$  The parameter displays the configured IP address.
- 5. Change the IP address of the device if necessary.
- 6. Set the DIP switch for "Default Ethernet network settings, IP 192.168.1.212" from ON  $\rightarrow$  OFF.
- 7. Restart the device.
	- $\rightarrow$  The modified IP address of the device is now enabled.

## 11.2 Reading device locking status

The write protection types that are currently active can be determined using the Locking status parameter.

#### <span id="page-67-0"></span>Navigation

"Operation" menu → Locking status

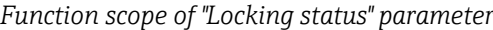

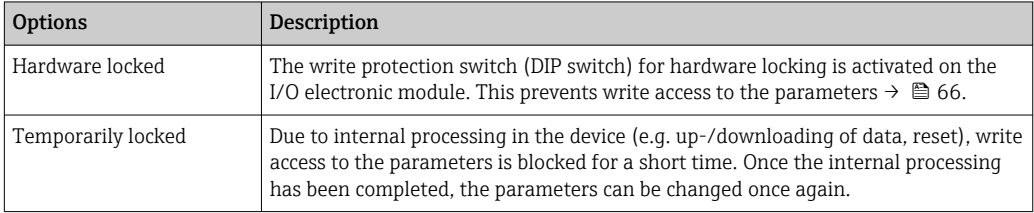

## 11.3 Adjusting the operating language

Information  $\rightarrow$   $\blacksquare$  50

For information on the operating languages supported by the measuring device ۱ì → ■ 111

## 11.4 Configuring the display

- Basic settings for local display
- Advanced settings for local display  $\rightarrow \Box$  61

## 11.5 Reading measured values

Using the Measured values submenu , it is possible to read all the measured values.

Diagnostics → Measured values

### 11.5.1 Process variables

The Process variables submenu contains all the parameters needed to display the current measured values for every process variable.

#### Navigation

"Diagnostics" menu → Measured values → Process variables

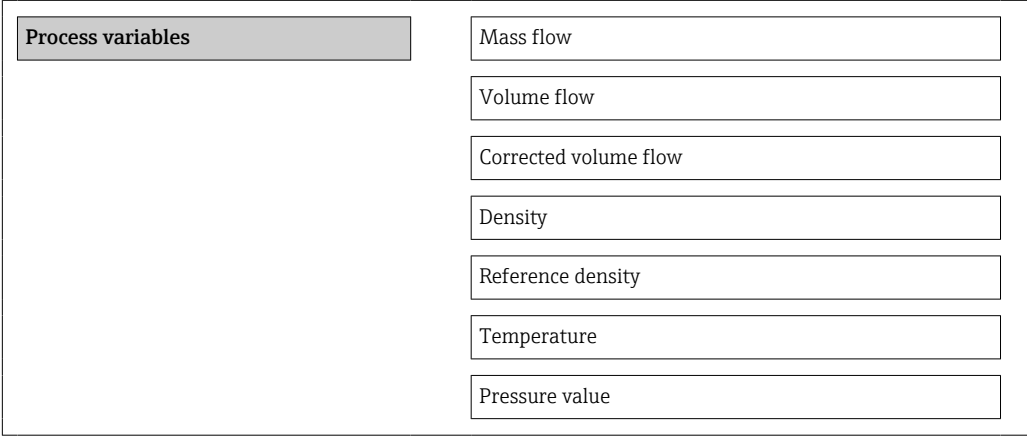

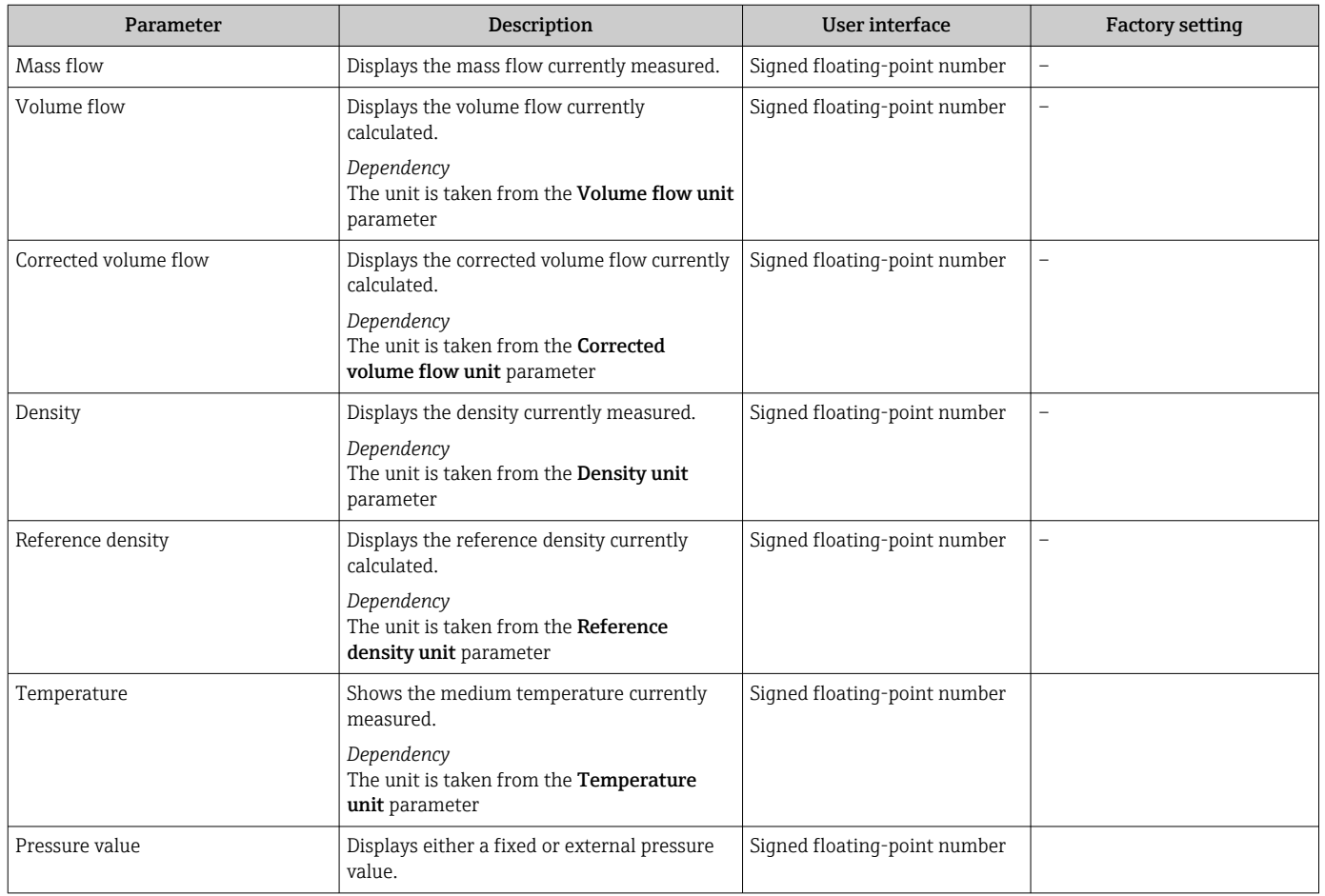

#### Parameter overview with brief description

### 11.5.2 Totalizer

The "Totalizer" submenu contains all the parameters needed to display the current measured values for every totalizer.

#### Navigation

"Diagnostics" menu → Measured values → Totalizer

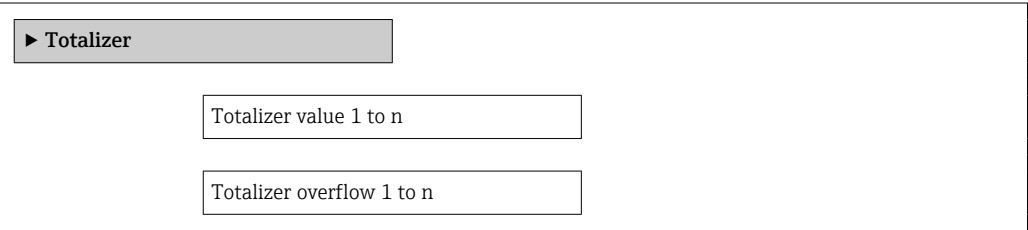

#### Parameter overview with brief description

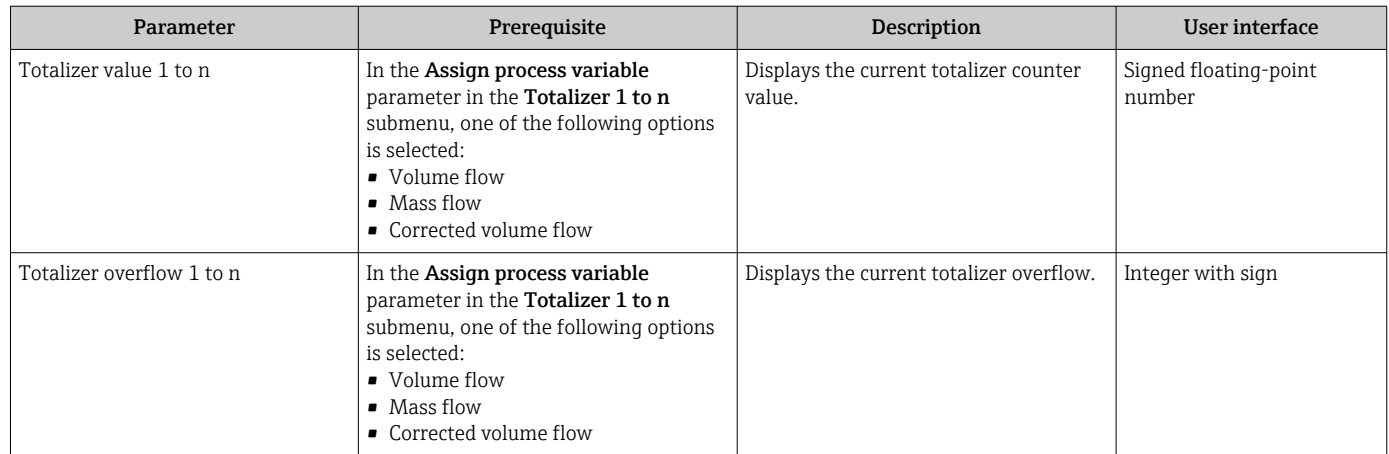

### 11.5.3 Output values

The "Output values" submenu contains all the parameters needed to display the current measured values for every output.

#### Navigation

"Diagnostics" menu → Measured values → Output values

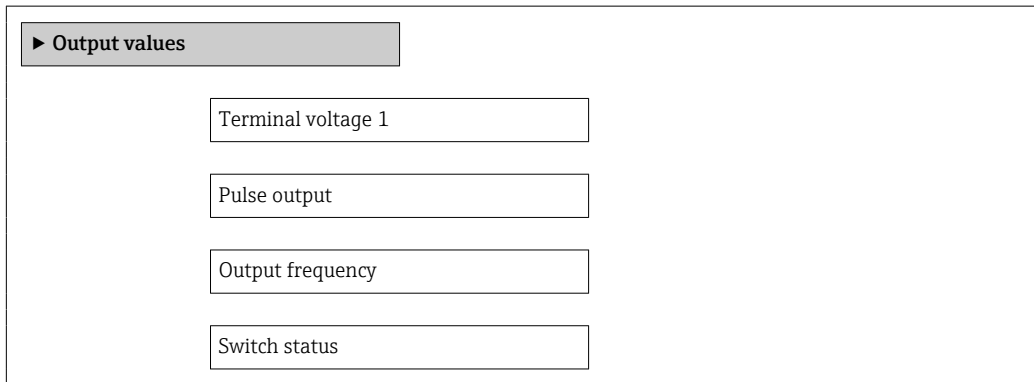

#### Parameter overview with brief description

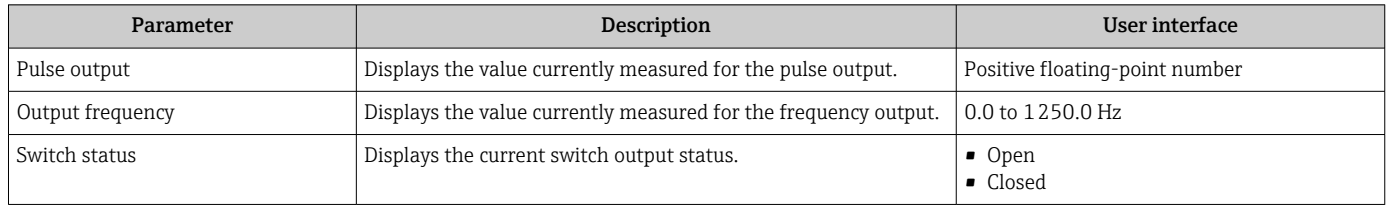

## 11.6 Adapting the measuring device to the process conditions

The following are available for this purpose:

- Basic settings using the **Setup** menu  $\rightarrow$   $\blacksquare$  50
- Advanced settings using the **Advanced setup** submenu  $\rightarrow \blacksquare$  57

# 11.7 Performing a totalizer reset

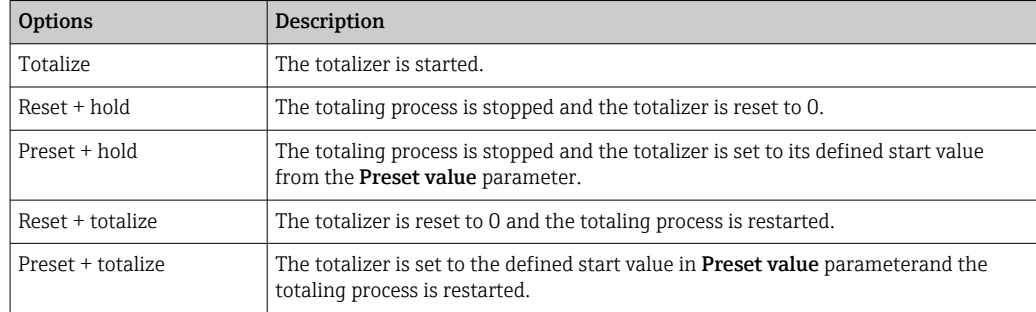

#### *Function scope of "Control Totalizer " parameter*

#### *Function scope of "Reset all totalizers" parameter*

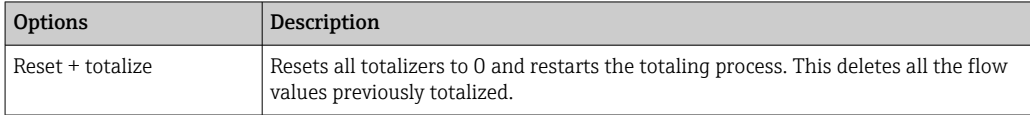

#### Navigation

"Operation" menu → Operation

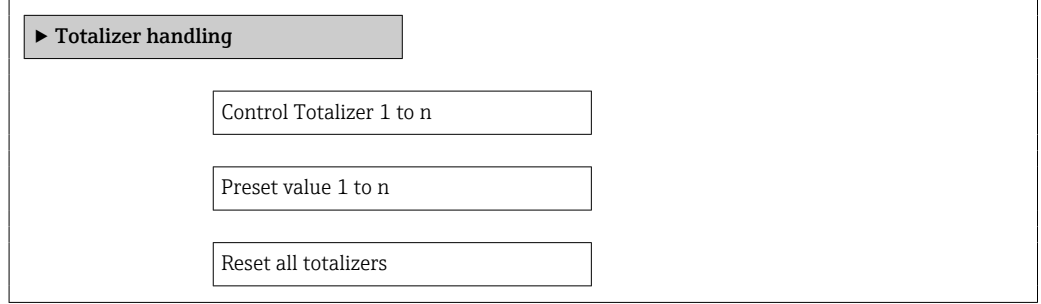

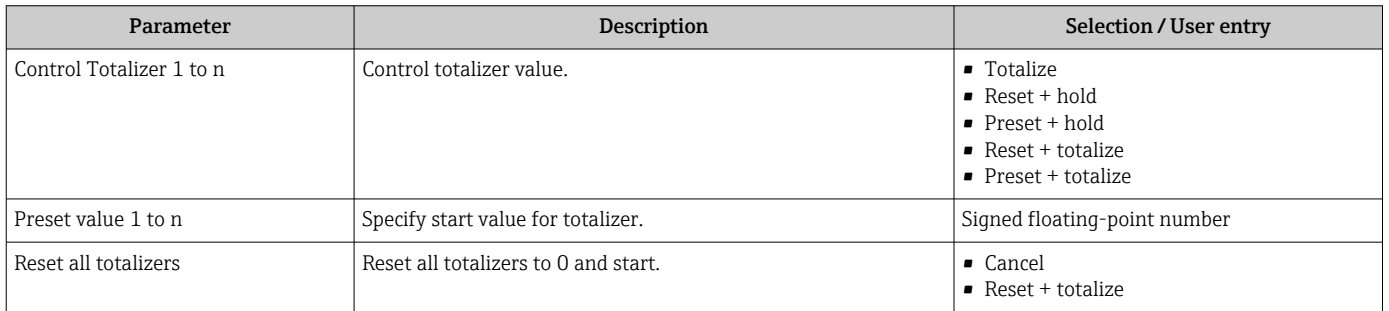

# <span id="page-71-0"></span>12 Diagnostics and troubleshooting

# 12.1 General troubleshooting

#### *For local display*

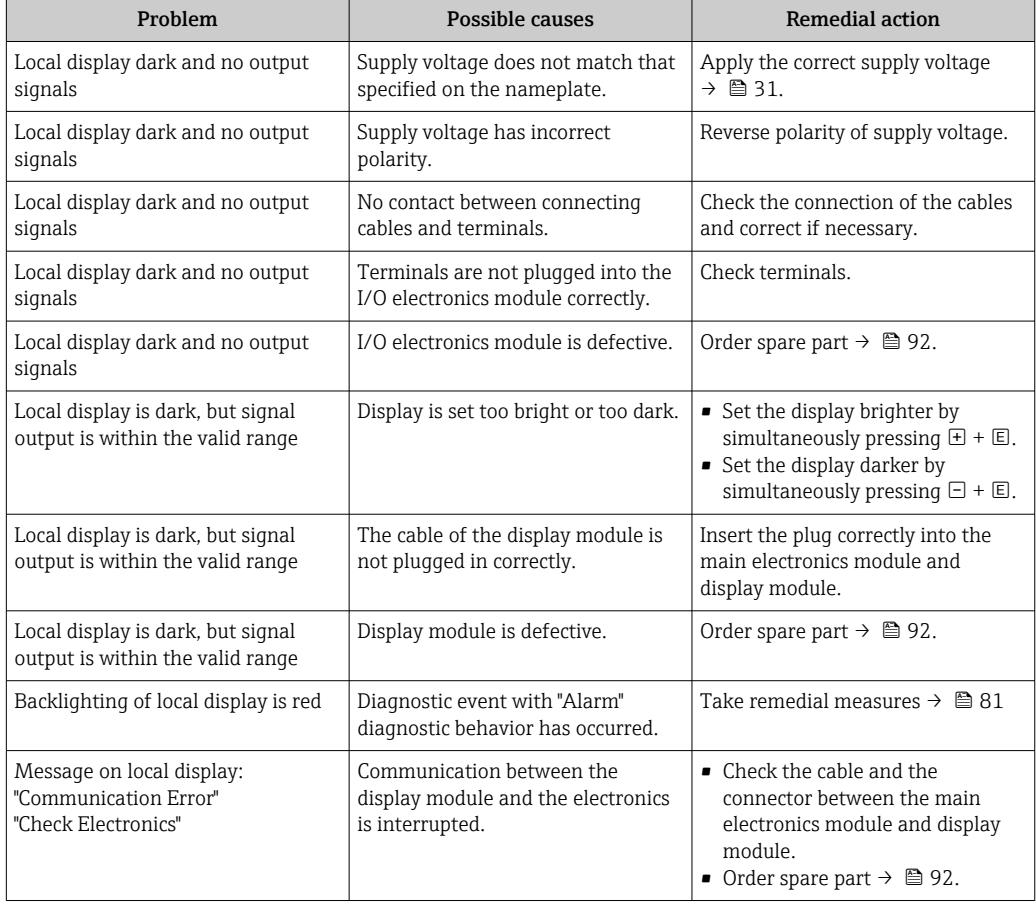

#### *For output signals*

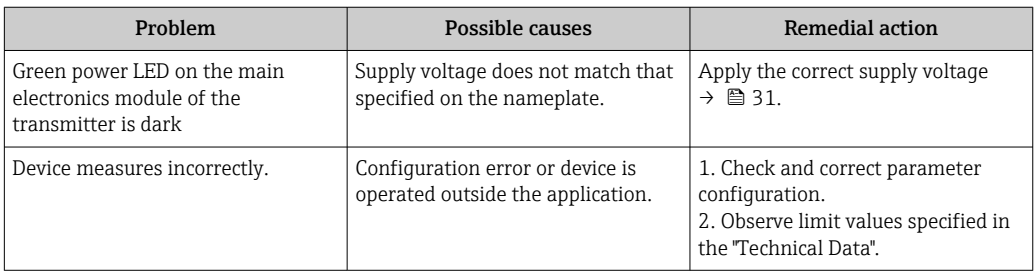

#### *For access*

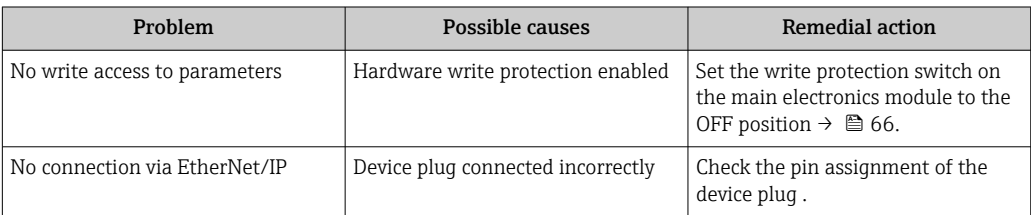
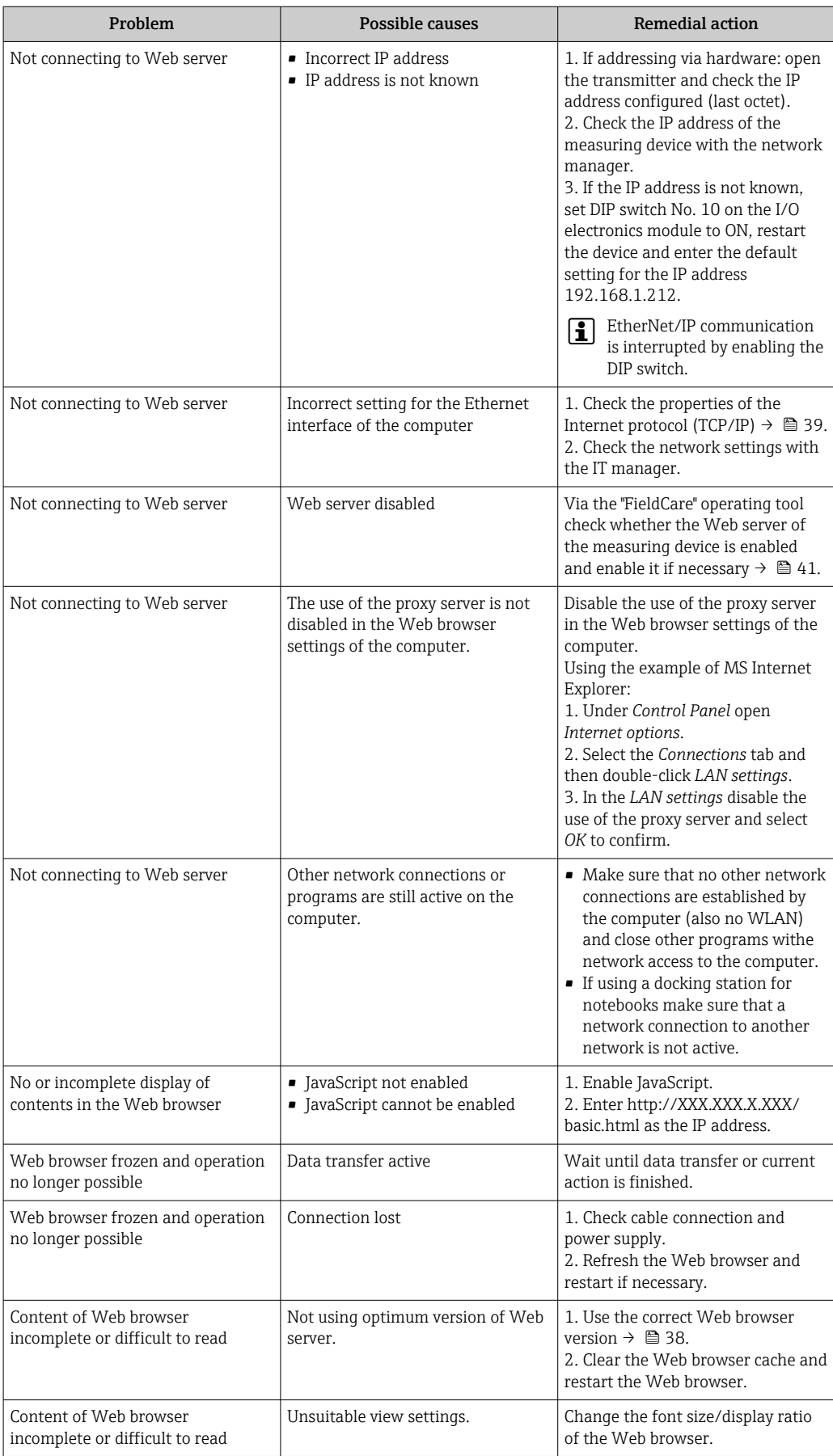

# 12.2 Diagnostic information via light emitting diodes

## 12.2.1 Transmitter

Various light emitting diodes (LEDs) on the main electronics module of the transmitter provide information on device status.

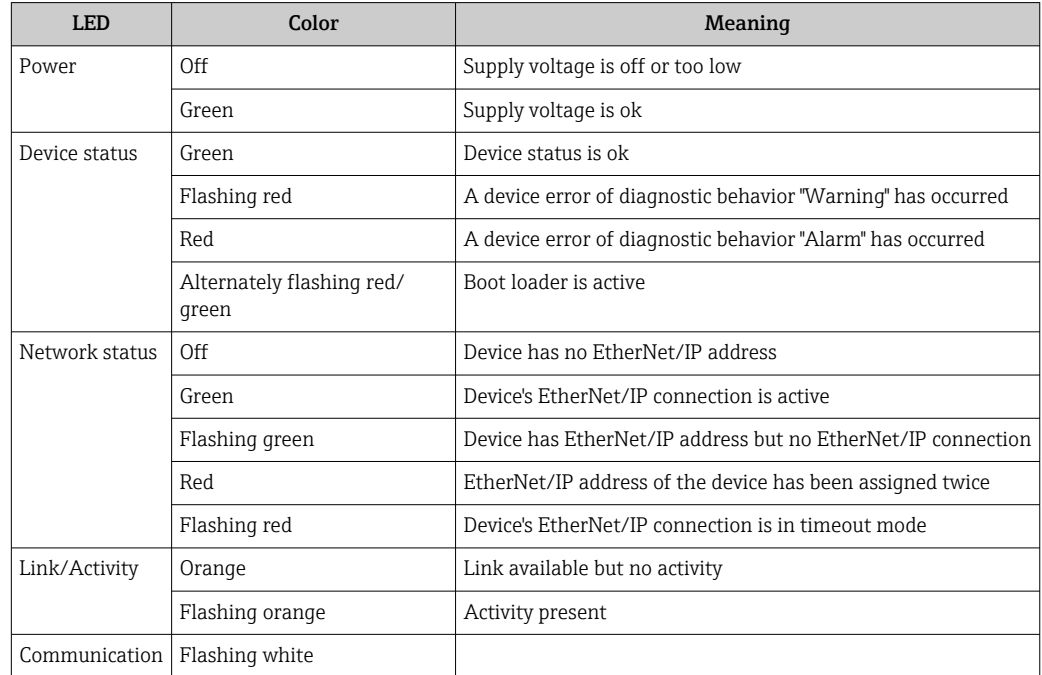

# <span id="page-74-0"></span>12.3 Diagnostic information on local display

## 12.3.1 Diagnostic message

Faults detected by the self-monitoring system of the measuring device are displayed as a diagnostic message in alternation with the operational display.

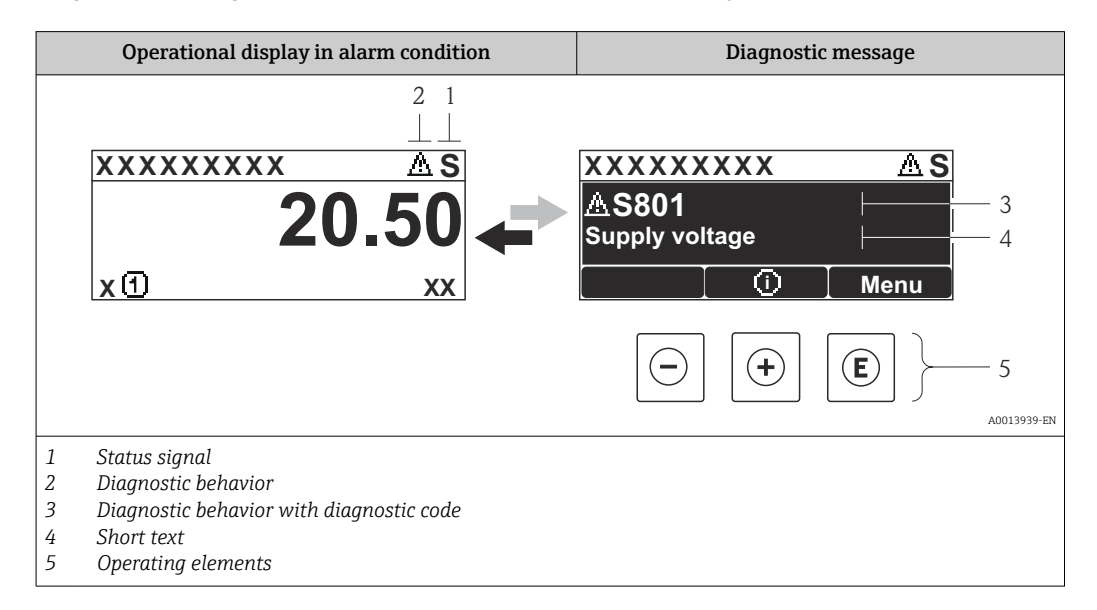

If two or more diagnostic events are pending simultaneously, only the message of the diagnostic event with the highest priority is shown.

Other diagnostic events that have occurred can be called up in the Diagnostics menu:

- Via parameters  $\rightarrow \blacksquare$  84
- Via submenus  $\rightarrow$   $\blacksquare$  85

## Status signals

The status signals provide information on the state and reliability of the device by categorizing the cause of the diagnostic information (diagnostic event).

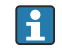

The status signals are categorized according to VDI/VDE 2650 and NAMUR Recommendation NE 107: F = Failure, C = Function Check, S = Out of Specification, M = Maintenance Required

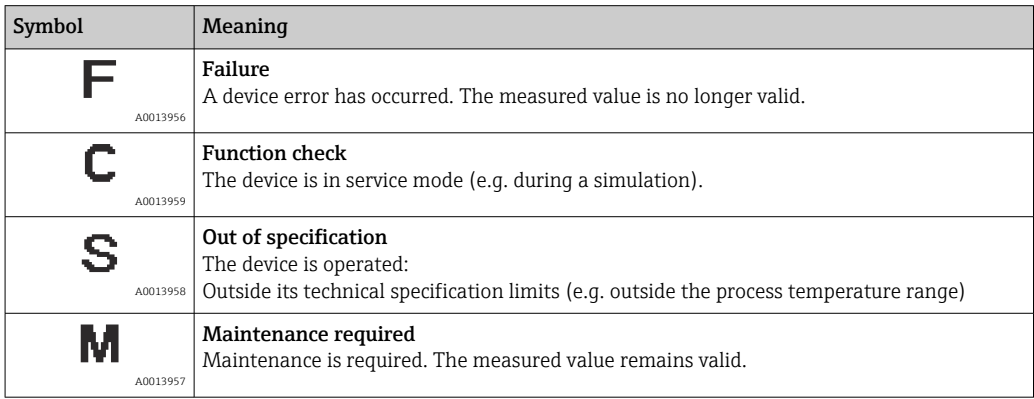

## <span id="page-75-0"></span>Diagnostic behavior

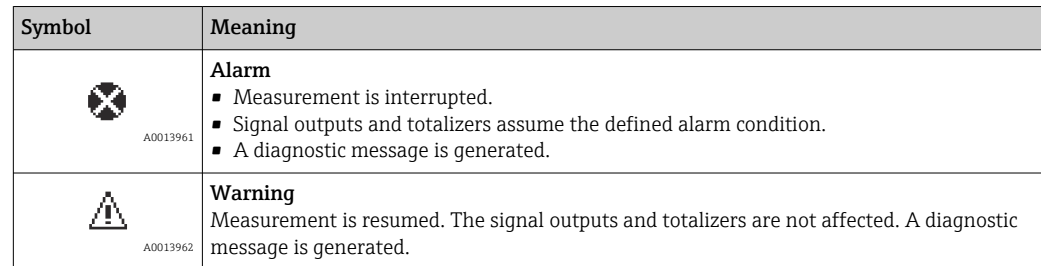

## Diagnostic information

The fault can be identified using the diagnostic information. The short text helps you by providing information about the fault.

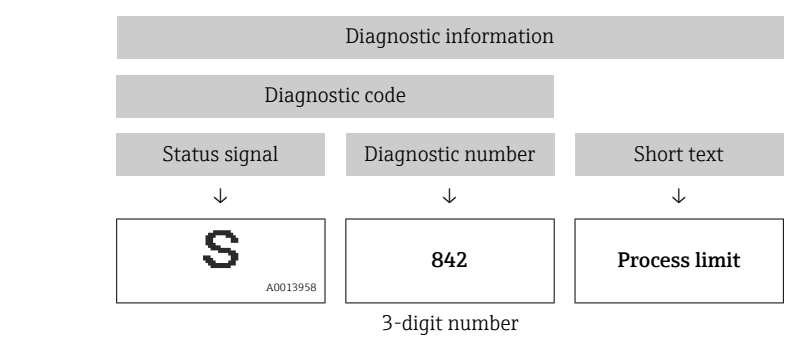

Example

## Operating elements

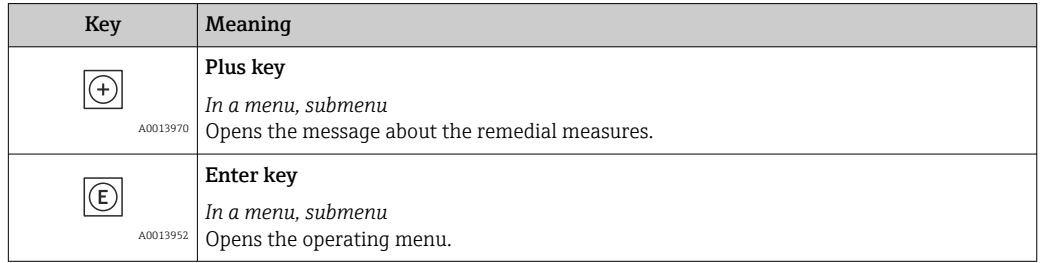

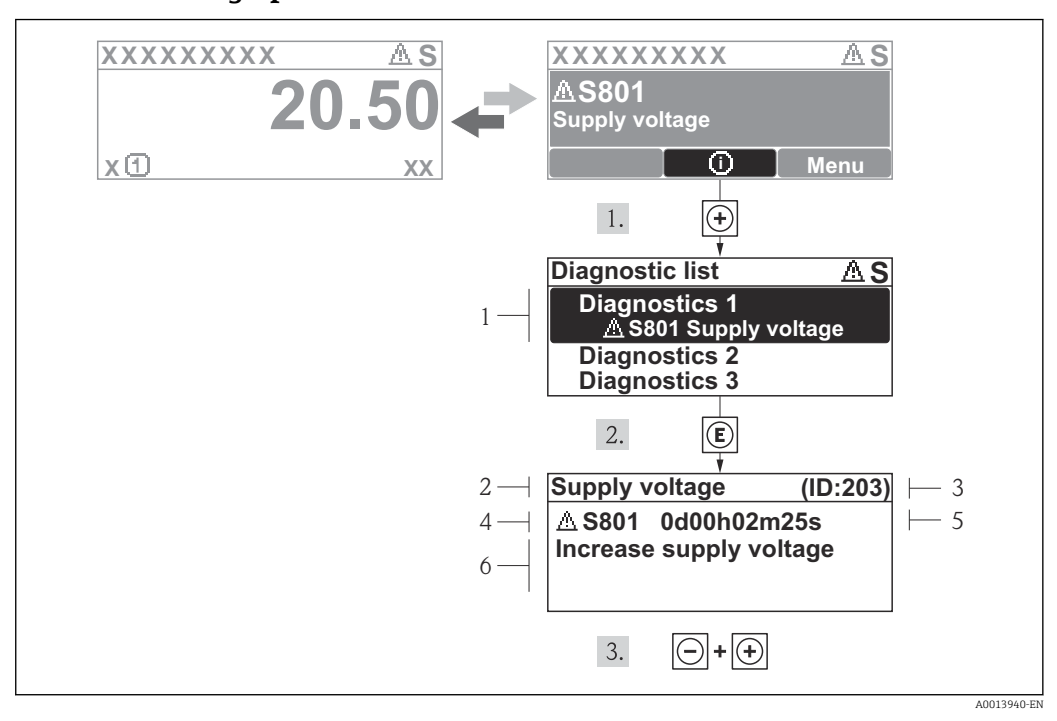

## 12.3.2 Calling up remedial measures

 *14 Message for remedial measures*

- *1 Diagnostic information*
- *2 Short text*
- *3 Service ID*
- *4 Diagnostic behavior with diagnostic code*
- *5 Operation time of occurrence*
- *6 Remedial measures*

The user is in the diagnostic message.

1. Press  $\boxplus$  ( $\textcircled{1}$  symbol).

- $\rightarrow$  The Diagnostic list submenu opens.
- 2. Select the desired diagnostic event with  $\exists$  or  $\exists$  and press  $\Box$ .
	- $\rightarrow$  The message for the remedial measures for the selected diagnostic event opens.
- 3. Press  $\Box$  +  $\boxplus$  simultaneously.
	- $\rightarrow$  The message for the remedial measures closes.

The user is in the **Diagnostics** menu at an entry for a diagnostics event, e.g. in the Diagnostic list submenu or the Previous diagnostics parameter.

 $1.$  Press  $E$ .

 $\rightarrow$  The message for the remedial measures for the selected diagnostic event opens.

- 2. Press  $\Box$  +  $\boxplus$  simultaneously.
	- $\rightarrow$  The message for the remedial measures closes.

# 12.4 Diagnostic information in the Web browser

## 12.4.1 Diagnostic options

Any faults detected by the measuring device are displayed in the Web browser on the home page once the user has logged on.

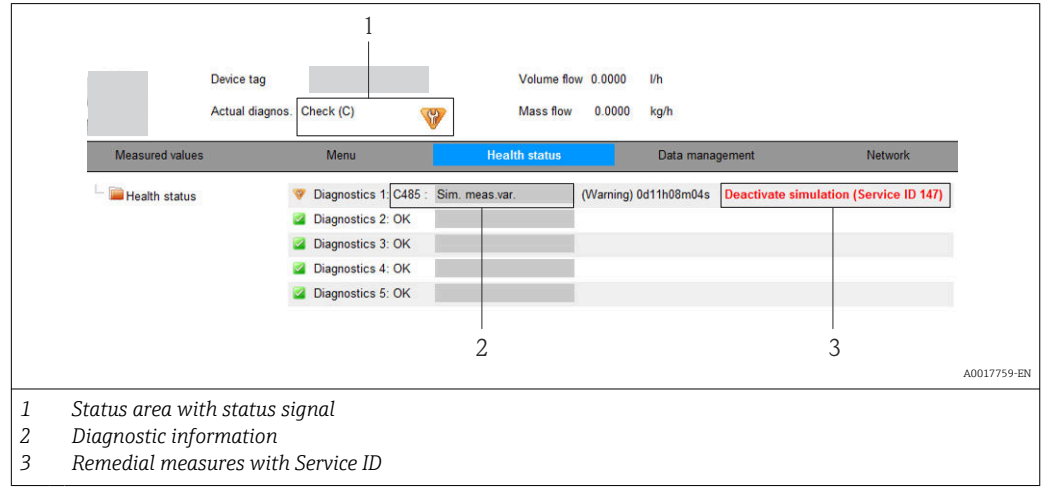

Furthermore, diagnostic events that have occurred can be viewed in the Diagnostics menu:

• Via parameters  $\rightarrow$   $\blacksquare$  84

• Via submenus  $\rightarrow$   $\blacksquare$  85

## Status signals

The status signals provide information on the state and reliability of the device by categorizing the cause of the diagnostic information (diagnostic event).

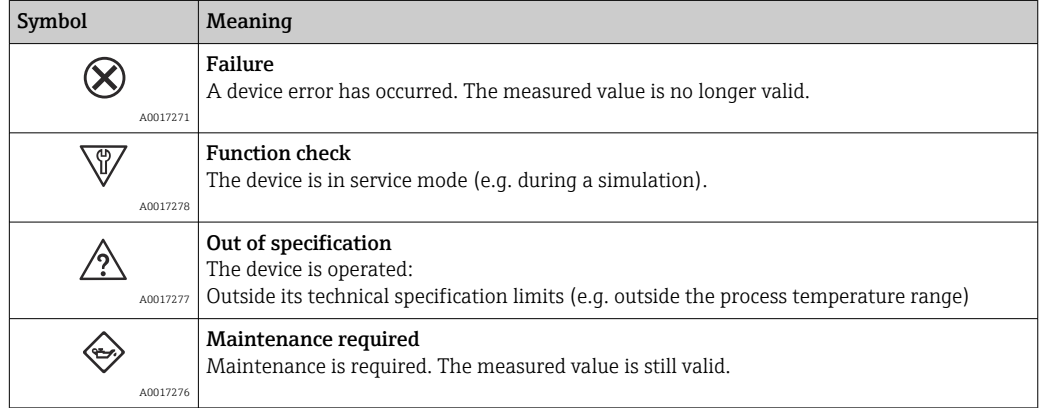

The status signals are categorized in accordance with VDI/VDE 2650 and NAMUR  $|\cdot|$ Recommendation NE 107.

## <span id="page-78-0"></span>Diagnostic information

The fault can be identified using the diagnostic information. The short text helps you by providing information about the fault.

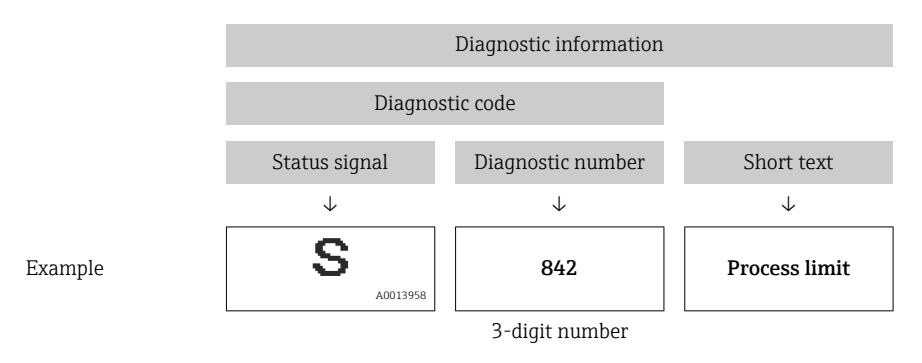

## 12.4.2 Calling up remedy information

Remedy information is provided for every diagnostic event to ensure that problems can be rectified quickly. These measures are displayed in red along with the diagnostic event and the related diagnostic information.

# 12.5 Diagnostic information in FieldCare

## 12.5.1 Diagnostic options

Any faults detected by the measuring device are displayed on the home page of the operating tool once the connection has been established.

<span id="page-79-0"></span>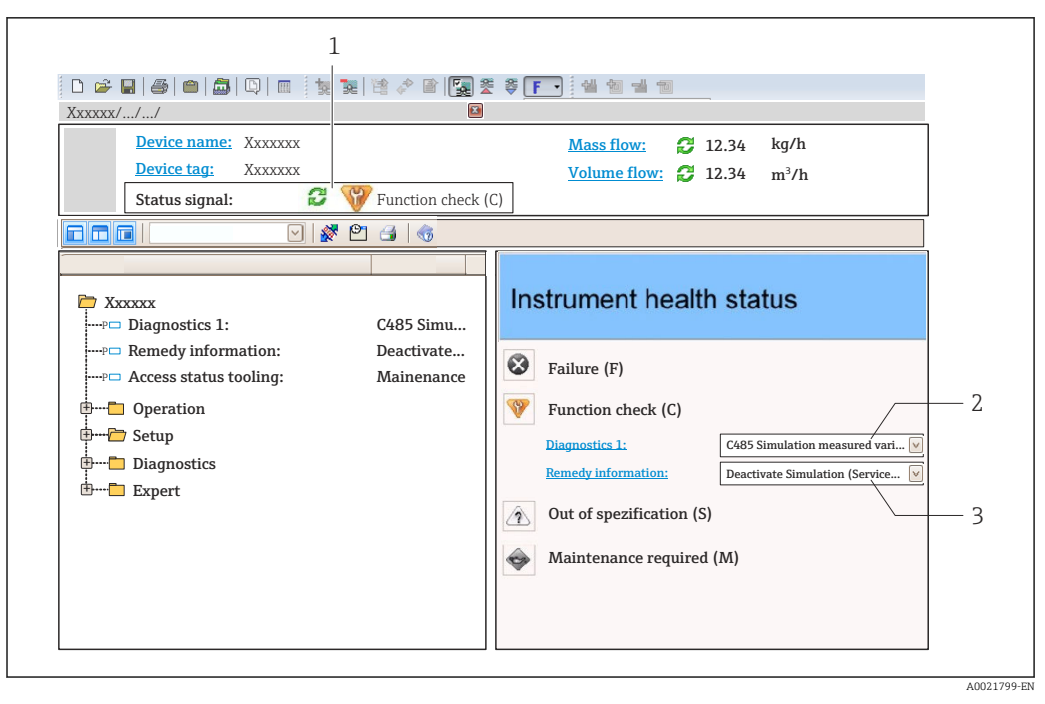

- *1 Status area with status signal [→ 75](#page-74-0)*
- *2 Diagnostic information [→ 76](#page-75-0)*
- *3 Remedial measures with Service ID*

Furthermore, diagnostic events that have occurred can be viewed in the Diagnostics A menu:

- Via parameters  $\rightarrow$   $\blacksquare$  84
- Via submenu  $\rightarrow$   $\blacksquare$  85

#### Diagnostic information

The fault can be identified using the diagnostic information. The short text helps you by providing information about the fault.

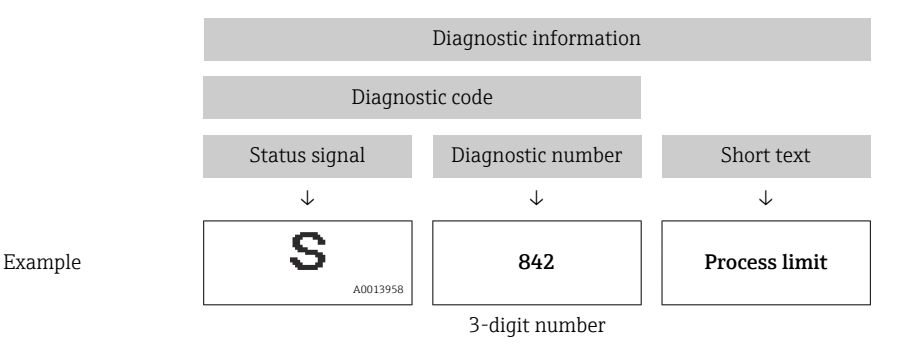

## 12.5.2 Calling up remedy information

Remedy information is provided for every diagnostic event to ensure that problems can be rectified quickly:

- On the home page
	- Remedy information is displayed in a separate field below the diagnostics information.
- In the Diagnostics menu Remedy information can be called up in the working area of the user interface.

The user is in the **Diagnostics** menu.

1. Call up the desired parameter.

<span id="page-80-0"></span>2. On the right in the working area, mouse over the parameter.

A tool tip with remedy information for the diagnostic event appears.

## 12.6 Diagnostic information via communication interface

## 12.6.1 Reading out diagnostic information

The current diagnostic event and associated diagnostic information can be read out via the input assembly (fix assembly):

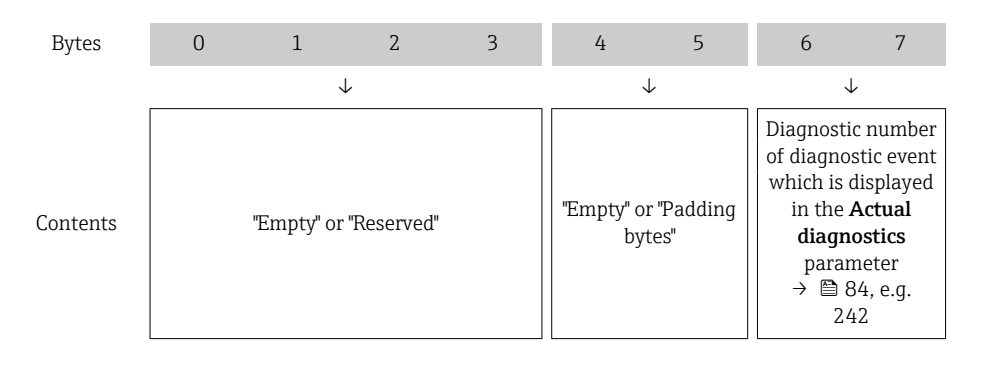

For content of bytes 8 to 16

# 12.7 Adapting the diagnostic information

## 12.7.1 Adapting the diagnostic behavior

Each item of diagnostic information is assigned a specific diagnostic behavior at the factory. The user can change this assignment for certain diagnostic information in the Diagnostic behavior submenu .

Expert → System → Diagnostic handling → Diagnostic behavior

You can assign the following options to the diagnostic number as the diagnostic behavior:

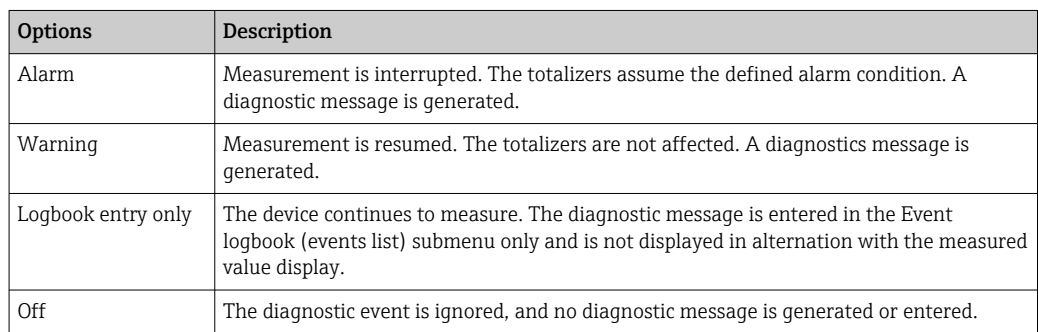

## 12.8 Overview of diagnostic information

The amount of diagnostic information and the number of measured variables affected increase if the measuring device has one or more application packages.

In the case of some items of diagnostic information, the status signal and the H diagnostic behavior can be changed. Adapt the diagnostic information  $\rightarrow \Box$  81

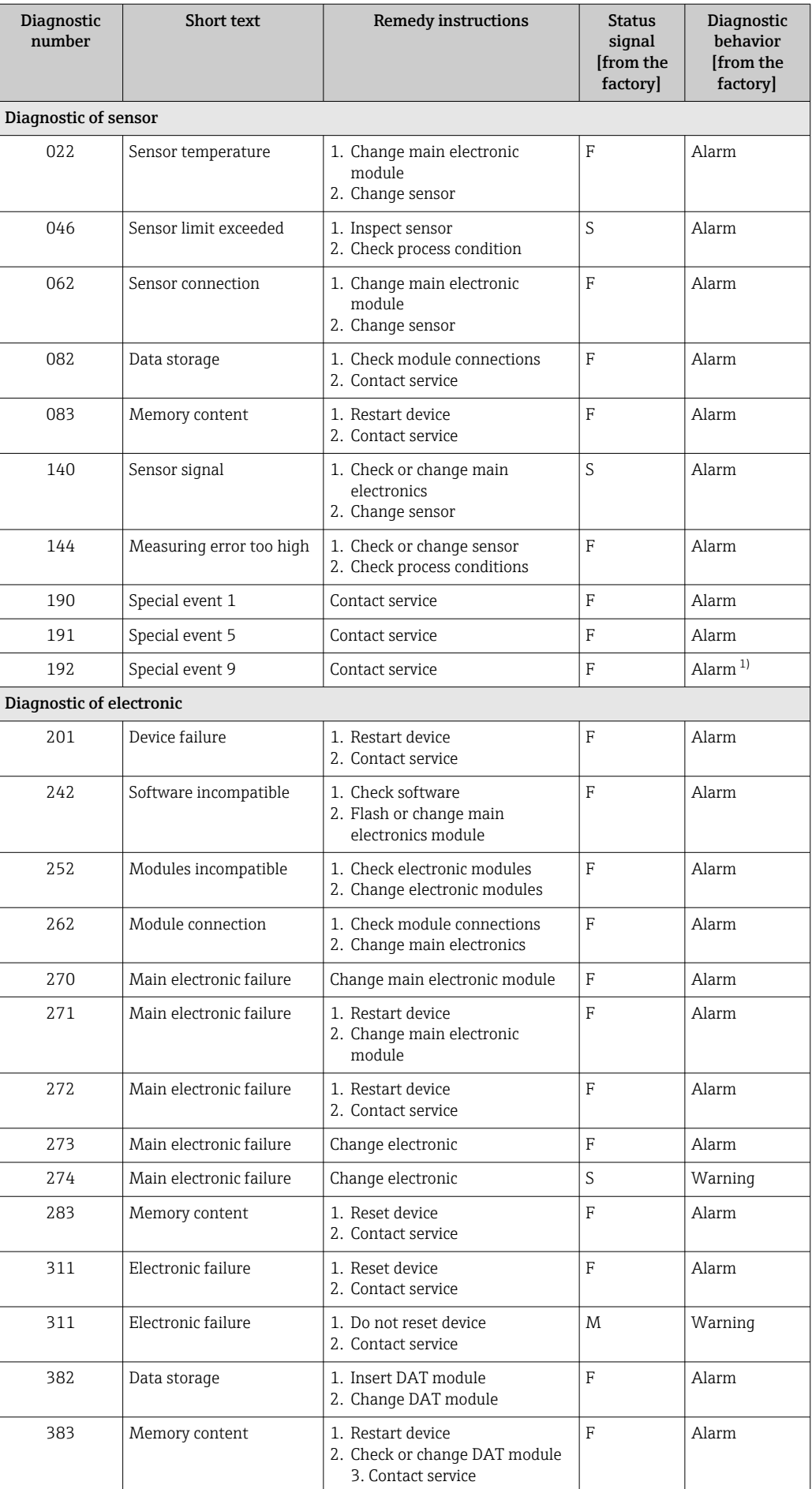

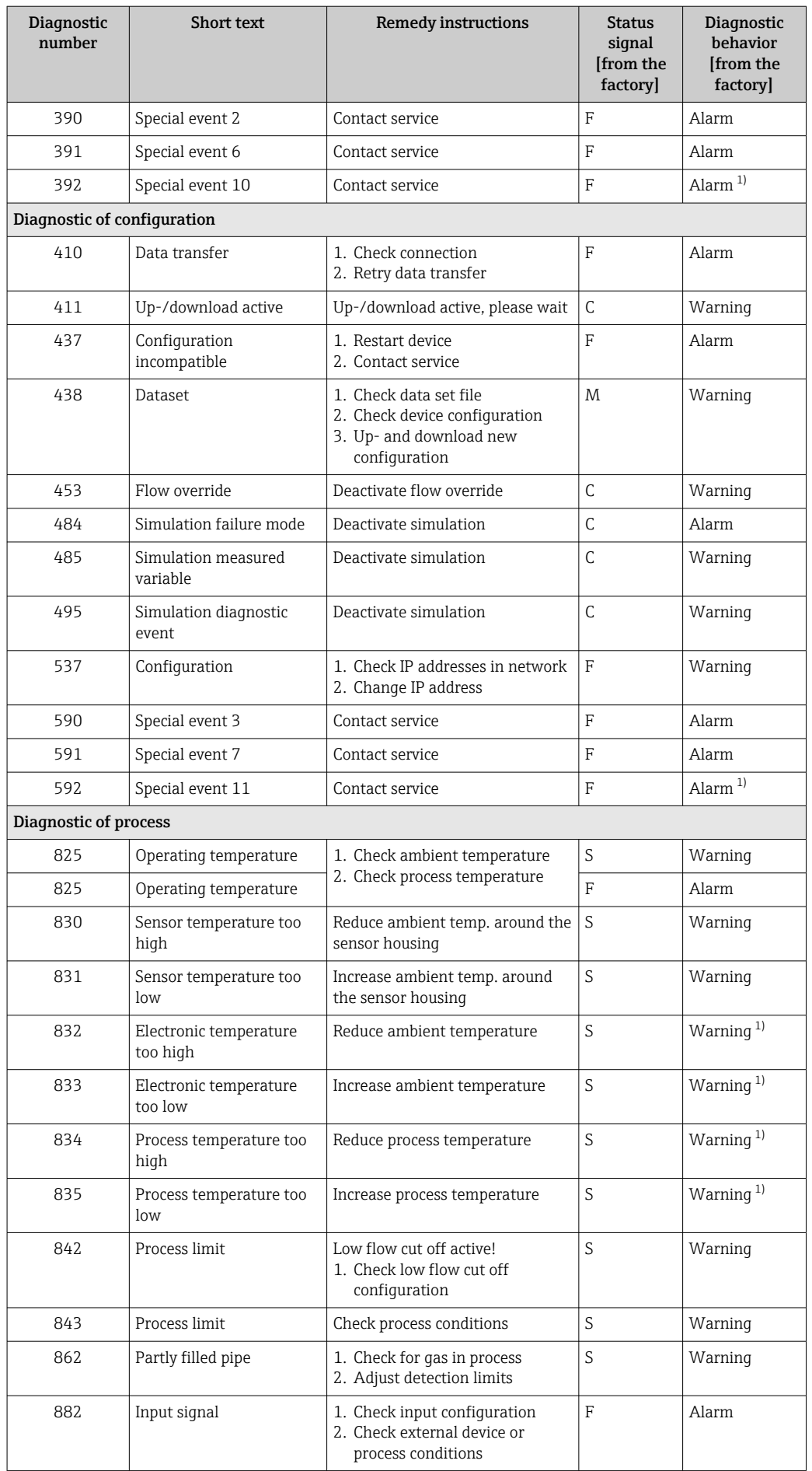

<span id="page-83-0"></span>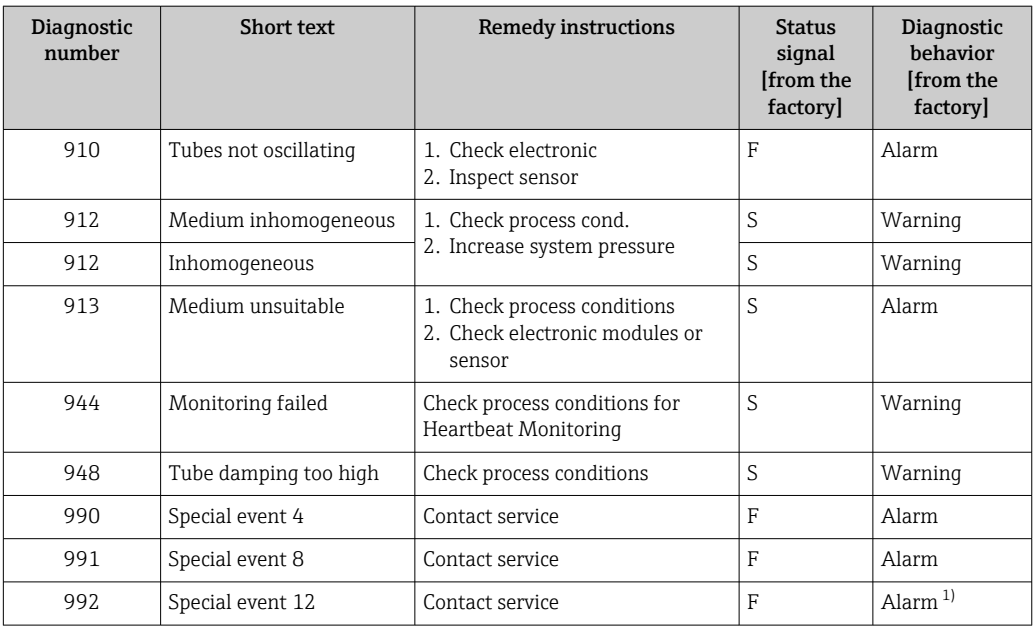

1) Diagnostic behavior can be changed.

# 12.9 Pending diagnostic events

The Diagnostics menu allows the user to view the current diagnostic event and the previous diagnostic event separately.

To call up the measures to rectify a diagnostic event:

- Via Web browser  $\rightarrow$   $\blacksquare$  79
- Via "FieldCare" operating tool  $\rightarrow$   $\blacksquare$  80

Other pending diagnostic events can be displayed in the Diagnostic list submenu  $|1 \cdot |$ [→ 85](#page-84-0)

## Navigation

"Diagnostics" menu

## Structure of the submenu

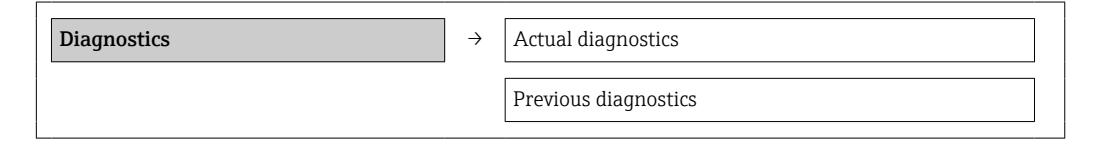

## Parameter overview with brief description

<span id="page-84-0"></span>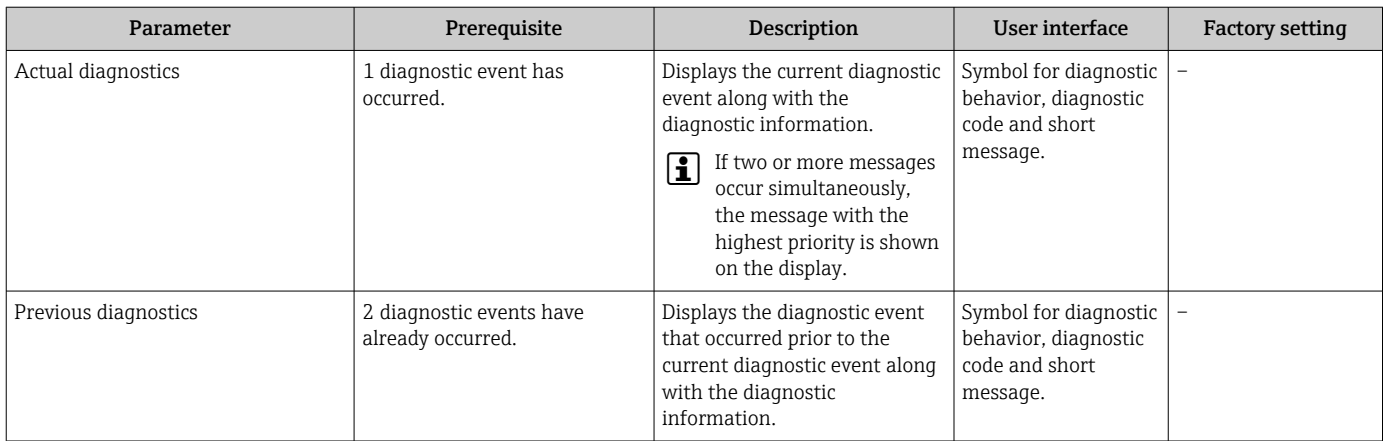

# 12.10 Diagnostic list

In the Diagnostic list submenu, up to 5 currently pending diagnostic events can be displayed along with the related diagnostic information. If more than 5 diagnostic events are pending, the events with the highest priority are shown on the display.

## Navigation path

Diagnostics menu → Diagnostic list submenu

To call up the measures to rectify a diagnostic event:

- Via Web browser  $\rightarrow$   $\blacksquare$  79
- Via "FieldCare" operating tool  $\rightarrow$   $\blacksquare$  80

# 12.11 Event logbook

## 12.11.1 Event history

A chronological overview of the event messages that have occurred is provided in the Events list submenu.

## Navigation path

"Diagnostics" menu → Event logbook → Events list

A maximum of 20 event messages can be displayed in chronological order.

The event history includes entries for:

- Diagnostic events  $\rightarrow$   $\blacksquare$  81
- Information events  $\rightarrow$   $\blacksquare$  86

In addition to the operation time of its occurrence, each event is also assigned a symbol that indicates whether the event has occurred or is ended:

- Diagnostic event
	- $\blacktriangleright$ : Event has occurred
	- $\blacktriangleright$   $\ominus$ : Event has ended
- Information event

: Event has occurred

To call up the measures to rectify a diagnostic event:

- Via Web browser  $\rightarrow$   $\blacksquare$  79
	- Via "FieldCare" operating tool  $\rightarrow$   $\blacksquare$  80

For filtering the displayed event messages  $\rightarrow \Box$  86

## <span id="page-85-0"></span>12.11.2 Filtering the event logbook

Using the Filter options parameter, you can define which category of event messages is displayed in the Events list submenu.

## Navigation path

"Diagnostics" menu → Event logbook → Filter options

## Filter categories

- All
- Failure (F)
- Function check (C)
- Out of specification (S)
- Maintenance required (M)
- Information (I)

## 12.11.3 Overview of information events

Unlike a diagnostic event, an information event is displayed in the event logbook only and not in the diagnostic list.

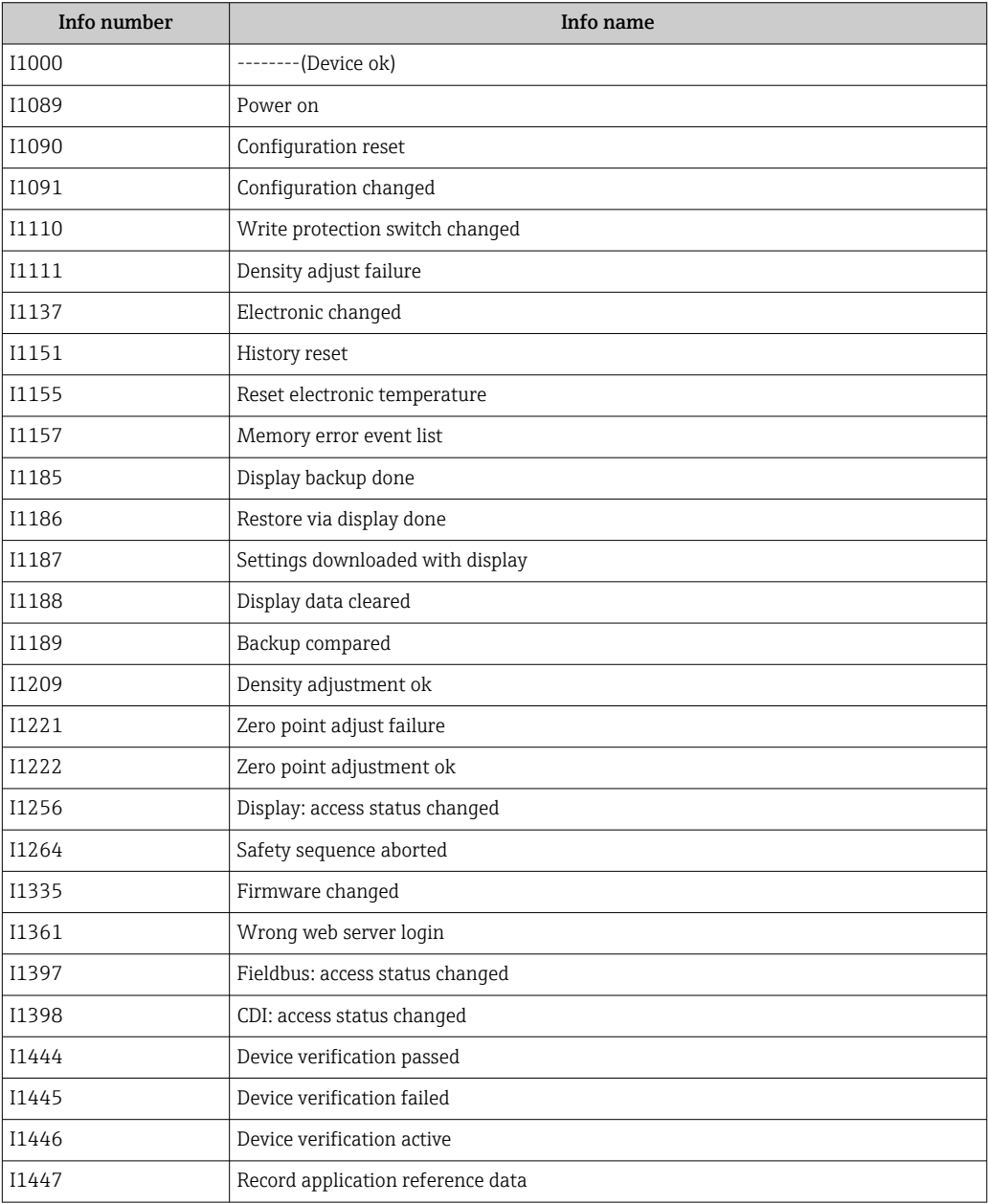

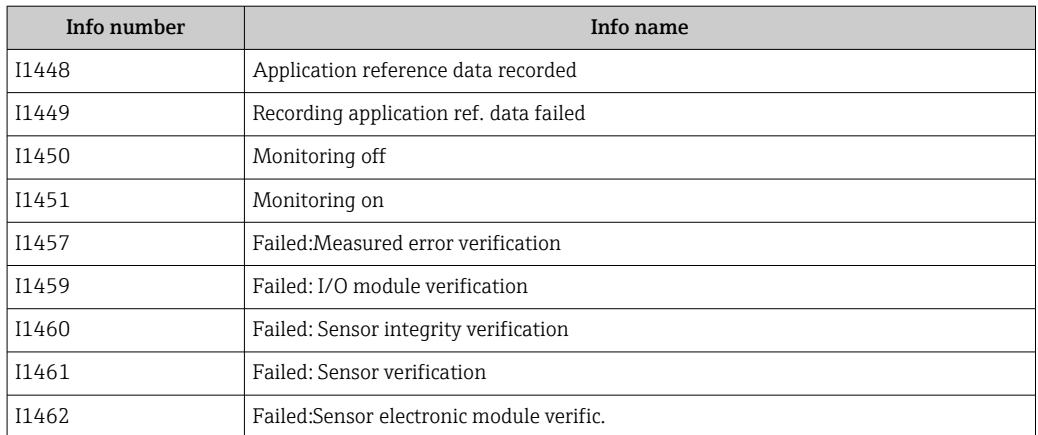

# 12.12 Resetting the measuring device

Using the Device reset parameter it is possible to reset the entire device configuration or some of the configuration to a defined state.

## Navigation

"Setup" menu  $\rightarrow$  Advanced setup  $\rightarrow$  Administration  $\rightarrow$  Device reset

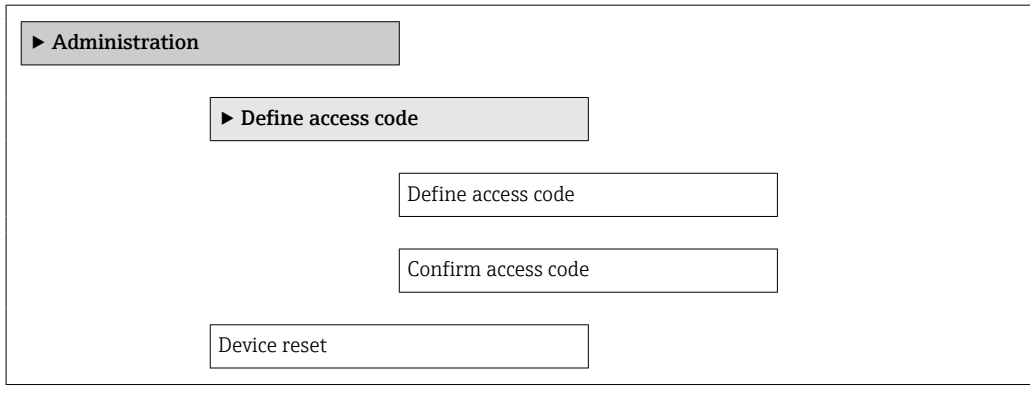

## Parameter overview with brief description

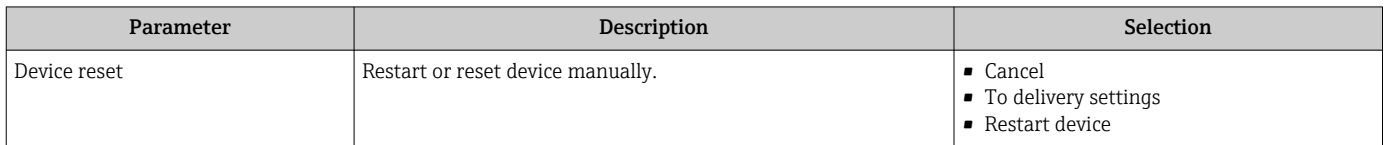

## 12.12.1 Function scope of "Device reset" parameter

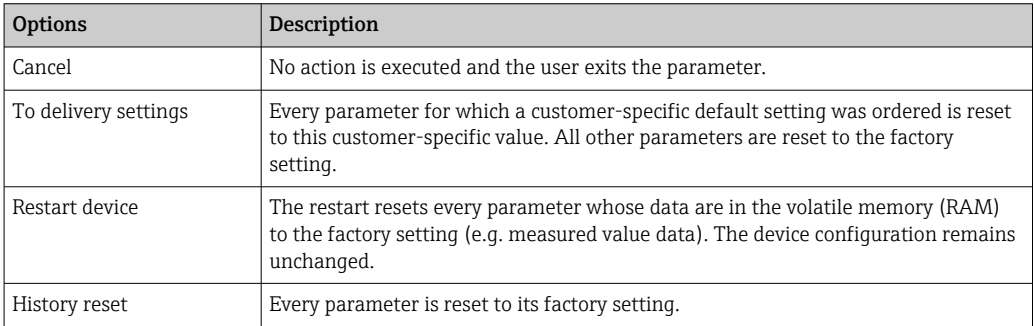

# <span id="page-87-0"></span>12.13 Device information

The **Device information** submenu contains all the parameters that display different information for identifying the device.

## Navigation

"Diagnostics" menu → Device information

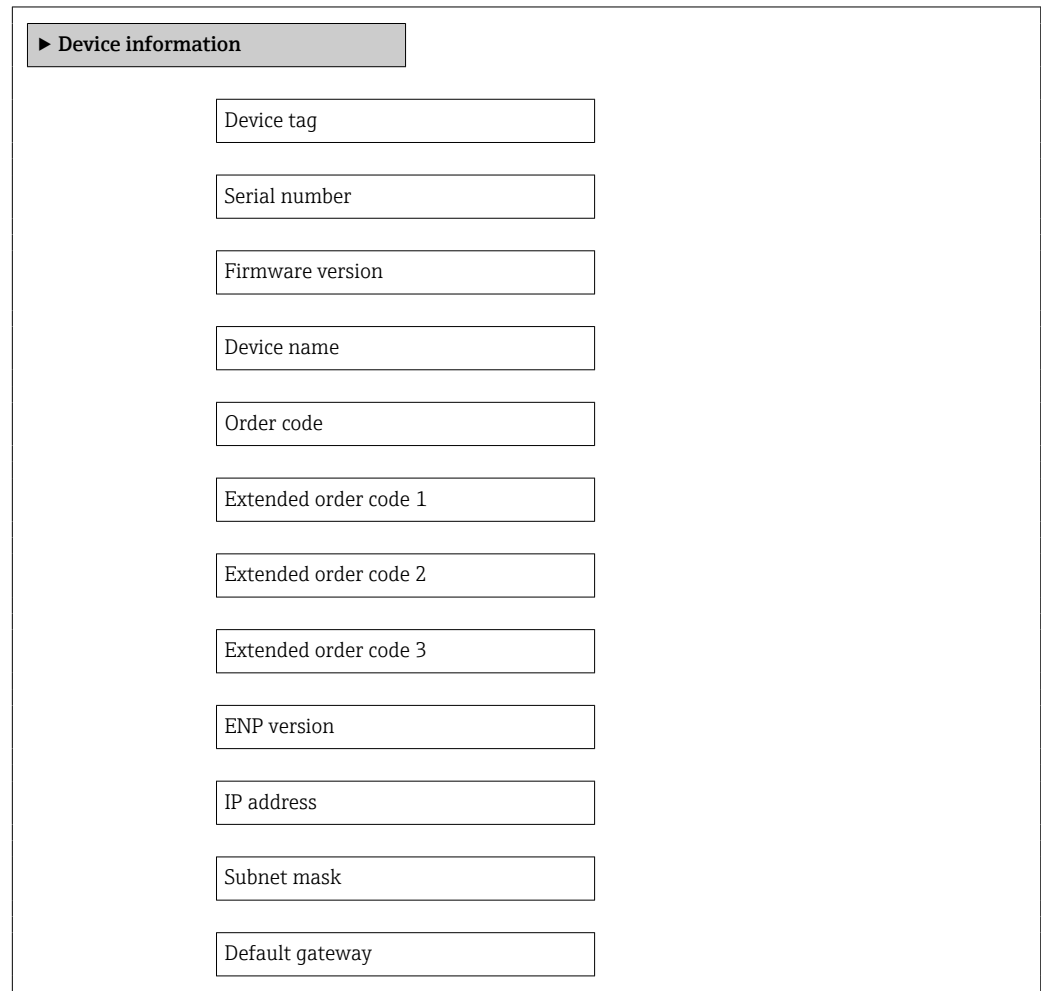

## Parameter overview with brief description

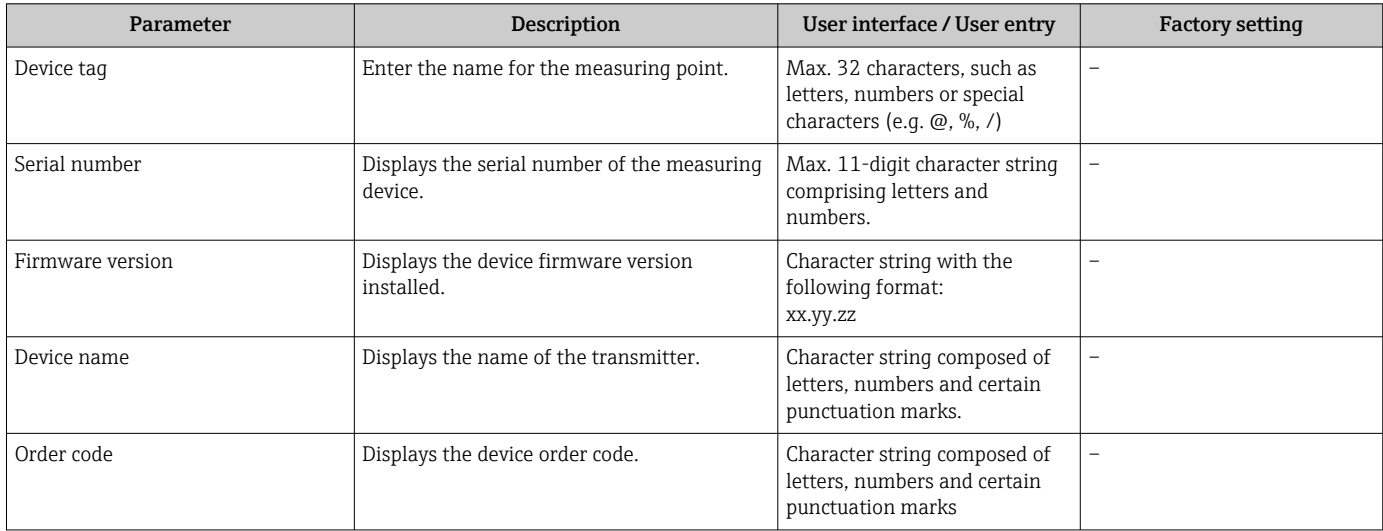

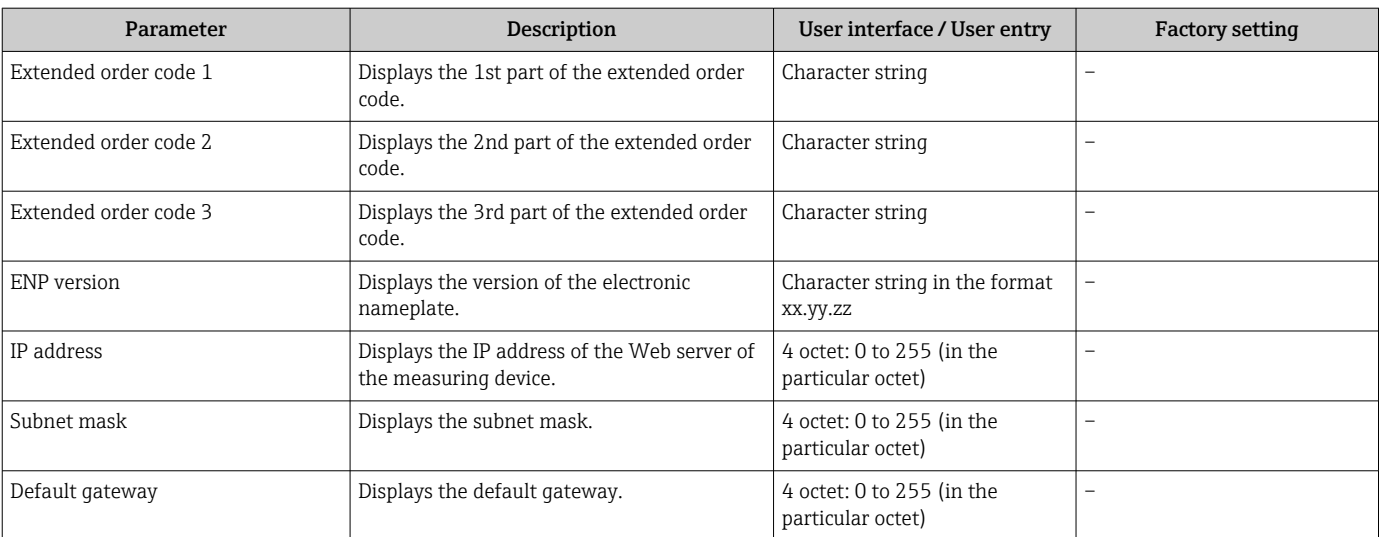

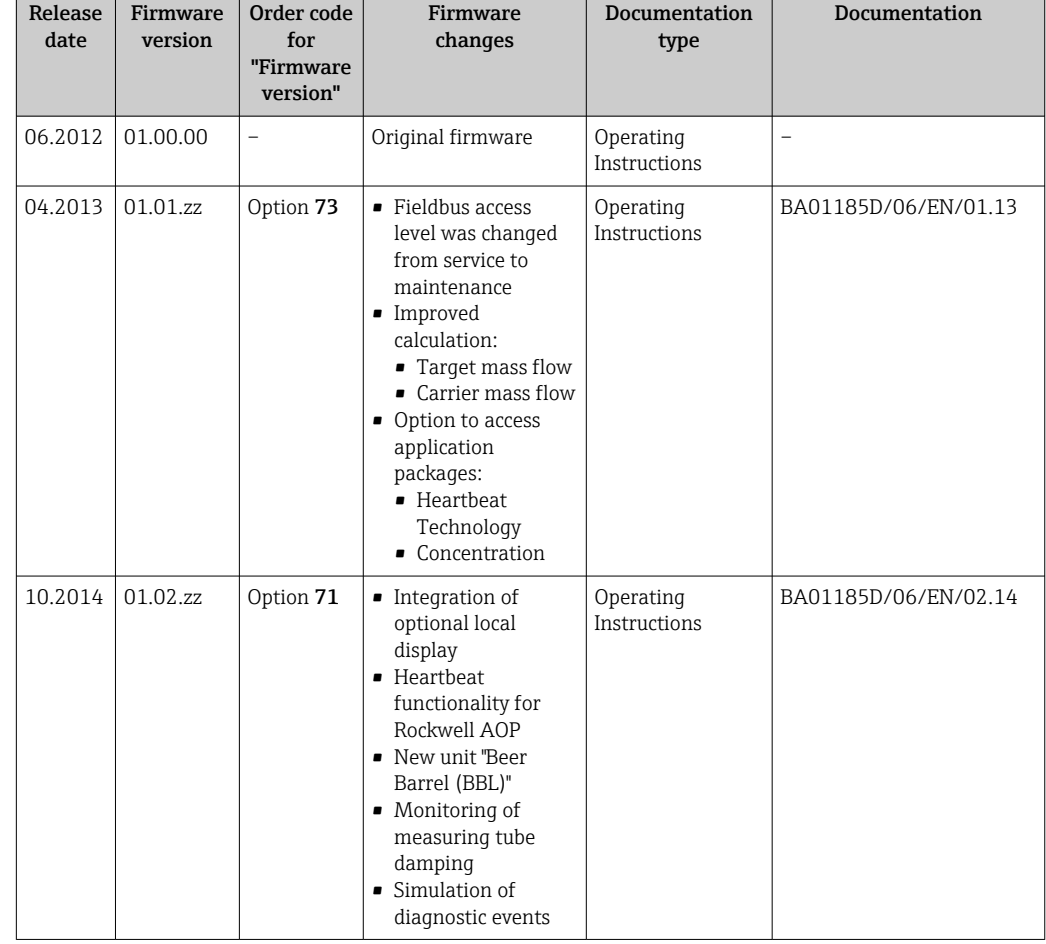

# 12.14 Firmware history

Flashing the firmware to the current version or to the previous version is possible via the service interface (CDI) .

- For the compatibility of the firmware version with the previous version, the installed device description files and operating tools, observe the information about the device in the "Manufacturer's information" document.
- $\boxed{\color{blue}\bullet}$  The manufacturer's information is available:
	- In the Download Area of the Endress+Hauser Internet site: www.endress.com → Download
		- Specify the following details:
			- Product root, e.g. 8E1B
			- Text search: Manufacturer's information
			- Search range: documentation

# 13 Maintenance

## 13.1 Maintenance tasks

No special maintenance work is required.

## 13.1.1 Exterior cleaning

When cleaning the exterior of measuring devices, always use cleaning agents that do not attack the surface of the housing or the seals.

# 13.2 Measuring and test equipment

Endress+Hauser offers a wide variety of measuring and test equipment, such as W@M or device tests.

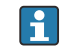

Your Endress+Hauser Sales Center can provide detailed information on the services.

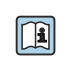

For a list of some of the measuring and test equipment, refer to the "Accessories" chapter of the "Technical Information" document for the device.

# 13.3 Endress+Hauser services

Endress+Hauser offers a wide variety of services for maintenance such as recalibration, maintenance service or device tests.

Your Endress+Hauser Sales Center can provide detailed information on the services. $\left| \begin{array}{c} 2 \\ -1 \end{array} \right|$ 

# 14.1 General notes

## Repair and conversion concept

The Endress+Hauser repair and conversion concept provides for the following:

- The measuring devices have a modular design.
- Spare parts are grouped into logical kits with the associated Installation Instructions.
- Repairs are carried out by Endress+Hauser Service or by correspondingly trained customers.
- Certified devices can be converted into other certified devices by Endress+Hauser Service or at the factory only.

## Notes for repair and conversion

- For repair and modification of a measuring device, observe the following notes:
- Use only original Endress+Hauser spare parts.
- Carry out the repair according to the Installation Instructions.
- Observe the applicable standards, federal/national regulations, Ex documentation (XA) and certificates.
- Document every repair and each conversion and enter them into the *W@M* life cycle management database.

# 14.2 Spare parts

*W@M Device Viewer* [\(www.endress.com/deviceviewer](http://www.endress.com/deviceviewer)):

All the spare parts for the measuring device, along with the order code, are listed here and can be ordered. If available, users can also download the associated Installation **Instructions** 

Measuring device serial number: l f

- Is located on the nameplate of the device.
- Can be read out via the Serial number parameter in the Device information submenu  $\rightarrow$   $\blacksquare$  88

# 14.3 Endress+Hauser services

Contact your Endress+Hauser Sales Center for information on services and spare  $| \cdot |$ parts.

# 14.4 Return

The measuring device must be returned if it is need of repair or a factory calibration, or if the wrong measuring device has been delivered or ordered. Legal specifications require Endress+Hauser, as an ISO-certified company, to follow certain procedures when handling products that are in contact with the medium.

To ensure safe, swift and professional device returns, please refer to the procedure and conditions for returning devices provided on the Endress+Hauser website at http://www.endress.com/support/return-material

# 14.5 Disposal

## 14.5.1 Removing the measuring device

1. Switch off the device.

## 2. **AWARNING**

#### Danger to persons from process conditions.

‣ Beware of hazardous process conditions such as pressure in the measuring device, high temperatures or aggressive fluids.

Carry out the mounting and connection steps from the chapters "Mounting the measuring device" and "Connecting the measuring device" in the logically reverse sequence. Observe the safety instructions.

## 14.5.2 Disposing of the measuring device

## **A**WARNING

#### Danger to personnel and environment from fluids that are hazardous to health.

 $\blacktriangleright$  Ensure that the measuring device and all cavities are free of fluid residues that are hazardous to health or the environment, e.g. substances that have permeated into crevices or diffused through plastic.

Observe the following notes during disposal:

- Observe valid federal/national regulations.
- Ensure proper separation and reuse of the device components.

# <span id="page-93-0"></span>15 Accessories

Various accessories, which can be ordered with the device or subsequently from Endress +Hauser, are available for the device. Detailed information on the order code in question is available from your local Endress+Hauser sales center or on the product page of the Endress+Hauser website: [www.endress.com](http://www.endress.com).

# 15.1 Service-specific accessories

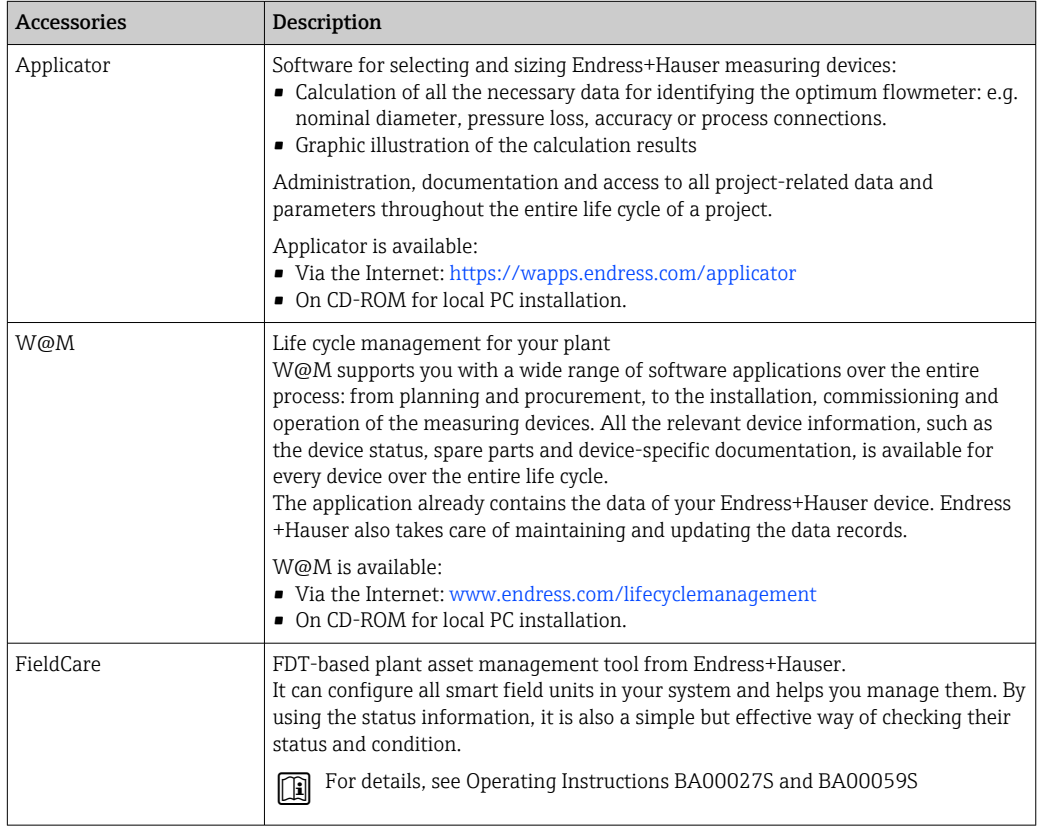

# 15.2 System components

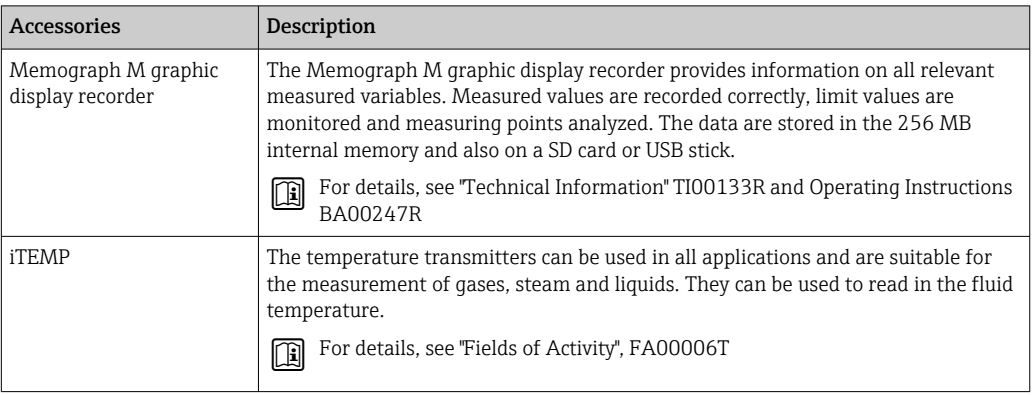

# <span id="page-94-0"></span>16 Technical data

# 16.1 Application

The measuring device is suitable for flow measurement of liquids and gases only.

Depending on the version ordered, the measuring device can also measure potentially explosive, flammable, poisonous and oxidizing media.

To ensure that the device remains in proper operating condition for its service life, use the measuring device only for media against which the process-wetted materials are adequately resistant.

# 16.2 Function and system design

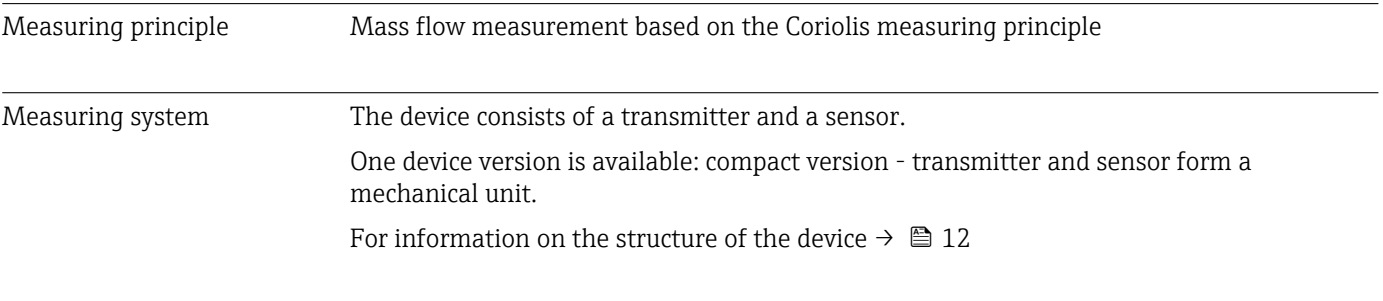

# 16.3 Input

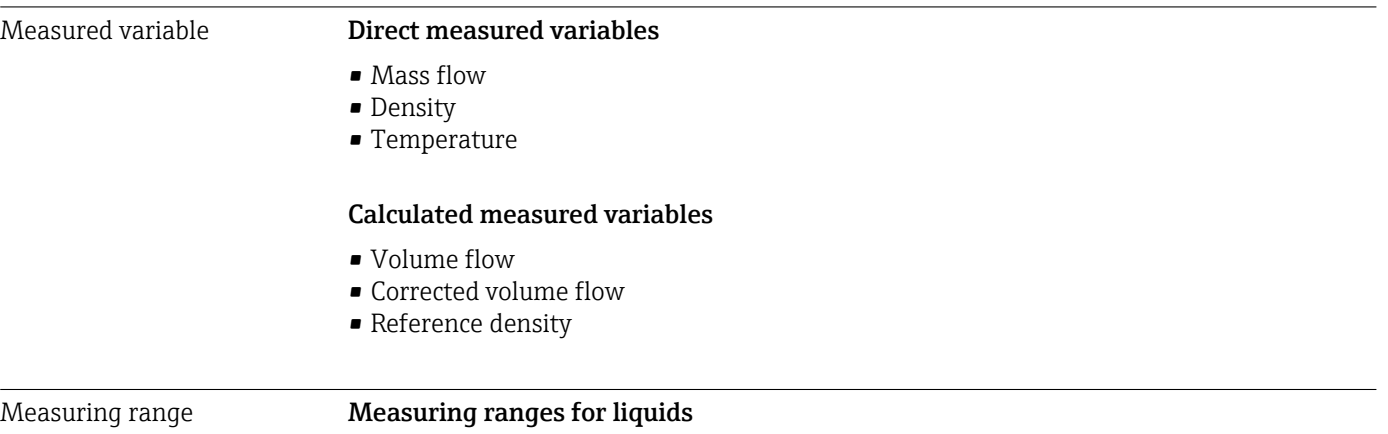

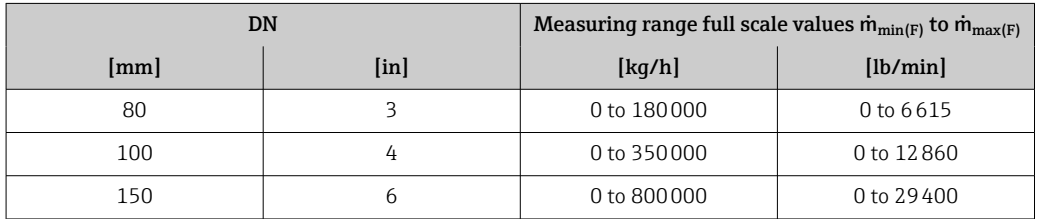

## Measuring ranges for gases

The full scale values depend on the density of the gas and can be calculated with the formula below:

 $m_{\text{max}(G)} = m_{\text{max}(F)} \cdot \rho_G : x$ 

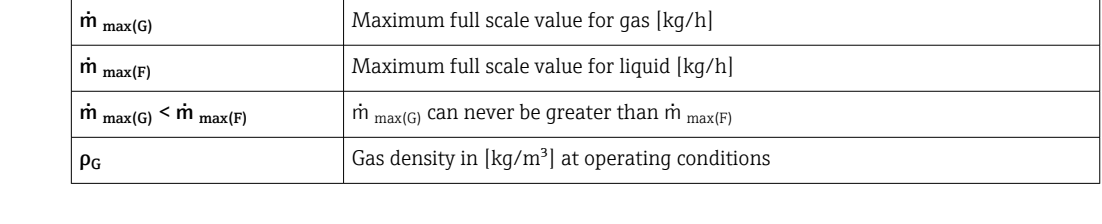

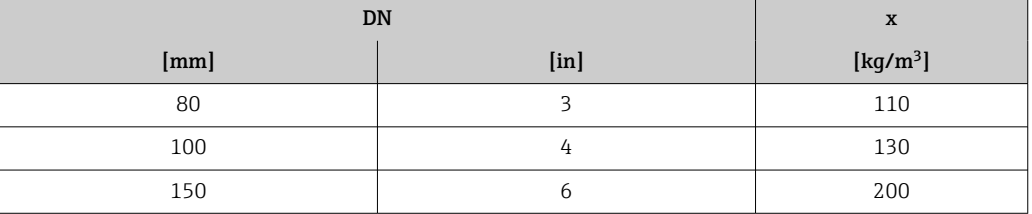

#### Calculation example for gas

- Sensor: Promass O, DN 80
- Gas: Air with a density of 60.3 kg/m<sup>3</sup> (at 20 °C and 50 bar)
- Measuring range (liquid):180000 kg/h
- $\bullet$  x = 130 kg/m<sup>3</sup> (for Promass O, DN 80)

Maximum possible full scale value:  $\dot{m}$   $_{max(G)}$  =  $\dot{m}$   $_{max(F)}$  ·  $\rho_G$  : x = 180 000 kg/h · 60.3 kg/m<sup>3</sup> : 130 kg/m<sup>3</sup> = 83 500 kg/h

### Recommended measuring range

"Flow limit" section  $\rightarrow$   $\blacksquare$  106

## Operable flow range Over 1000:1.

Flow rates above the preset full scale value are not overridden by the electronics unit, with the result that the totalizer values are registered correctly.

# 16.4 Output

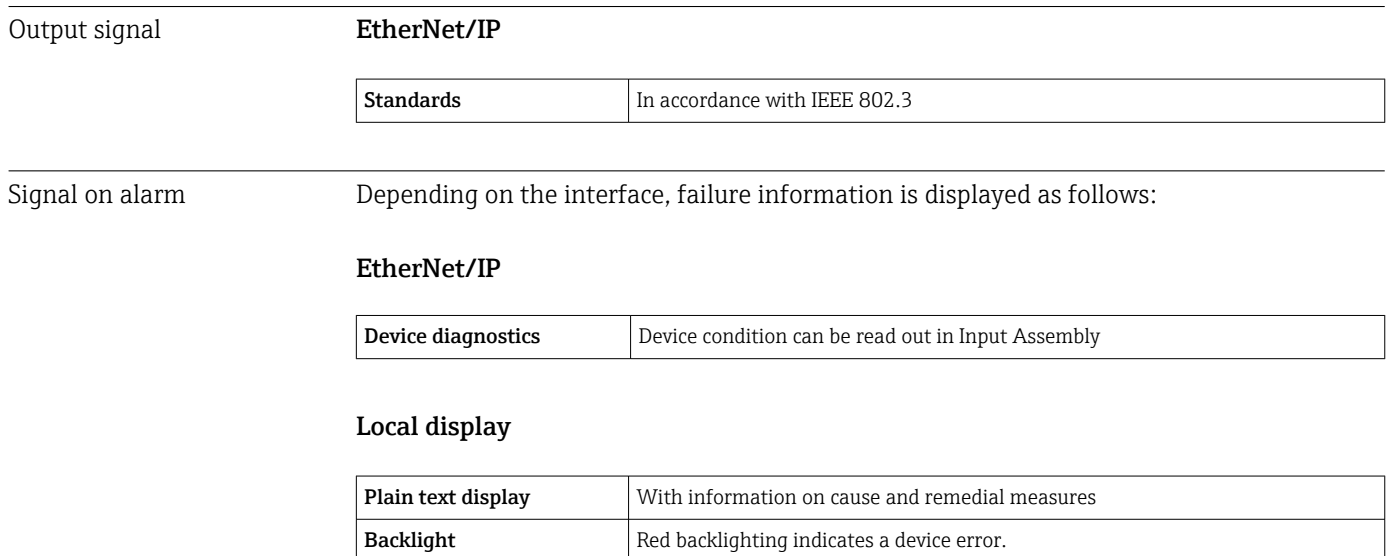

Status signal as per NAMUR recommendation NE 107

### Operating tool

- Via digital communication: EtherNet/IP
- Via service interface

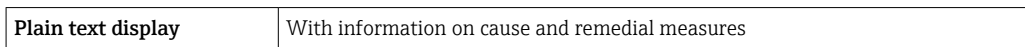

#### Web browser

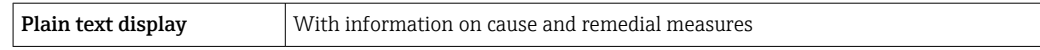

## Light emitting diodes (LED)

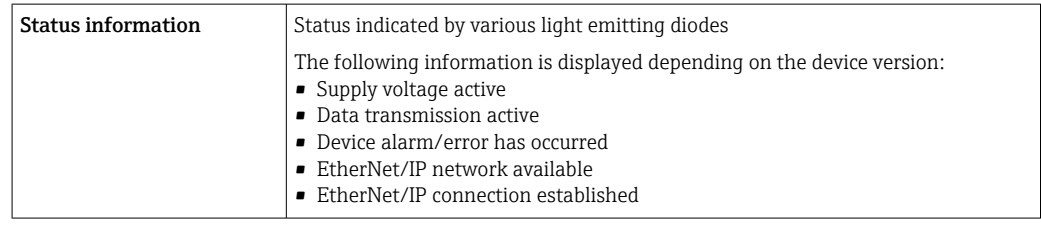

Low flow cut off The switch points for low flow cut off are user-selectable.

- Galvanic isolation The following connections are galvanically isolated from each other:
	- Outputs
	- Power supply

Protocol-specific data **EtherNet/IP** 

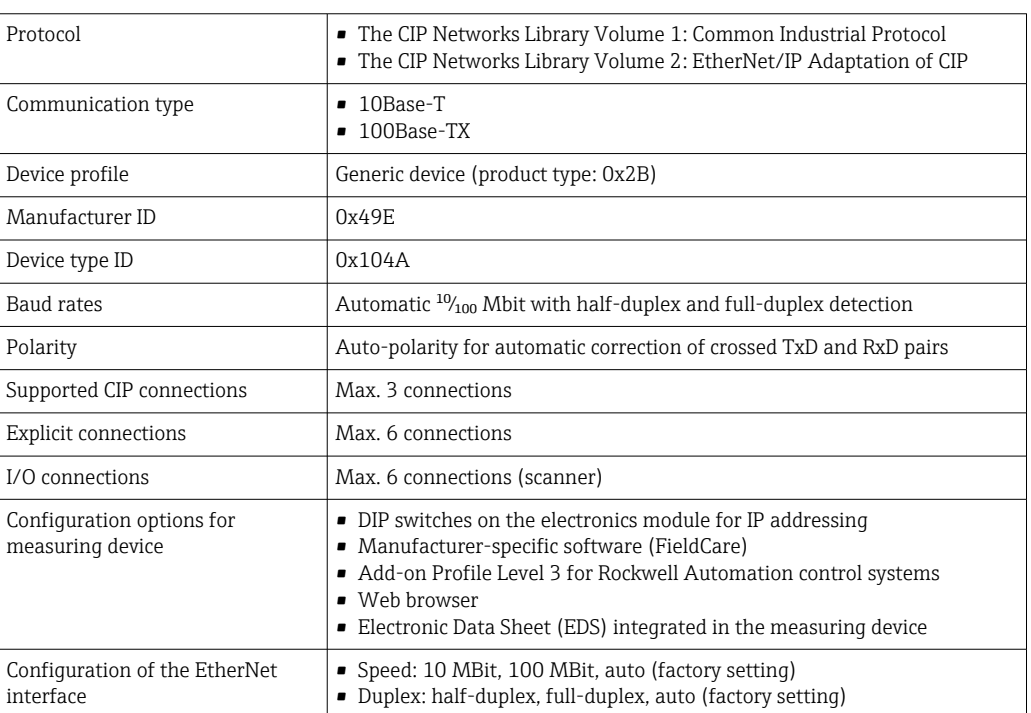

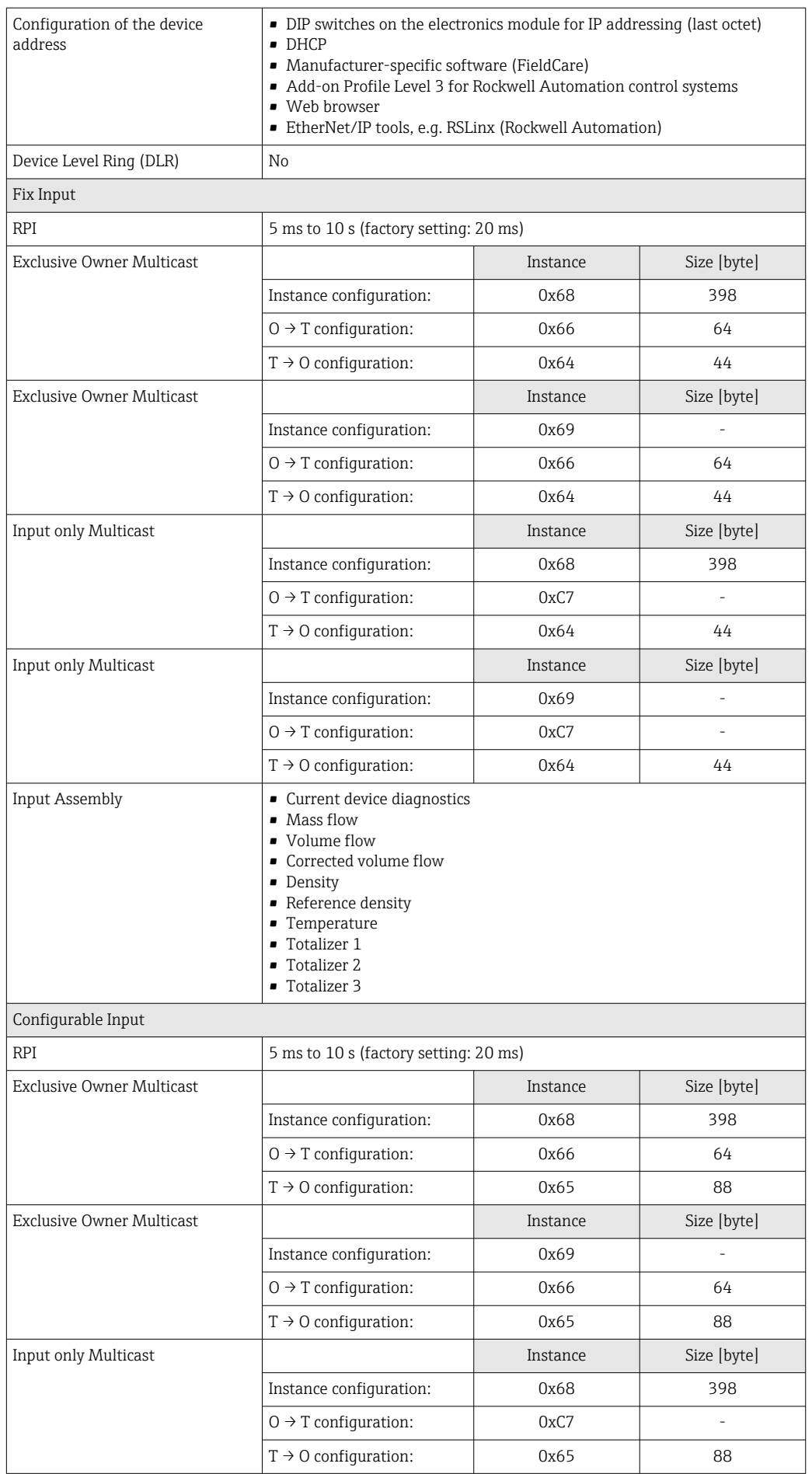

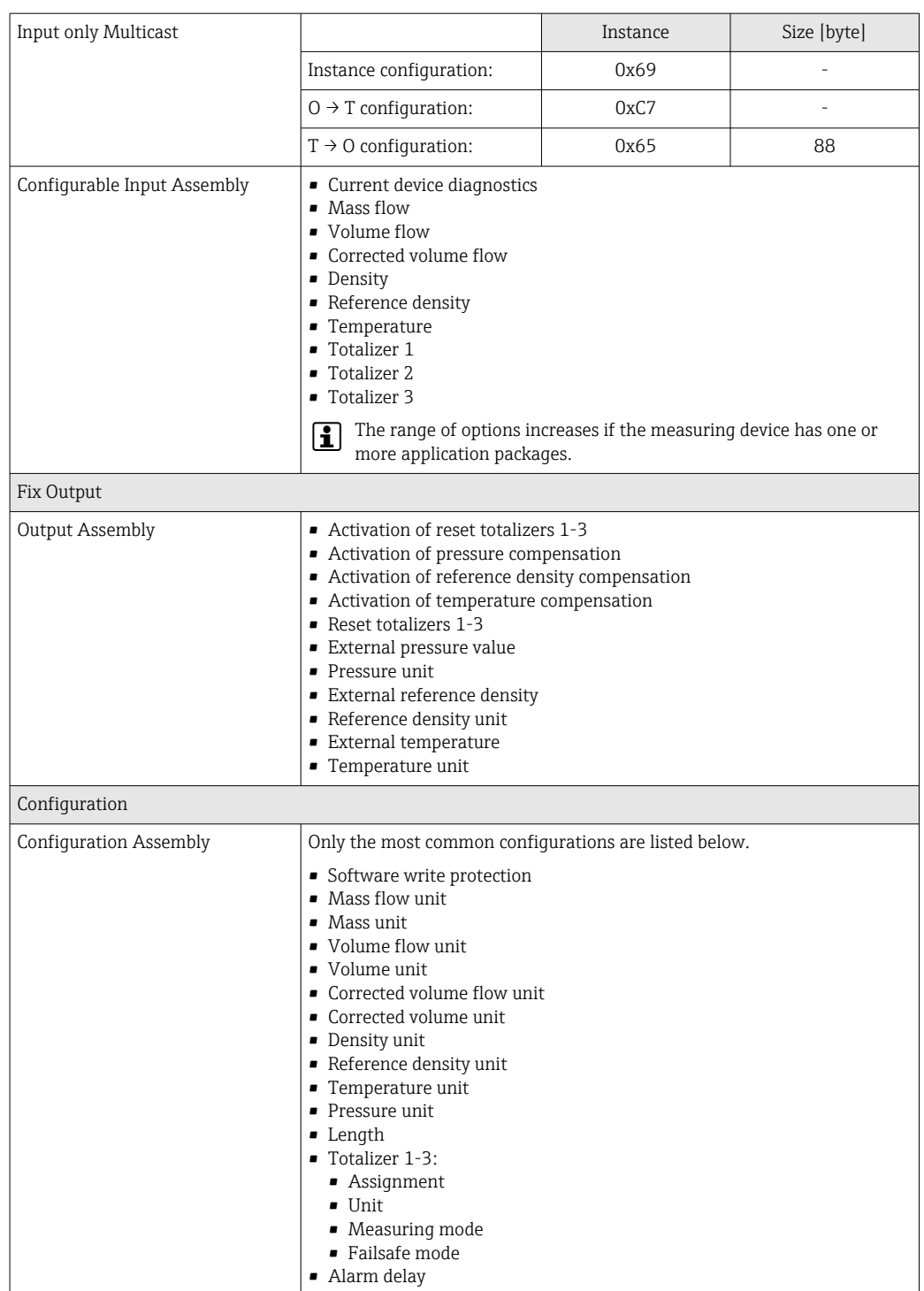

# 16.5 Power supply

Terminal assignment  $\rightarrow$  <sup>29</sup> 29 Pin assignment, device plug  $\rightarrow \Box$  30 Supply voltage The power unit must be tested to ensure it meets safety requirements (e.g. PELV, SELV).

## **Transmitter**

DC 20 to 30 V

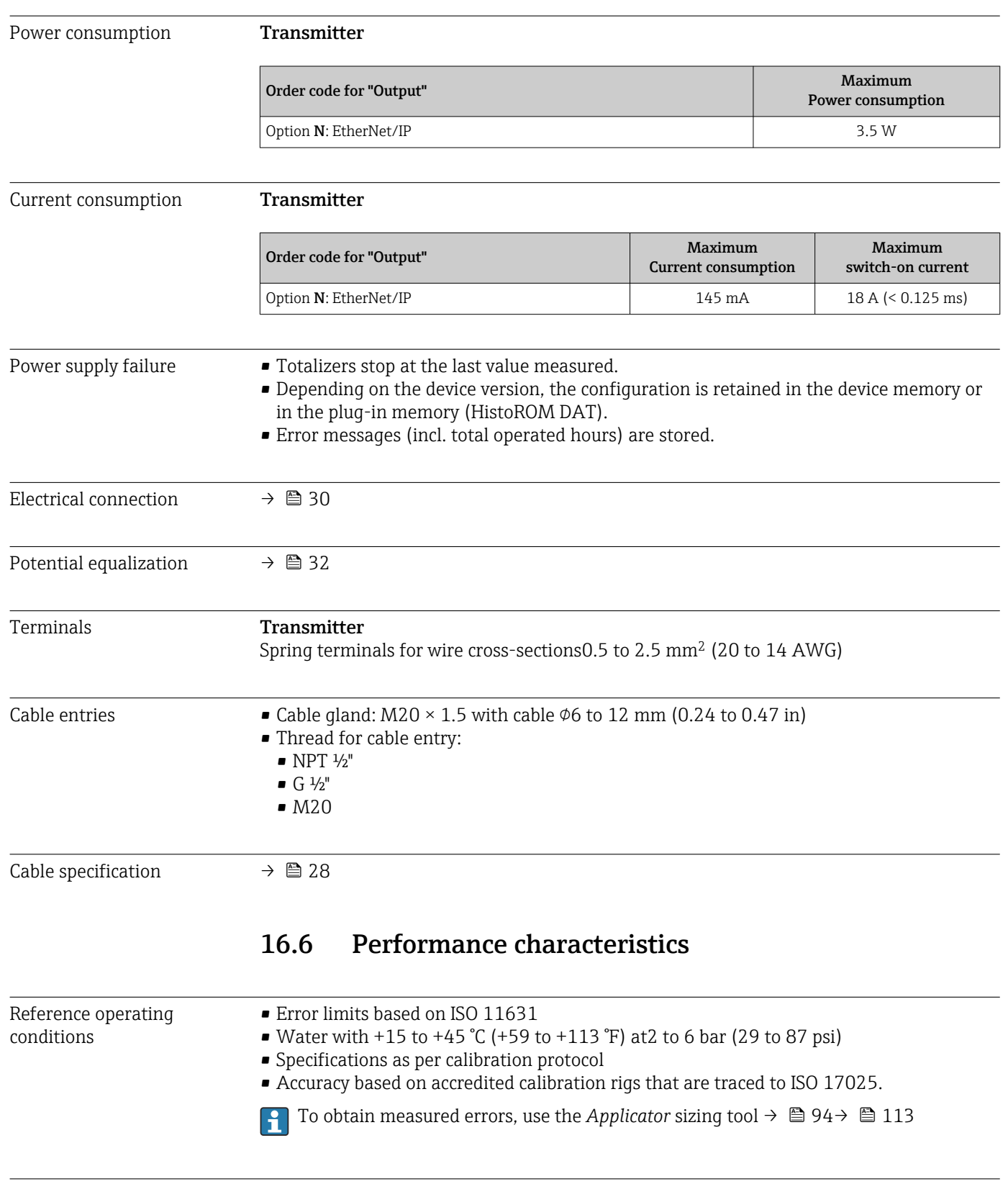

Maximum measured error o.r. = of reading;  $1 \text{ g/cm}^3 = 1 \text{ kg/l}$ ; T = medium temperature

#### <span id="page-100-0"></span>Base accuracy

#### Mass flow and volume flow (liquids)

±0.05 % o.r. (PremiumCal, for mass flow) ±0.10 %

Mass flow (gases)

±0.35 % o.r.

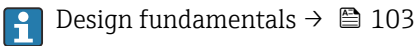

## Density (liquids)

- Reference conditions: $\pm 0.0005$  g/cm<sup>3</sup>
- Standard density calibration: $\pm 0.01$  g/cm<sup>3</sup>
- (valid over the entire temperature range and density range )
- Wide-range density specification (order code for "Application package", option EF "Special density and concentration ") :  $\pm 0.001$  g/cm<sup>3</sup> (valid range for special density calibration: 0 to 2 g/cm<sup>3</sup>, +5 to +80 °C (+41 to +176 °F))

#### **Temperature**

 $\pm 0.5$  °C  $\pm$  0.005  $\cdot$  T °C ( $\pm 0.9$  °F  $\pm$  0.003  $\cdot$  (T – 32) °F)

#### Zero point stability

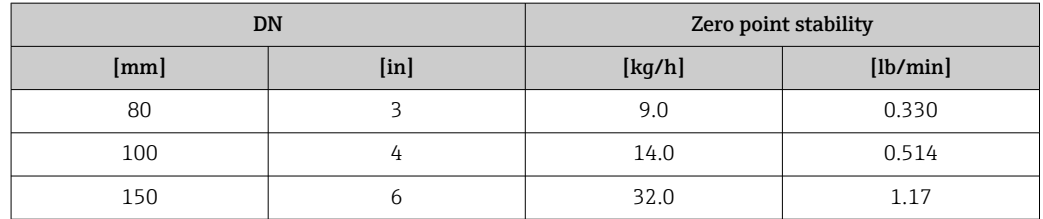

#### Flow values

Flow values as turndown parameter depending on nominal diameter.

## *SI units*

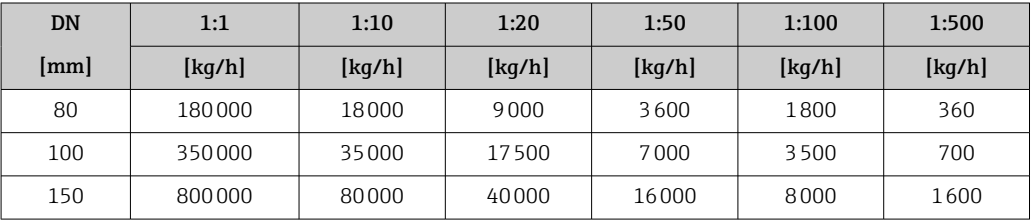

### *US units*

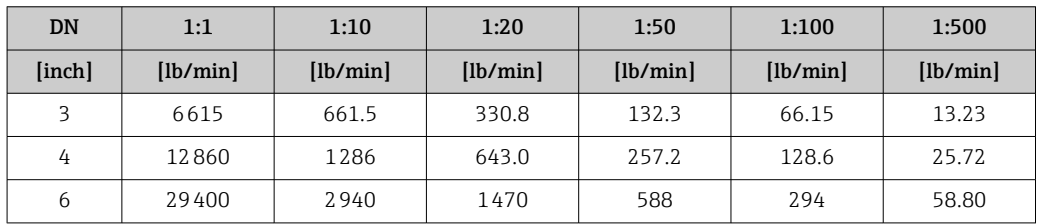

Repeatability  $o.r. = of reading; 1 g/cm<sup>3</sup> = 1 kg/l; T = medium temperature$ 

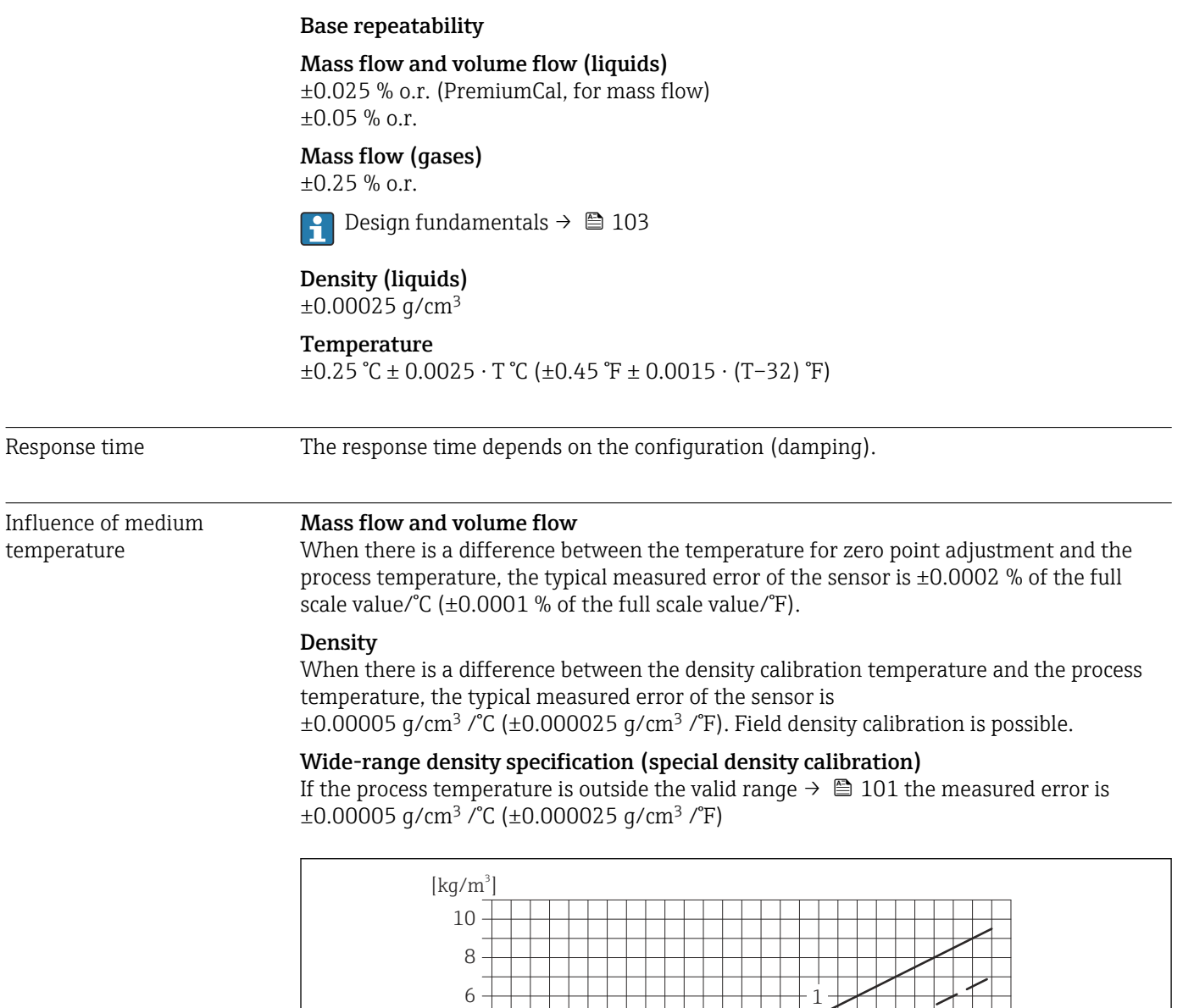

*1 Field density calibration, for example at +20 °C (+68 °F)*

*2 Special density calibration*

#### **Temperature**

 $\pm 0.005 \cdot T$  °C ( $\pm 0.005 \cdot (T - 32)$  °F)

0 2 4

Influence of medium pressure

The table below shows the effect on accuracy of mass flow due to a difference between calibration pressure and process pressure.

-80 -40 0 40 80 120 160 200 240 280 320 360 400 F -40 0 50 100 150 200

o.r. = of reading

6612

 $200$   $^{\circ}$ C]

2

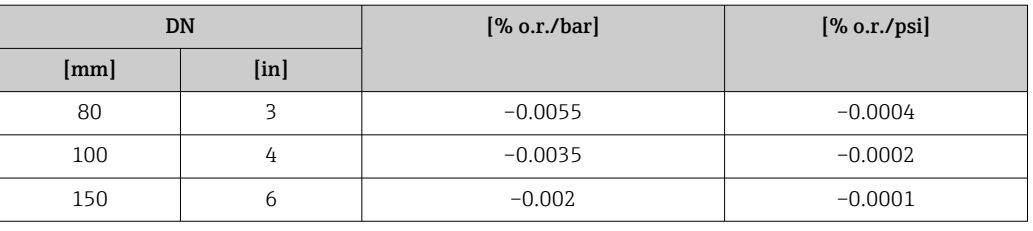

<span id="page-102-0"></span>Design fundamentals o.r. = of reading, o.f.s. = of full scale value

BaseAccu = base accuracy in % o.r., BaseRepeat = base repeatability in % o.r.

MeasValue = measured value; ZeroPoint = zero point stability

*Calculation of the maximum measured error as a function of the flow rate*

| <b>Flow rate</b>                     | Maximum measured error in % o.r.                      |
|--------------------------------------|-------------------------------------------------------|
| ZeroPoint<br>$\cdot$ 100<br>BaseAccu | $\pm$ BaseAccu<br>A0021339                            |
| A0021332                             |                                                       |
| ZeroPoint<br>$\cdot$ 100<br>BaseAccu | $\frac{\text{ZeroPoint}}{\text{MeasValue}} \cdot 100$ |
| A0021333                             | A0021334                                              |

*Calculation of the maximum repeatability as a function of the flow rate*

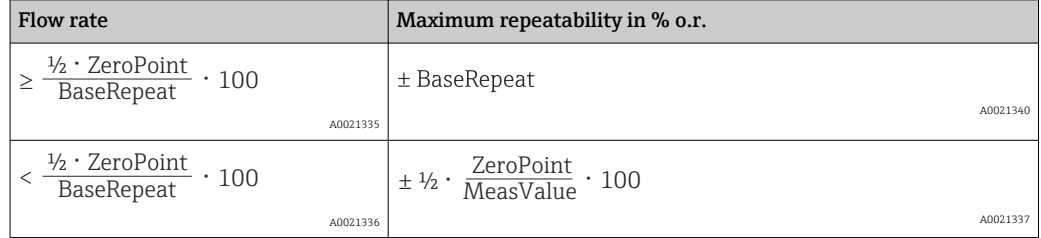

#### Example for max. measured error

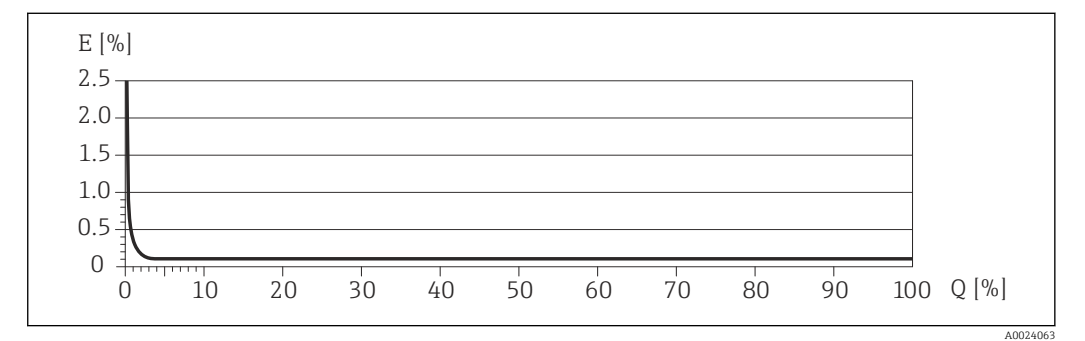

*E Error: Maximum measured error as % o.r. (example)*

*Q Flow rate as %*

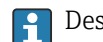

Design fundamentals  $\rightarrow$   $\blacksquare$  103

## 16.7 Installation

"Mounting requirements"  $\rightarrow$   $\blacksquare$  19

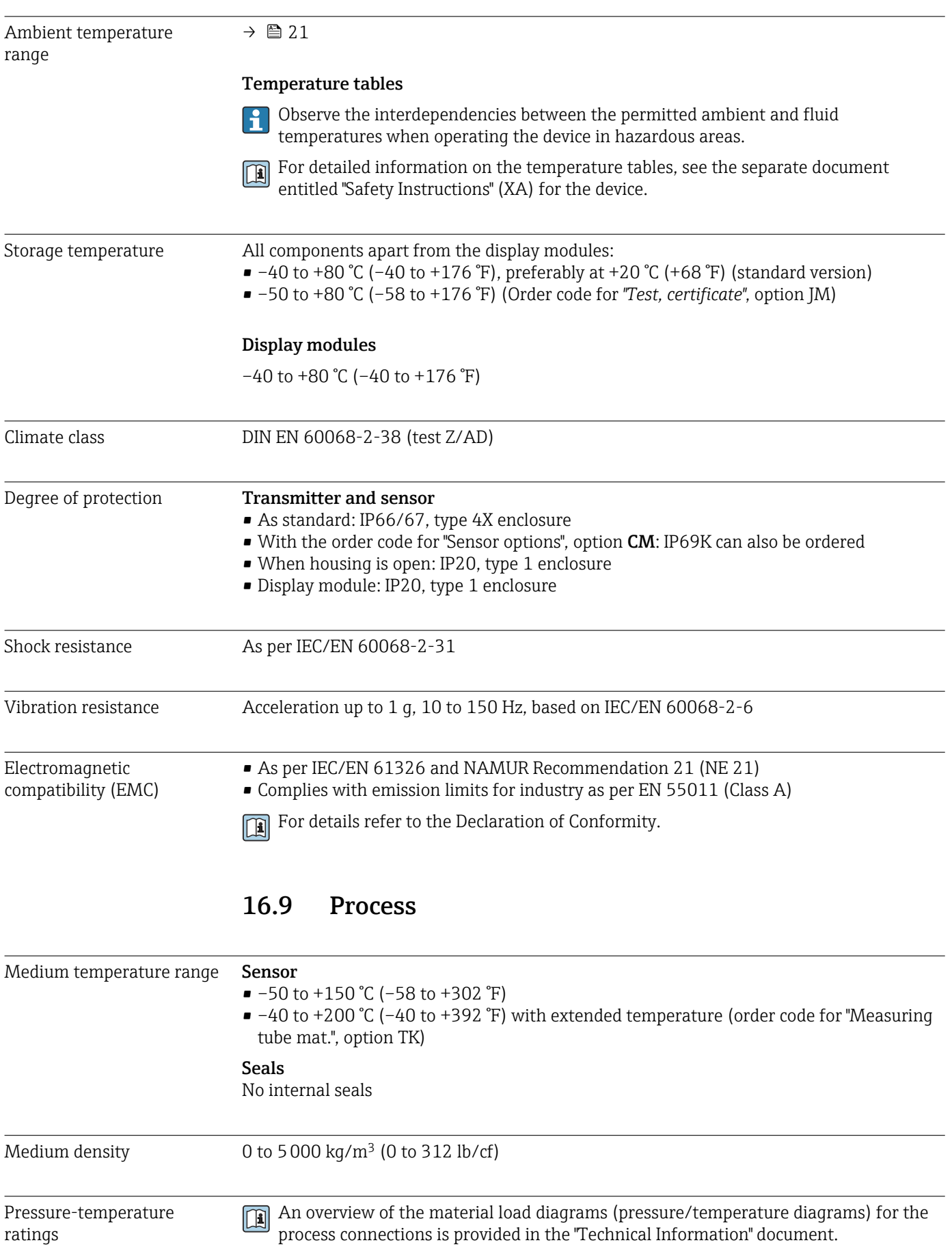

# 16.8 Environment

Sensor housing The sensor housing is filled with dry nitrogen gas and protects the electronics and mechanics inside.

> If a measuring tube fails (e.g. due to process characteristics like corrosive or abrasive fluids), the fluid will initially be contained by the sensor housing.

In the event of a tube failure, the pressure level inside the sensor housing will rise according to the operating process pressure. If the user judges that the sensor housing burst pressure does not provide an adequate safety margin, the device can be fitted with a rupture disk. This prevents excessively high pressure from forming inside the sensor housing. Therefore, the use of a rupture disk is strongly recommended in applications involving high gas pressures, and particularly in applications in which the process pressure is greater than 2/3 of the sensor housing burst pressure.

If there is a need to drain the leaking medium into a discharge device, the sensor should be fitted with a rupture disk. Connect the discharge to the additional threaded connection .

If the sensor is to be purged with gas (gas detection), it should be equipped with purge connections.

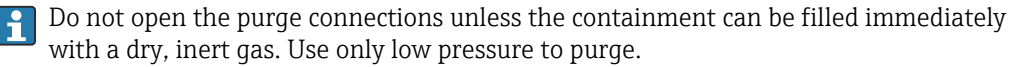

Maximum pressure:

- DN 80 to 150 (3 to 6"): 5 bar (72.5 psi)
- DN 250 (10"): 3 bar (43.5 psi)

#### Burst pressure of the sensor housing

The following sensor housing burst pressures are only valid for standard devices and/or devices equipped with closed purge connections (not opened/as delivered).

If a device fitted with purge connections (order code for "Sensor option", option CH "Purge connection") is connected to the purge system, the maximum pressure is determined by the purge system itself or by the device, depending on which component has the lower pressure classification.

If the device is fitted with a rupture disk (order code for "Sensor option", option CA "Rupture disk"), the rupture disk trigger pressure is decisive .

The sensor housing burst pressure refers to a typical internal pressure which is reached prior to mechanical failure of the sensor housing and which was determined during type testing. The corresponding type test declaration can be ordered with the device (order code for "Additional approval", option LN "Sensor housing burst pressure, type test").

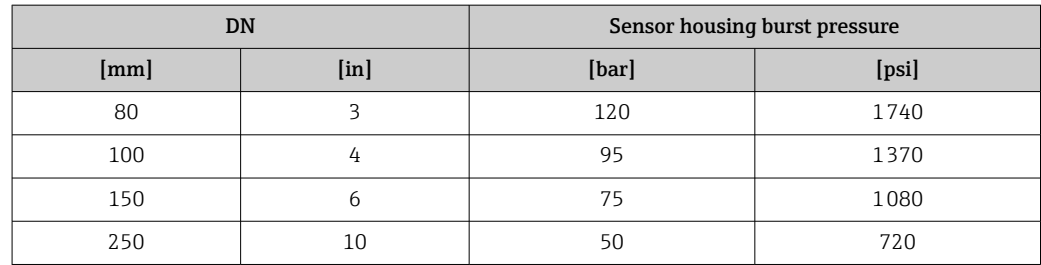

For information on the dimensions: see the "Mechanical construction" section of the "Technical Information" document

<span id="page-105-0"></span>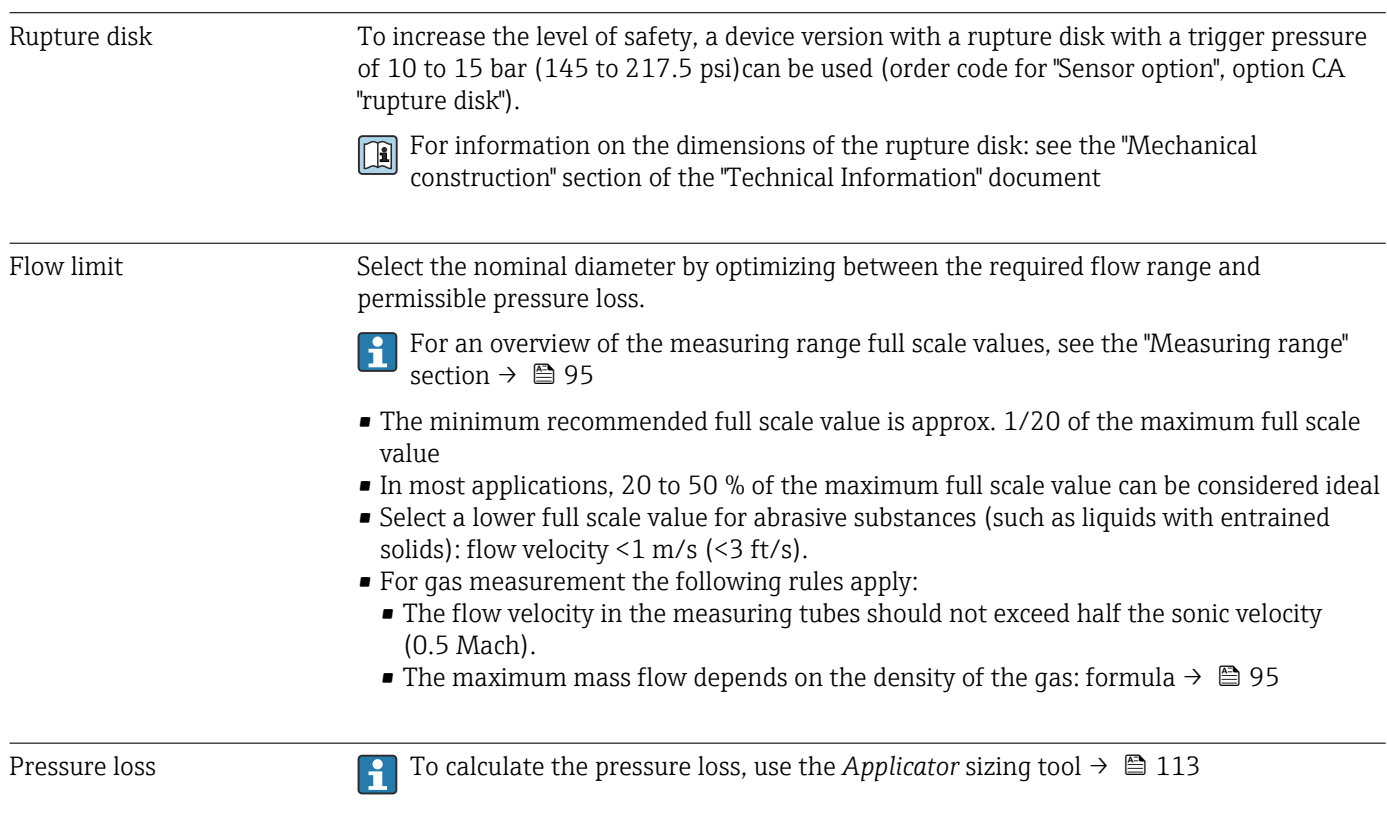

# 16.10 Mechanical construction

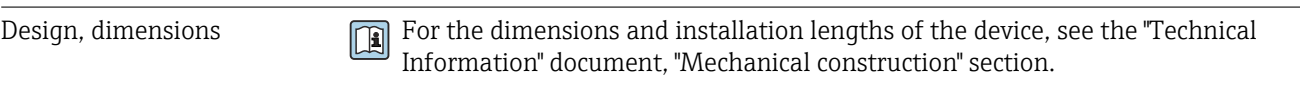

Weight Meight All values (weight exclusive of packaging material) refer to devices with ASME B16.5 Class 900 flanges. Weight specifications including transmitter: order code for "Housing", option A "Compact, aluminum coated".

## Weight in SI units

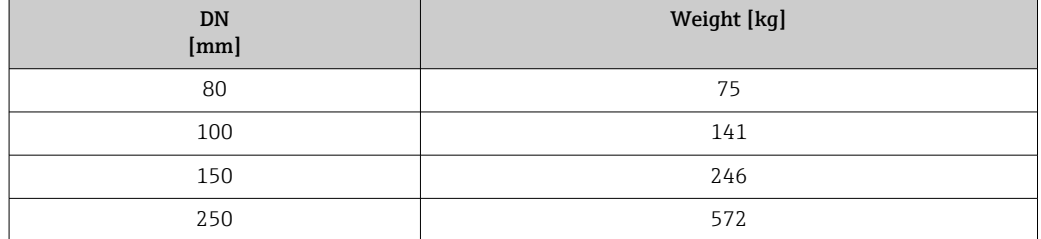

## Weight in US units

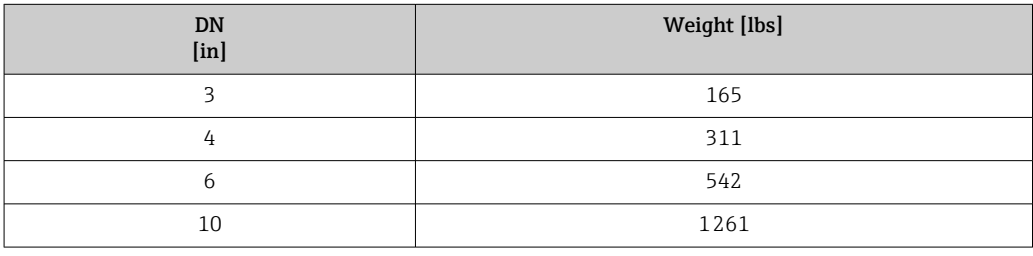

## Materials **Transmitter housing**

- Order code for "Housing", option A "Compact, aluminum coated": Aluminum, AlSi10Mg, coated
- Order code for "Housing", option B "Compact, stainless": Stainless steel 1.4404 (316L)
- Order code for "Housing", option C "Ultra-compact, stainless": Stainless steel 1.4404 (316L)
- Window material for optional local display ( $\rightarrow \Box$  109):
	- For order code for "Housing", option A: glass
	- For order code for "Housing", option B and C: plastic

## Cable entries/cable glands

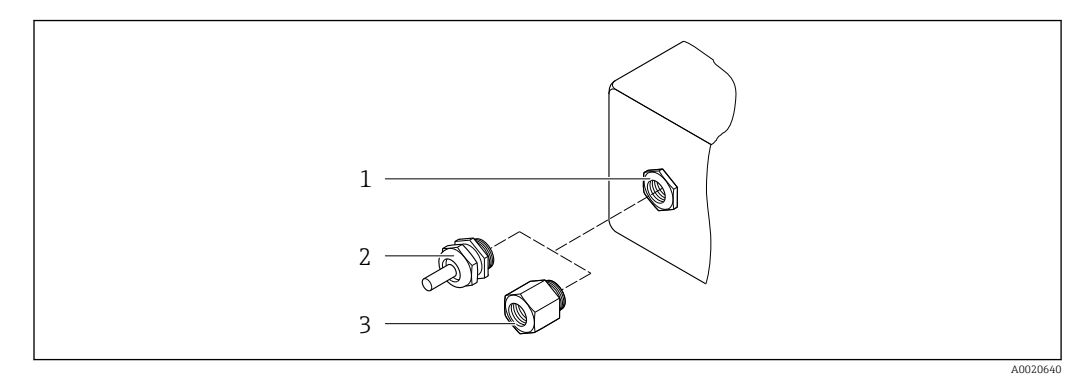

#### *15 Possible cable entries/cable glands*

- *1 Female thread M20 × 1.5*
- *2 Cable gland M20 × 1.5*
- *3 Adapter for cable entry with female thread G ½" or NPT ½"*

#### *Order code for "Housing", option A "Compact, aluminum, coated"*

The various cable entries are suitable for hazardous and non-hazardous areas.

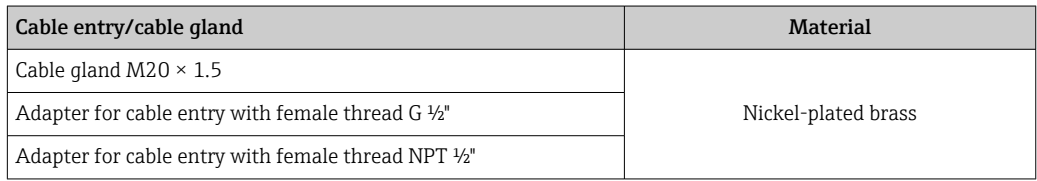

## *Order code for "Housing", option B "Compact, stainless"*

The various cable entries are suitable for hazardous and non-hazardous areas.

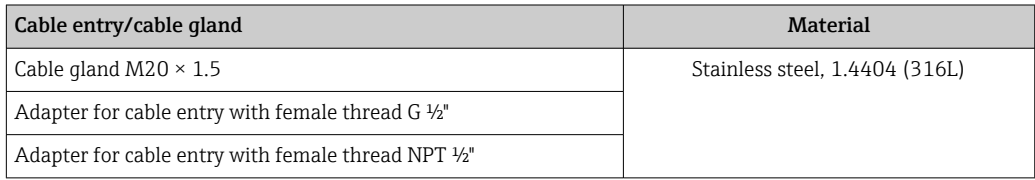

#### Device plug

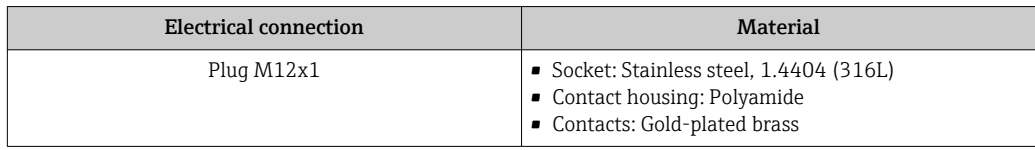

## Sensor housing

- Acid and alkali-resistant outer surface
- Stainless steel, 1.4404 (316L)

### Measuring tubes

Stainless steel, 1.4410/UNS S32750 25Cr Duplex (Super Duplex)

### Process connections

Stainless steel, 1.4410/F53 25Cr Duplex (Super Duplex)
<span id="page-108-0"></span>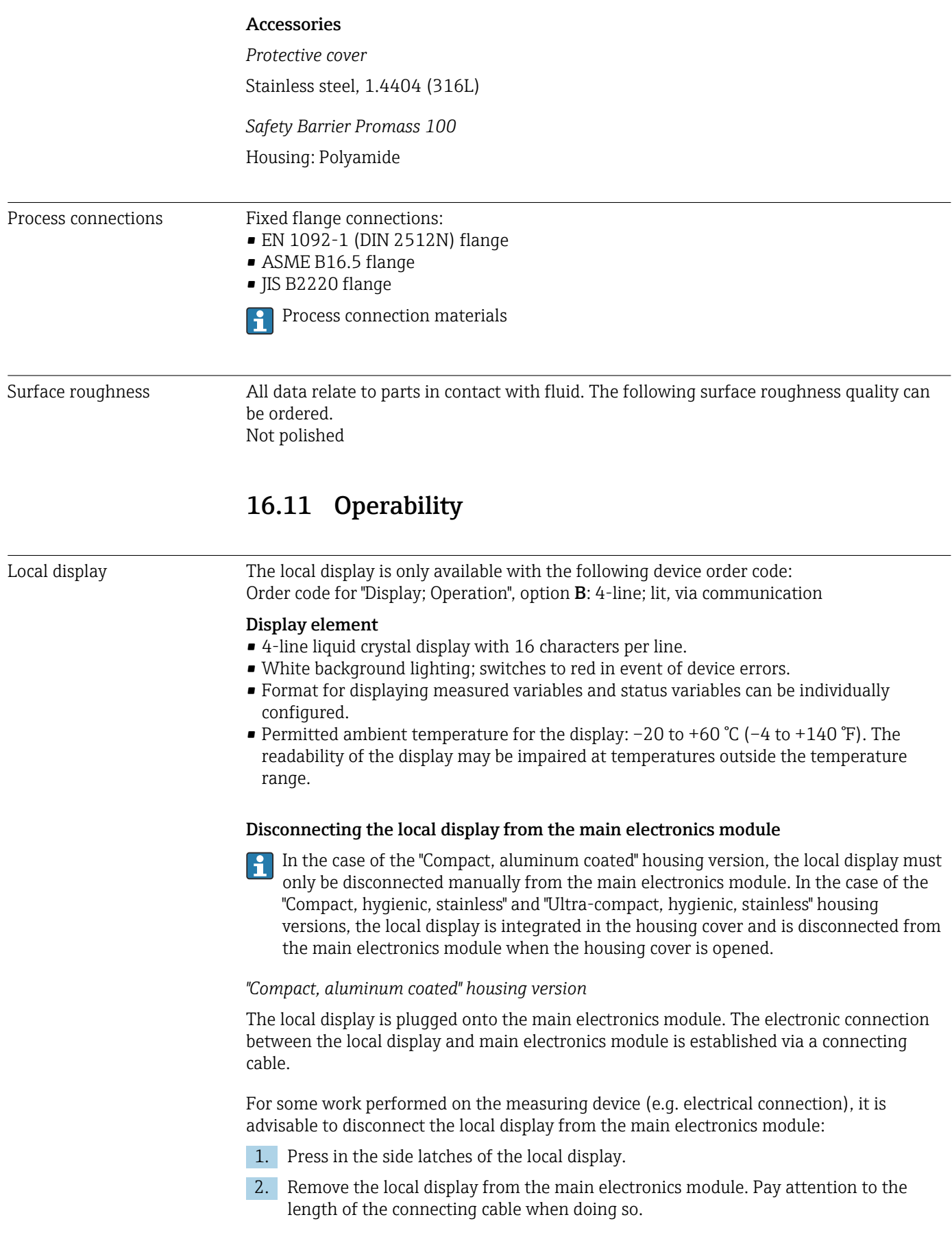

Once the work is completed, plug the local display back on.

#### <span id="page-109-0"></span>Remote operation Via Ethernet-based fieldbus

This communication interface is available in device versions with EtherNet/IP.

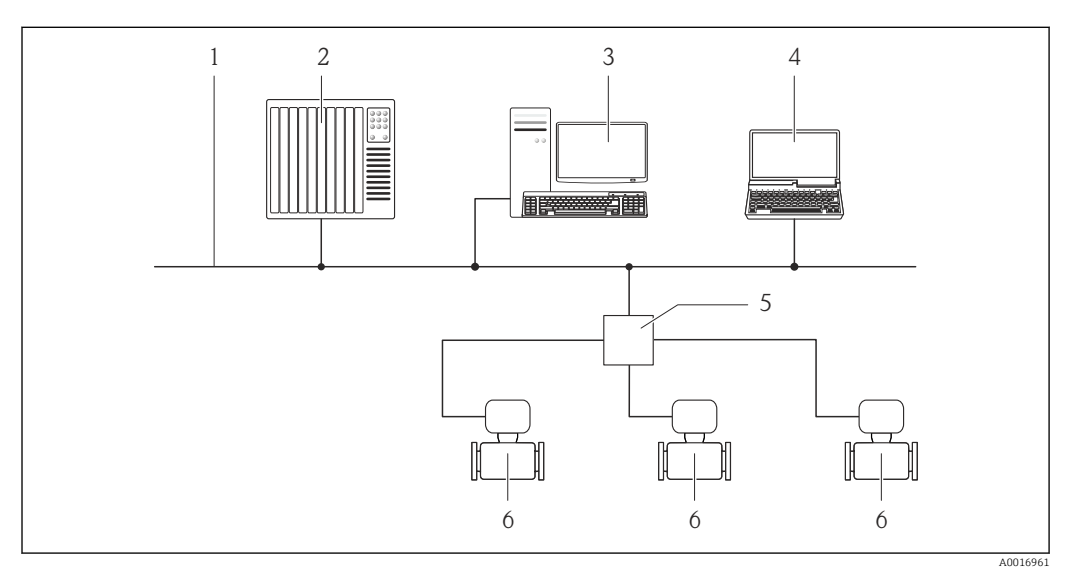

 *16 Options for remote operation via Ethernet-based fieldbus*

- *1 Ethernet network*
- *2 Automation system, e.g. "RSLogix" (Rockwell Automation)*
- *3 Workstation for measuring device operation: with Add-on Profile Level 3 for "RSLogix 5000" (Rockwell Automation) or with Electronic Data Sheet (EDS)*
- *4 Computer with Web browser (e.g. Internet Explorer) for accessing the integrated device Web server or with "FieldCare" operating tool with COM DTM "CDI Communication TCP/IP"*
- *5 Ethernet switch*
- *6 Measuring device*

#### Service interface **Via service interface (CDI-RJ45)**

#### *EtherNet/IP*

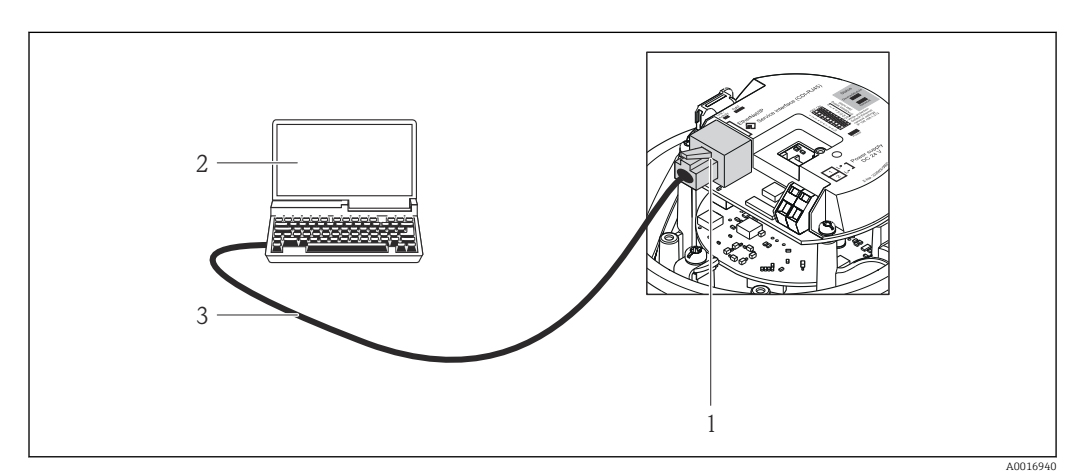

 *17 Connection for order code for "Output", option N: EtherNet/IP*

- *1 Service interface (CDI -RJ45) and EtherNet/IP interface of the measuring device with access to the integrated Web server*
- *2 Computer with Web browser (e.g. Internet Explorer) for accessing the integrated device Web server or with "FieldCare" operating tool with COM DTM "CDI Communication TCP/IP"*
- *3 Standard Ethernet connecting cable with RJ45 plug*

<span id="page-110-0"></span>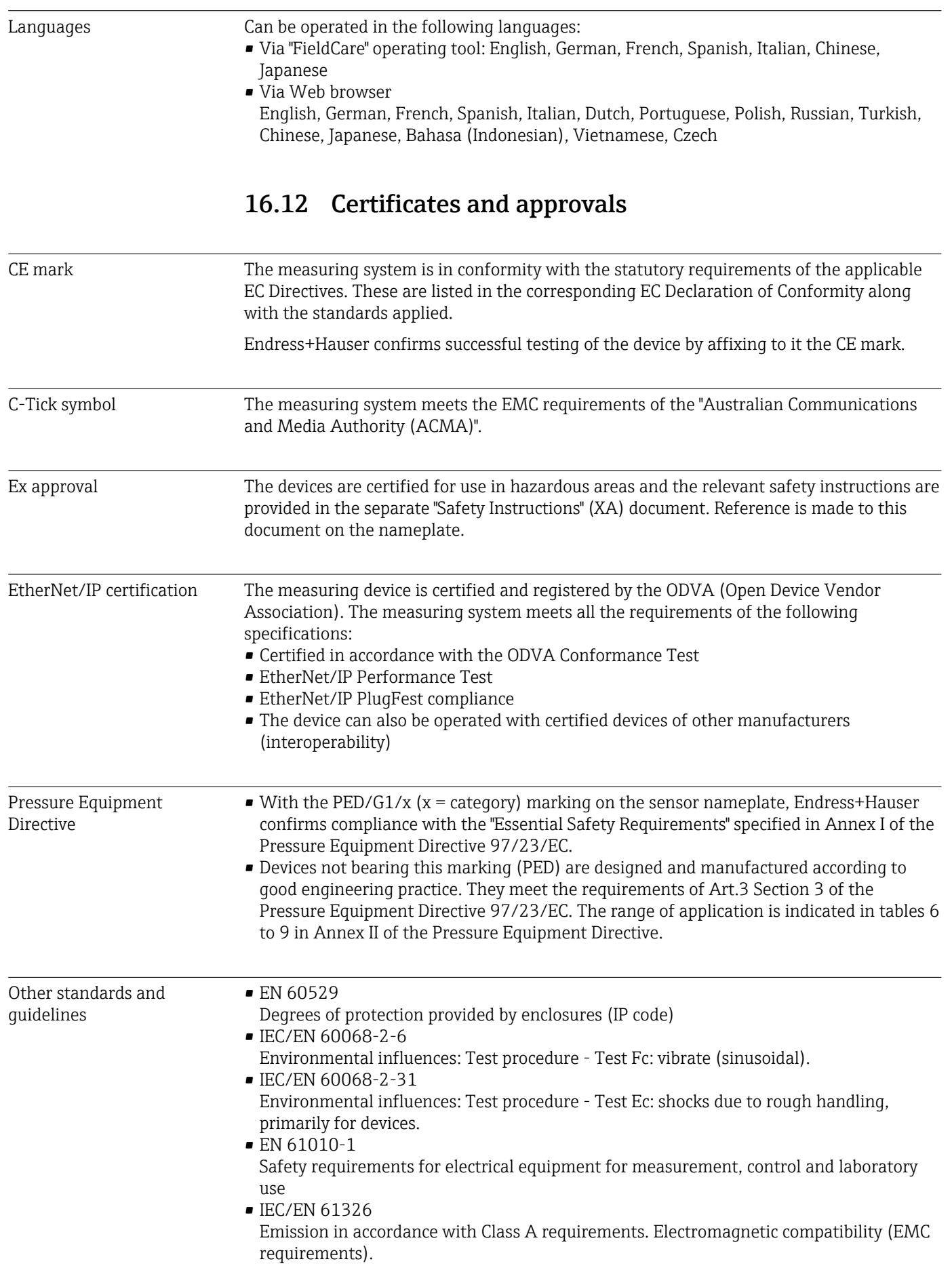

<span id="page-111-0"></span>• NAMUR NE 21 Electromagnetic compatibility (EMC) of industrial process and laboratory control equipment

- NAMUR NE 32 Data retention in the event of a power failure in field and control instruments with microprocessors
- NAMUR NE 43 Standardization of the signal level for the breakdown information of digital transmitters with analog output signal.
- NAMUR NE 53 Software of field devices and signal-processing devices with digital electronics
- NAMUR NE 80
- The application of the pressure equipment directive to process control devices
- NAMUR NE 105
- Specifications for integrating fieldbus devices in engineering tools for field devices
- NAMUR NE 107 Self-monitoring and diagnosis of field devices
- NAMUR NE 131
	- Requirements for field devices for standard applications
- NAMUR NE 132
- Coriolis mass meter
- NACE MR0103 Materials resistant to sulfide stress cracking in corrosive petroleum refining environments.
- NACE MR0175/ISO 15156-1 Materials for use in H2S-containing Environments in Oil and Gas Production.

## 16.13 Application packages

Many different application packages are available to enhance the functionality of the device. Such packages might be needed to address safety aspects or specific application requirements.

The application packages can be ordered with the device or subsequently from Endress+Hauser. Detailed information on the order code in question is available from your local Endress+Hauser sales center or on the product page of the Endress+Hauser website: [www.endress.com](http://www.endress.com).

Detailed information on the application packages: Special Documentation on the device

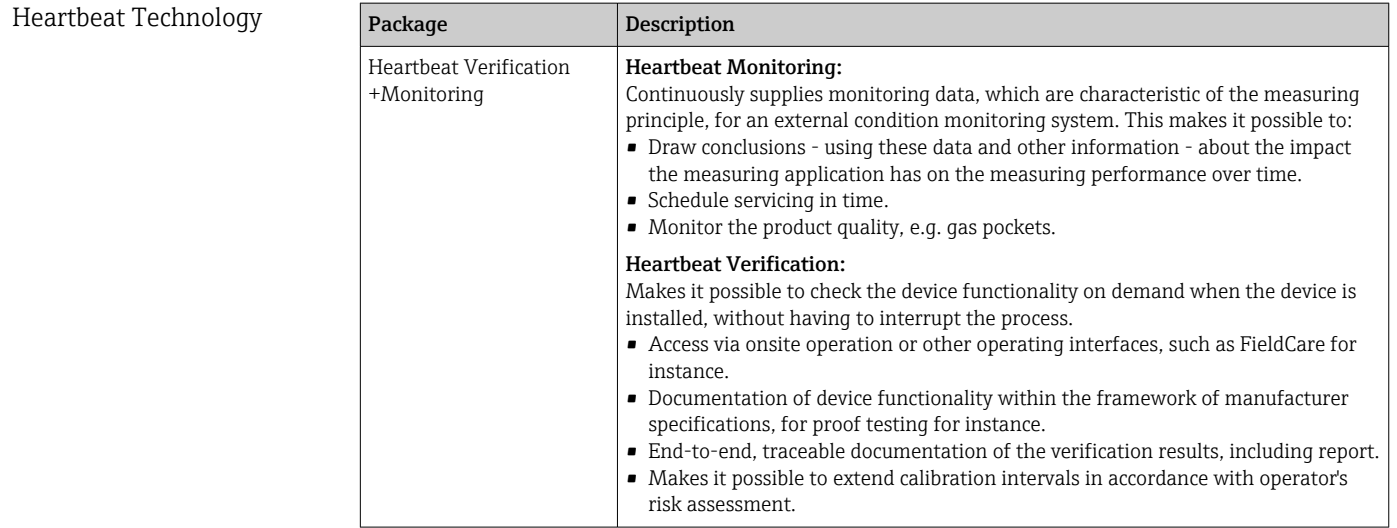

#### Concentration

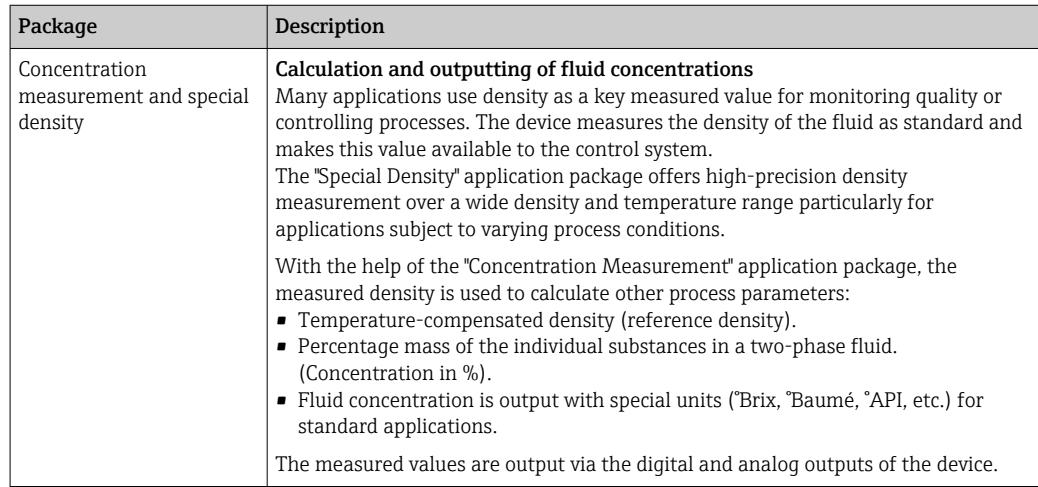

### 16.14 Accessories

Overview of accessories available for order  $\rightarrow$   $\blacksquare$  94

#### 16.15 Documentation

For an overview of the scope of the associated Technical Documentation, refer to the following:

- The *W@M Device Viewer* : Enter the serial number from the nameplate [\(www.endress.com/deviceviewer](http://www.endress.com/deviceviewer))
- The *Endress+Hauser Operations App*: Enter the serial number from the nameplate or scan the 2-D matrix code (QR code) on the nameplate.

#### Standard documentation Brief Operating Instructions

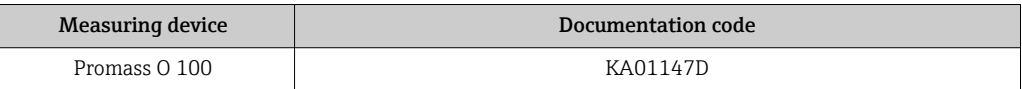

#### Technical Information

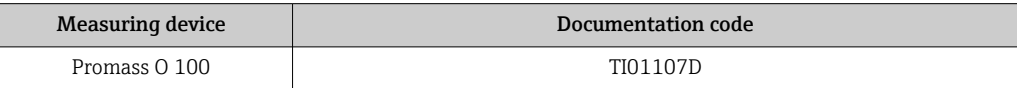

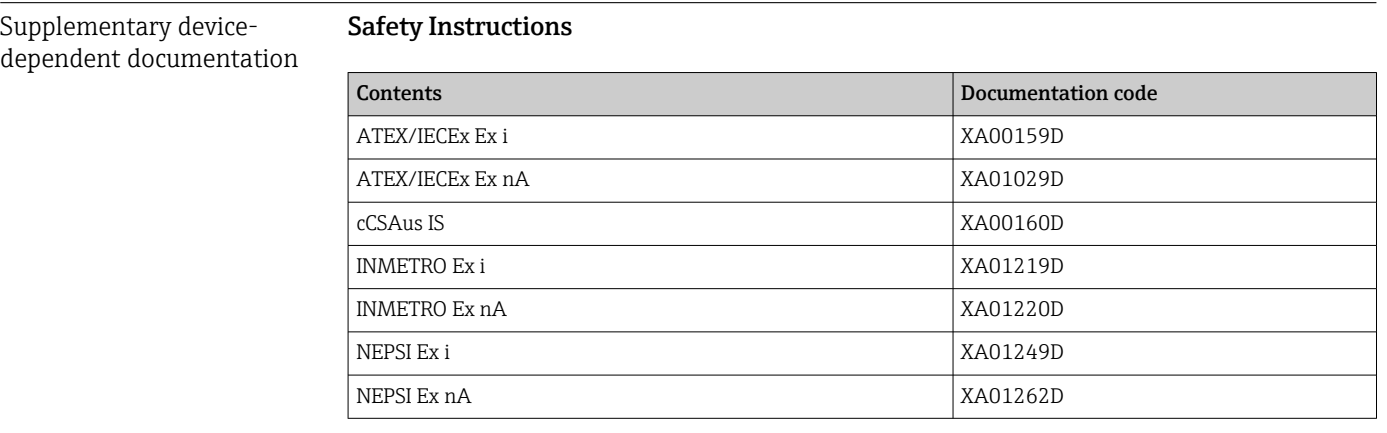

#### Special Documentation

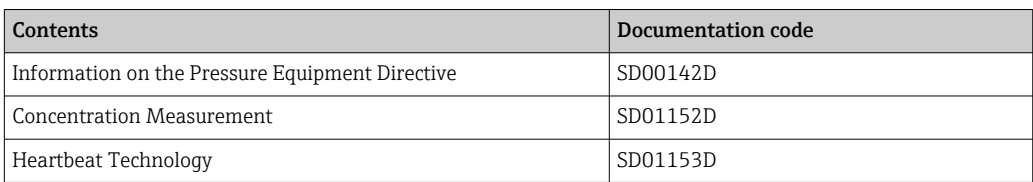

#### Installation instructions

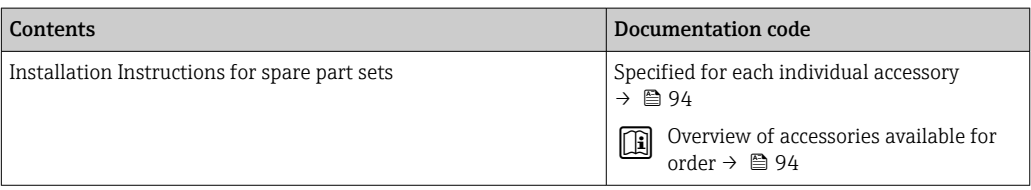

# <span id="page-114-0"></span>17 Appendix

## 17.1 Overview of the operating menu

The following graphic provides an overview of the entire operating menu structure with its menus, submenus and parameters. The page reference indicates where a description of the parameter can be found in the manual.

Depending on the device version, not all submenus and parameters are available in every device. The selection can vary depending on the order code.

For the Order Code "Application Package", the associated parameters are described in the Special Documentation.

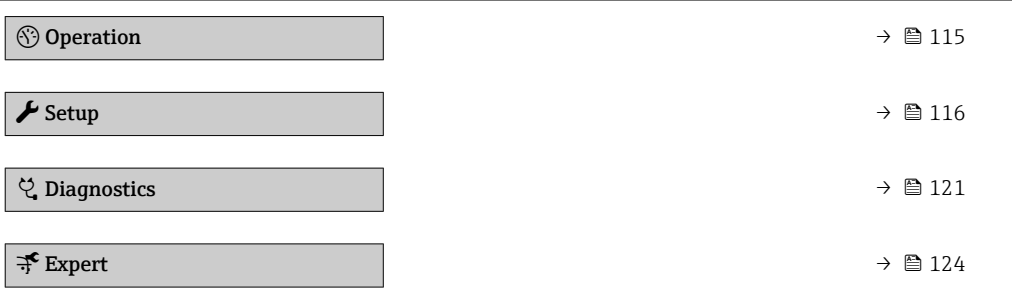

## 17.1.1 "Operation" menu

*Navigation* <sup>a</sup> Operation

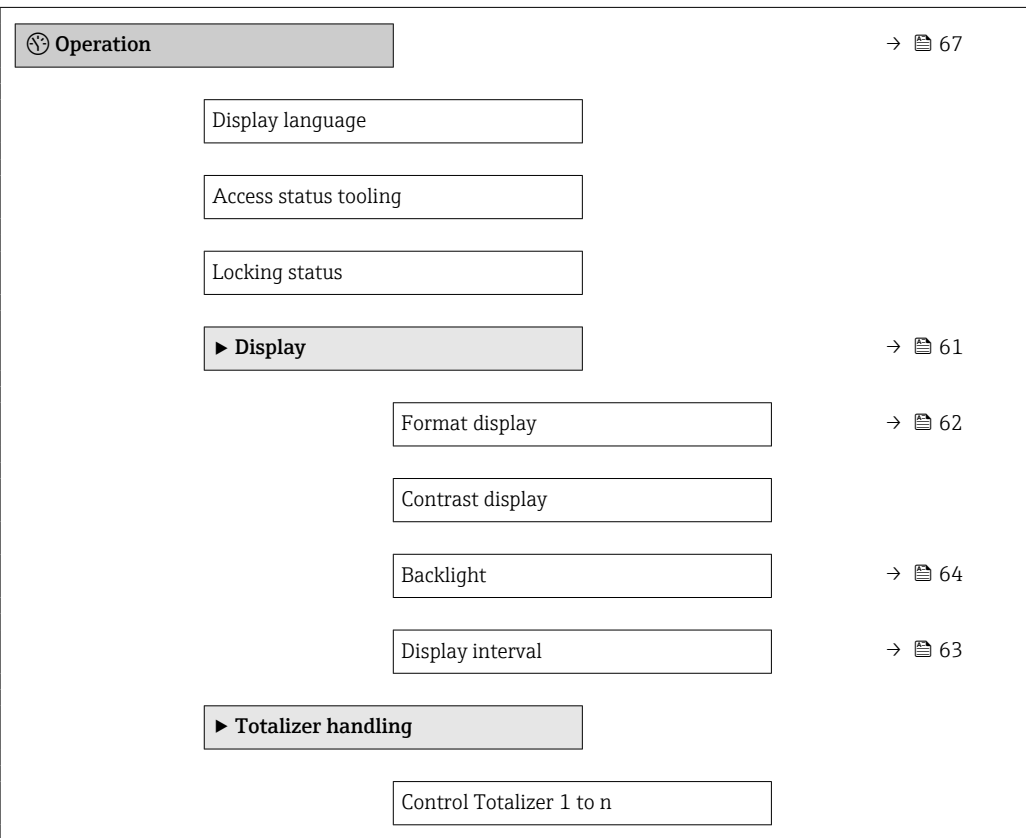

<span id="page-115-0"></span>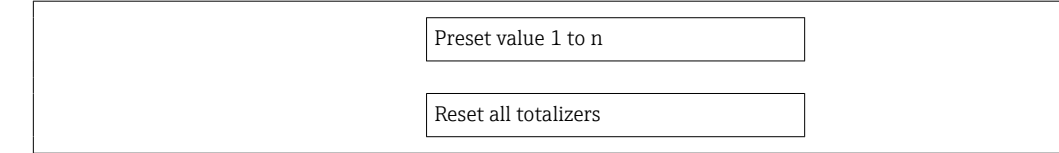

## 17.1.2 "Setup" menu

*Navigation* **Setup** 

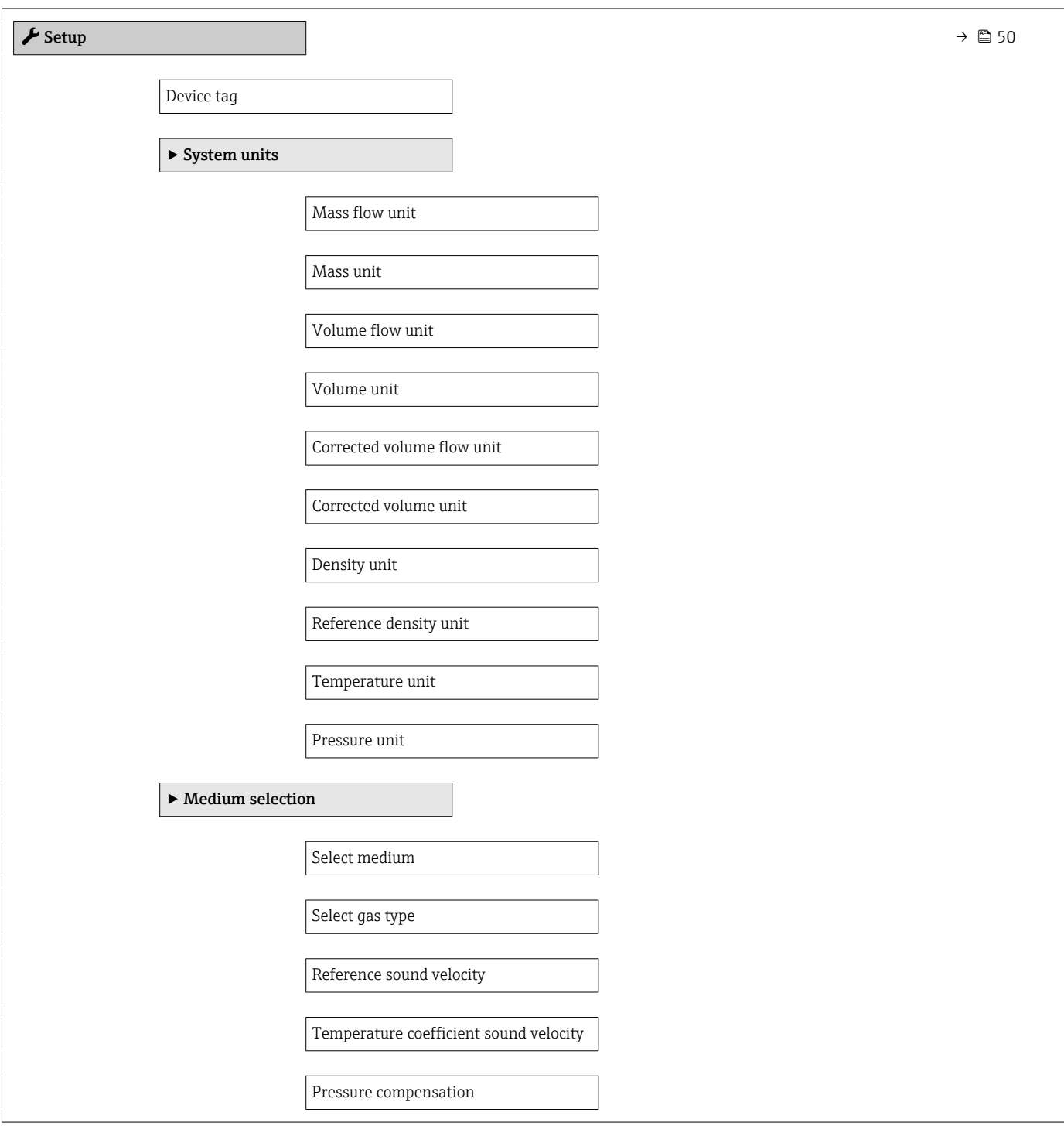

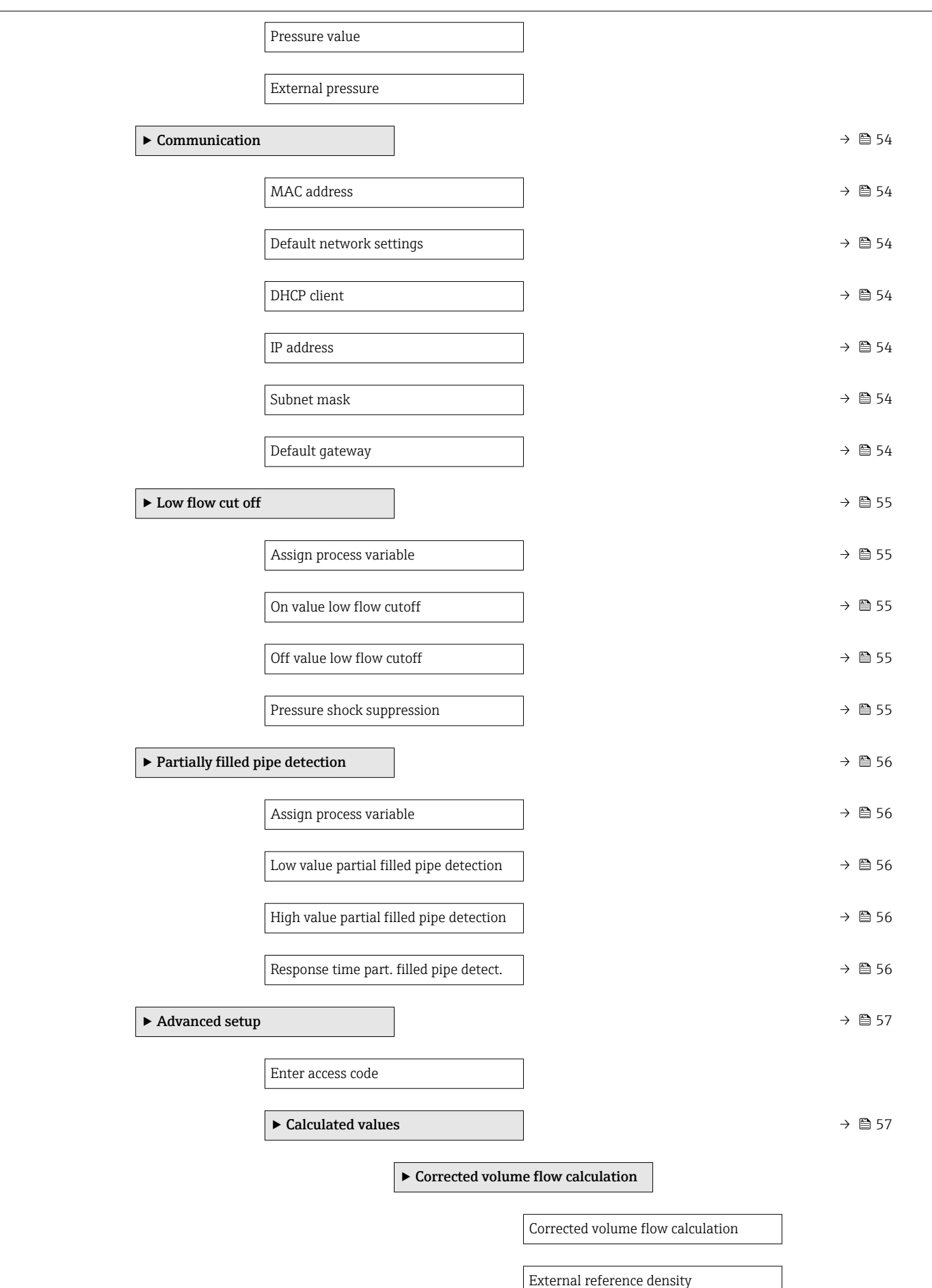

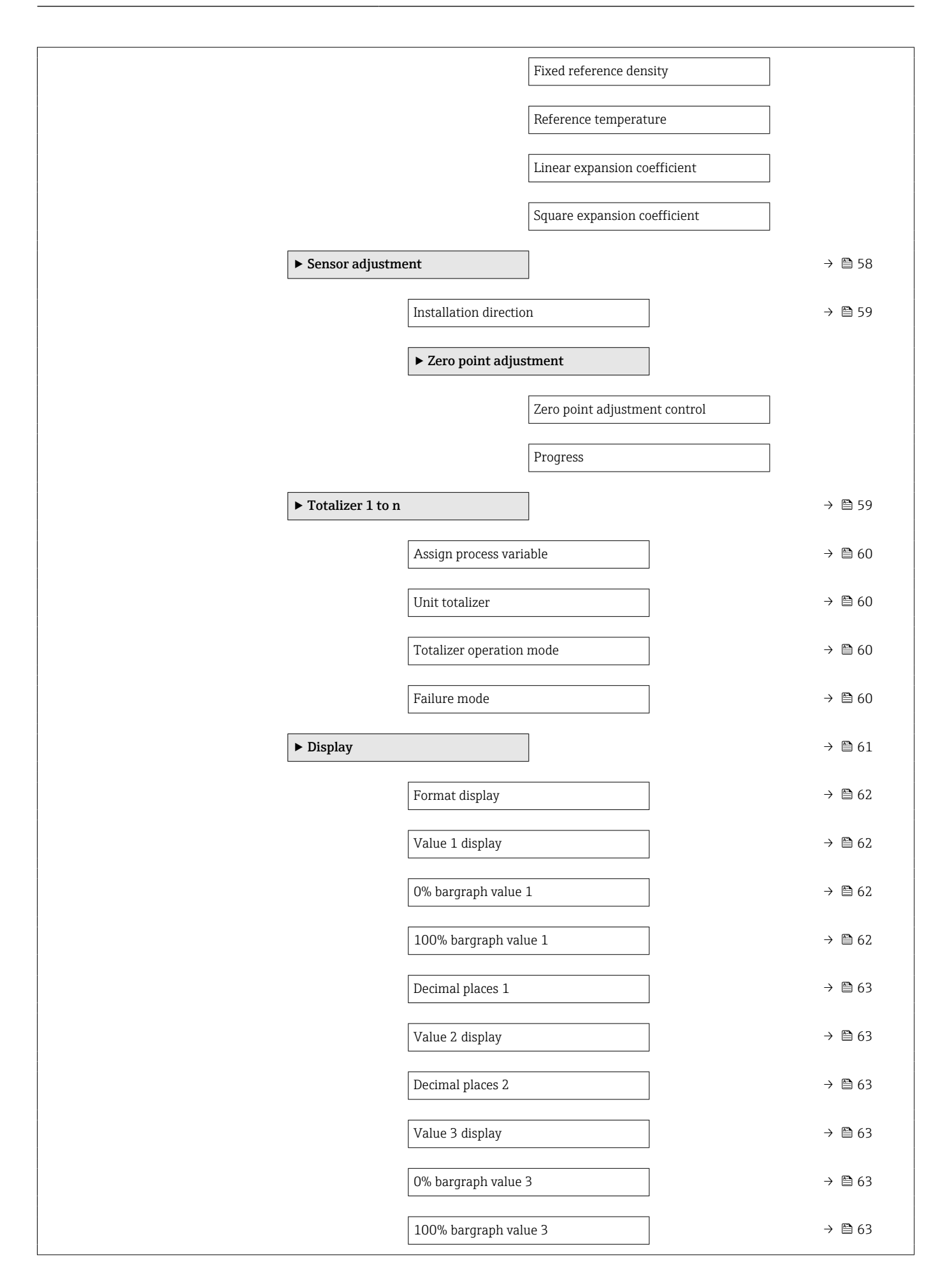

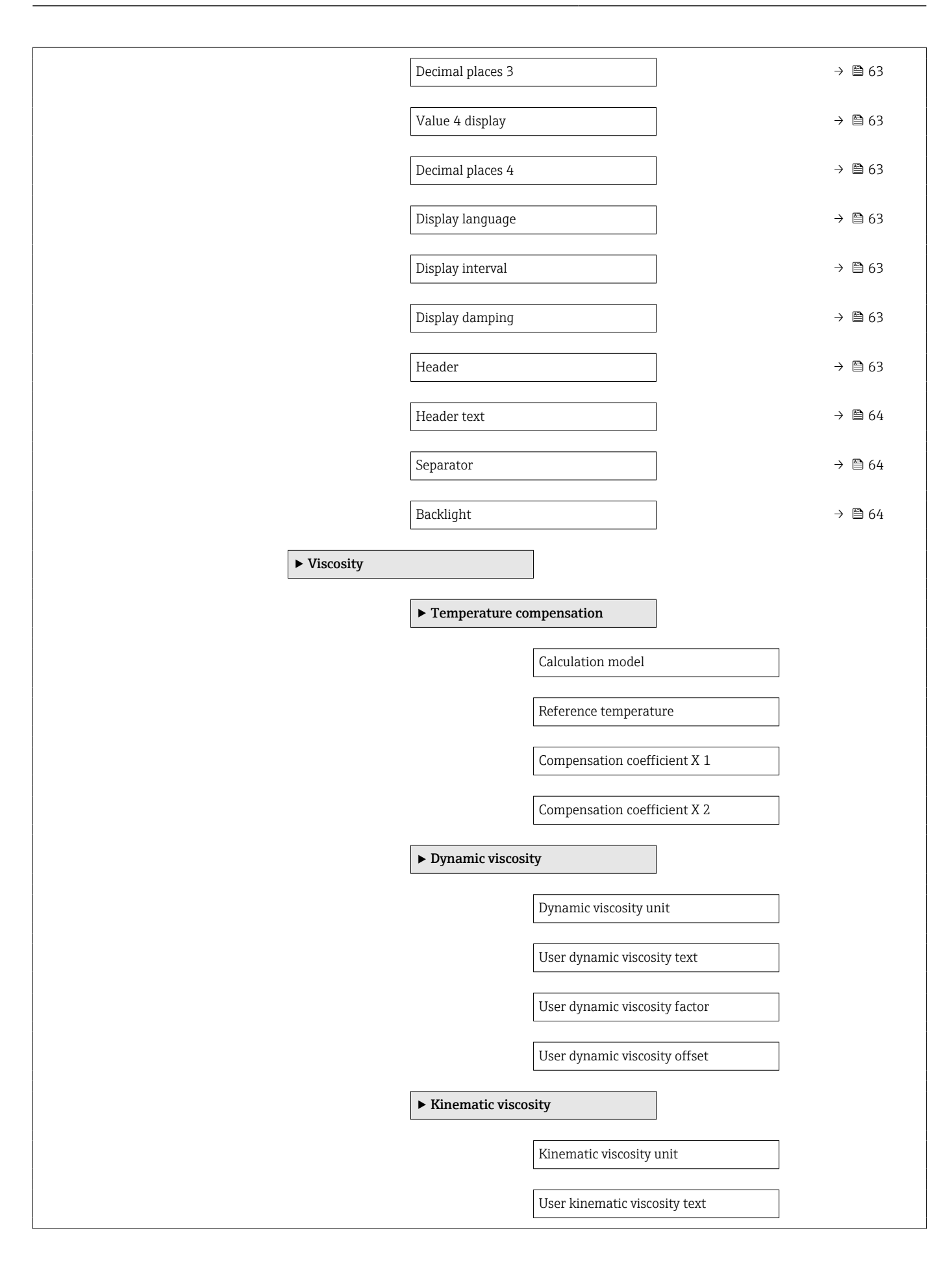

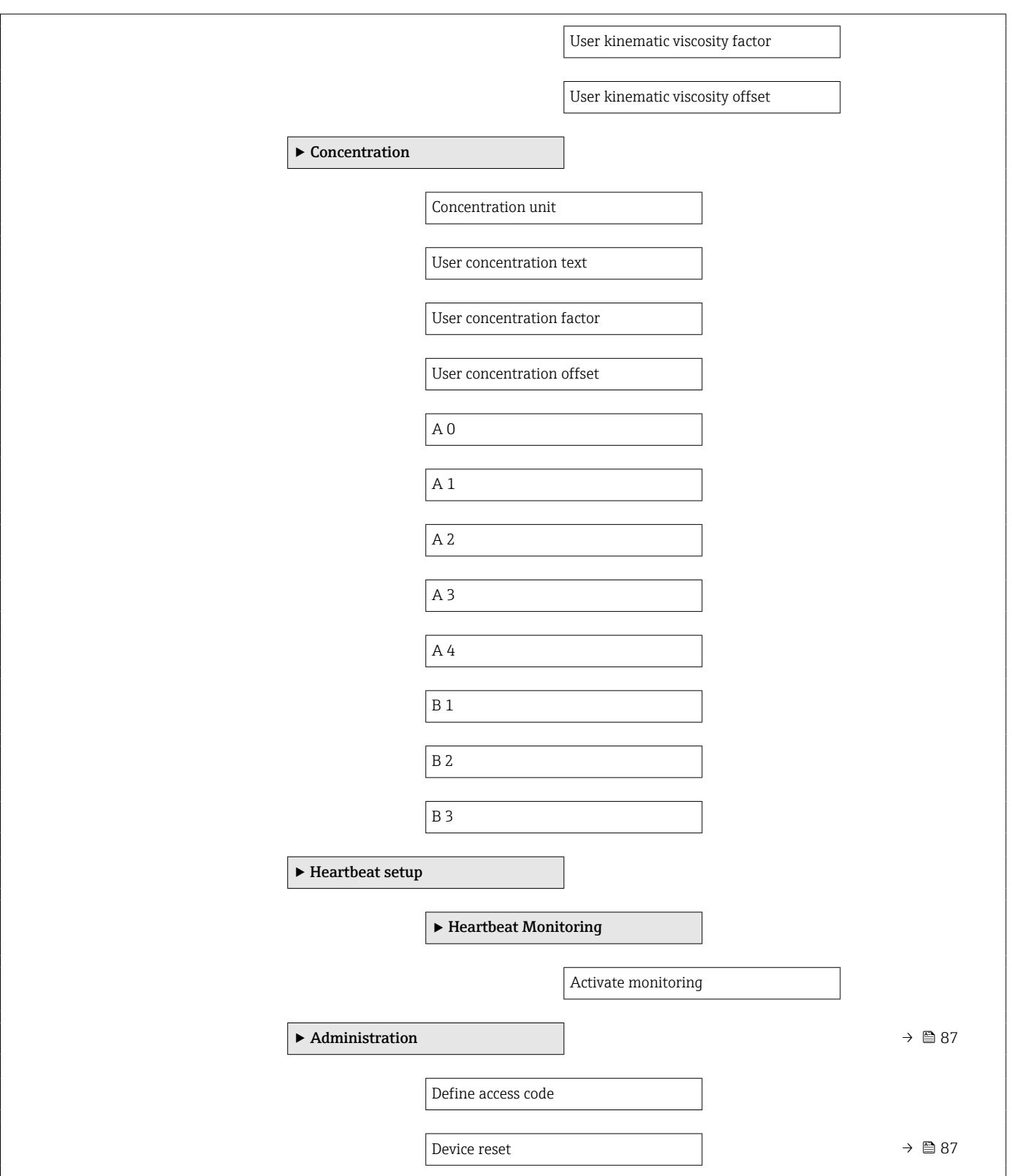

## 17.1.3 "Diagnostics" menu

*Navigation* **a a** Diagnostics

<span id="page-120-0"></span>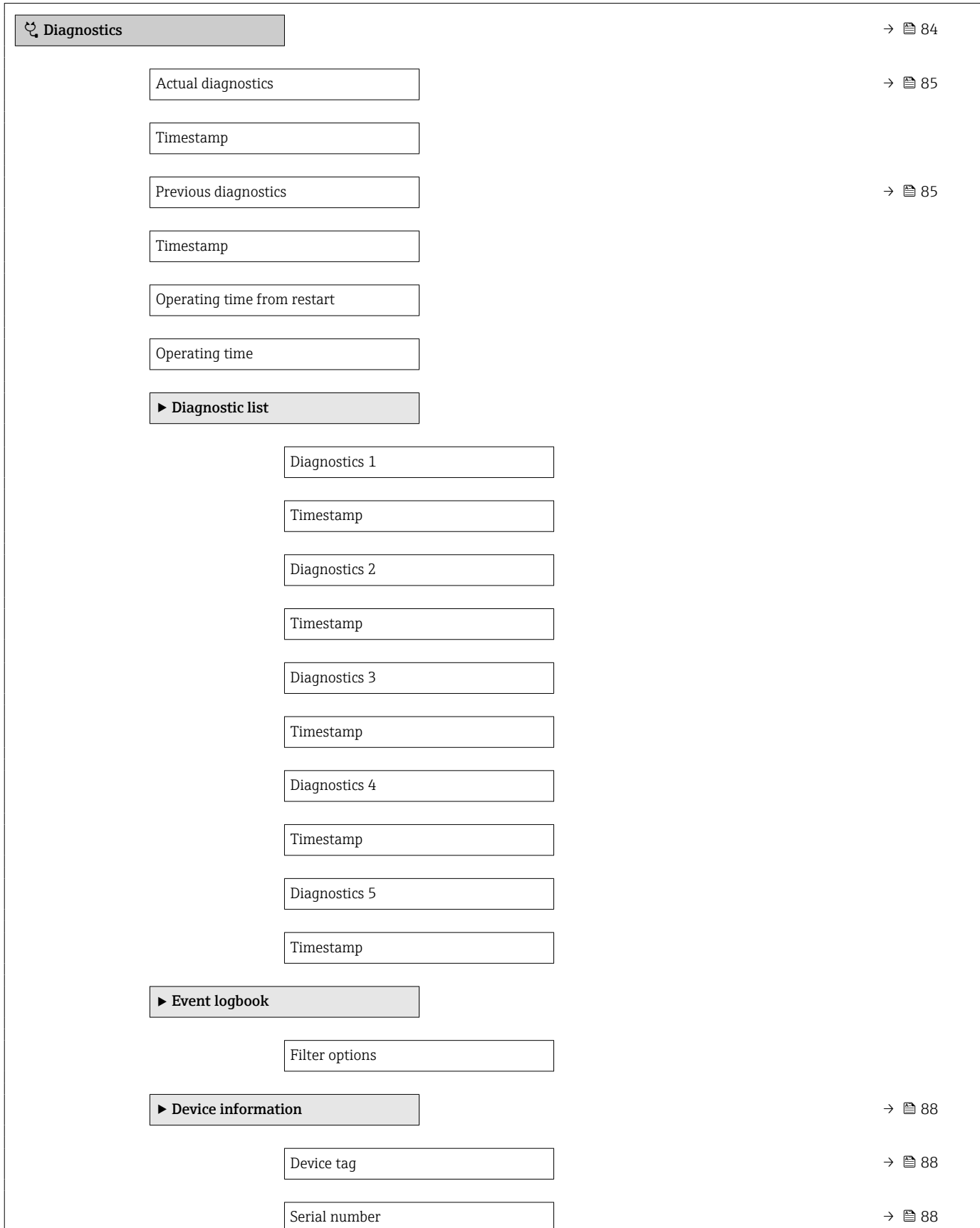

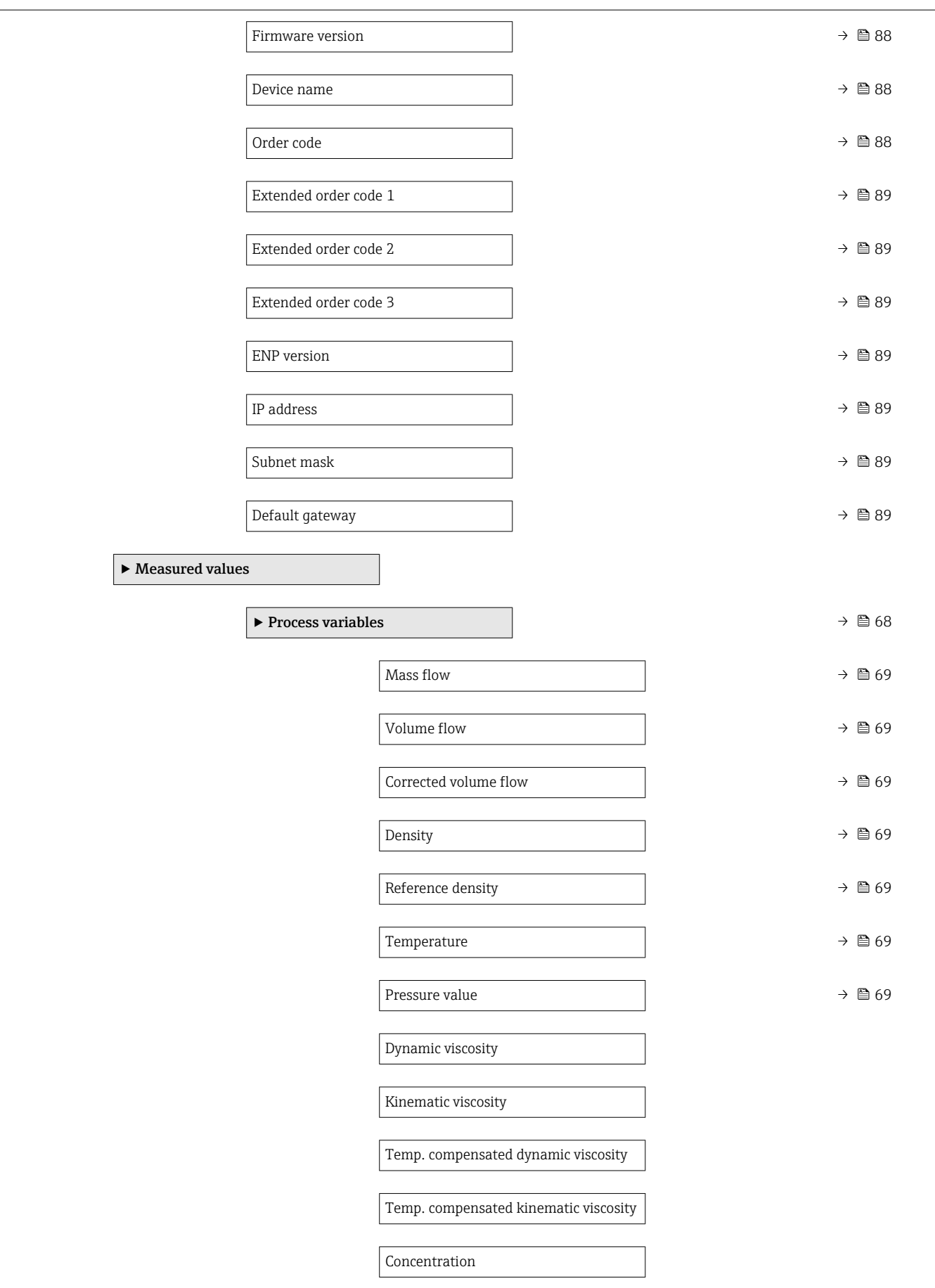

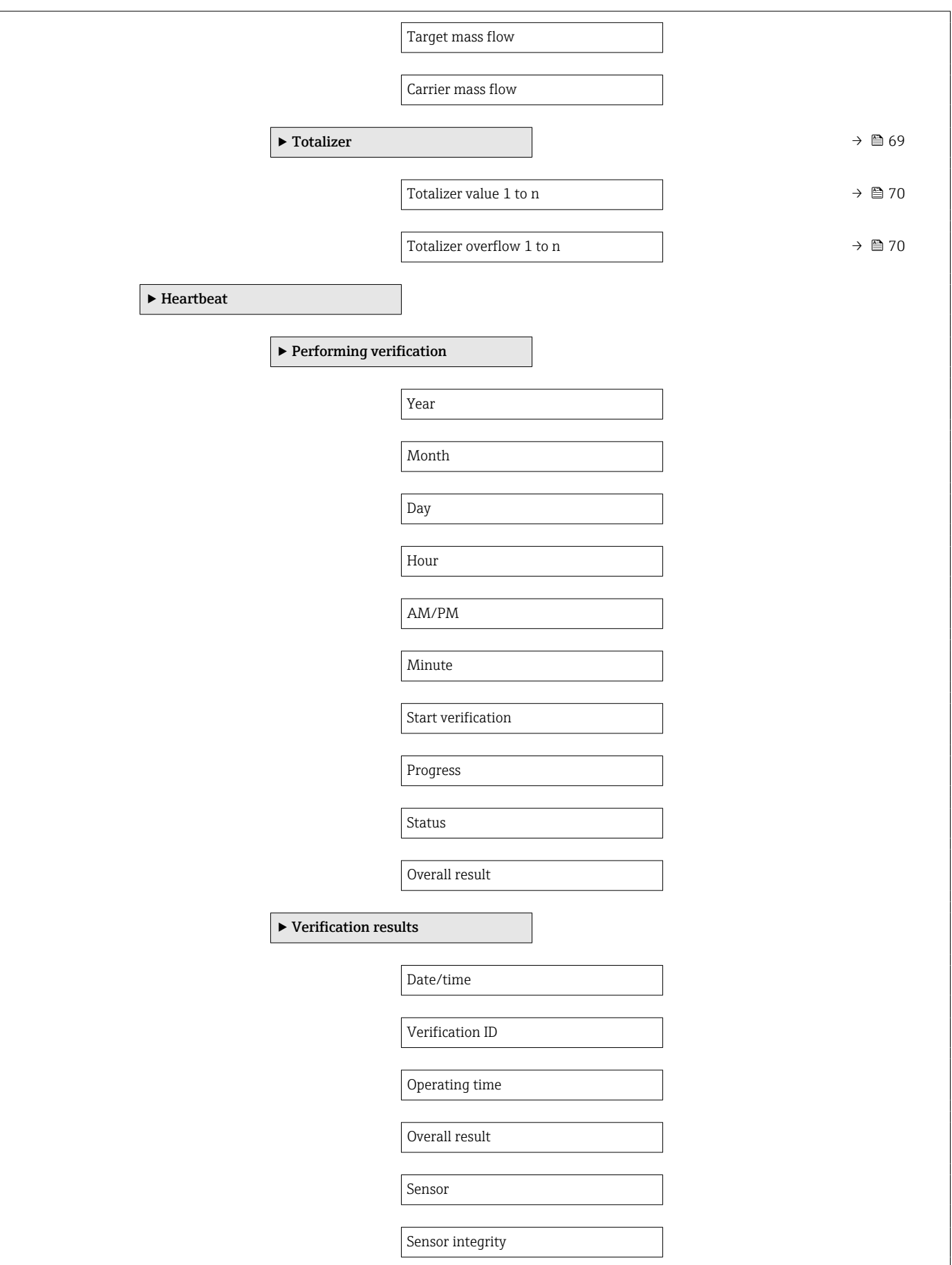

<span id="page-123-0"></span>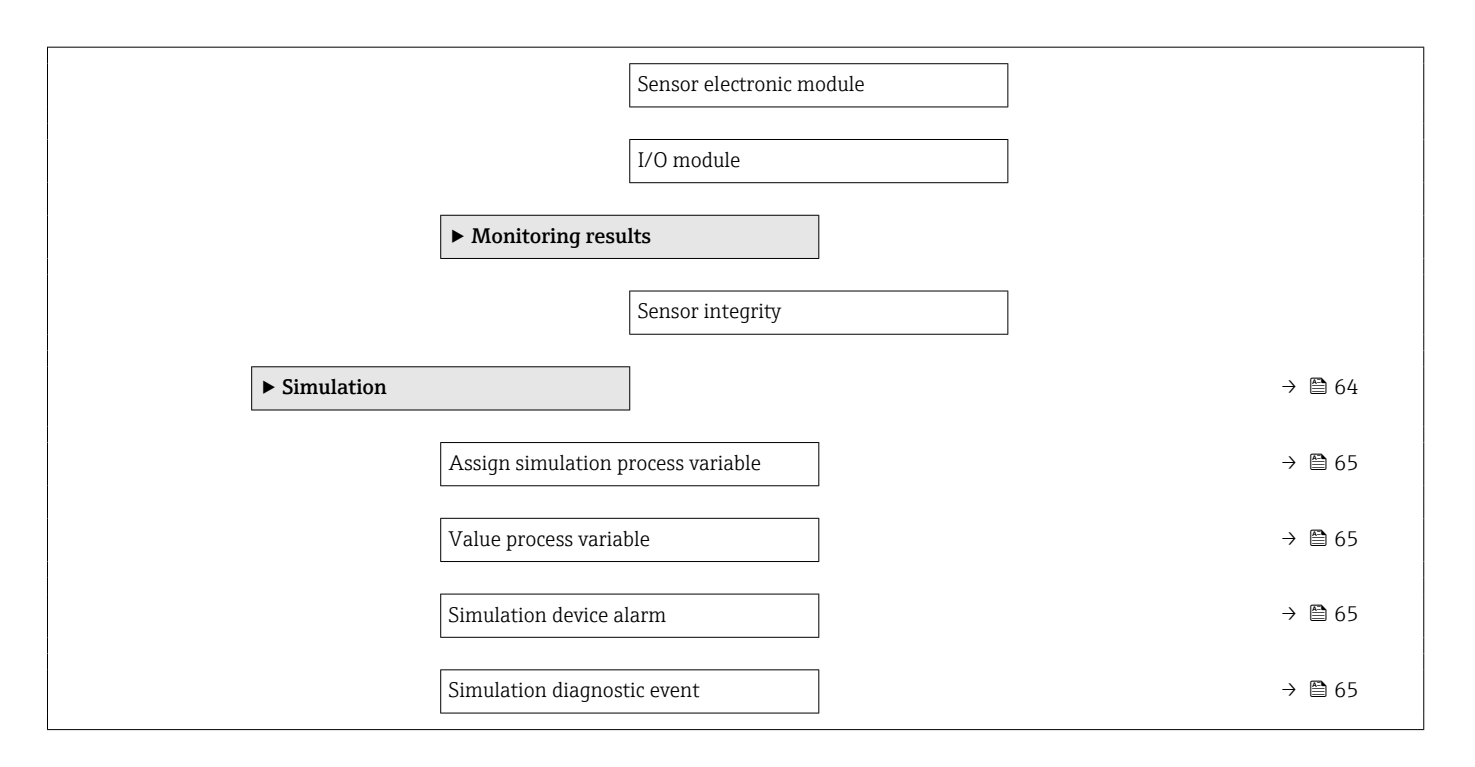

## 17.1.4 "Expert" menu

*Navigation* Expert

The following tables provide an overview of the Expert menu with its submenus and parameters. The direct access code to the parameter is given in brackets. The page reference indicates where a description of the parameter can be found in the manual.

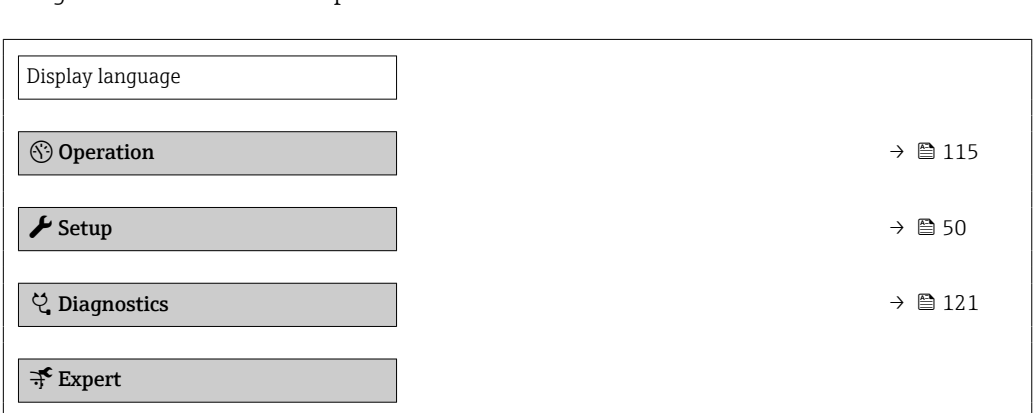

#### "System" submenu

*Navigation* **■■** Expert → System

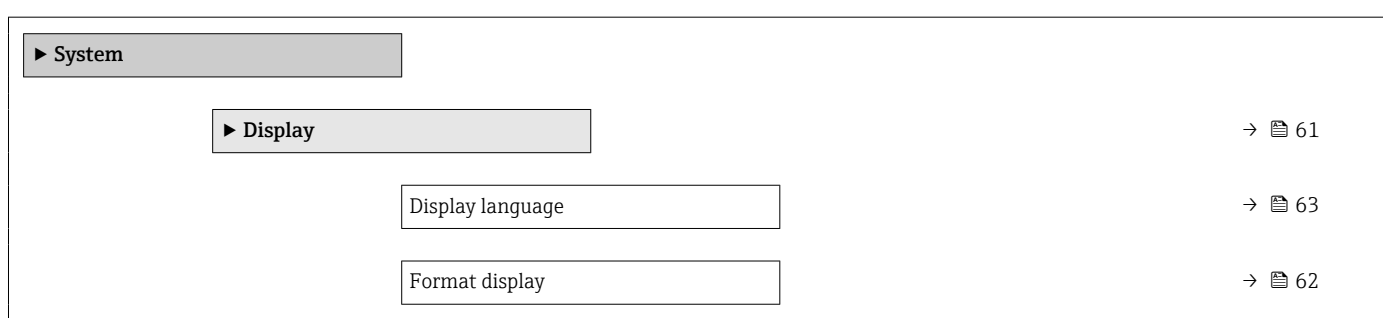

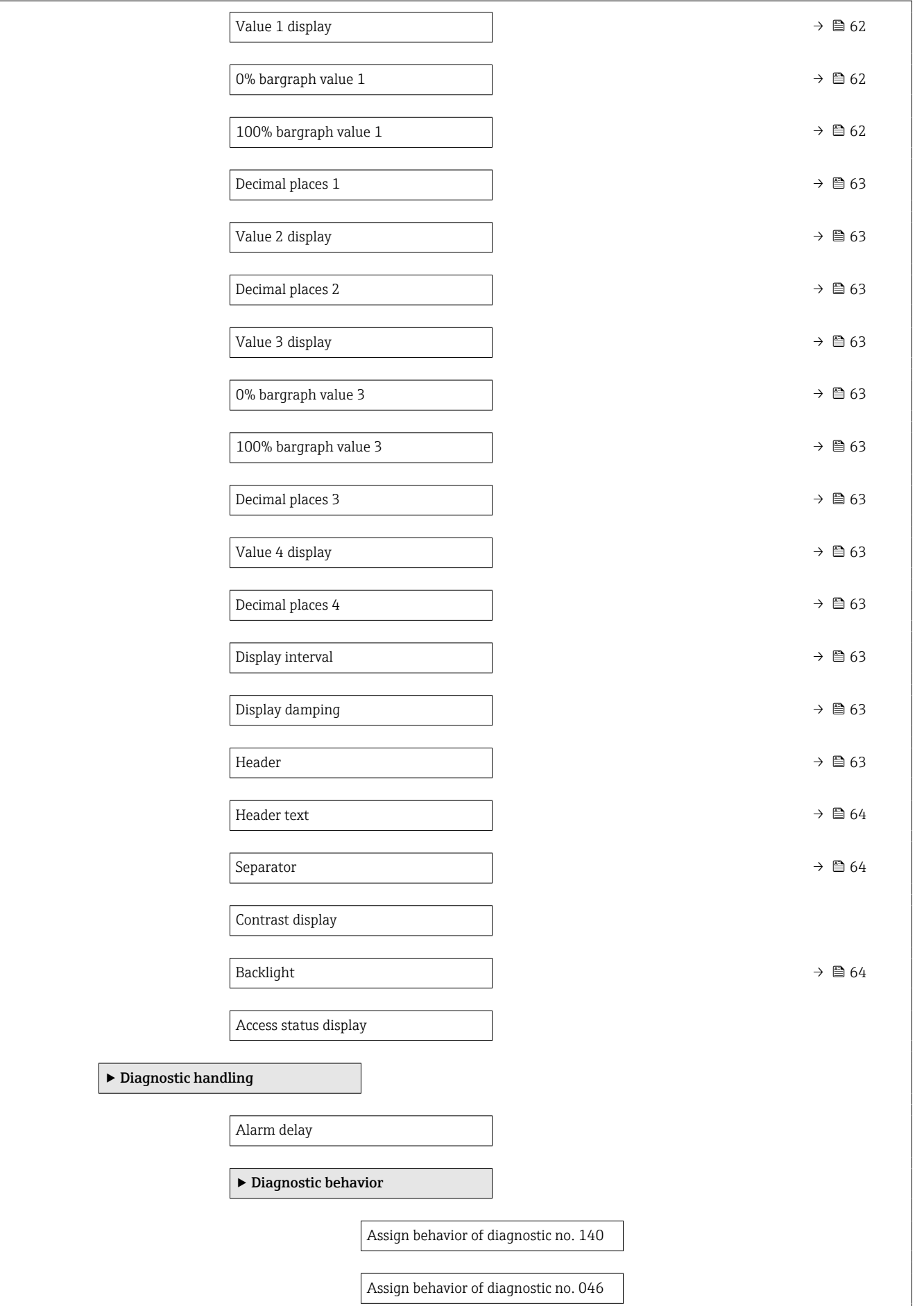

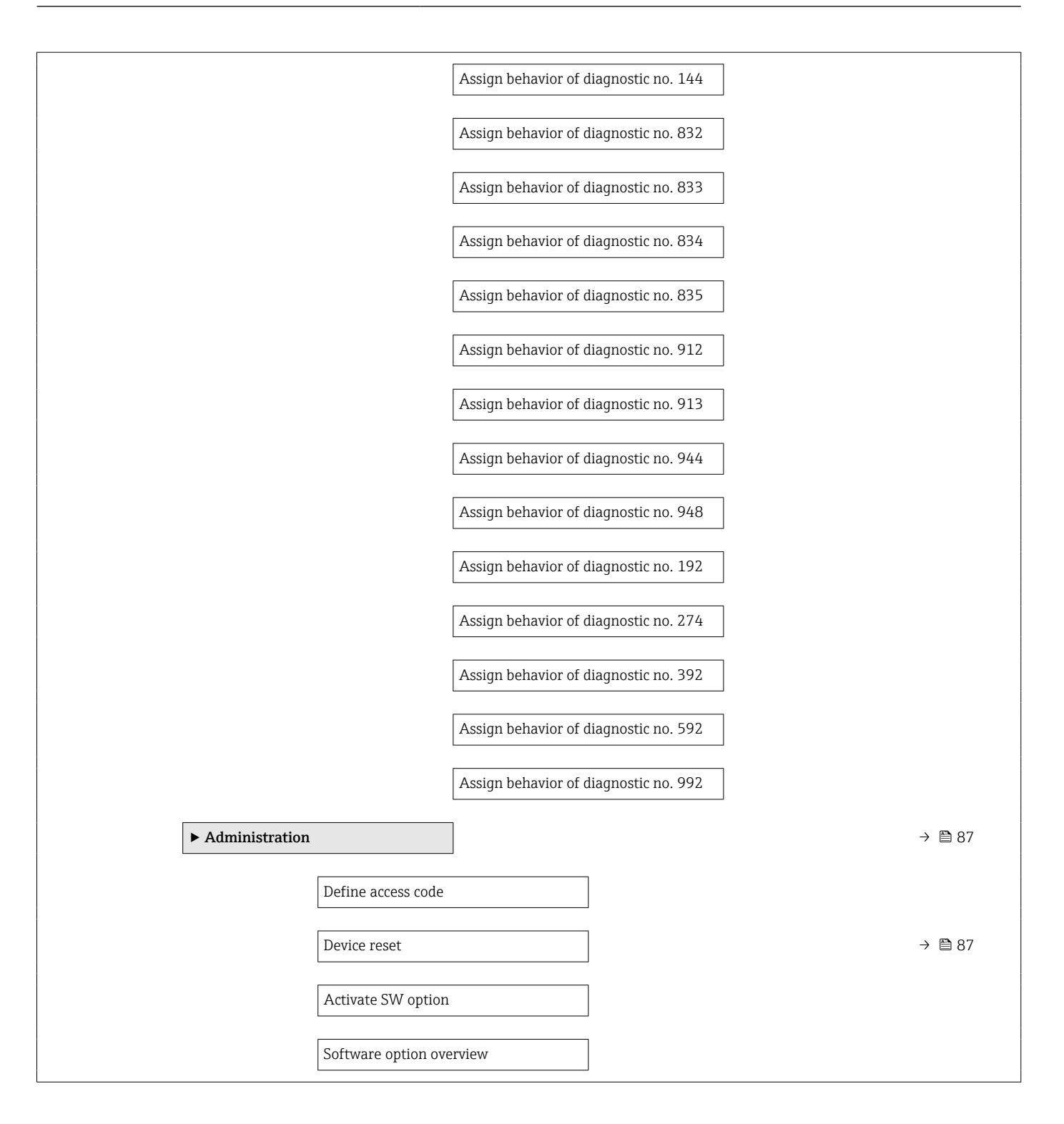

"Sensor" submenu

<span id="page-126-0"></span>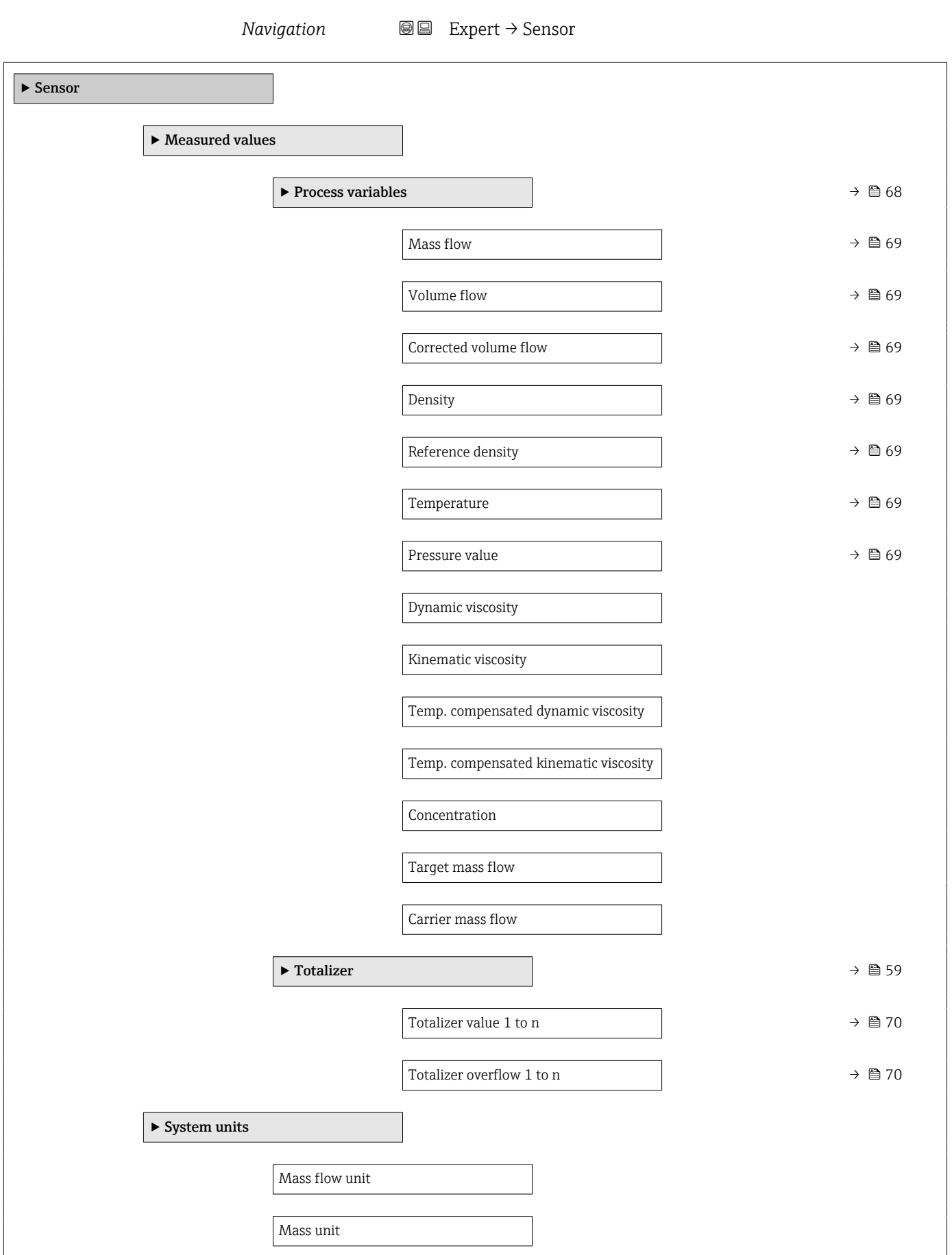

 $\overline{a}$ 

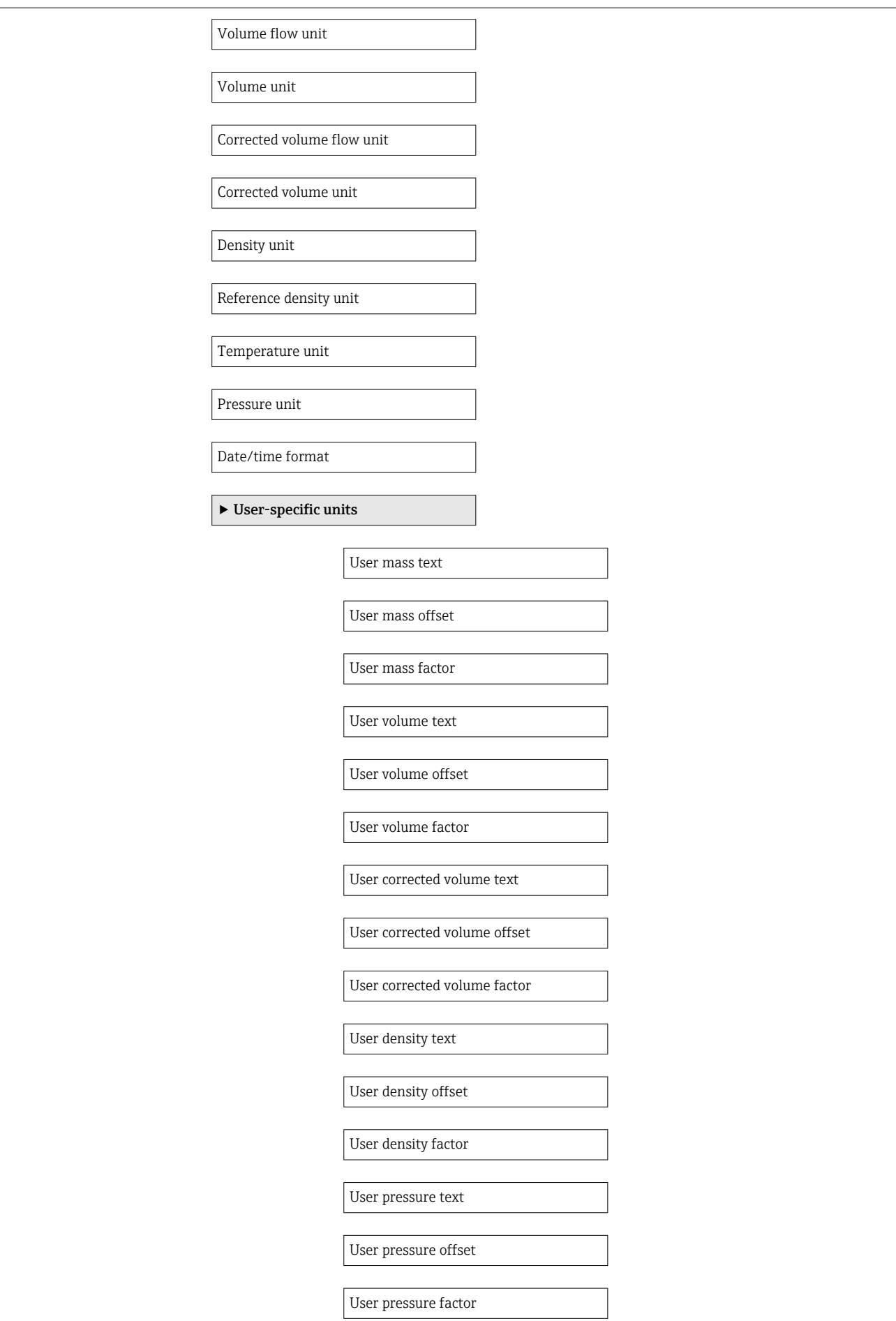

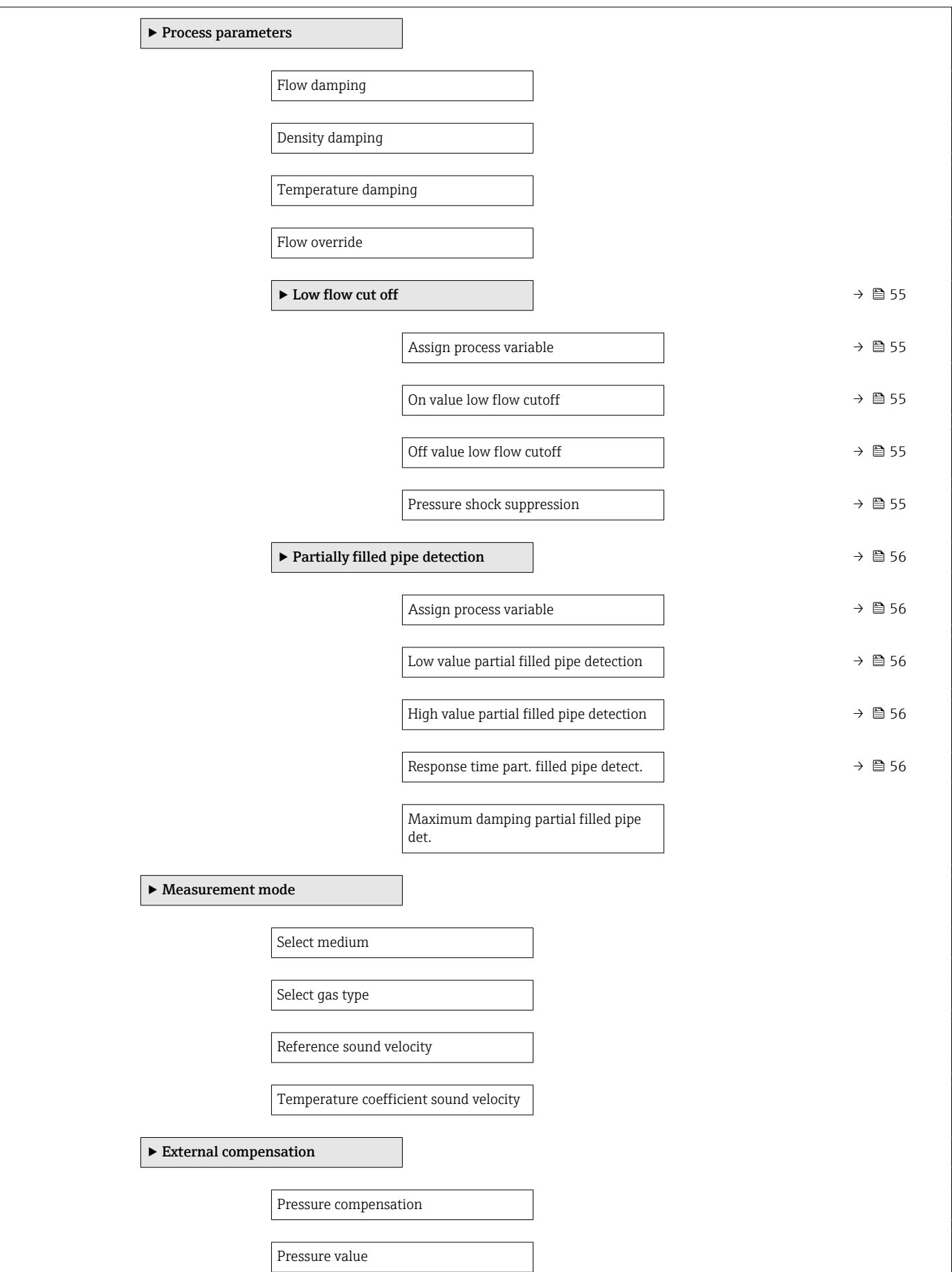

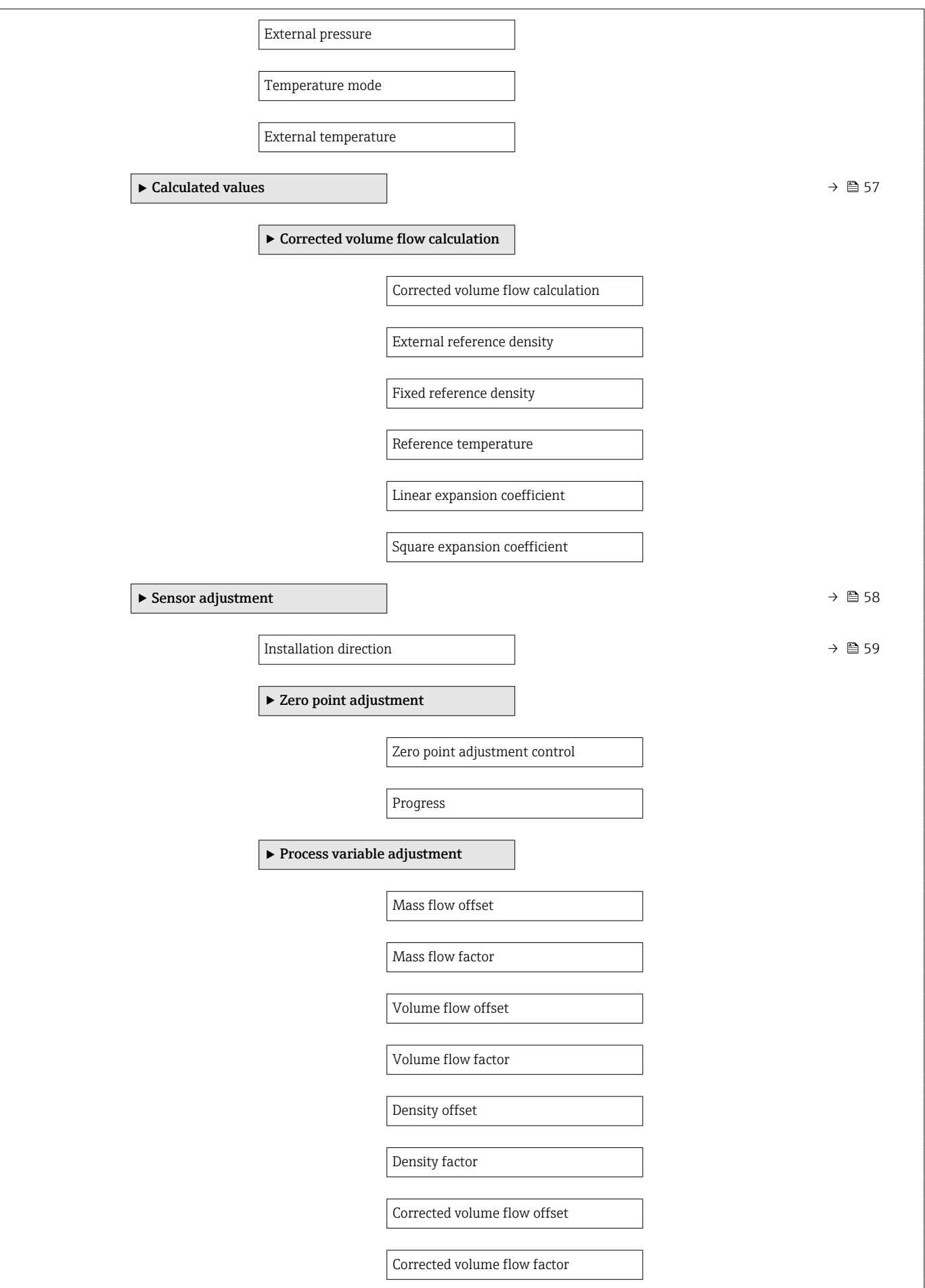

<span id="page-130-0"></span>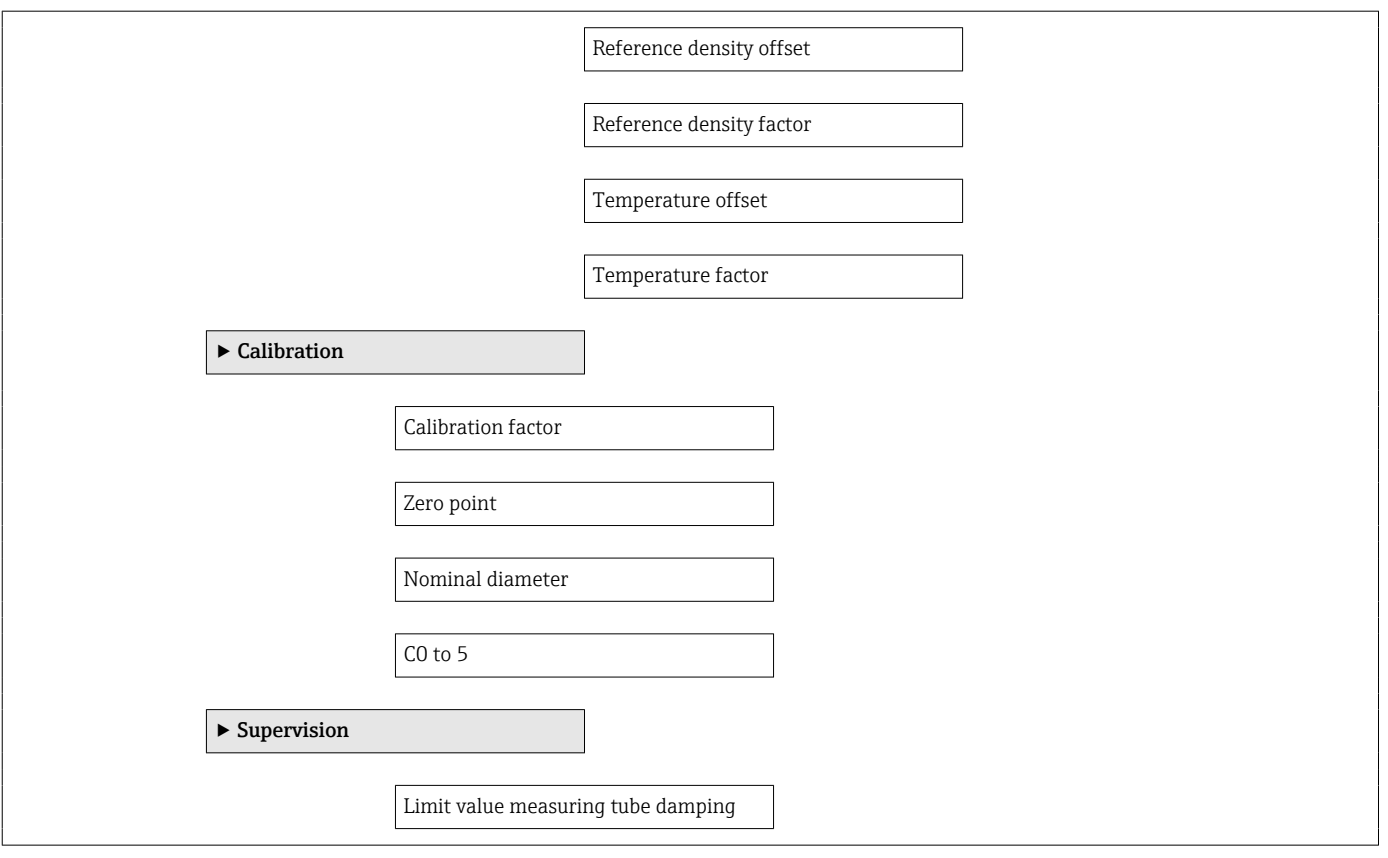

### "Current input" submenu

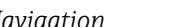

*Navigation* 
■■ Expert → Input → Current input

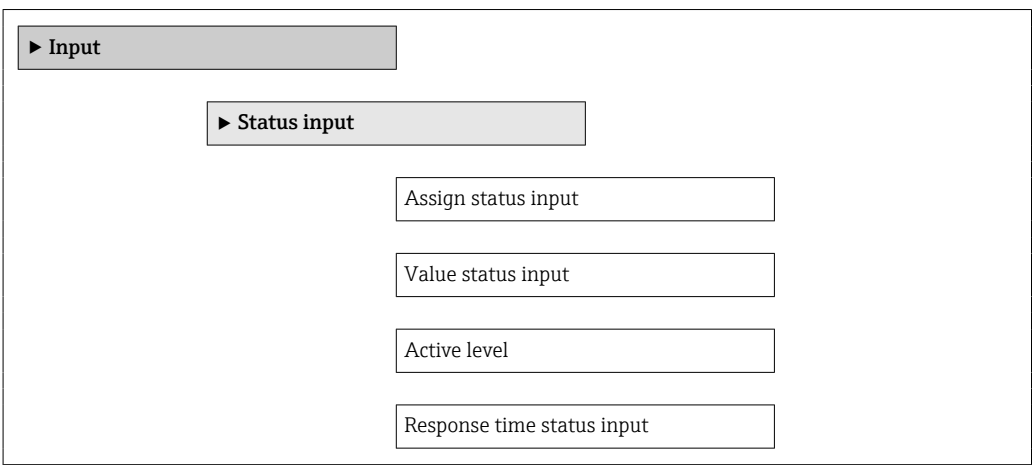

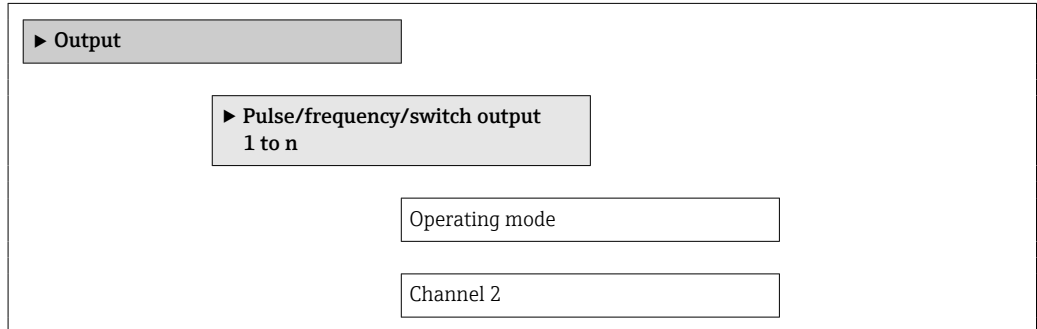

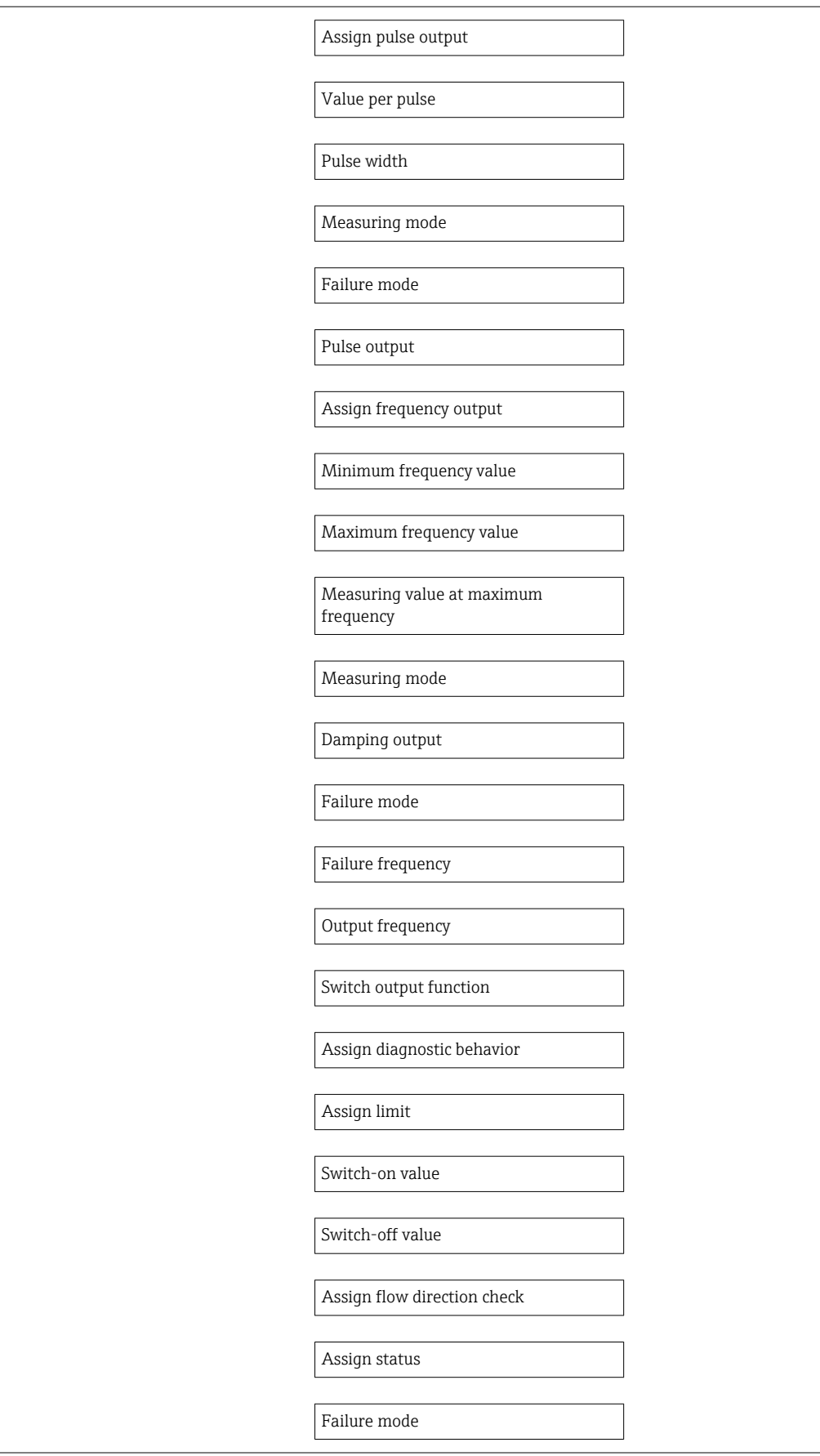

Switch status

Invert output signal

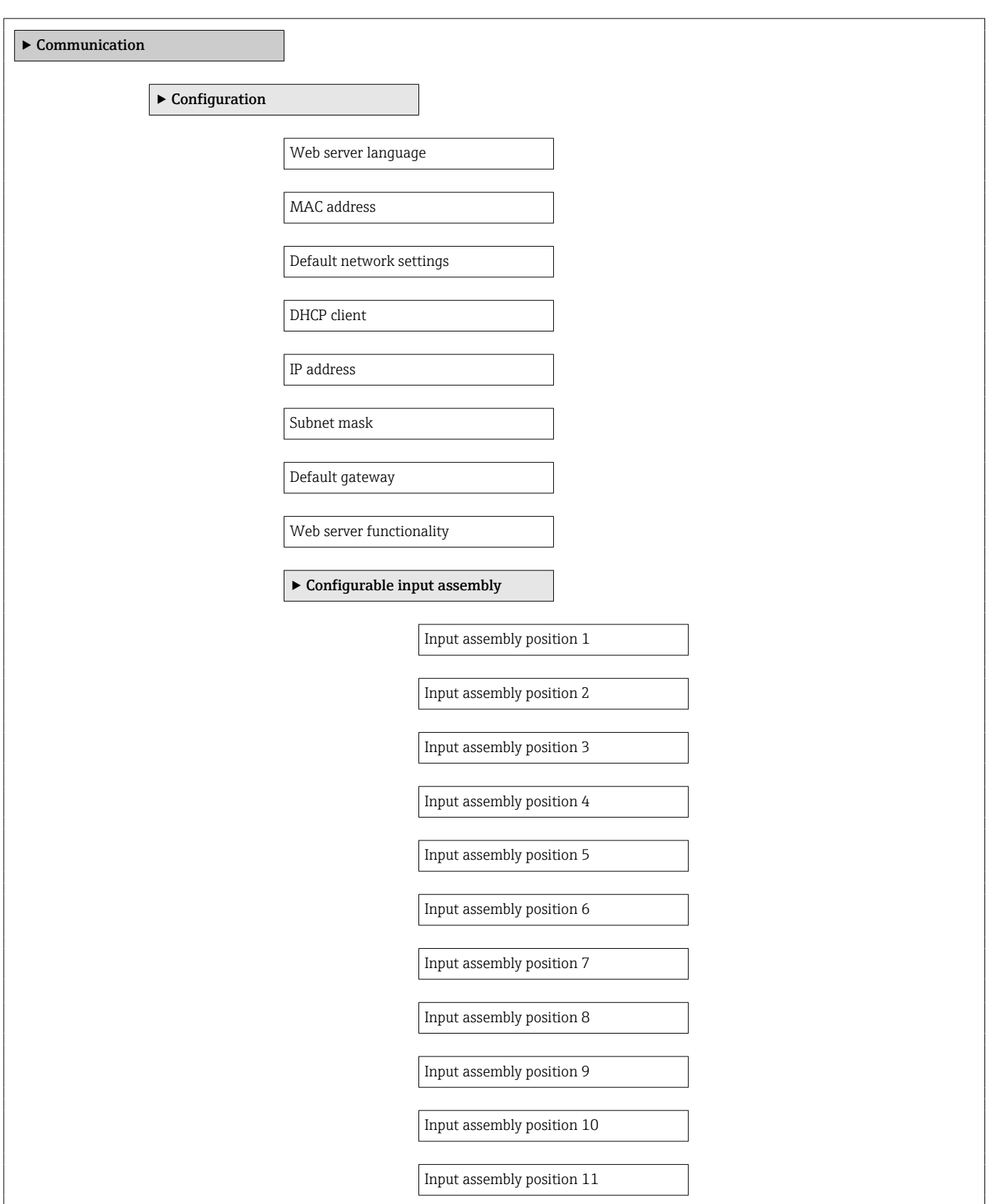

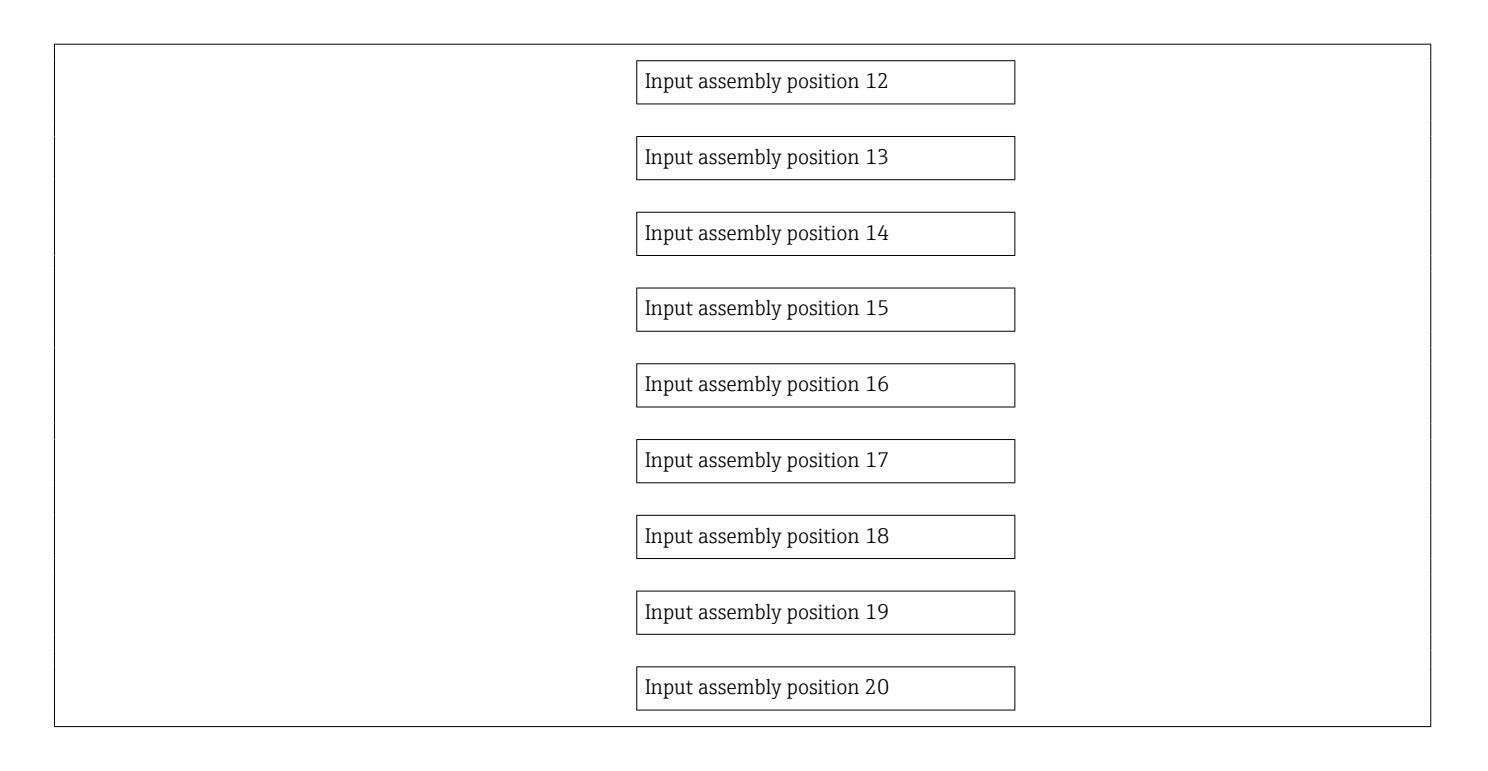

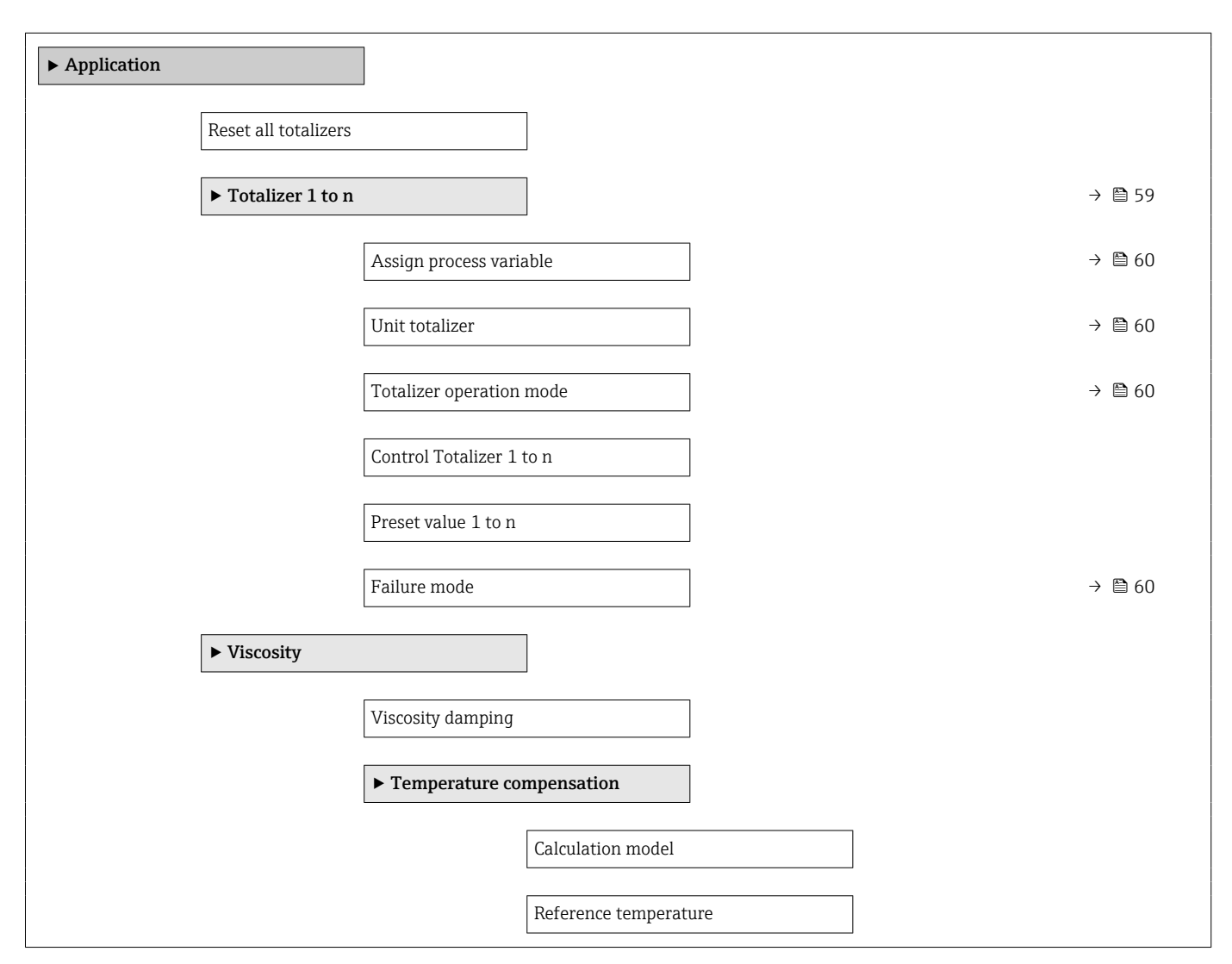

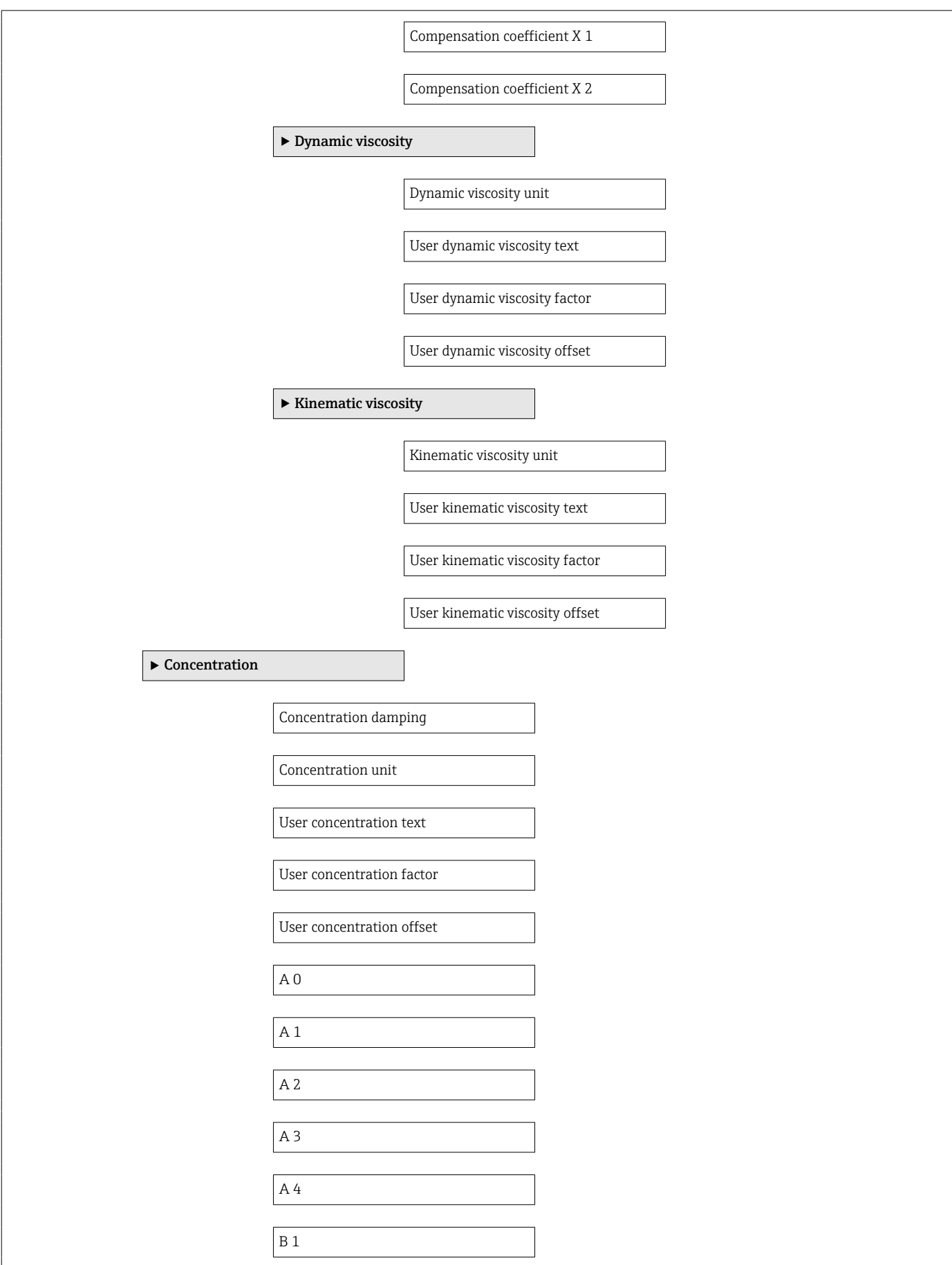

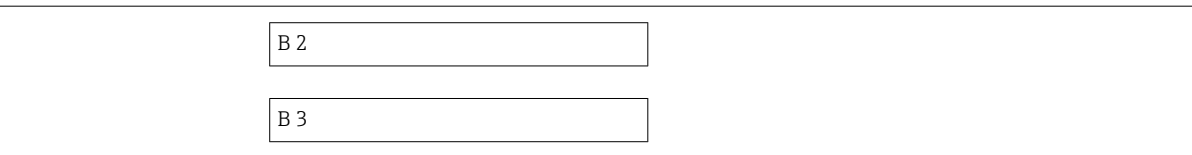

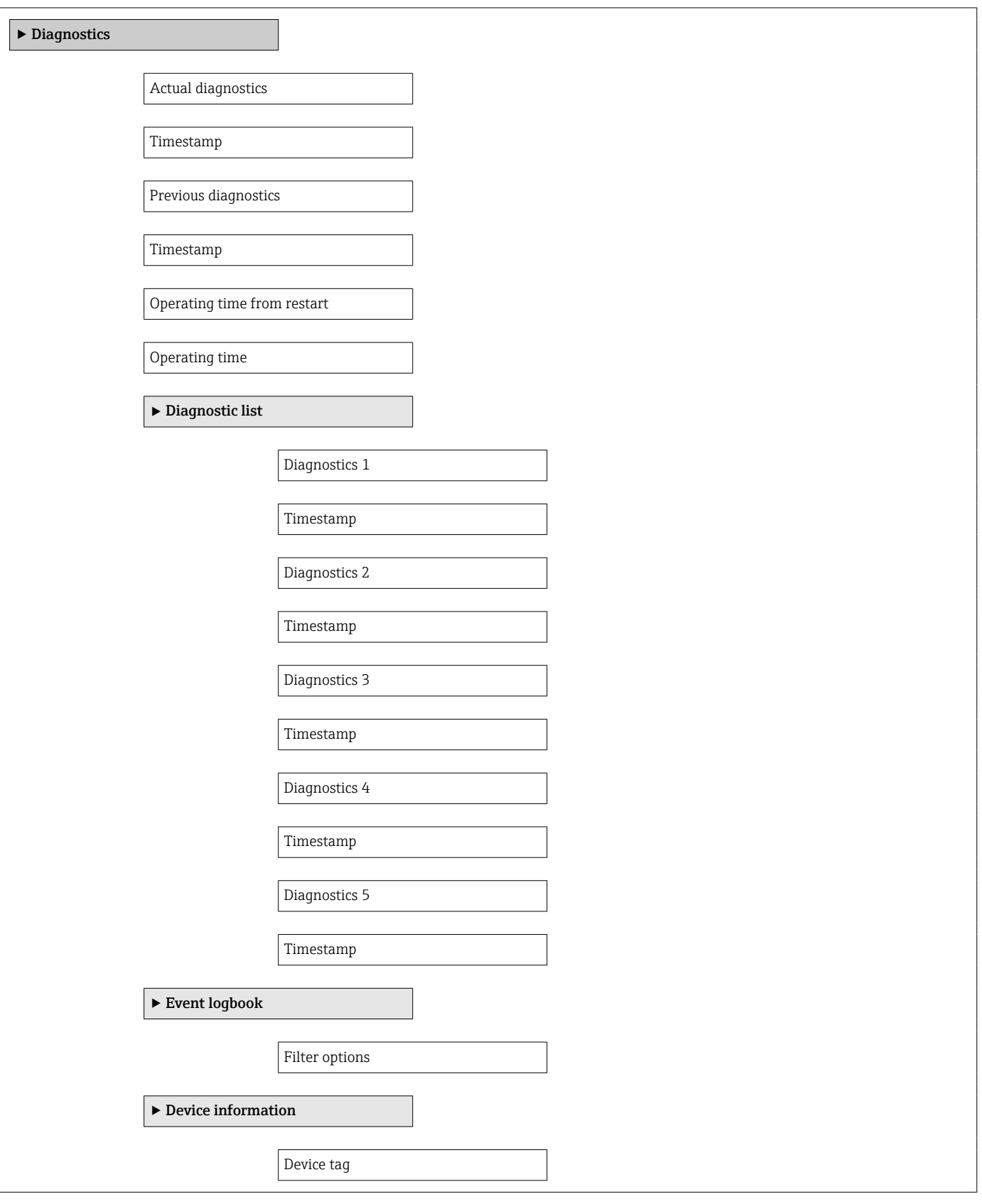

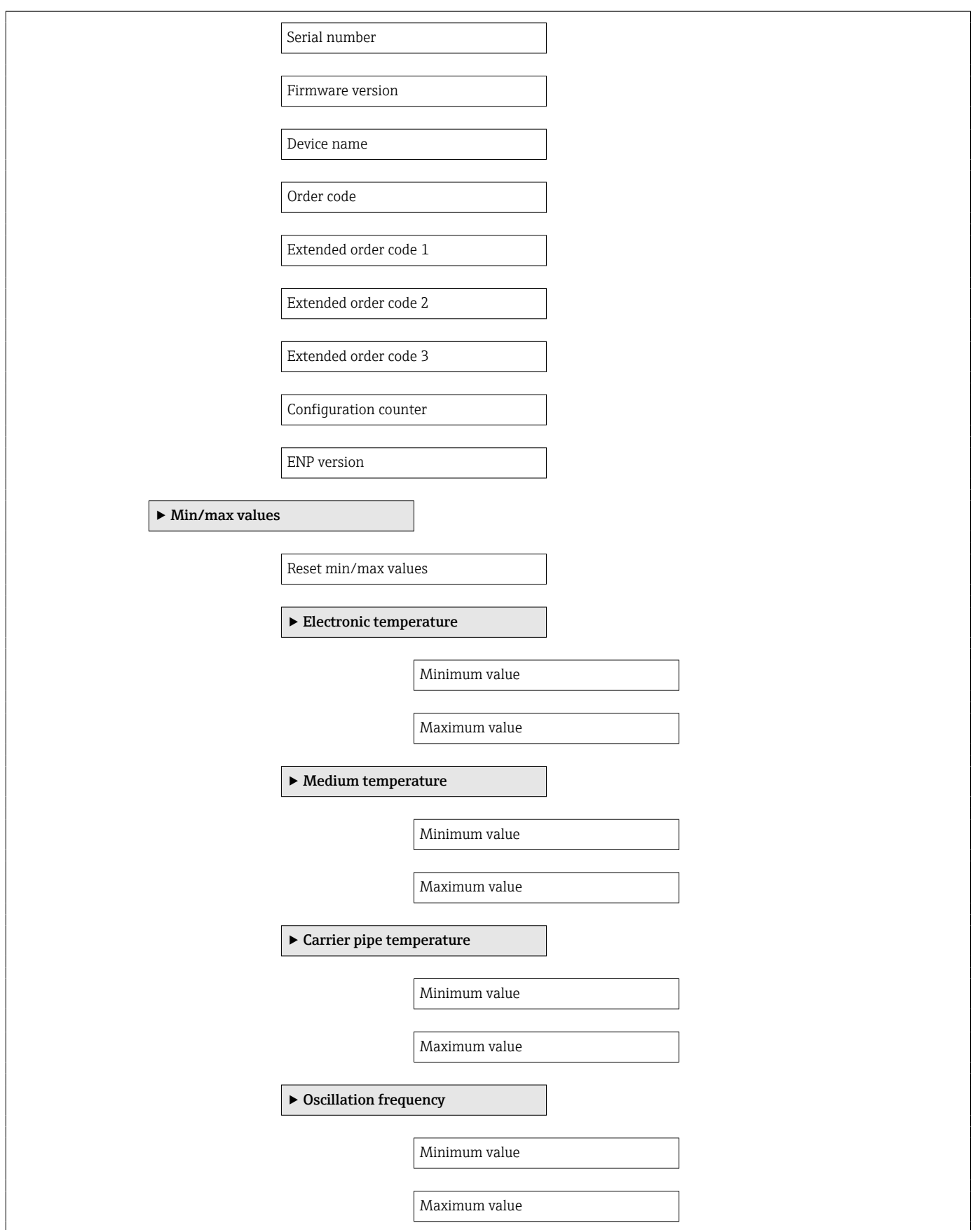

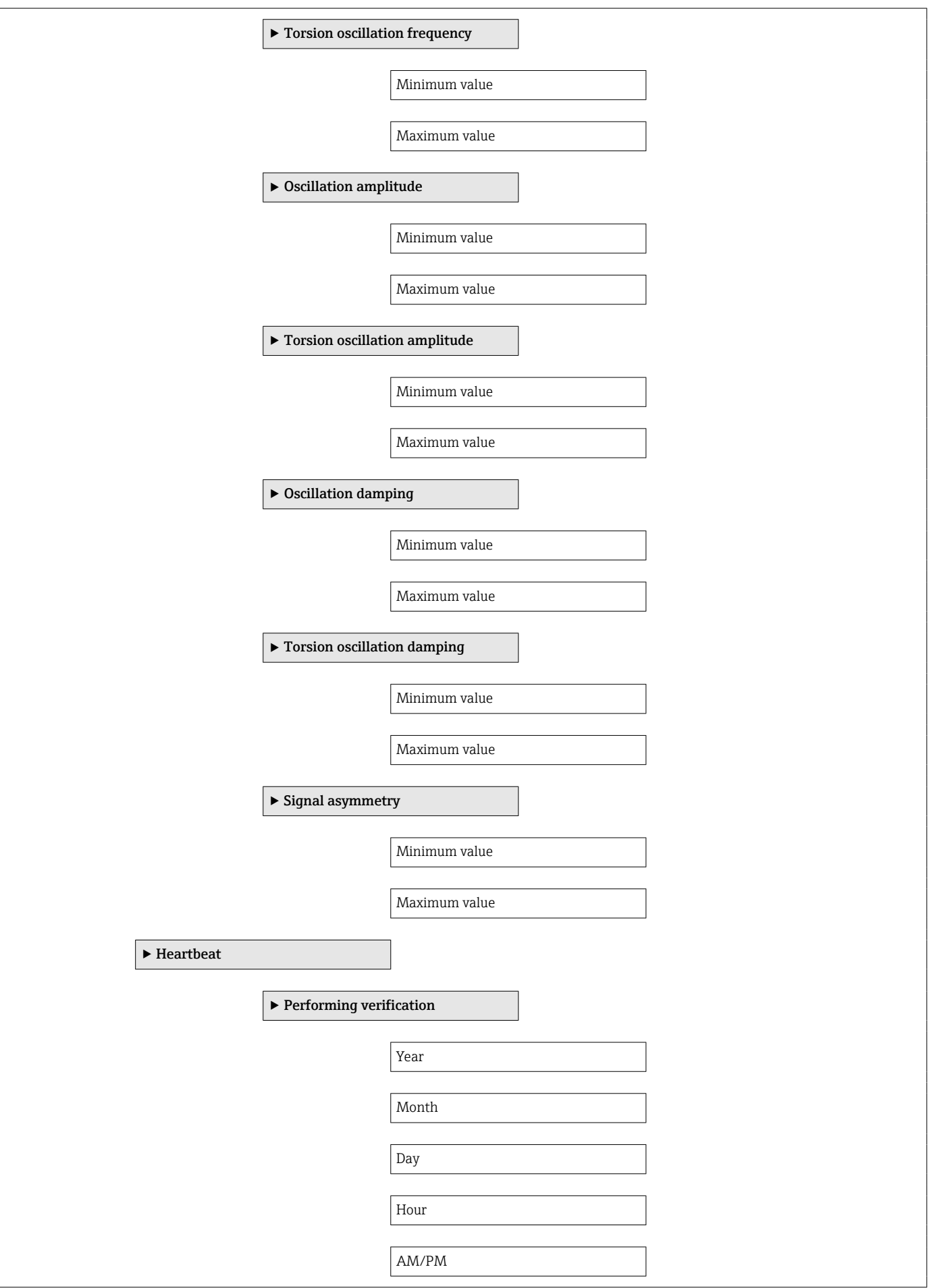

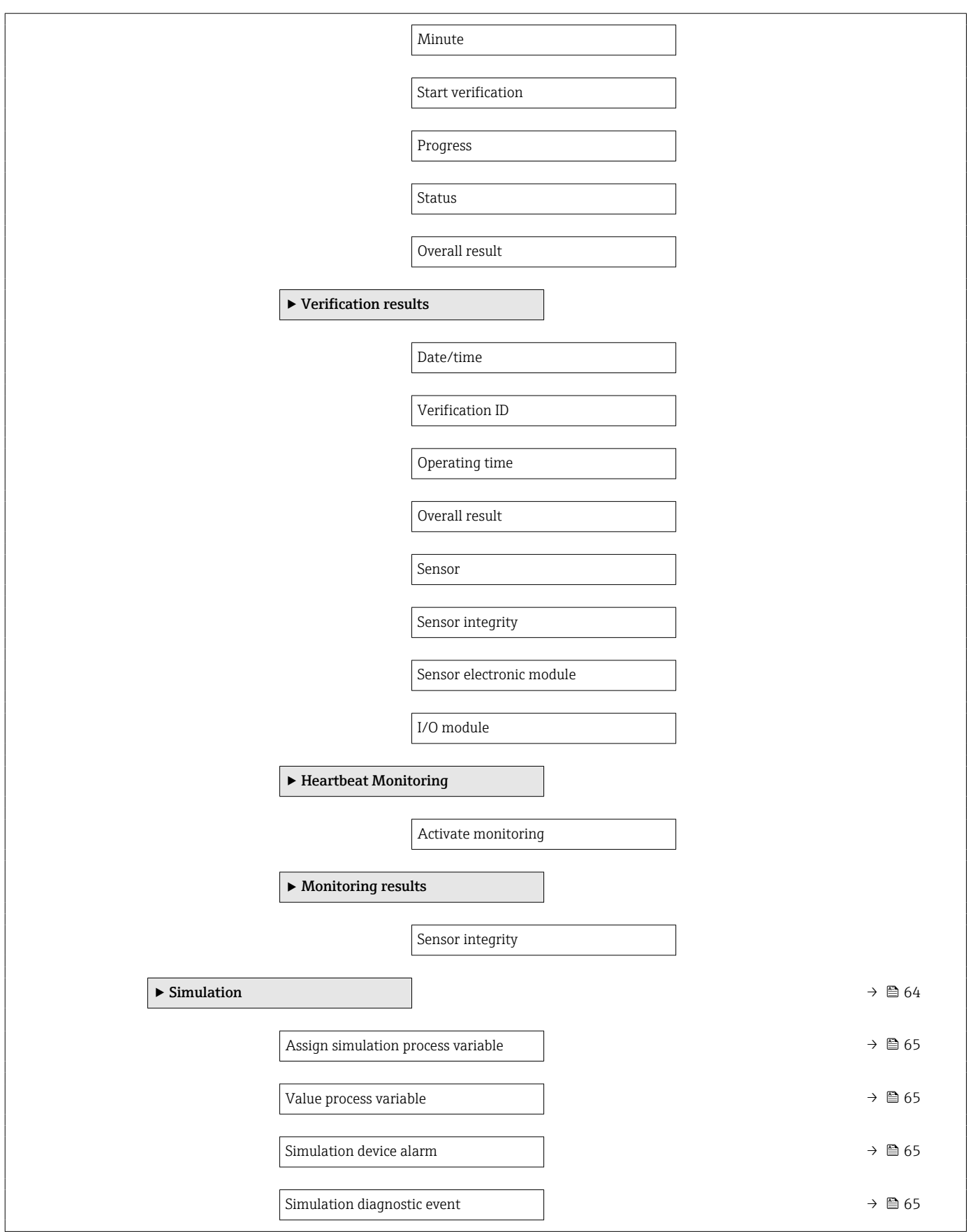

# Index

## A

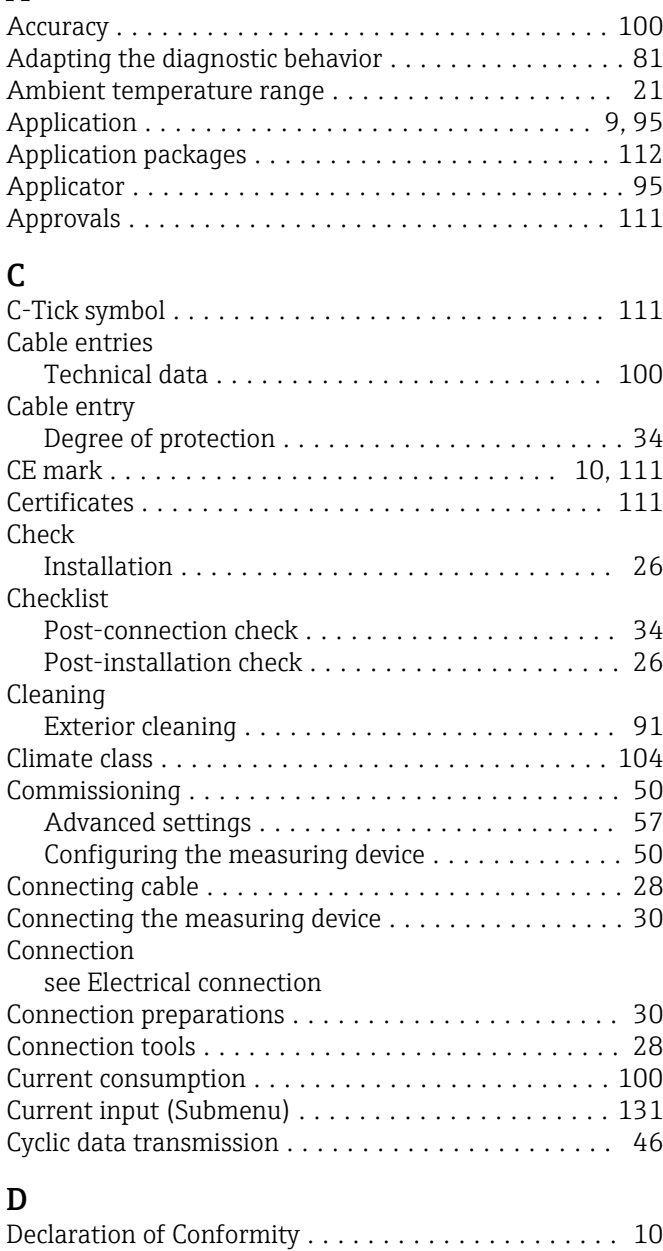

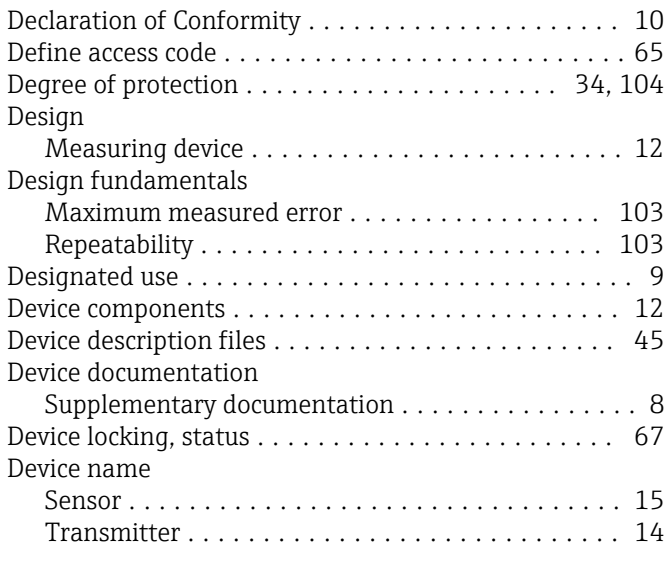

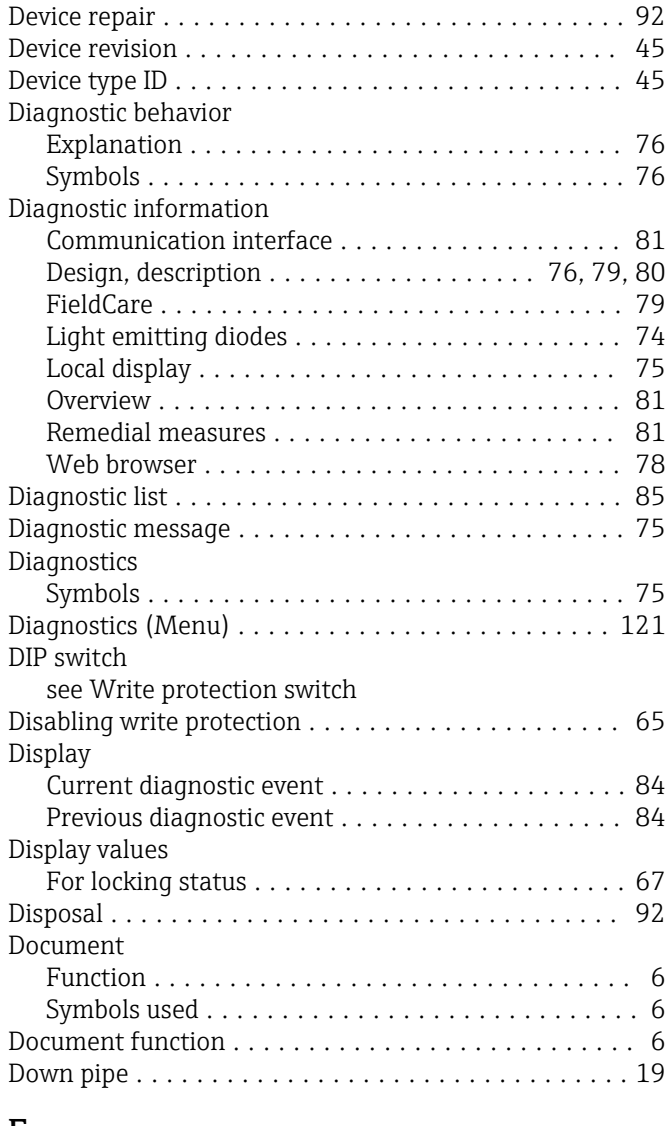

### E

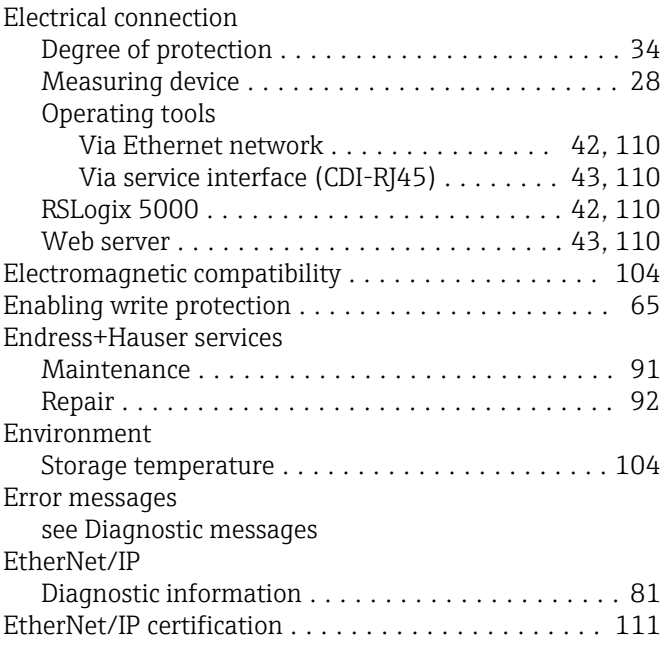

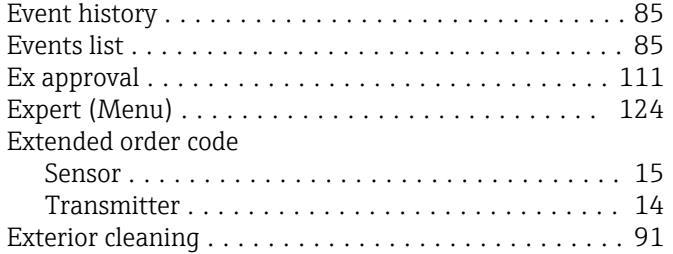

## F

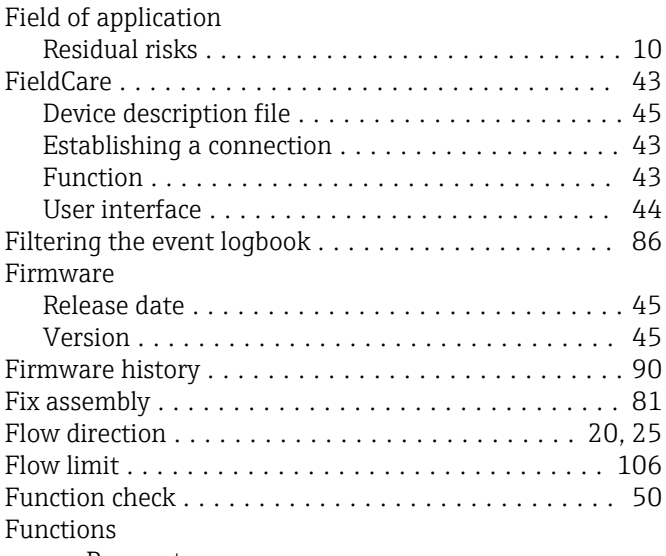

see Parameters

## G

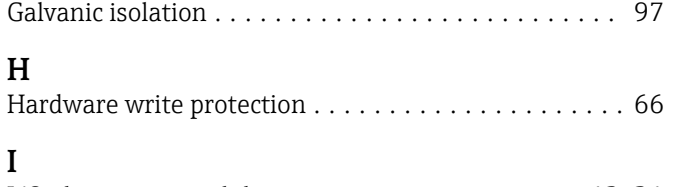

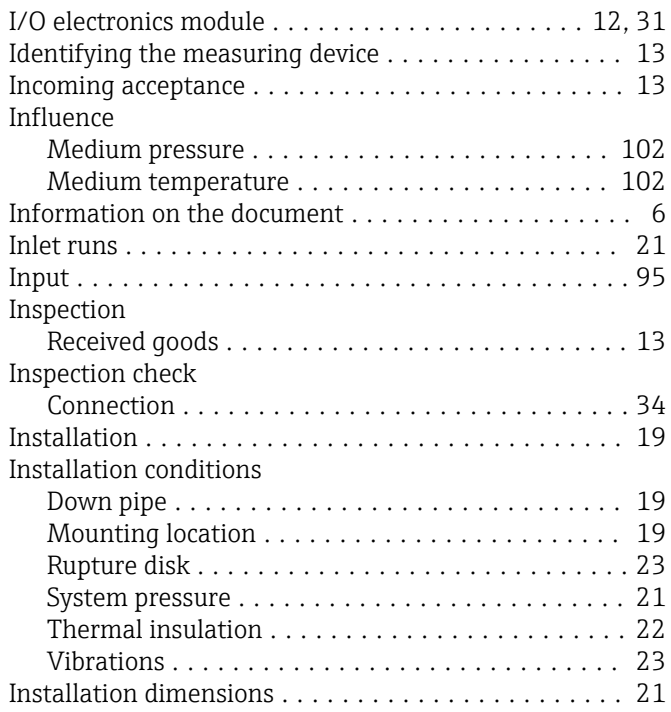

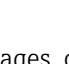

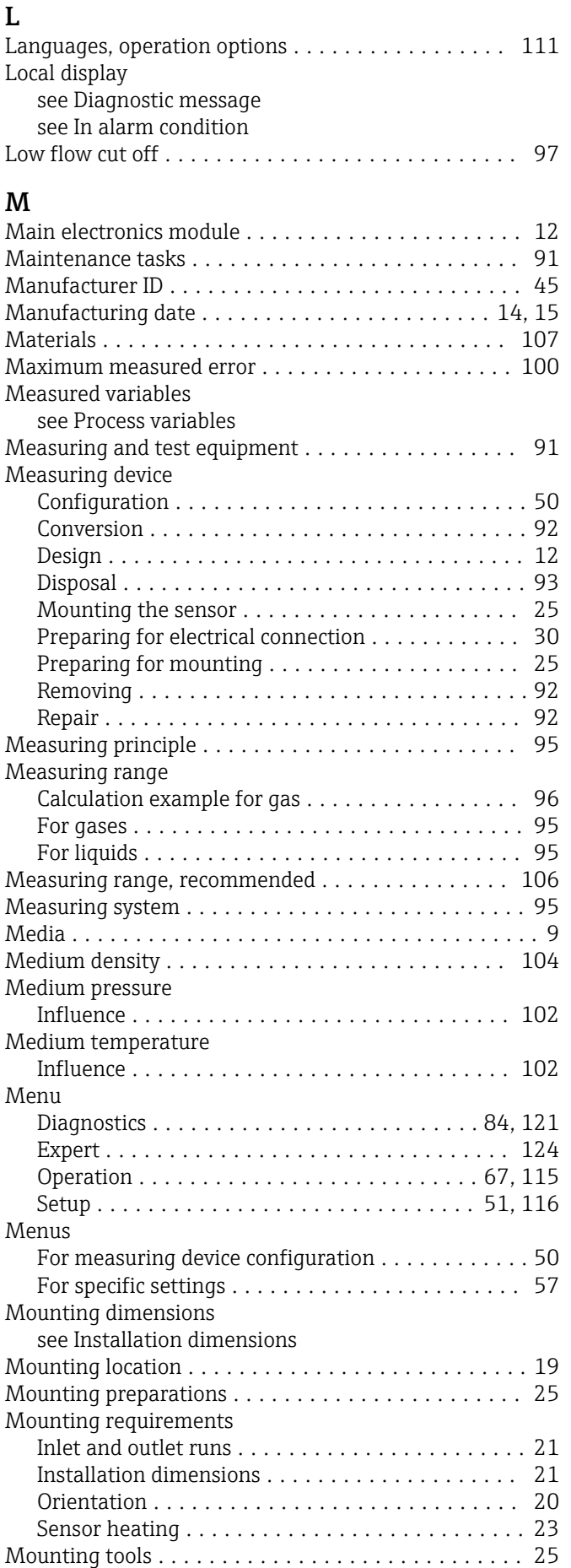

#### N

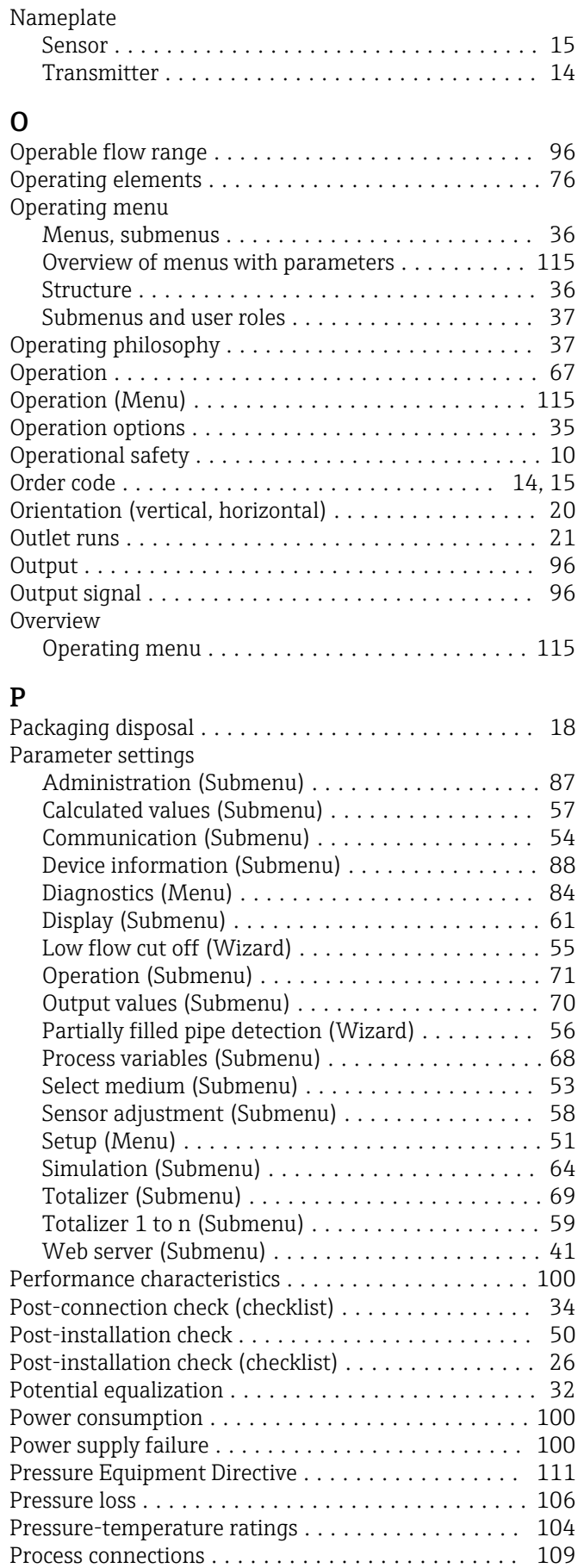

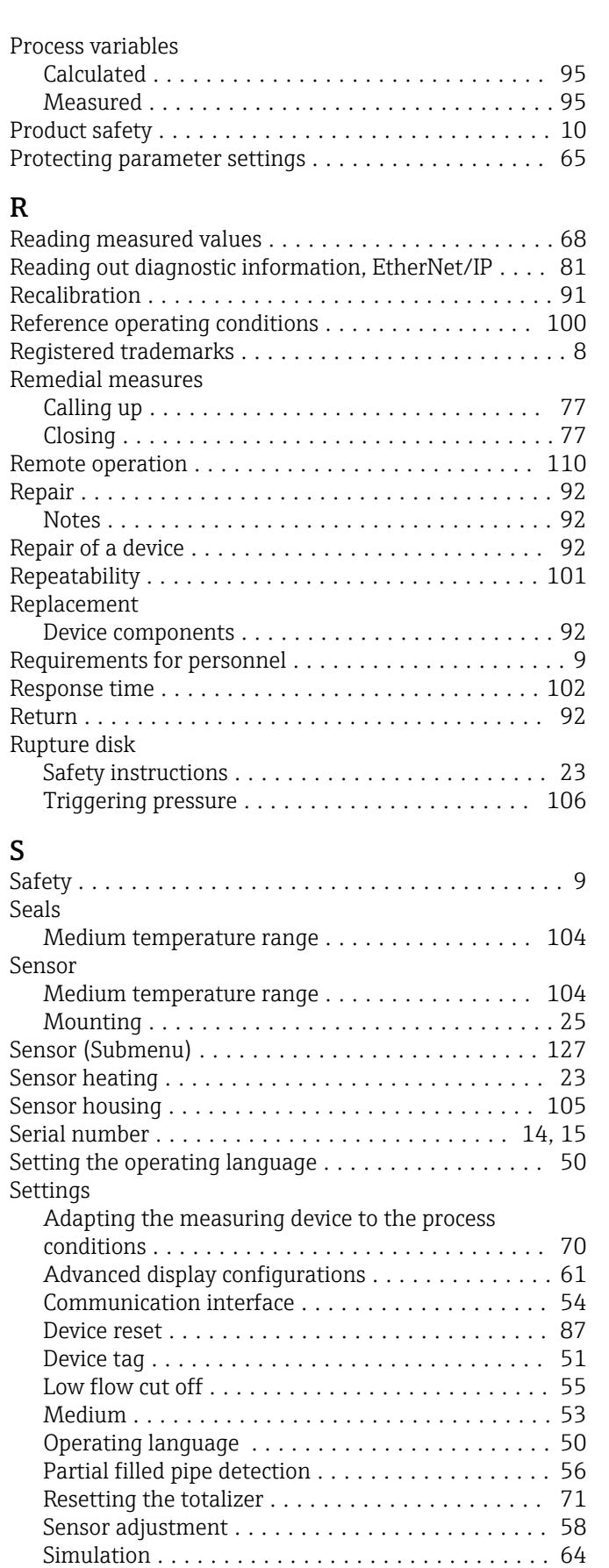

System units ............................ [51](#page-50-0) Totalizer ............................... [59](#page-58-0) Totalizer reset ........................... [71](#page-70-0) Setup (Menu) ............................. [116](#page-115-0)

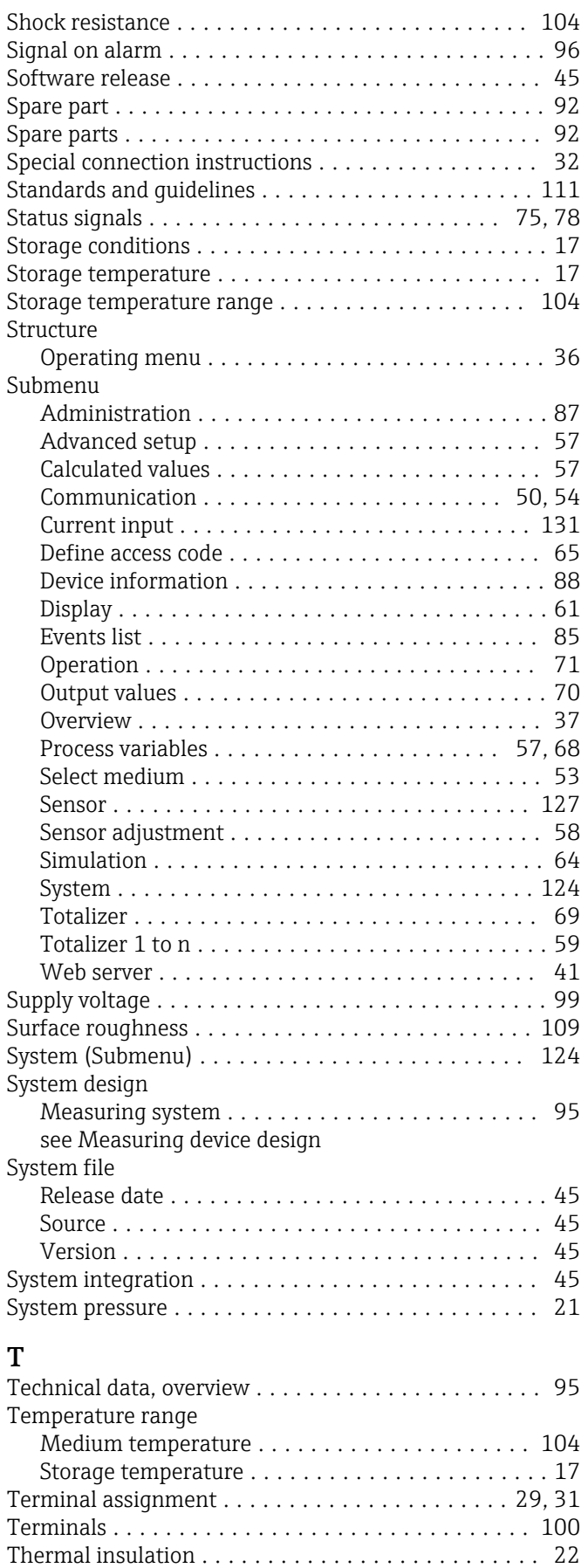

Electrical connection ...................... [28](#page-27-0) Installation ............................. [25](#page-24-0)

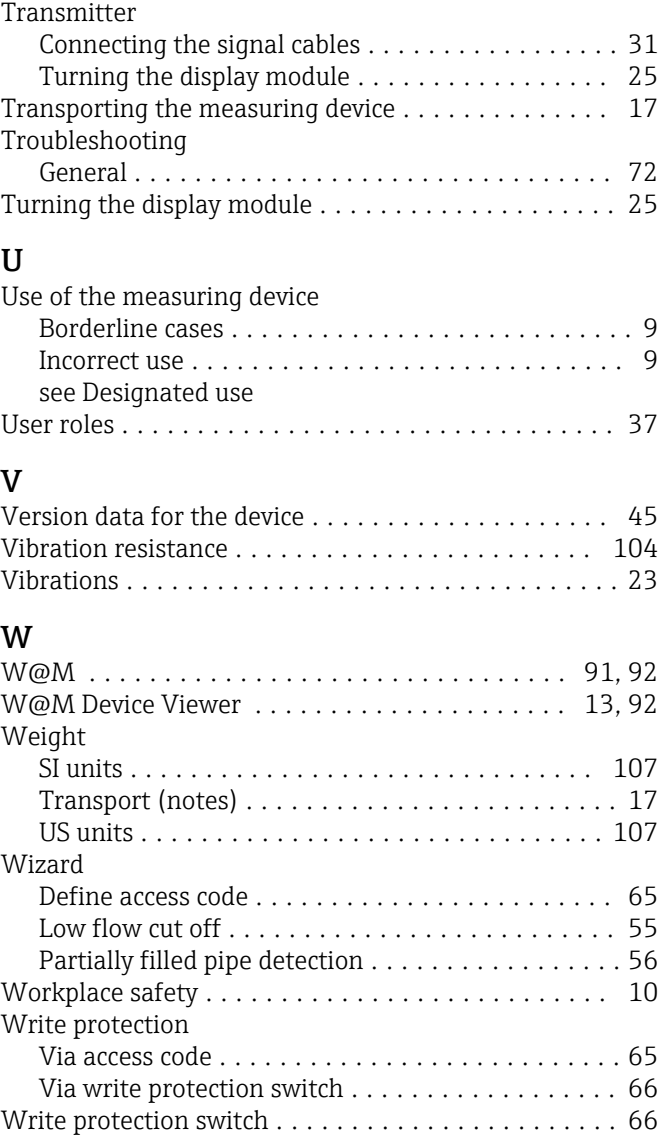

Transport ............................... [17](#page-16-0)

Tools

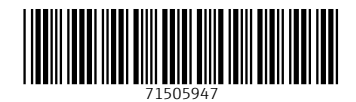

www.addresses.endress.com

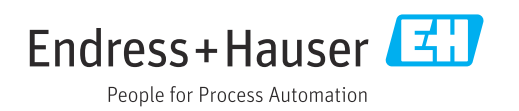